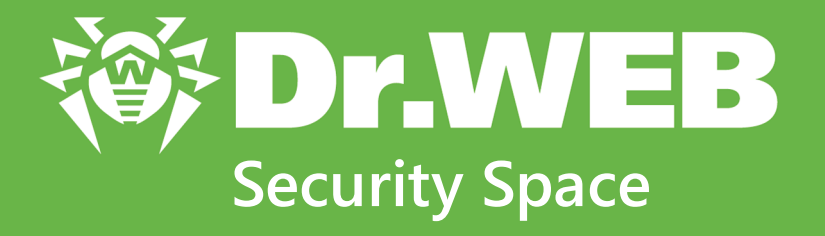

# **User manual**

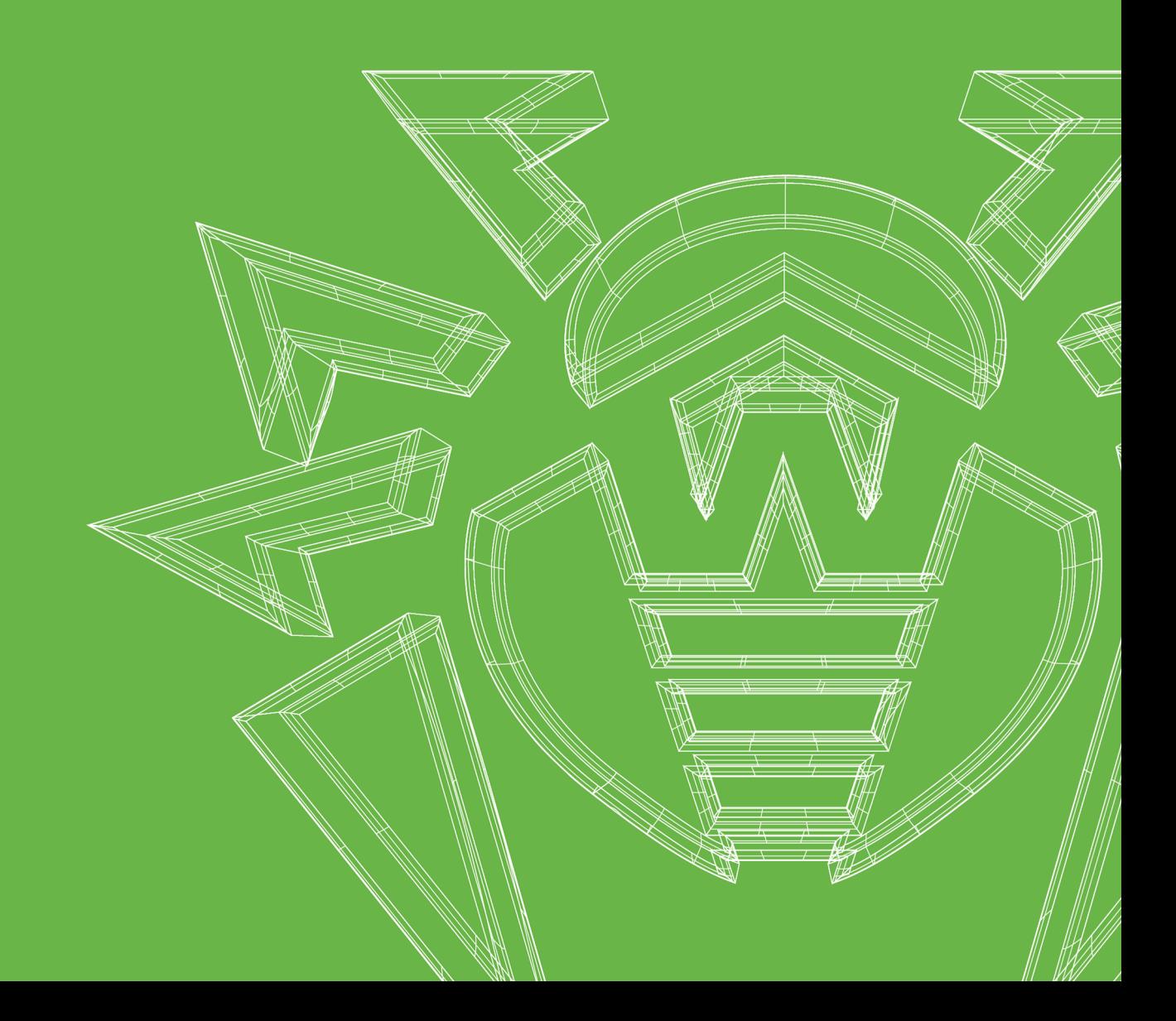

#### **© Doctor Web, 2023. All rights reserved**

This document is intended for information and reference purposes regarding the Dr.Web software discussed herein. This document is not a basis for exhaustive conclusions about the presence or absence of any functional and/or technical features in Dr.Web software and cannot be used to determine whether Dr.Web software meets any requirements, technical specifications and/or parameters, and other third-party documents.

This document is the property of Doctor Web and may be used solely for the personal purposes of the purchaser of the product. No part of this document may be reproduced, published or transmitted in any form or by any means, without proper attribution, for any purpose other than the purchaser's personal use.

#### **Trademarks**

Dr.Web, SpIDer Mail, SpIDer Guard, CureIt!, CureNet!, AV-Desk, KATANA and the Dr.WEB logo are trademarks and registered trademarks of Doctor Web in Russia and/or other countries. Other trademarks, registered trademarks and company names used in this document are the property of their respective owners.

#### **Disclaimer**

In no event shall Doctor Web and its resellers or distributors be liable for any errors or omissions, or for any loss of profit or any other damage caused or alleged to be caused directly or indirectly by this document, or by the use of or inability to use the information contained in this document.

**Dr.Web Security Space Version 12.0 User manual 9/1/2023**

Doctor Web Head Office 2-12A, 3rd str. Yamskogo polya, Moscow, Russia, 125124 Website:<https://www.drweb.com/> Phone: +7 (495) 789-45-87 Refer to the official website for regional and international office information.

# **Doctor Web**

Doctor Web develops and distributes Dr.Web information security solutions that provide effective protection against malicious software and spam.

Doctor Web customers include home users around the world, government agencies, small businesses, and nationwide corporations.

Since 1992, Dr.Web anti-virus solutions have been known for their continuous excellence in malware detection and compliance with international information security standards.

The state certificates and awards received by Dr.Web solutions, as well as the worldwide use of our products, are the best evidence of exceptional trust in the company products.

### **We thank all our customers for their support and devotion to Dr.Web products!**

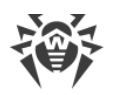

# **Table of Contents**

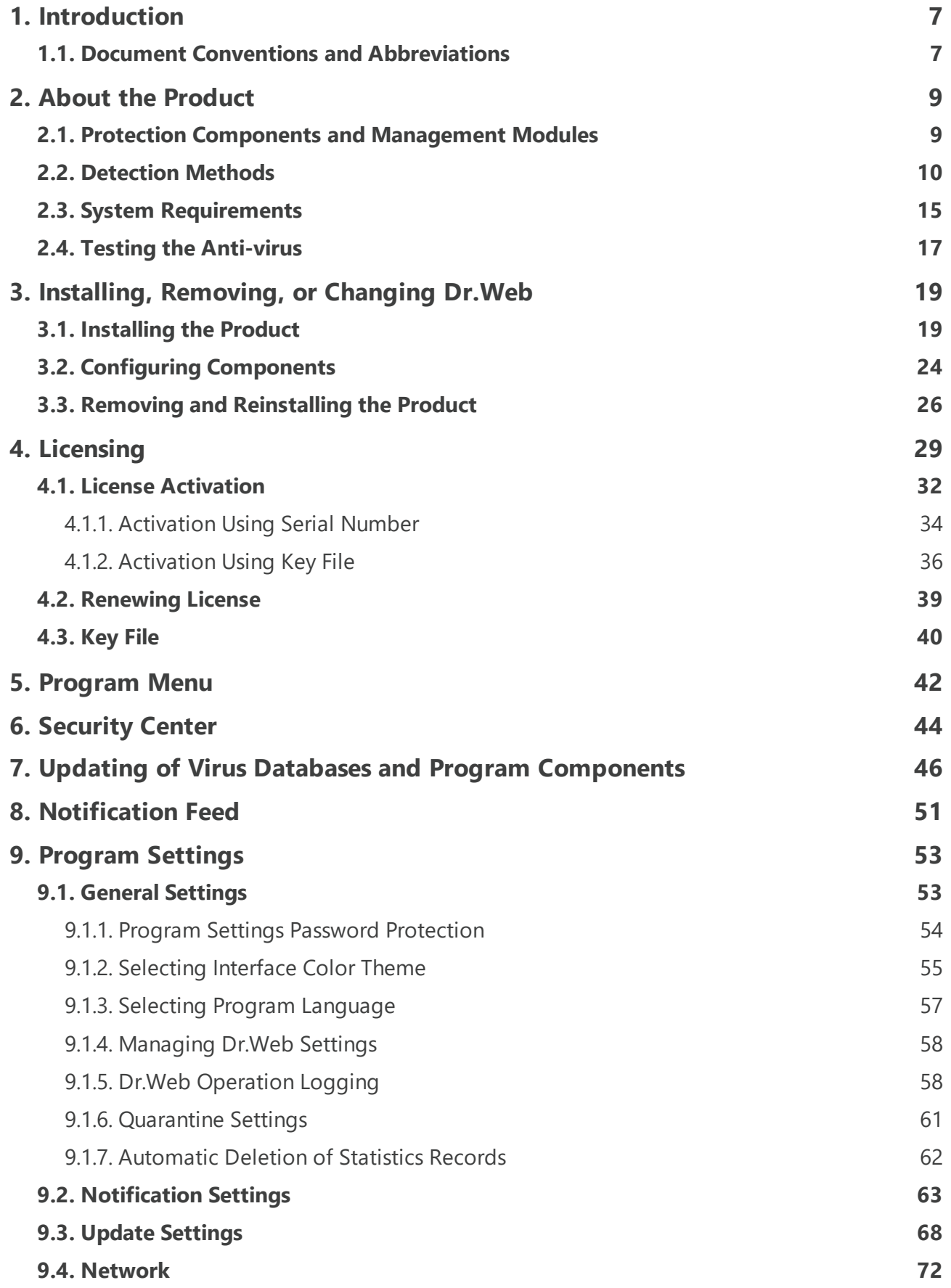

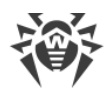

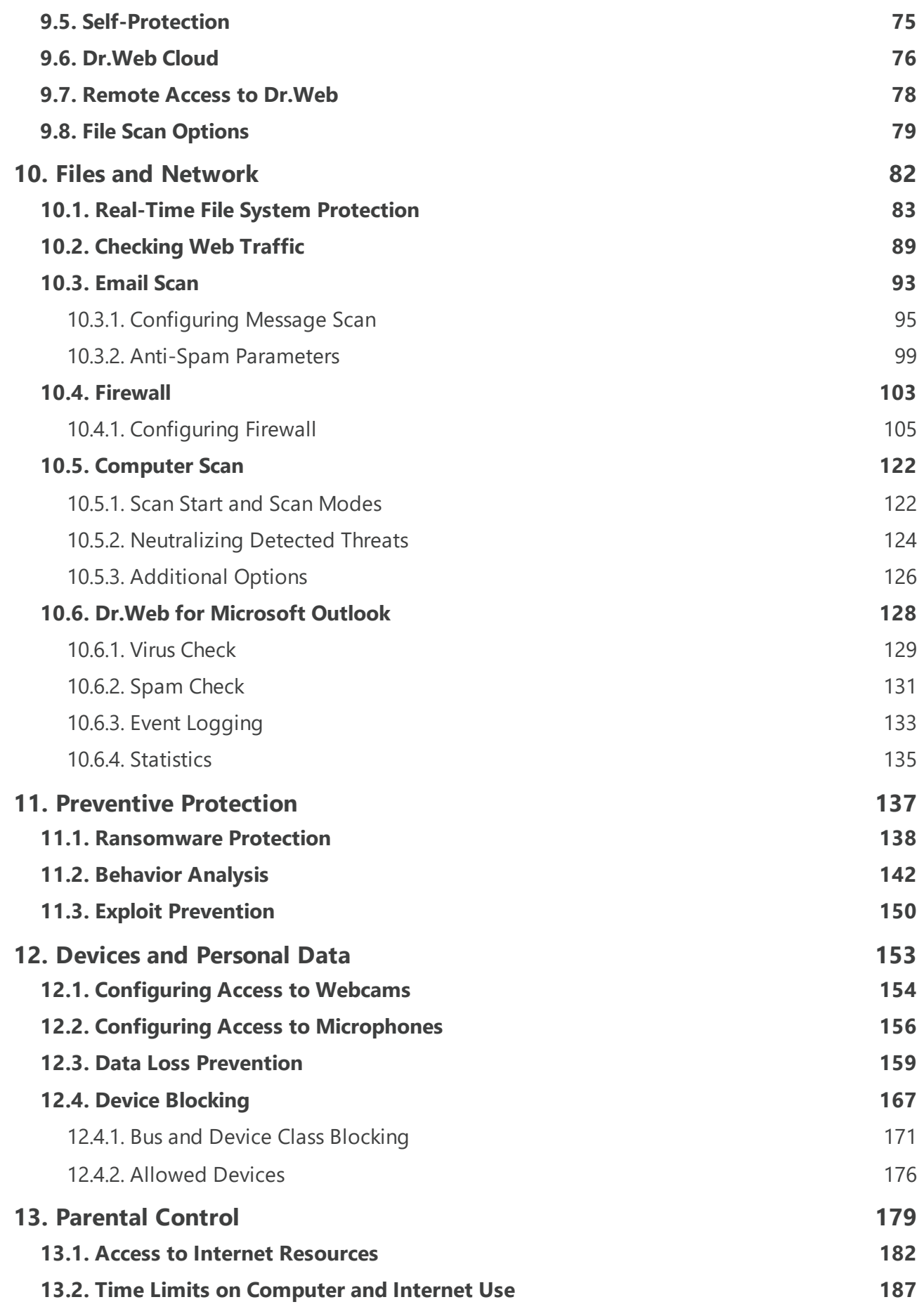

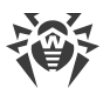

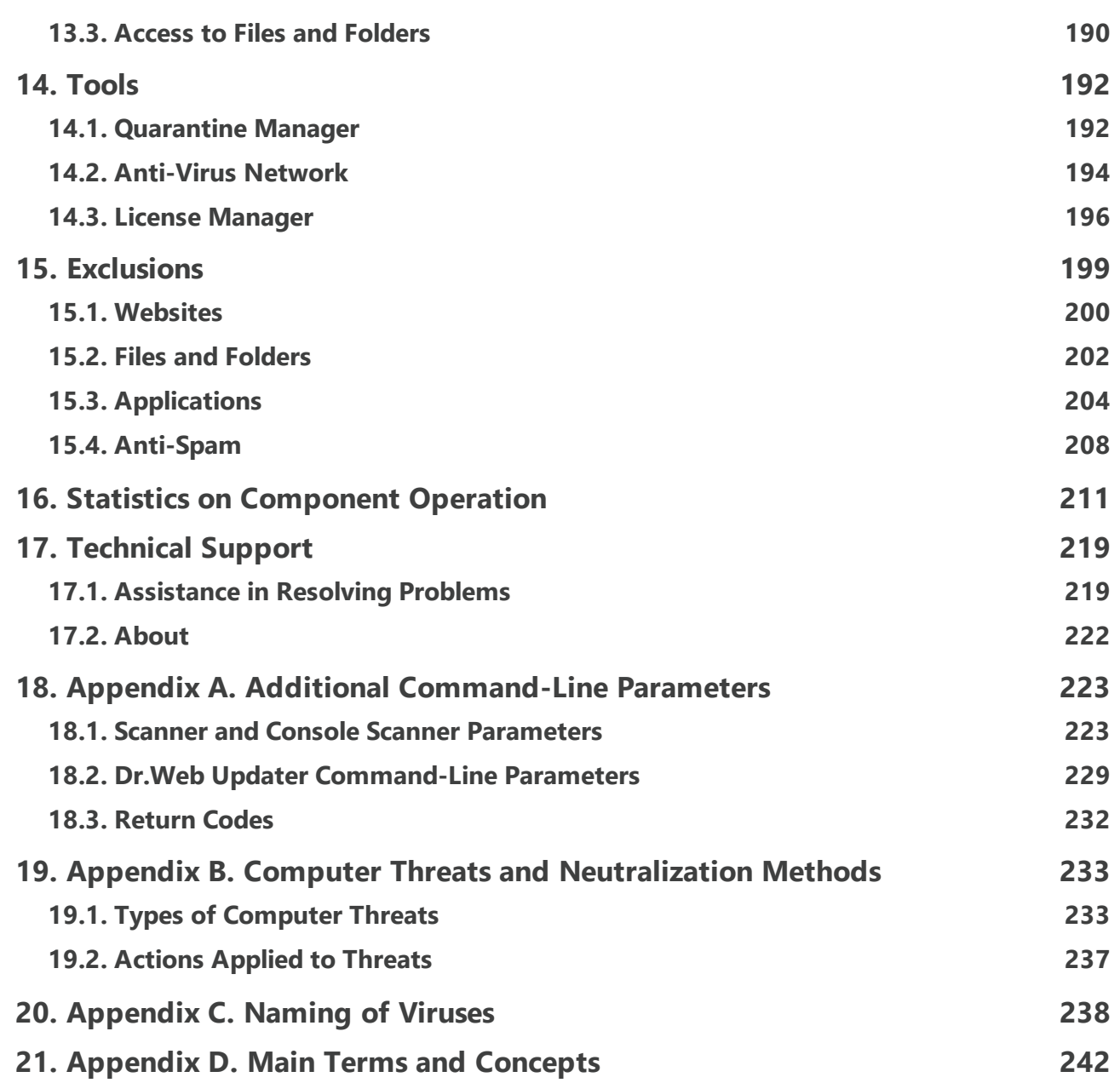

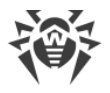

# <span id="page-6-0"></span>**1. Introduction**

This manual describes how to install the Dr.Web Security Space product and contains recommendations on how to use it and solve typical problems caused by virus threats. Mostly, the manual describes the standard operation modes of the Dr.Web components (with default settings).

The Appendices contain some general information and additional parameters for experienced users for Dr.Web setting-up.

# <span id="page-6-1"></span>**1.1. Document Conventions and Abbreviations**

# **Conventions**

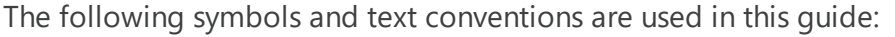

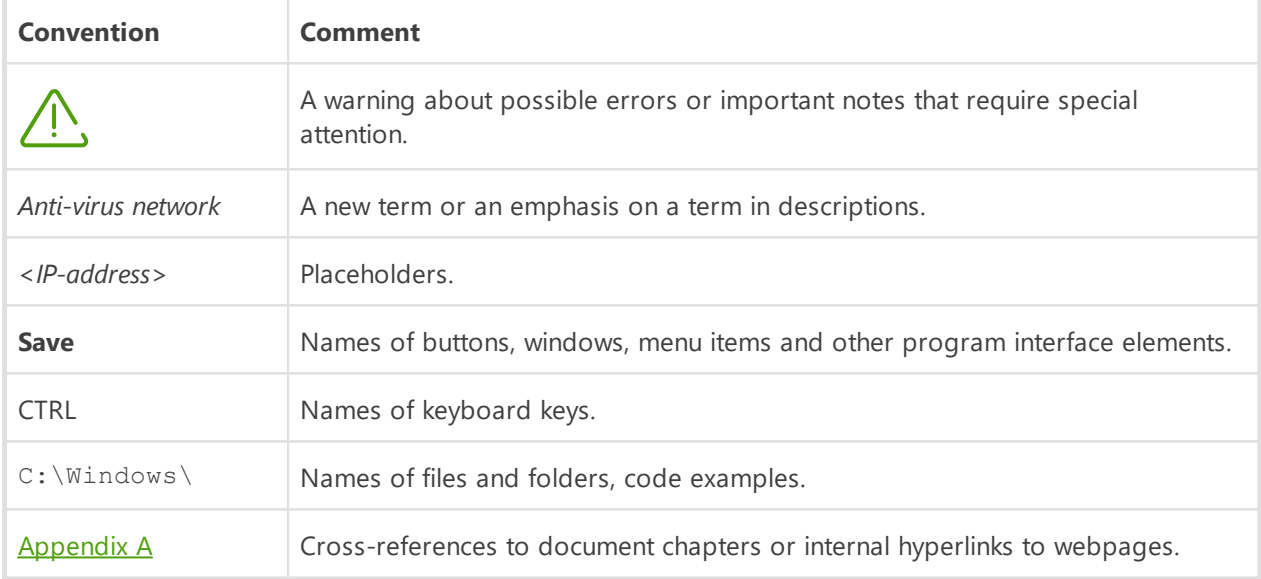

### **Abbreviations**

The following abbreviations will be used in the manual without further interpretation:

- · Dr.Web—Dr.Web Security Space
- · FTP—File Transfer Protocol
- · HTTP—Hypertext Transfer Protocol
- · IMAP—Internet Message Access Protocol
- · IMAPS—Internet Message Access Protocol Secure
- · MTU—Maximum Transmission Unit

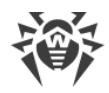

- · NNTP—Network News Transfer Protocol
- · OS—Operating system
- · POP3—Post Office Protocol Version 3
- · POP3S—Post Office Protocol Version 3 Secure
- · SIP—Session Initiation Protocol
- · SMTPS—Simple Mail Transfer Protocol Secure
- · SSL—Secure Sockets Layer
- · TCP—Transmission Control Protocol
- · TLS—Transport Layer Security
- · UAC—User Account Control
- · UNC—Uniform Naming Convention
- · URL—Uniform Resource Locator

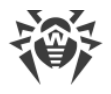

# <span id="page-8-0"></span>**2. About the Product**

Dr.Web Security Space protects RAM, hard drives, and removable media of computers running Windows operating system against any kind of viruses, rootkits, Trojans, spyware, adware, hacktools, and other types of malicious objects from any external source.

Dr.Web Security Space consists of several modules responsible for different functions. Scan engine and virus databases are common for all components and different platforms.

Product components are constantly updated. New threat signatures are regularly added to the virus databases, databases of website categories and rules for email spam filtration. Constant update provides an up-to-date level of protection for users' devices, applications and data. Heuristic analysis methods implemented in the scan engine ensure an additional protection against unknown malicious software.

Dr.Web Security Space can detect and remove unwanted programs: adware, dialers, jokes, riskware, and hacktools from your computer. Dr.Web uses default component features to detect unwanted programs and perform actions with the files containing them.

On the **Support** page, in the [About](#page-221-0) section, you can find information about the product version, the last update date.

### <span id="page-8-1"></span>**2.1. Protection Components and Management Modules**

Dr.Web Security Space contains the following protection components and management modules:

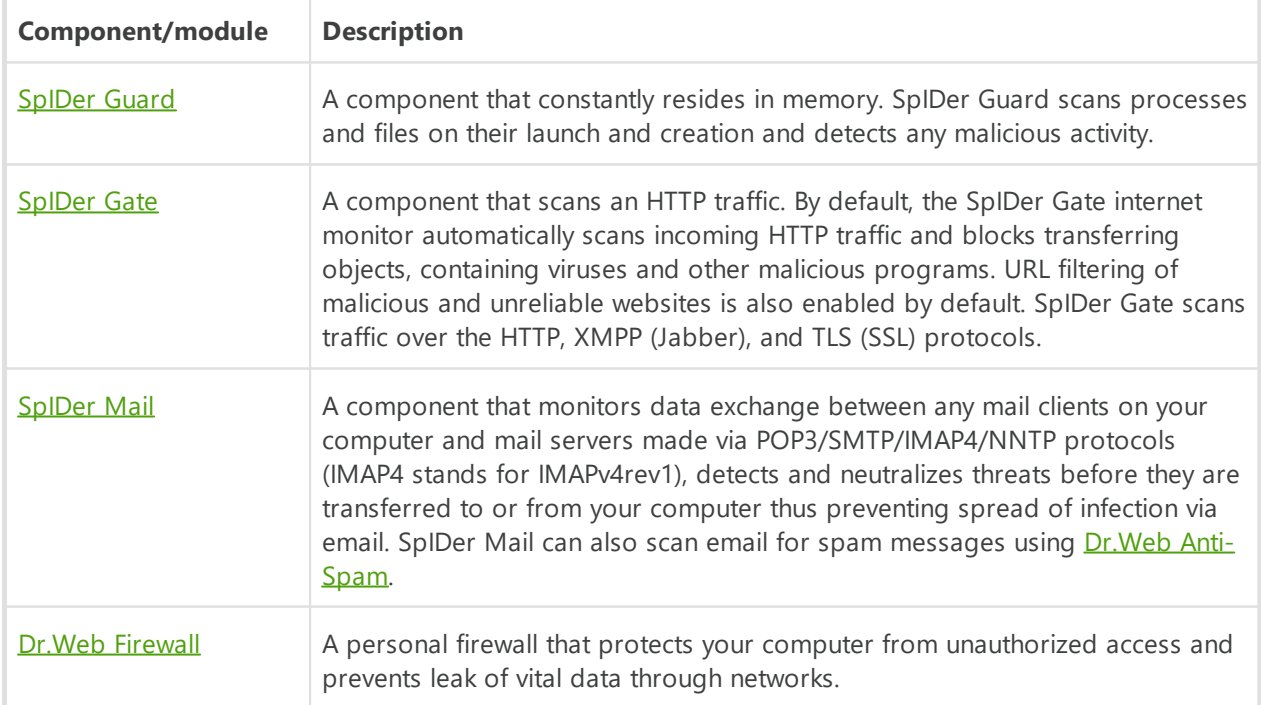

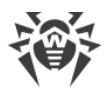

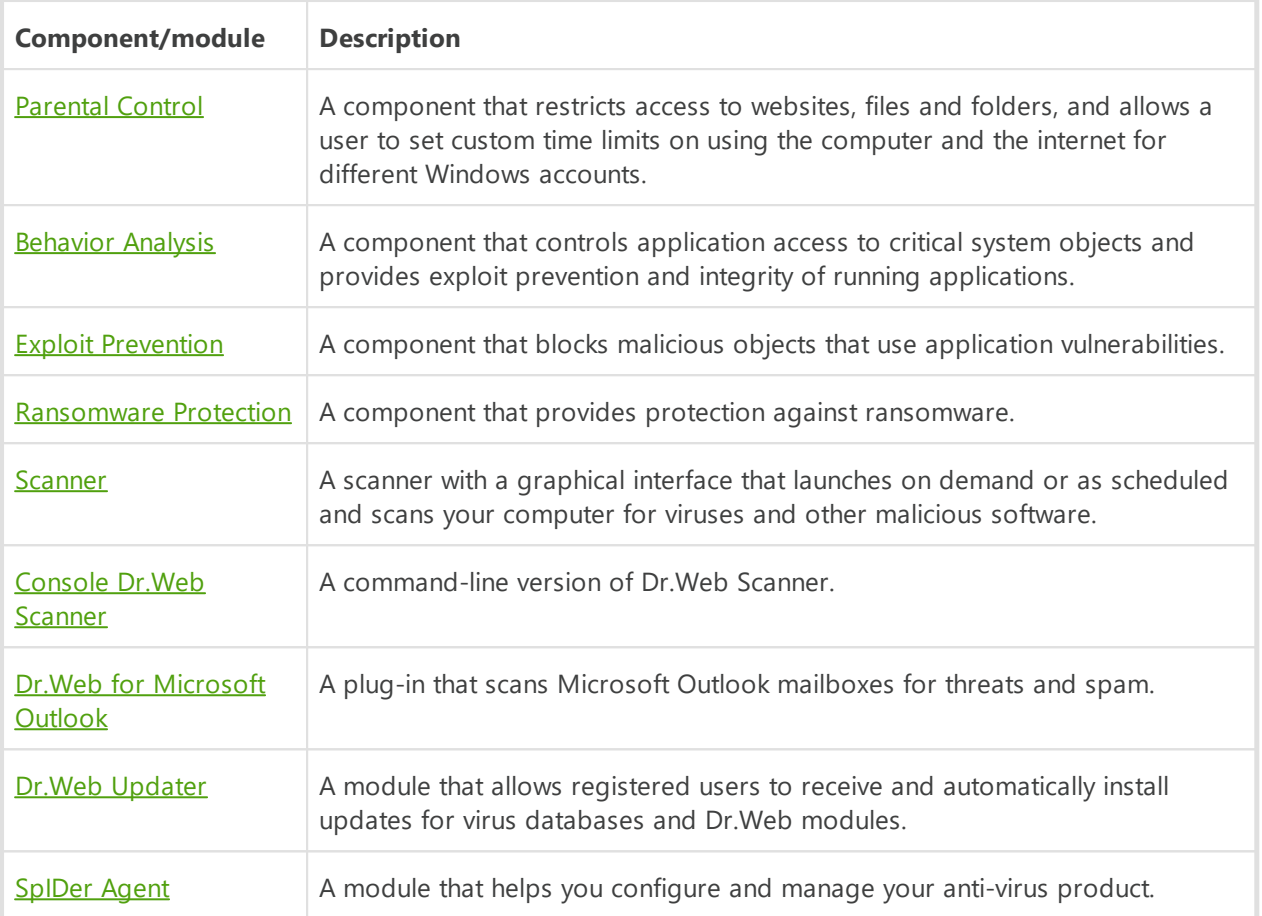

# <span id="page-9-0"></span>**2.2. Detection Methods**

Doctor Web anti-virus solutions use several malicious software detection methods simultaneously, which allows them to perform thorough checks on suspicious files and control software behavior.

### **Signature analysis**

The scans begin with signature analysis that is performed by comparison of file code segments to the known virus signatures. A signature is a finite continuous sequence of bytes which is necessary and sufficient to identify a specific virus. To reduce the size of the signature dictionary, Dr.Web anti-virus solutions use signature checksums instead of complete signature sequences. Checksums uniquely identify signatures, which preserves correctness of virus detection and neutralization. Dr.Web virus databases are composed so that some entries can be used to detect not just specific viruses, but whole classes of threats.

### **Origins Tracing**

On completion of signature analysis, Dr.Web anti-virus solutions use the unique Origins Tracing method to detect new and modified viruses that use the known infection mechanisms. Thus,

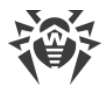

Dr.Web users are protected against such threats as notorious blackmailer Trojan.Encoder.18 (also known as gpcode). In addition to detection of new and modified viruses, the Origins Tracing mechanism allows to considerably reduce the number of false triggering of the heuristic analyzer. Objects detected using the Origins Tracing algorithm are indicated with the .Origin extension added to their names.

### **Execution emulation**

The technology of program code emulation is used for detection of polymorphic and encrypted viruses, when the search against checksums cannot be applied directly, or is very difficult to be performed (due to the impossibility of building secure signatures). The method implies simulating the execution of an analyzed code by an *emulator*—a programming model of the processor and runtime environment. The emulator operates with protected memory area (*emulation buffer*), in which execution of the analyzed program is modelled instruction by instruction. However, none of these instructions is actually executed by the CPU. When the emulator receives a file infected with a polymorphic virus, the result of the emulation is a decrypted virus body, which is then easily determined by searching against signature checksums.

### **Heuristic analysis**

The detection method used by the heuristic analyzer is based on certain knowledge (*heuristics*) about certain features (attributes) that might be typical for the virus code itself, and vice versa, that are extremely rare in viruses. Each attribute has a weight coefficient which determines the level of its severity and reliability. The weight coefficient can be positive if the corresponding attribute is indicative of a malicious code or negative if the attribute is uncharacteristic of a computer threat. Depending on the sum weight of a file, the heuristic analyzer calculates the probability of unknown virus infection. If the threshold is exceeded, the heuristic analyzer generates the conclusion that the analyzed object is probably infected with an unknown virus.

The heuristic analyzer also uses the FLY-CODE technology, which is a versatile algorithm for extracting files. The technology allows making heuristic assumptions about the presence of malicious objects in files compressed not only by packagers Dr.Web is aware of, but also by new, previously unexplored programs. While checking packed objects, Dr.Web anti-virus solutions also use structural entropy analysis. The technology detects threats by arranging pieces of code; thus, one database entry allows identification of a substantial portion of threats packed with the same polymorphous packager.

As any system of hypothesis testing under uncertainty, the heuristic analyzer may commit type I or type II errors (omit viruses or raise false alarms). Thus, objects detected by the heuristic analyzer are treated as "suspicious".

### **Behavior Analysis**

Behavior analysis methods analyze the sequence of actions of all the processes in the system. When the malicious behavior is detected, actions of this program are blocked.

#### **Dr.Web Process Heuristic**

The Dr.Web Process Heuristic behavioral analysis technology protects systems against new dangerous malicious programs that can avoid detection by traditional signature-based and heuristic analyses.

Dr.Web Process Heuristic analyses the behavior of each running program in real time. Using the constantly updated Dr.Web cloud service, along with the information on malware behavior, it determines whether the program is dangerous and then takes necessary measures to neutralize the threat. Objects detected using Dr.Web Process Heuristic are indicated with the DPH prefix added to their names.

This data protection technology helps to minimize losses resulting from the actions of unknown malware while consuming very few of the protected system resources.

Dr.Web Process Heuristic monitors any attempts to modify the system:

- · Detects malicious processes that modify users' files (such as encryption attempts of ransomware), including shared files and folders accessible through network.
- · Prevents malware from injecting its code into the processes of other applications.
- · Protects critical system areas from being modified by malware.
- · Detects and shuts down the execution of malicious, suspicious or unreliable scripts and processes.
- · Prevents malware from modifying boot sectors so that malicious code cannot be executed on the computer.
- · Blocks changes in the Windows Registry to make sure that the safe mode won't be disabled.
- · Prevents malware from changing launch permissions.
- · Prevents new or unknown drivers from being downloaded without the user's consent.
- · Prevents malware and certain other applications, such as anti-antiviruses, from adding their entries into the Windows Registry, so that they could be launched automatically.
- · Locks registry sections containing information about virtual device drivers, ensuring that no new virtual devices are created.
- · Prevents malware from disrupting system routines such as scheduled backups.

#### **Dr.Web Process Dumper**

Dr.Web Process Dumper, a comprehensive analysis of packed threats significantly improves the detection of supposedly "new" malicious programs that were added to the Dr.Web virus

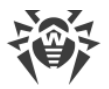

database before they were concealed by new packers. In addition, this type of analysis eliminates the need to keep adding new entries into the virus database. With Dr.Web virus databases kept small, system requirements do not need to be constantly increased. Updates remain traditionally small, while the quality of detection and curing remains at the same high level. Objects detected using Dr.Web Process Dumper are indicated with the DPD prefix added to their names.

#### **Dr.Web ShellGuard**

Dr.Web ShellGuard protects your device against exploits. *Exploits* are malicious objects that take advantage of software vulnerabilities. These vulnerabilities are used to gain control over a targeted application or the operating system. Objects detected using Dr.Web ShellGuard are indicated with the DPH: Trojan. Exploit prefix added to their names.

Dr.Web ShellGuard protects the most common applications installed on almost all computers running Windows:

- · popular web browsers (Internet Explorer, Mozilla Firefox, Google Chrome, and others);
- MS Office applications;
- · system Applications;
- applications that use java, flash and pdf;
- media players (software).

To detect malicious actions, Dr.Web ShellGuard uses not only the information stored locally, but also the following data from the Dr.Web Cloud service:

- information on algorithms of malicious programs;
- information about known clean files:
- information on the compromised digital signatures of well-known software developers;
- · information about digital signatures used by adware and riskware;
- information about websites unwanted for visiting;
- · protection algorithms used by specific applications.

#### **Injection Protection**

*Injection* is a method for introducing (or injecting) malicious code into the processes running on a device. Dr.Web monitors continuously the behavior of all the processes in the system and prevents any attempt to inject the code if considers it to be malicious. Objects detected using Injection Protection are indicated with the DPH:Trojan.Inject prefix added to their names.

Dr.Web scans the application that has executed the process according to the following criteria:

- If the application is a new one.
- · How did it get into the system.
- Where is the application situated.

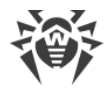

- · What is its name.
- If the application is in the list of trusted applications.
- · If it has a valid digital signature of a trusted certification center.
- · If it belongs to the black or white list on Dr.Web Cloud service.

Dr.Web monitors the state of the executed process: checks whether remote threads are created in the process space, whether extraneous code is embedded in the active process.

The anti-virus program controls the changes that applications make, prohibits changing system and privileged processes. Separately, Dr.Web ensures that malicious code cannot modify the memory of popular browsers, for example, when you make purchases on the internet or make transfers in online banks.

#### **Ransomware Protection**

*Ransomware Protection* is one of the methods of Behavior Analysis that protects users' files from cryptoware actions. When entering a user's computer, such malicious programs block the access to user's data and then demand money for decryption. Objects detected using Ransomware Protection are indicated with the DPH: Trojan. Encoder prefix added to their names.

The component analyzes the behavior of a suspicious process paying particular attention to the processes of file search, reading the files and attempts to modify them.

The following information on the application is also checked:

- If the application is a new one.
- · How did it get into the system.
- · Where is the application situated.
- · What is its name.
- · If the application is a trusted one.
- · If it has a valid digital signature of a trusted certification center.
- · If it belongs to the black or white list of applications that is stored on Dr.Web Cloud service.

The method for modification of files is also checked. When the malicious behavior is detected, actions of this program are blocked, and the attempts to modify files are prevented.

#### **Machine learning**

Machine learning is used for detecting and neutralizing malicious objects missing from the virus databases. The advantage of the method is detection of a malicious code without executing it, judging only by its features.

Threat detection is based on the malicious object classification according to specific features. Support vector machines (SVM) underlie machine learning technologies that are used for

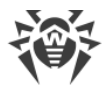

classification and adding code fragments written in scripting languages to the databases. Detected objects are then analyzed on the basis of whether they have features of a malicious code. Machine learning technology makes the process of updating these features and virus databases automatic. Large amounts of data are processed faster thanks to the connection to the cloud service, and continuous training of the system provides preventive protection from the latest threats. At that, the technology can function even without a constant connection to the cloud.

The machine learning method significantly saves the resources of the operating system, since it does not require code execution to detect threats, and dynamic machine learning of the classifier can be carried out without a constant update of the virus databases that is used for signature analysis.

### **Cloud-based threat detection technologies**

Cloud-based detection methods allow scanning any object (file, application, browser extension, etc.) by its hash value. Hash is a unique sequence of numbers and letters of a given length. When analyzed by a hash value, objects are scanned using the existing database and then classified into categories: clean, suspicious, malicious, etc. Objects detected using Cloud-based technologies are indicated with the CLOUD prefix added to their names.

This technology optimizes the time of file scanning and saves device resources. The decision on whether the object is malicious is made almost instantly, because it is not the object that is analyzed, but its unique hash value. If there is no connection to the Dr.Web servers, the files are scanned locally, and the cloud scan resumes when the connection is restored.

Thus, the Doctor Web cloud service collects information from numerous users and quickly updates data on previously unknown threats increasing the effectiveness of device protection.

# <span id="page-14-0"></span>**2.3. System Requirements**

Dr.Web can be installed and run on a computer that meets the following minimum requirements:

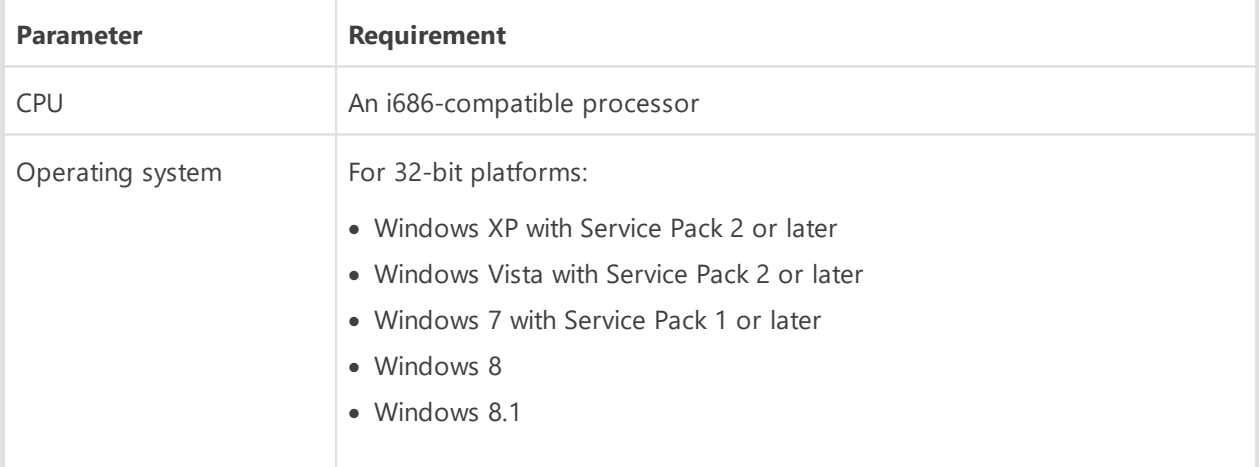

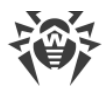

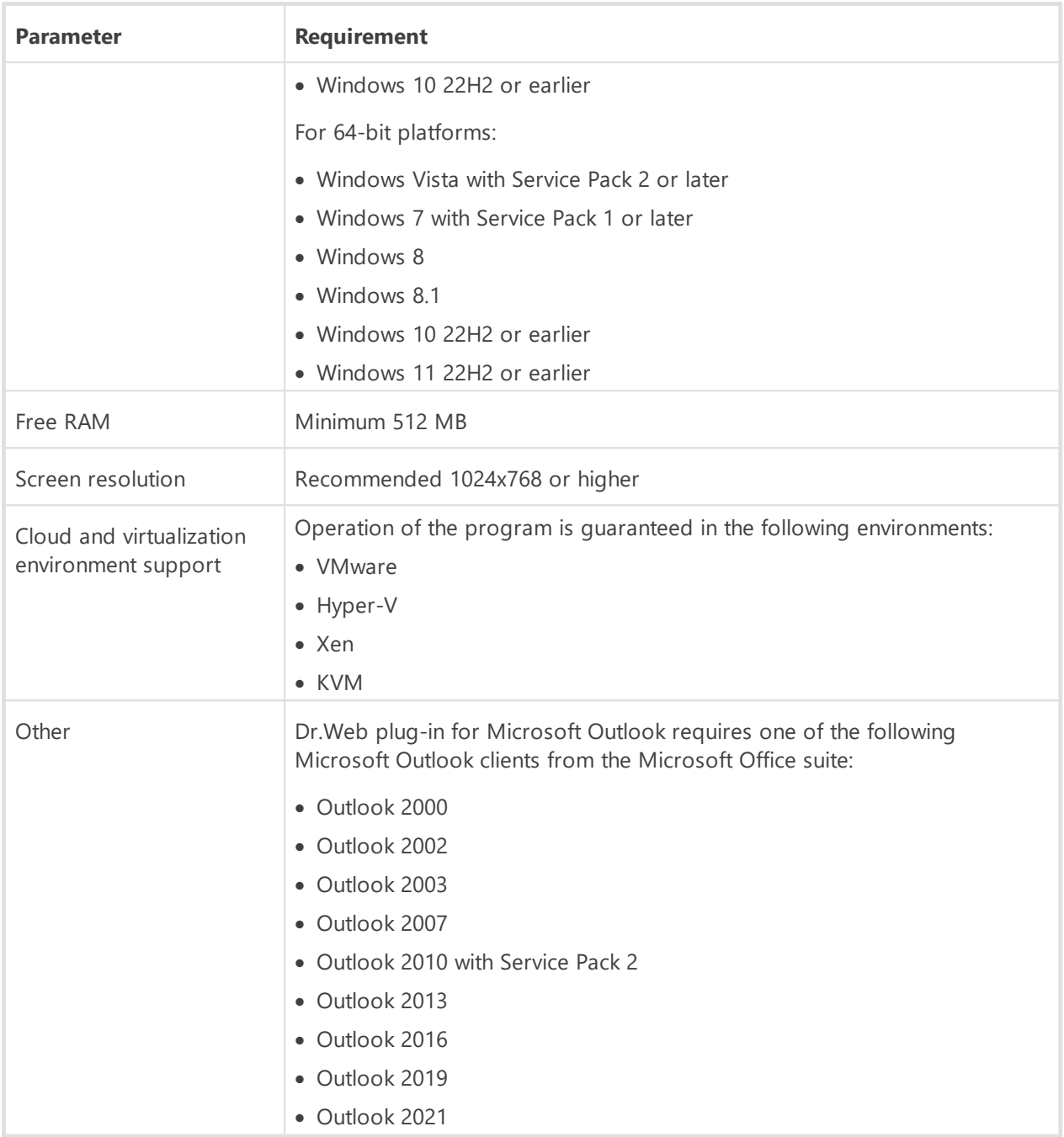

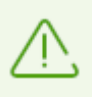

As Microsoft has stopped supporting SHA-1 hashing algorithm, please ensure that your operating system supports SHA-256 hashing algorithm before installing Dr.Web Security Space on Windows Vista or Windows 7. For this, install all the recommended updates listed in Windows Update section. For the detailed information, please visit [Doctor Web official](https://support.drweb.com/sha2/) [website](https://support.drweb.com/sha2/)  $\mathbb{Z}$ .

To ensure a correct operation of Dr.Web the following ports must be opened:

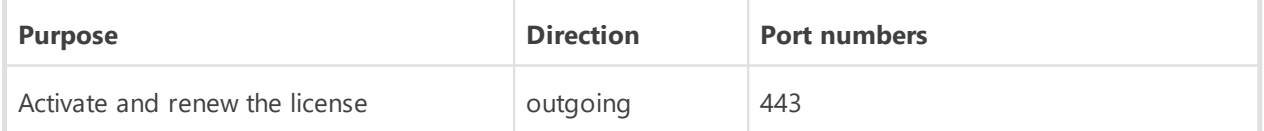

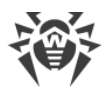

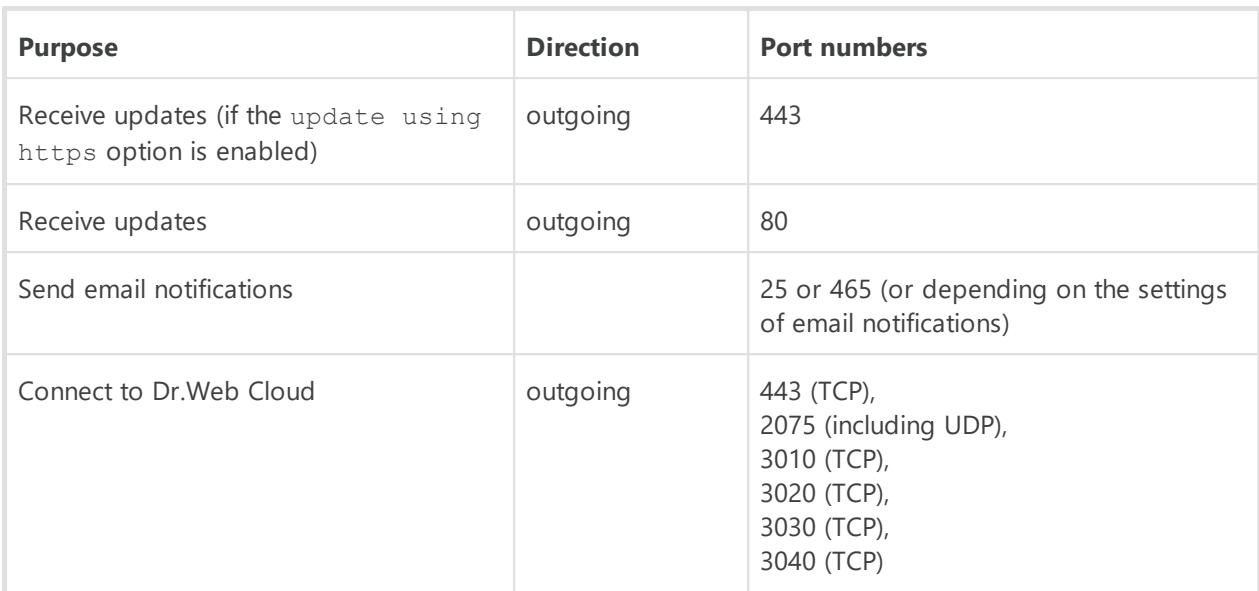

# <span id="page-16-0"></span>**2.4. Testing the Anti-virus**

### **Testing the Anti-virus with EICAR file**

The EICAR (European Institute for Computer Anti-Virus Research) test file helps to test performance of anti-virus programs that detect viruses using signature analysis.

For this purpose, most of the anti-virus software vendors generally use a standard test.com program. This program was designed specially so that users could test reaction of newlyinstalled anti-virus tools to virus detection without compromising security of their computers. Although the test.com program is not actually a virus, it is treated by the majority of antiviruses as if it were a virus. On detection of this file, Dr.Web reports the following: EICAR Test File (Not a Virus!). Other anti-virus tools alert users in a similar way.

The test.com program is a 68-byte COM-file that prints the following line on the console when executed: EICAR-STANDARD-ANTIVIRUS-TEST-FILE!

The test.com file contains the following character string only:

X5O!P%@AP[4\PZX54(P^)7CC)7}\$EICAR-STANDARD-ANTIVIRUS-TEST-FILE!\$H+H\*

To make your own test file with the "virus", create a new file with this line and save it as test.com.

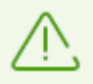

When running in the [Optimal mode,](#page-86-0) SpIDer Guard does not terminate execution of an EICAR test file and the file is not processed as malicious since it does not pose any actual threat to your system. However, if you copy or create such a file in your system, it will be detected by SpIDer Guard and moved to Quarantine by default.

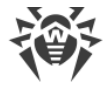

### **Testing the Anti-Virus with CloudCar file**

To check the [Dr.Web Cloud](#page-75-0) service, use the CloudCar test file by AMTSO (Anti-Malware Testing Standards Organization). This file is specially created to check cloud service operation. It is not a virus.

#### **To check Dr.Web Cloud operation**

- 1. Temporarily disable the SpIDer Gate component, if it is installed. Make sure the usage of the [Dr.Web Cloud](#page-75-0) service is enabled.
- 2. Download the test file. For that, go to<http://kettle.dev.drweb.com/public/cloudcar.exe> (EXE, 7 KB).
- 3. If the SpIDer Guard is installed and enabled, Dr.Web automatically moves the file to quarantine after the file is saved to the computer. If the SpIDer Guard component is not installed or disabled, scan the downloaded file. For that, right-click on the file name and select the **Check with Dr.Web** option in the context menu.
- 4. Check that the test file is processed by Dr.Web as CLOUD: AMTSO. Test. Virus. The CLOUD prefix in the threat name indicates correct Dr.Web Cloud operation.
- 5. Enable the SpIDer Gate component if it has been disabled according to step 1 of this instruction.

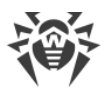

# <span id="page-18-0"></span>**3. Installing, Removing, or Changing Dr.Web**

Before installing Dr. Web Security Space, get familiar with [system requirements.](#page-14-0) In addition, it is recommended that you do the following:

- · Install all critical updates released by Microsoft for the OS version used on your computer (detailed information about  $Windows \, 2$  $Windows \, 2$ ). If the operating system is no longer supported, then upgrade to a newer operating system.
- · Check the file system with system utilities and remove the detected problems.
- · Remove any anti-virus software from your computer to prevent possible incompatibility of Dr.Web components.
- · In case of installation of Dr.Web Firewall, uninstall firewalls from your computer.
- · Close all active applications.

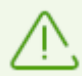

To install Dr.Web, the user should have administrative privileges.

Dr.Web is not compatible with other anti-virus software (including other versions of Dr.Web anti-virus programs). Installing two anti-virus programs on one computer may lead to system crash and loss of important data. If you already have another anti-virus software installed then it is necessary to uninstall it using the installation file or standard tools of the OS.

There are two installation modes of Dr.Web anti-virus software:

- · Command line mode
- · Wizard mode

# <span id="page-18-1"></span>**3.1. Installing the Product**

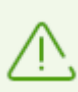

To install Dr.Web, the user should have administrative privileges.

### **Installation in wizard mode**

To start usual installation, do one of the following:

- · If you have an executable file (drweb-12.0-ss-win.exe), run it.
- · If you have an original disk containing installation package, insert the disk into the CD/DVD drive. If autorun is enabled, the installation will start automatically. If autorun is disabled, run the autorun.exe file of the installation kit manually. The window opens and displays the autorun menu. Click **Install**.

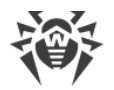

At any installation step, before the Wizard starts copying files to your computer, you can do the following:

- · Return to the previous step by clicking **Back**.
- · Go to the next step by clicking **Next**.
- · Abort installation by clicking **Cancel**.

#### **To install the program**

1. If other anti-virus software is installed on your computer, the Installation Wizard informs you on incompatibility between Dr.Web and another anti-virus product and offers to remove it.

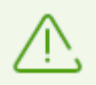

Before the installation starts, the Wizard checks if the installation file is the latest one. If a newer installation file exists, you will be offered to download it before the installation.

2. At the first step of installation process, you are prompted to connect to **Dr.Web cloud** [services](#page-75-0) that allow scanning using the newest information on threats. The information is updated in real-time mode. The option is enabled by default. You can also specify whether Dr.Web Firewall should be installed or not.

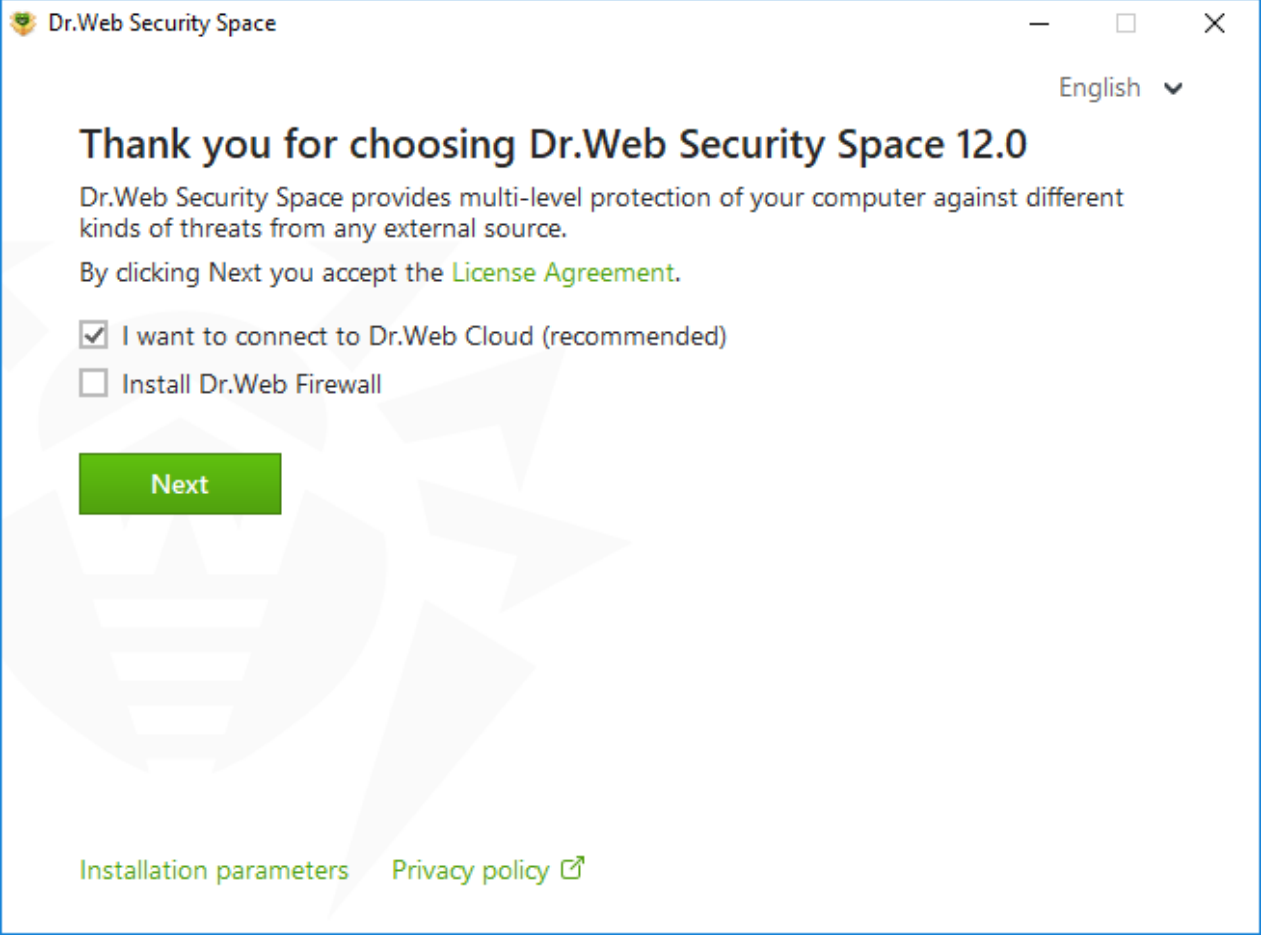

**Figure 1. Installation Wizard**

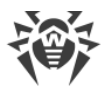

3. If you want to use default installation settings, go to step 4. To select components you want to install, specify the installation path and configure other settings, click **Installation parameters**.

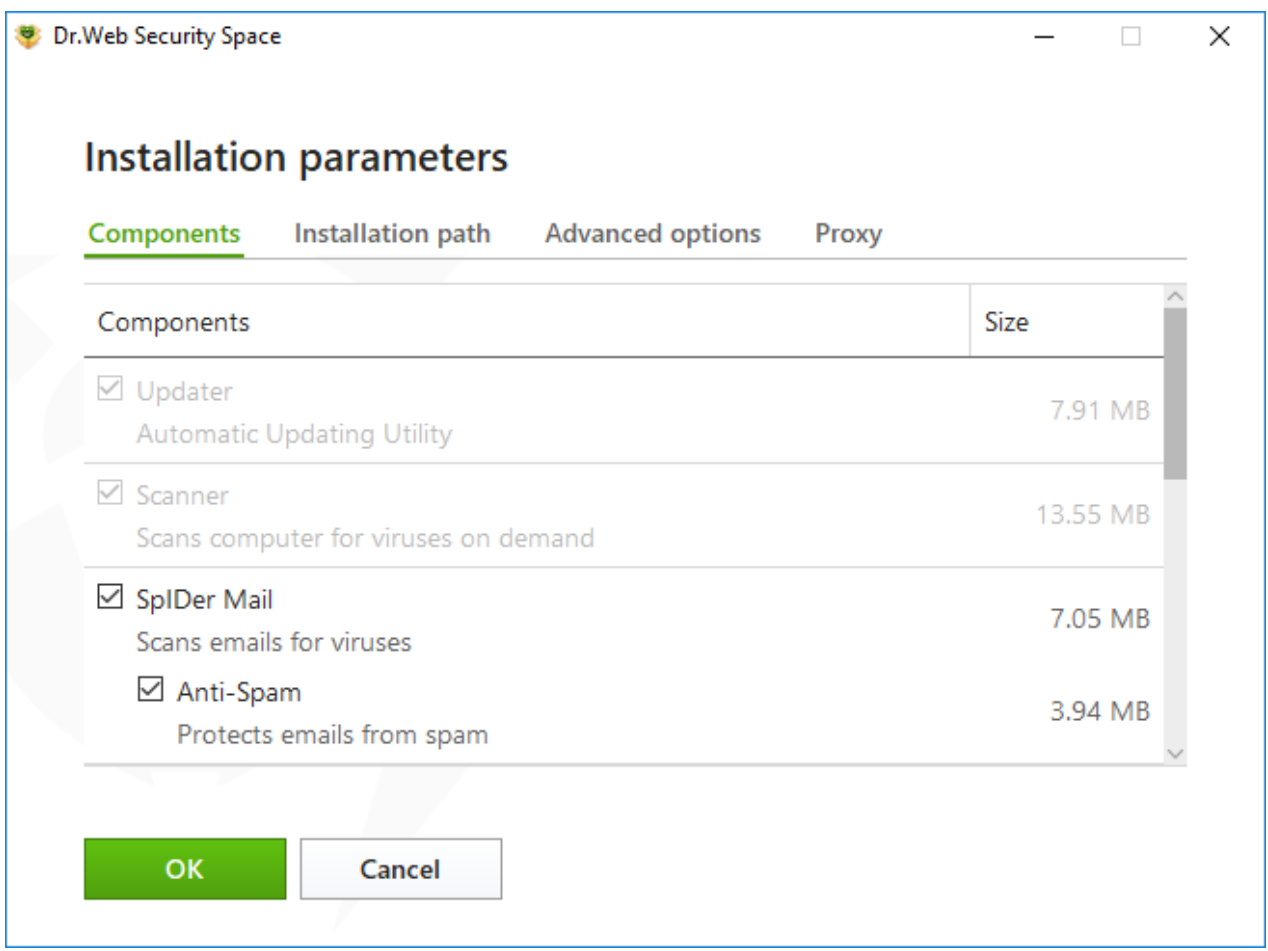

#### **Figure 2. Installation parameters**

The option is meant for experienced users.

- · On the first tab, you can specify the components you want to install. Select the check boxes next to those components that you want to install.
- · On the second tab, you can change the installation path. By default, it is installed into the DrWeb folder in the Program files folder on the system disk. To change the installation path, click **Browse** and specify the necessary folder.
- · The third tab of the window allows you to enable the **Update during installation** option to download updates to virus databases and other program components. Enable the **Enable compatibility with screen readers** option to use such screen readers as, for example, JAWS and NVDA for reading aloud the information on Dr.Web interface elements. This option makes Dr.Web interface accessible for disabled people. The tab also prompts you to create shortcuts to Dr.Web.
- · Specify the proxy server parameters if necessary.

To save the changes, click **OK**. To close the window without saving the changes, click **Cancel**.

4. Click **Next**. Please note that by clicking the Next button you accept the terms of the License agreement.

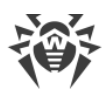

- <span id="page-21-0"></span>5. In **Registration Wizard** window select one of the following options:
	- If a [key file](#page-39-0) is present on the hard drive or removable media, select **Specify path to an available valid key file**. Click **Browse** and select the key file in dialog box. More information can be found in **[Activation using key file](#page-35-0)** section.
	- · To continue installation [without a license,](#page-40-0) select **Receive license later**. Updates are not available until you specify or obtain a key file.

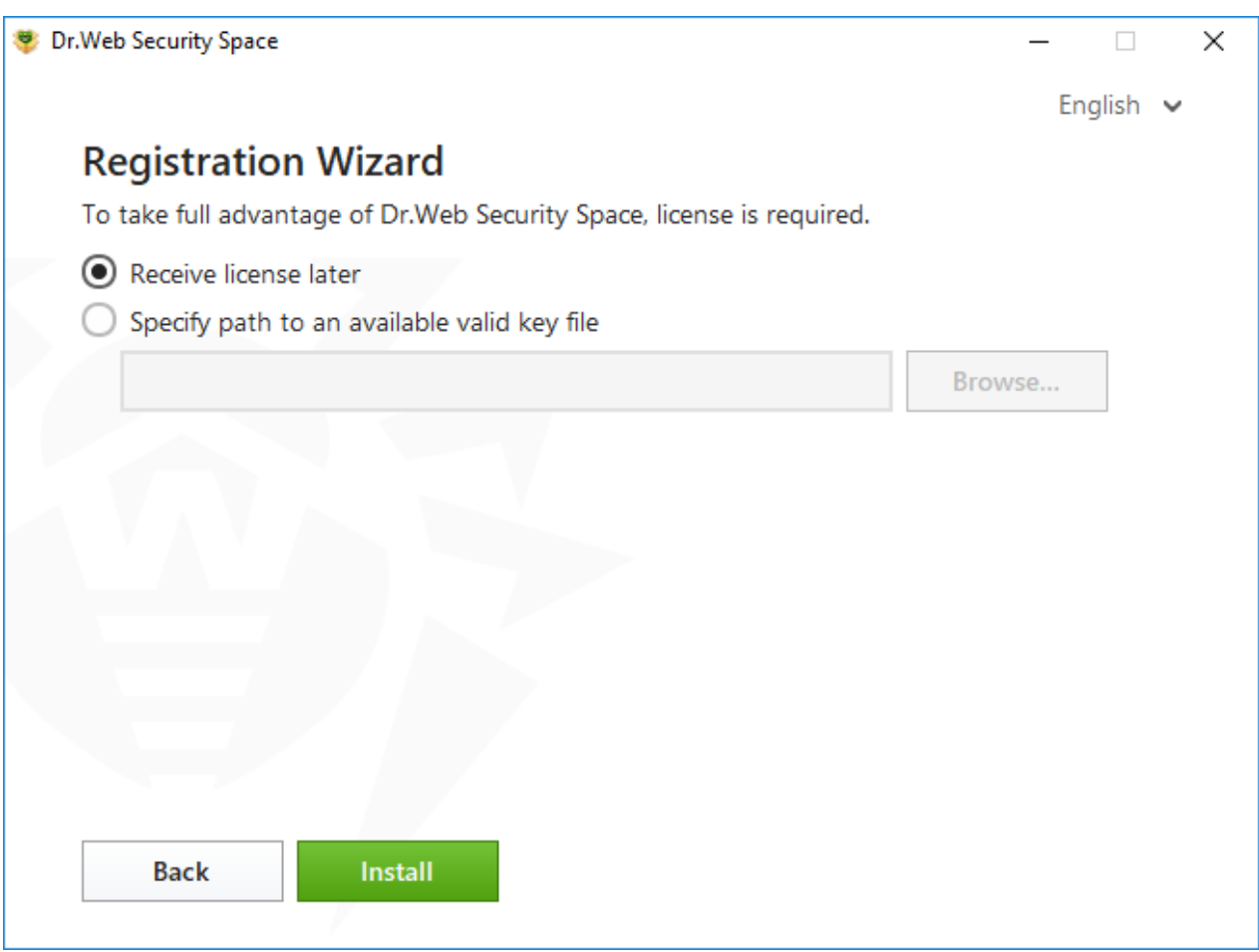

**Figure 3. Registration Wizard**

Click **Install**.

- 6. If you have specified a key file during the installation and have not cleared the **Update during installation** check box, the Wizard updates virus databases and other Dr.Web components. Updating starts automatically and does not require any additional actions.
- 7. To complete installation, restart your computer.

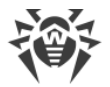

### **Installation via the command line**

To start the installation of Dr.Web in the background mode, enter the executable file name and specify necessary parameters in the command line:

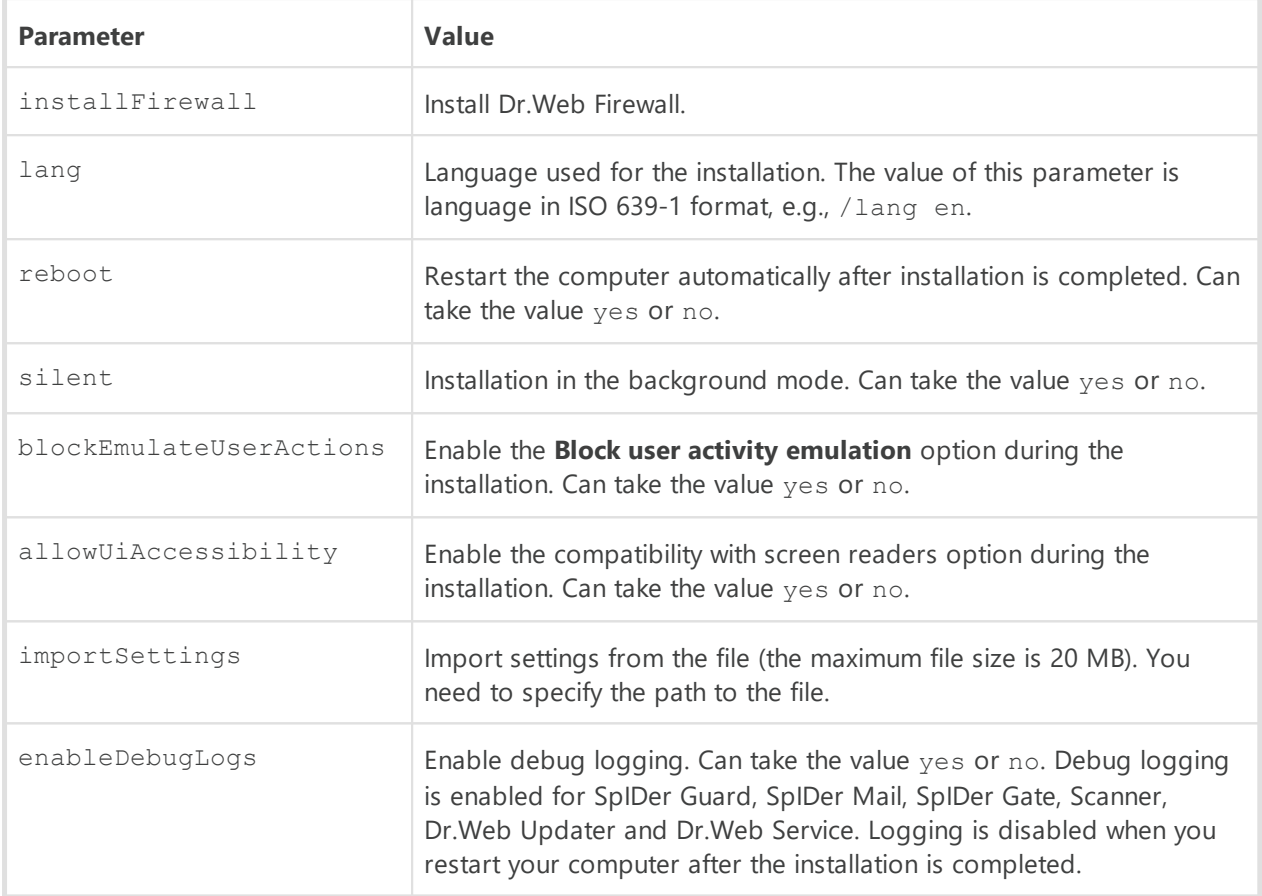

For example, to start background installation of Dr.Web with reboot after the process completes, execute the following command:

drweb-12.0-ss-win.exe /silent yes /reboot yes

### **BFE service error while installing Dr.Web**

Several Dr.Web components require the BFE (Base Filtering Engine Service) running. In case this service is absent or damaged, the installation of Dr.Web will not be possible. The damage or the absence of BFE service may indicate the presence of security threats on your computer.

#### **If the attempt of Dr.Web installation has ended with an error, do the following:**

- 1. Scan the system using CureIt! utility by Doctor Web. You can download CureIt! from Doctor Web website: [https://free.drweb.com/download+cureit+free/.](https://free.drweb.com/download+cureit+free/)
- 2. Restore BFE service. To do this, you can use the Windows firewall recovery [utility](https://support.microsoft.com/help/17613/automatically-diagnose-and-fix-problems-with-windows-firewall)  $\mathbb{Z}$  (for Windows 7 and later).

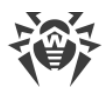

3. Run Dr.Web Installation Wizard and perform the installation according the instruction described above.

If the problem continues to appear, address to Doctor Web technical support.

# <span id="page-23-0"></span>**3.2. Configuring Components**

Configuring components can be done in Uninstall/Change Wizard. You can open the Uninstall/Change Wizard in one of two ways:

- · If you have an installation file, run it.
- · From Windows Control Panel:
	- 1. Select (depends on operating system installed on your computer):

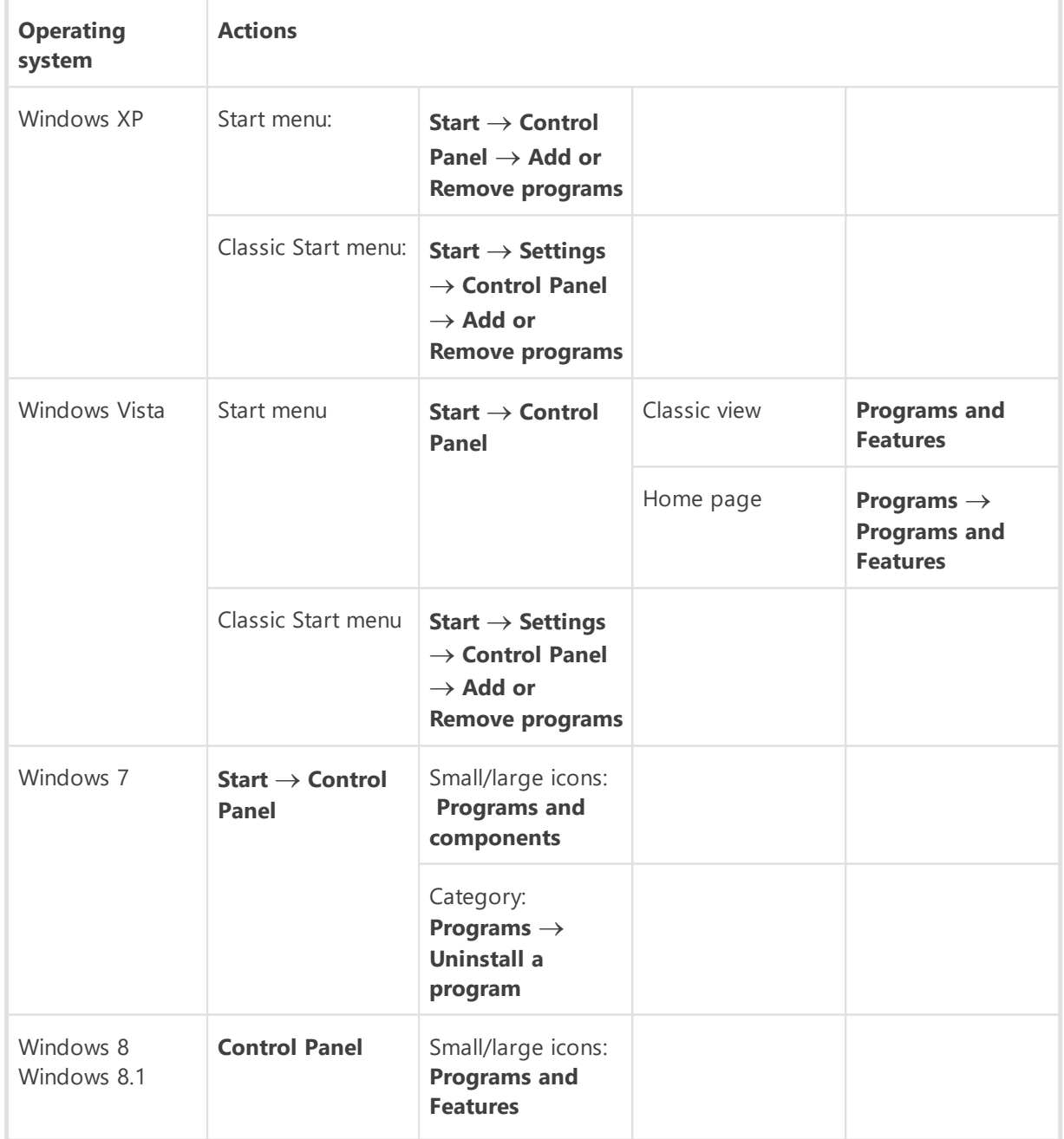

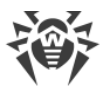

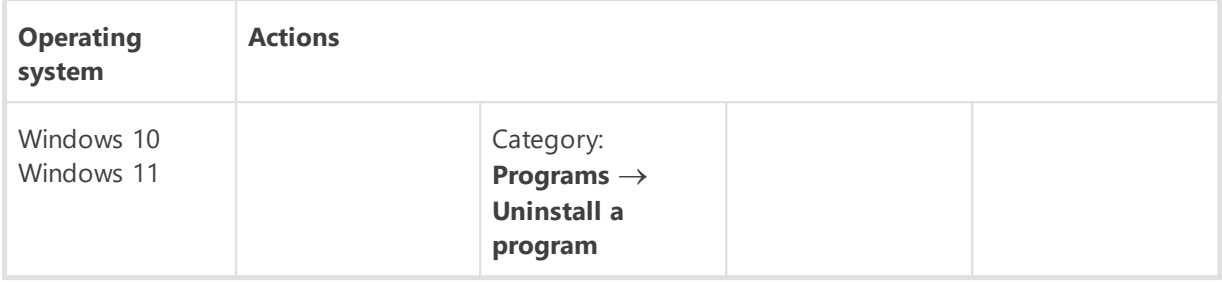

- 2. In the list of installed programs select the line **Dr.Web Security Space**.
- 3. Click **Change**.

#### **To delete or add components**

1. In the Uninstall/Change Wizard window, click **Change components**:

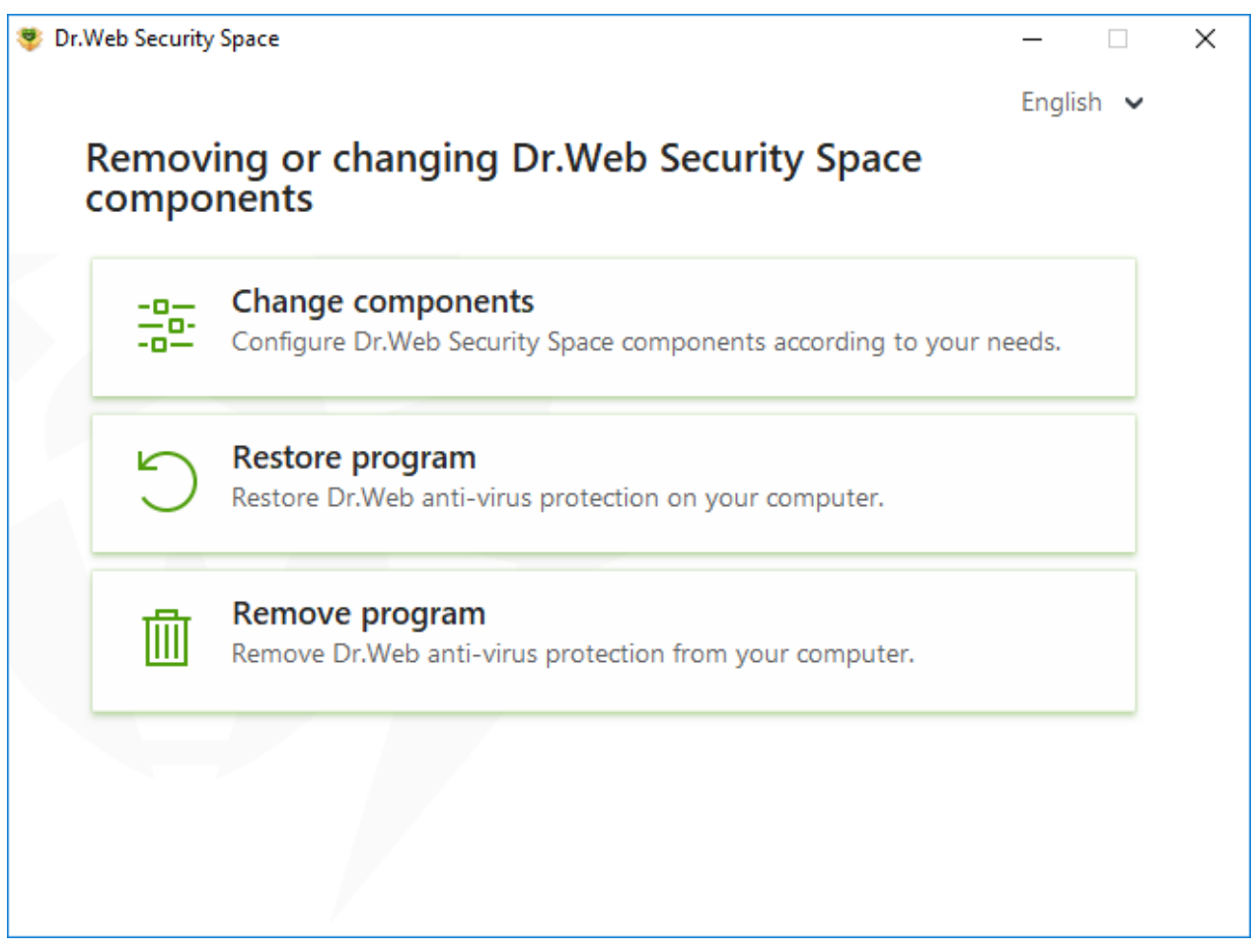

#### **Figure 4. Uninstall/Change Wizard**

- 2. In the open window, select check boxes of the components you want to add and clear check boxes of the components you want to remove.
- 3. Click **Apply**.
- 4. The **Disabling Self-Protection** window opens. Enter the confirmation code that is displayed.
- 5. Click **Apply**.

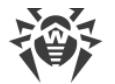

In the Uninstall/Change Wizard window, the following options are also available:

- · **Restore program**, if you need to restore the anti-virus protection on your computer. This function is applied in case when some of Dr.Web components have been corrupted.
- <span id="page-25-0"></span>· **Remove program**, to [delete](#page-25-0) all installed components.

# **3.3. Removing and Reinstalling the Product**

### **Removing Dr.Web**

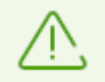

After you uninstall Dr.Web, your computer will not be protected from viruses and other malware.

If you have an installation file you can skip the steps 1–3. Run the installation file and go to the [step 4](#page-26-0).

<span id="page-25-1"></span>1. To remove the Dr.Web Security Space program from Windows Control Panel, select (depending on operating system):

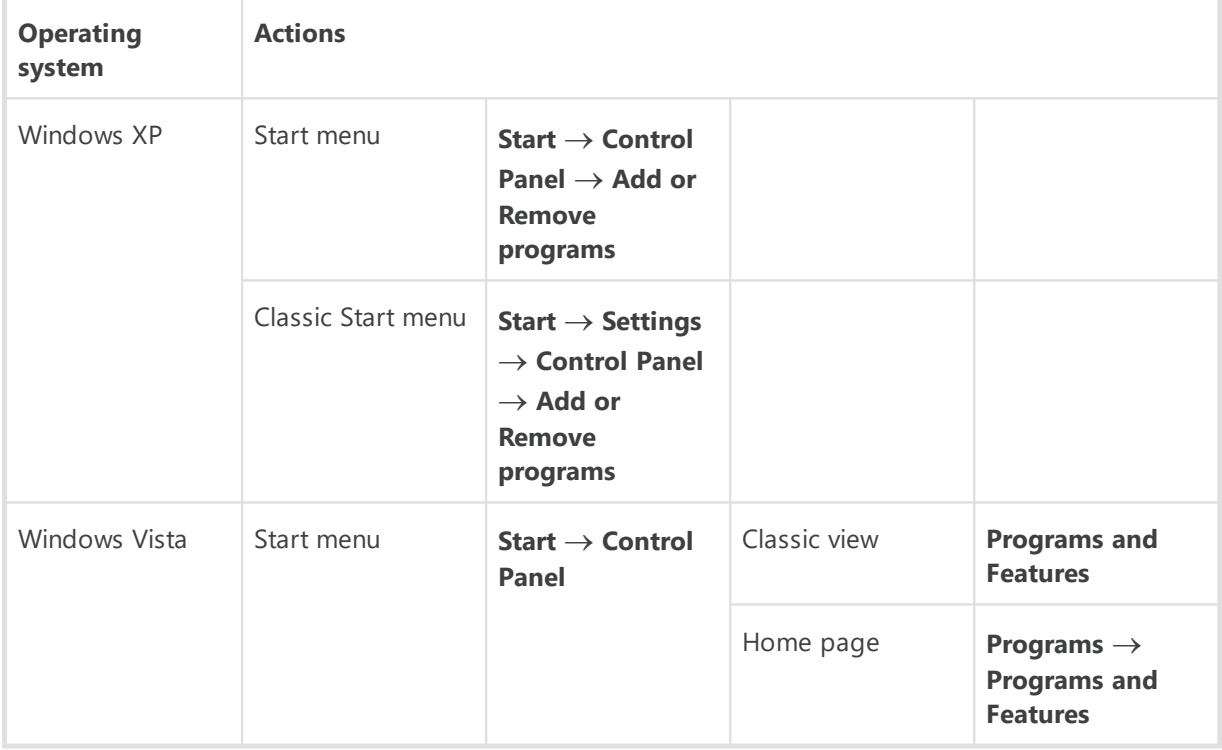

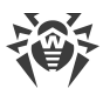

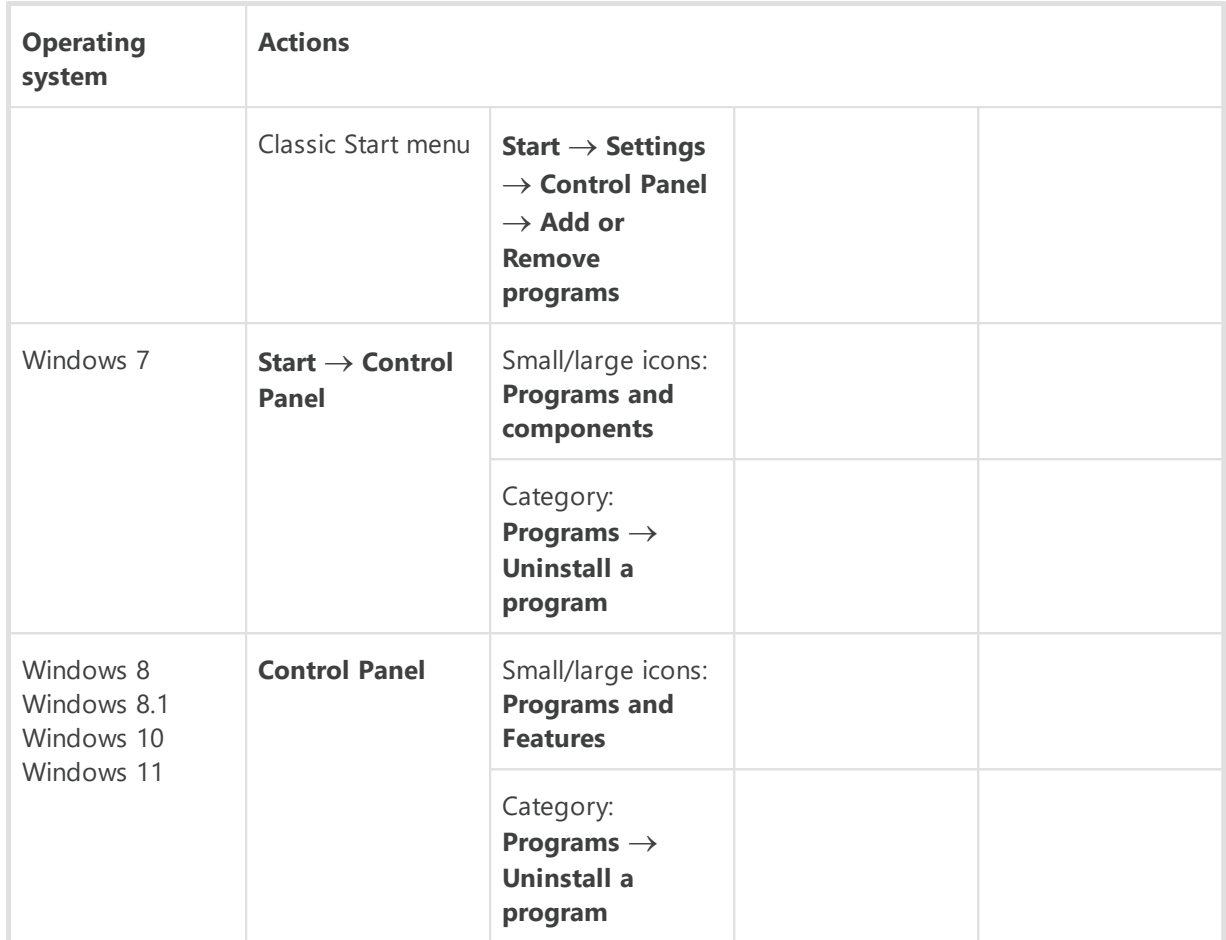

- 2. In the list select the line with the program name.
- <span id="page-26-0"></span>3. Click **Delete**.
- 4. In the **Parameters to save** window, select check boxes of those components that you do not want to remove from your system. Saved objects and settings can be used by the program if it is installed again. By default, all options—**Quarantine** and **Dr.Web Security Space**—are selected. Click **Next**.
- 5. The **Disabling Self-Protection** window opens. Enter the displayed confirmation code and click **Remove program**.
- 6. Once you reboot your computer, the changes are applied. You can snooze the reboot by clicking **Restart later**. Click **Restart now** to immediately complete the procedure of Dr.Web components deletion or modification.

### **Reinstalling Dr.Web**

- 1. Download the latest installation package of the program from the official Dr. Web website  $\mathbb{Z}$ . For this, enter a valid serial number in the corresponding field.
- 2. Uninstall the program, [as described above.](#page-25-1)
- 3. Restart your computer.

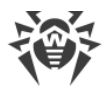

- 4. Using the downloaded executable file (drweb-12.0-ss-win.exe), [reinstall the program](#page-18-0). While installing, specify the path to the key file.
- 5. Restart your computer.

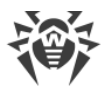

# <span id="page-28-0"></span>**4. Licensing**

User rights are regulated by the license purchased on the Doctor Web website or through authorized partners. The license allows you to take advantage of all product features during the whole period. User rights are set in accordance with the [License agreement](https://license.drweb.com/agreement/)  $\mathbf{C}$ , the conditions of which users accept during the program installation.

A unique *serial number* corresponds to each license, and a special file that regulates Dr.Web operation in accordance with license parameters is stored on the local computer. This file is called a *key file*. For details on the key file see the **Key file** section.

If you want to evaluate the product before purchasing it, you can activate a trial version. All product features and components are available during the *demo period*. It is possible to activate a trial version on the same computer once a year only. A special key file is generated during the activation.

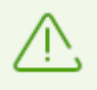

A trial version cannot be activated and used on Windows XP.

### **License activation methods**

You can activate your license in one of the following ways:

- · during the installation via the Installation Wizard,
- · at any moment after the installation via the License Manager,
- on the official Doctor Web website at [https://products.drweb.com/register/.](https://products.drweb.com/register/)

License activation via the Registration Wizard is available using the key file only. License activation via the License Manager is available using the serial number or the key file.

For the detailed information on license activation, refer to the **[Activation using serial number](#page-33-0)** and [Activation using key file](#page-35-0) sections.

### **Demo period**

A trial license for 1 month is available for Dr.Web users. You can get the trial license right in the License Manager window or in the License Activation window without entering your personal data.

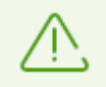

A trial version cannot be activated and used on Windows XP.

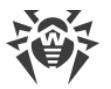

If you have questions on licensing, read the  $FAQ$   $\bullet$  section on Doctor Web website.

### **Welcome screen**

If you did not specify a valid key file during the installation, a welcome screen appears at the first start of Dr.Web.

You can use the welcome screen to:

- · purchase a license on the Doctor Web website by clicking **Buy**,
- · [activate the license](#page-31-0) using the serial number or the key file by clicking **Activate**,
- · use the demo period by clicking **Get trial**.

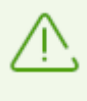

A trial version cannot be activated and used on Windows XP. Windows XP users can register their serial number online and obtain the key file by clicking **Register serial number**.

The welcome screen is shown only once after installing the program.

### **Possible questions**

#### **How to transfer a license to another computer?**

You are entitled to transfer your license for commercial use using the key file or serial number. If you want to transfer a license to a computer run by Windows XP, you can only do it using the key file.

#### **To transfer a license to another computer**

- using the serial number:
	- 1. Copy the serial number from the computer of license origin.
	- 2. Remove Dr.Web from the computer of license origin or activate another license on this computer.
	- 3. Activate the current license on the target computer. To do this, use the License Manager after the installation (see [Activation using serial number](#page-33-0)).
- using the key file:
	- 1. Copy the [key file](#page-39-0) from the computer of origin. By default, the key file is stored in the Dr. Web installation folder and has the  $k$ ,  $k$ ey extension.
	- 2. Remove Dr.Web from the computer of license origin or activate another license on this computer.

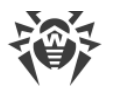

3. Activate the current license on the target computer. To do this, use the Registration Wizard during the product installation or the License Manager after the product is installed (see [Activation using key file\)](#page-35-0).

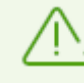

It is impossible to transfer a demo period to another computer.

#### **I forgot the registration email. How can I restore it?**

If you forget the email address, specified during registration, you should address to Dr.Web technical support at [https://support.drweb.com.](https://support.drweb.com)

If you make a request from an email address that differs from the one to which your license is registered, a technical support specialist may ask you to provide a photo or scan copy of the license certificate, payment receipt, an online store letter and other documents proving your license ownership.

#### **How can I change the registration email?**

If you need to change the email address specified during registration, use the special email address changing service at [https://products.drweb.com/register/change\\_email.](https://products.drweb.com/register/change_email)

#### **Why are some components missing in my product?**

· Not all the components, that are included in your license, were installed.

#### **To enable missing components**

- 1. Go to Windows Control Panel, click Programs.
- 2. In the list of installed programs, select the line with the program name.
- 3. Click **Change** button, Uninstall/Change Wizard launches.
- 4. Select the **Change components** option.
- 5. Select the components you want to enable from the list of components and click **Apply**.

Other option is to run the installation file drweb-12.0-ss-win.exe. Select the **Change components** option in the open window. Go to step 5.

· The license intended for another product with fewer supported components is activated in this product.

#### **To check which license is specified in the product**

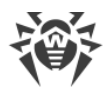

- 1. Open the main menu
- 2. Select **License** item. The **License Manager** window opens.
- 3. Check if Dr.Web Security Space is indicated in the **Current license** section.

If another product is indicated:

- 1. Make sure Dr. Web operates in [administrator mode](#page-241-1) (the lock at the bottom of the program window is open  $\mathbb{R}$ . Otherwise, click the lock  $\mathbb{R}$ .
- 2. Click **Details** to open the License Information window.
- 3. Select another license from the drop-down list. Make sure that the selected license corresponds to the installed product.

#### **To check information about the installed product**

- 1. Open the main menu  $\mathcal{F}$ .
- 2. Select the **Support** item. In the **About** section, the installed product is indicated.
- · The installed product does not correspond to the obtained license.

#### **To install another Dr.Web product that corresponds to the activated license**

- 1. Download the latest Dr.Web version from the official website: [https://download.drweb.com/.](https://download.drweb.com/)
- 2. Specify the product serial number and the registration email, then click **Download**.
- 3. Select a required product version, then download the installation package.
- 4. Remove previously installed product. For this, refer to the instruction on product removing in the [Removing and Reinstalling the Product](#page-25-0) section.
- 5. [Install](#page-18-1) the product using the installation file you have downloaded.

### <span id="page-31-0"></span>**4.1. License Activation**

To get access to all product functions and components, activate the license. License activation is available using:

- · [Serial number](#page-33-0)
- · [Key file](#page-35-0)

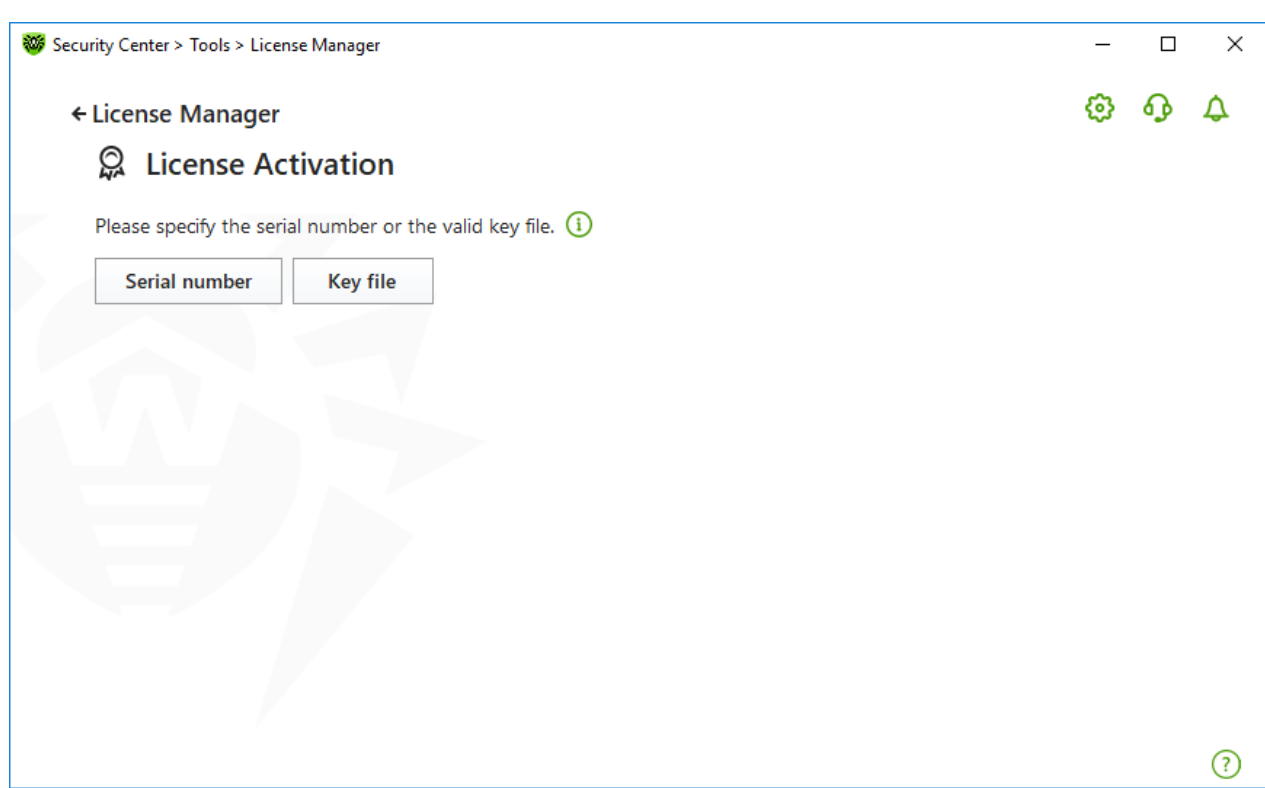

**Figure 5. License Activation**

Windows XP users can **[activate the license](#page-32-0)** using the key file only.

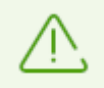

If you are already a Dr. Web user, you are eligible for [extension](#page-38-0) of your new license.

You can specify Dr.Web Anti-Virus for Windows license to activate Dr.Web Security Space. As Dr.Web Anti-Virus for Windows offers fewer features than Dr.Web Security Space, the following components and tools will be disabled:

- · SpIDer Gate
- · Anti-Spam
- · Blocking access to webcams or microphones
- Device Blocking
- · Data Loss Prevention
- · Parental Control
- · Anti-Virus Network

### <span id="page-32-0"></span>**License activation on Windows XP**

Users of Windows XP can activate their licenses using the key file only. If you have a serial number without the key file, it is necessary to register it on the **Doctor Web website**  $\mathbb{Z}$ . After the registration is over, the link for downloading the key file becomes available. Use this key file for license activation during the installation or in any moment after the installation via the Registration Wizard included in the License Manager:

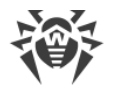

- 1. In the Dr. Web [menu](#page-41-0)  $\mathbf{w}$ , select License. The License Manager opens. Click Activate.
- 2. In the open window, click **Browse** to specify the path to the key file.
- 3. Click **OK** to close the window and go to the License Manager.

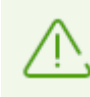

A trial version cannot be activated and used on Windows XP.

### **Reactivating license**

You may need to reactivate a license if the key file is lost.

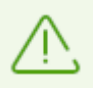

When reactivating a license or a trial version, you receive the same key file as during the previous registration providing that the validity period is not expired.

When you reinstall the product or install it on several computers, if the license allows that, reactivation of the key file is not required.

A license key file can be obtained through the License Manager a limited number of times. If that amount has been exceeded, you can confirm the registration of your serial number at <https://products.drweb.com/register/> to receive the key file. The key file is sent to the email that was specified during the first registration.

### <span id="page-33-0"></span>**4.1.1. Activation Using Serial Number**

If you have a serial number, you can:

- · activate the license via the License Manager:
	- 1. In the Dr.Web [menu](#page-41-0)  $\frac{36}{2}$ , select **License**. The License Manager opens. Click **Activate**.
	- 2. The License Activation opens. Click **Serial number**.

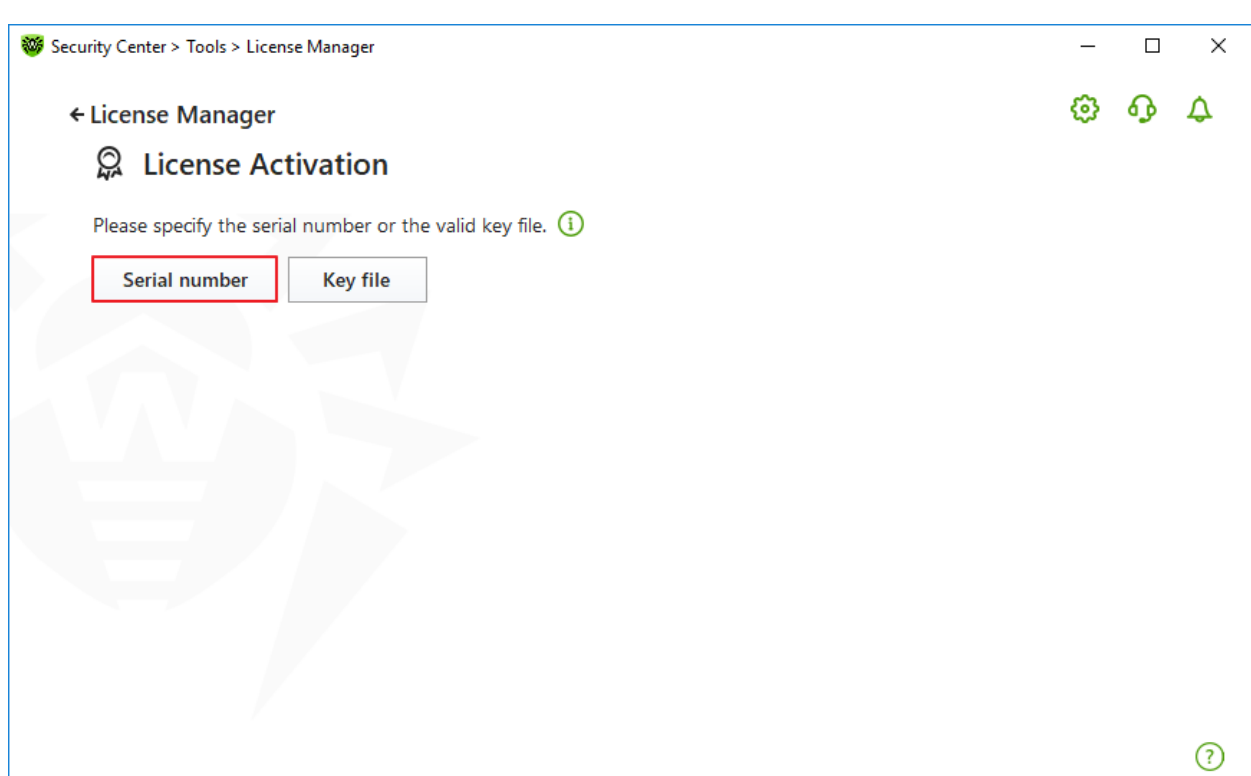

**Figure 6. Access to the serial number specification window**

3. In the additional window enter your serial number and click **Activate**.

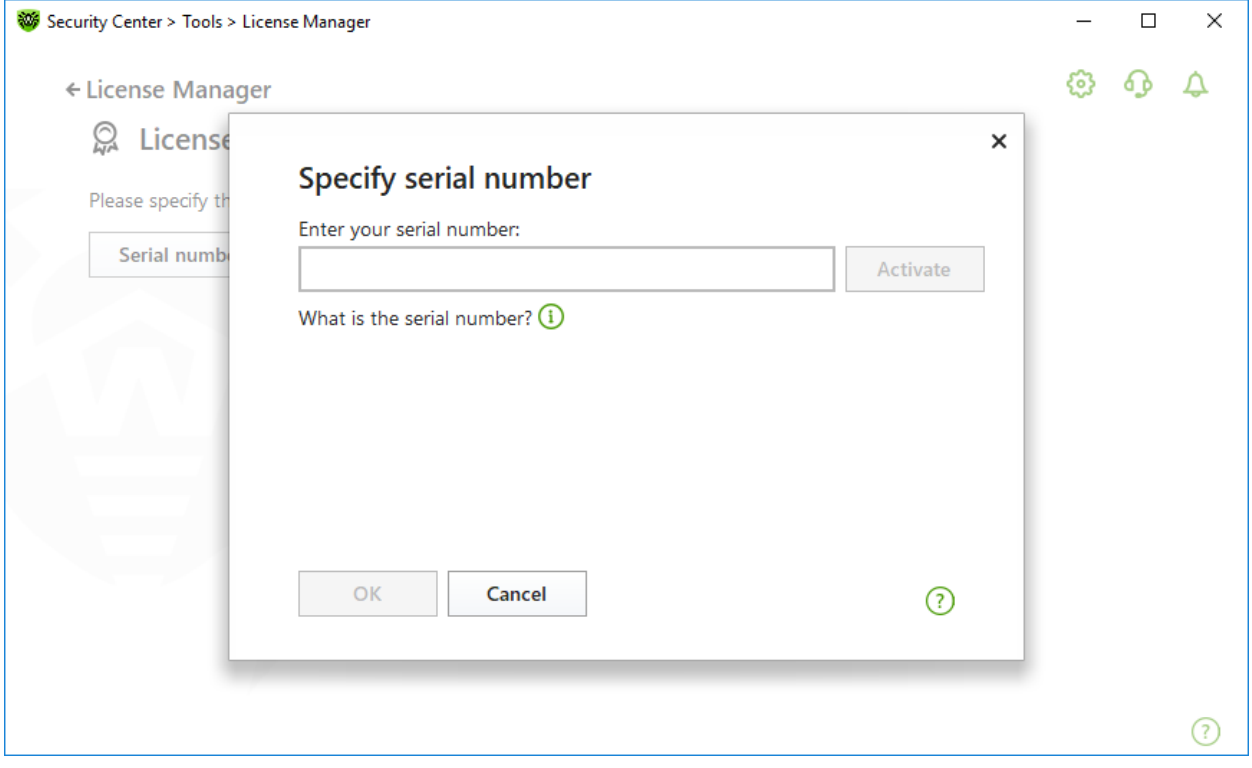

**Figure 7. Activation using a serial number**

4. The Doctor Web official website page opens where you can enter your registration data. Follow the instructions on the website to complete the registration.

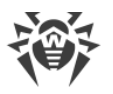

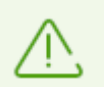

After long standby, the window will automatically close and an error message will be displayed.

Do not close the activation window before completing the serial number registration. If a window is closed, the license can only be activated with a [key file.](#page-35-0)

- 5. The link to register your serial number is sent to the specified email address. Follow the link to complete the license activation.
- 6. If activation is successful, the program window shows detailed information about the license. Click **OK** to close the window and go to the License Manager.

If the license activation has failed, an error message displays. Check internet connection parameters and click **Retry**.

• register your serial number on the **Doctor Web website**  $\blacksquare$  and get a key file to activate your license.

# <span id="page-35-0"></span>**4.1.2. Activation Using Key File**

If you have a key file, you can activate your license:

- · during the installation via the Registration Wizard:
	- 1. Run product installation. At [step 5](#page-21-0) of the installation, select **Specify path to an available valid key file**. Click **Install**.
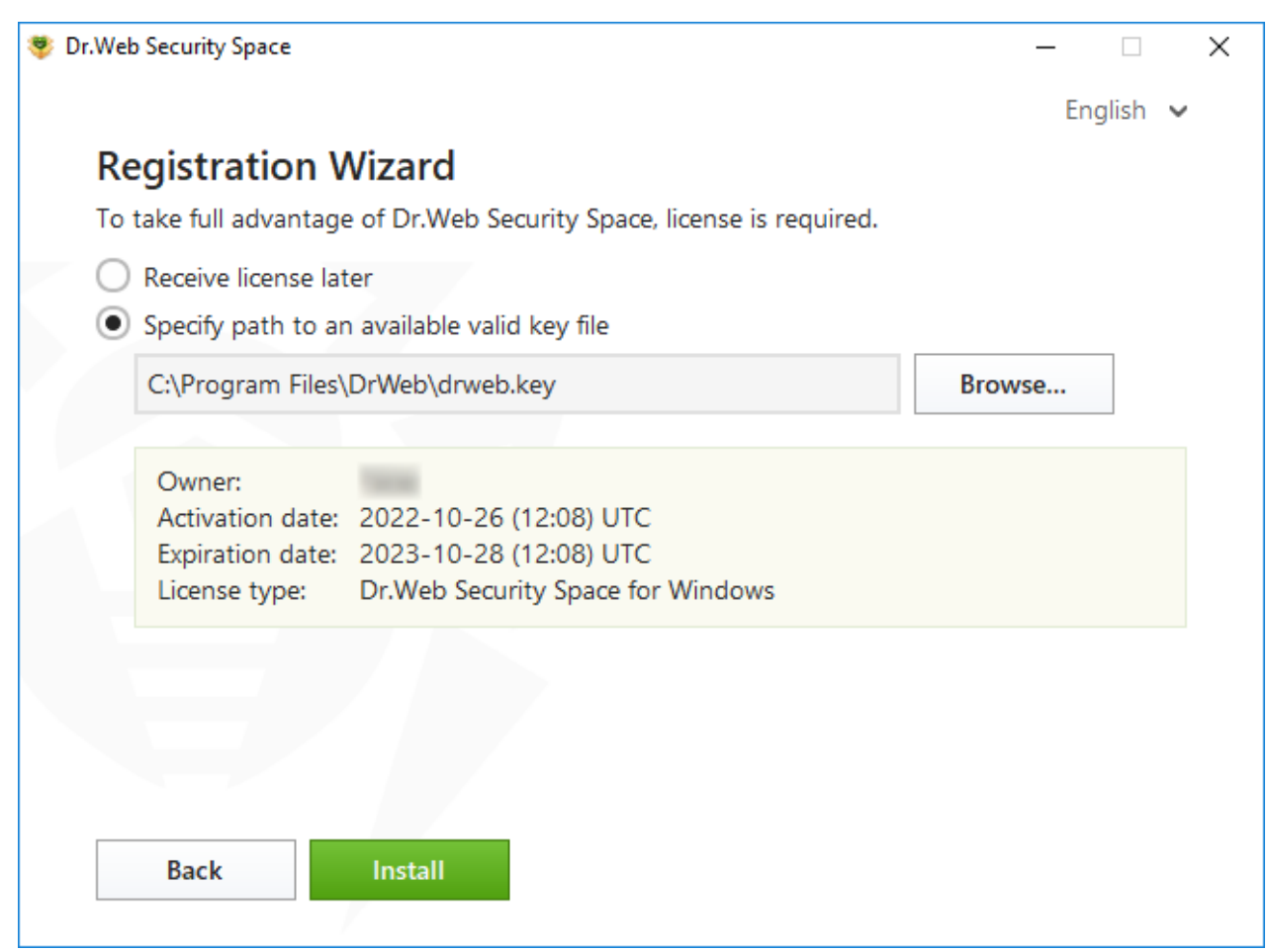

### **Figure 8. Installation. Registration Wizard**

- 2. Continue product installation following the instructions of the Installation Wizard.
- · at any moment after the installation via the License Manager:
	- 1. In the Dr. Web [menu](#page-41-0)  $\mathbf{w}$ , select License. The License Manager opens. Click Activate.
	- 2. The License Activation window opens. Click **Key file**.

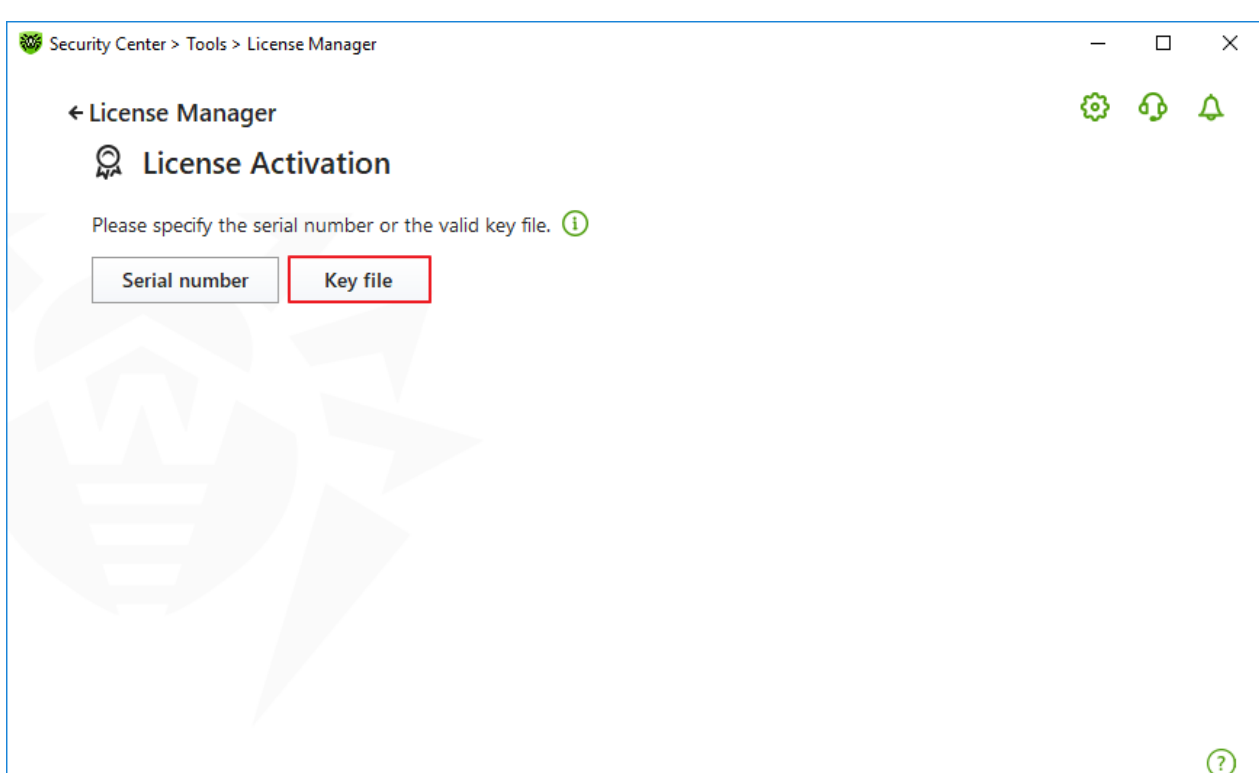

**Figure 9. Access to the key file specification window**

3. In the open window, click **Browse** to specify the path to the key file.

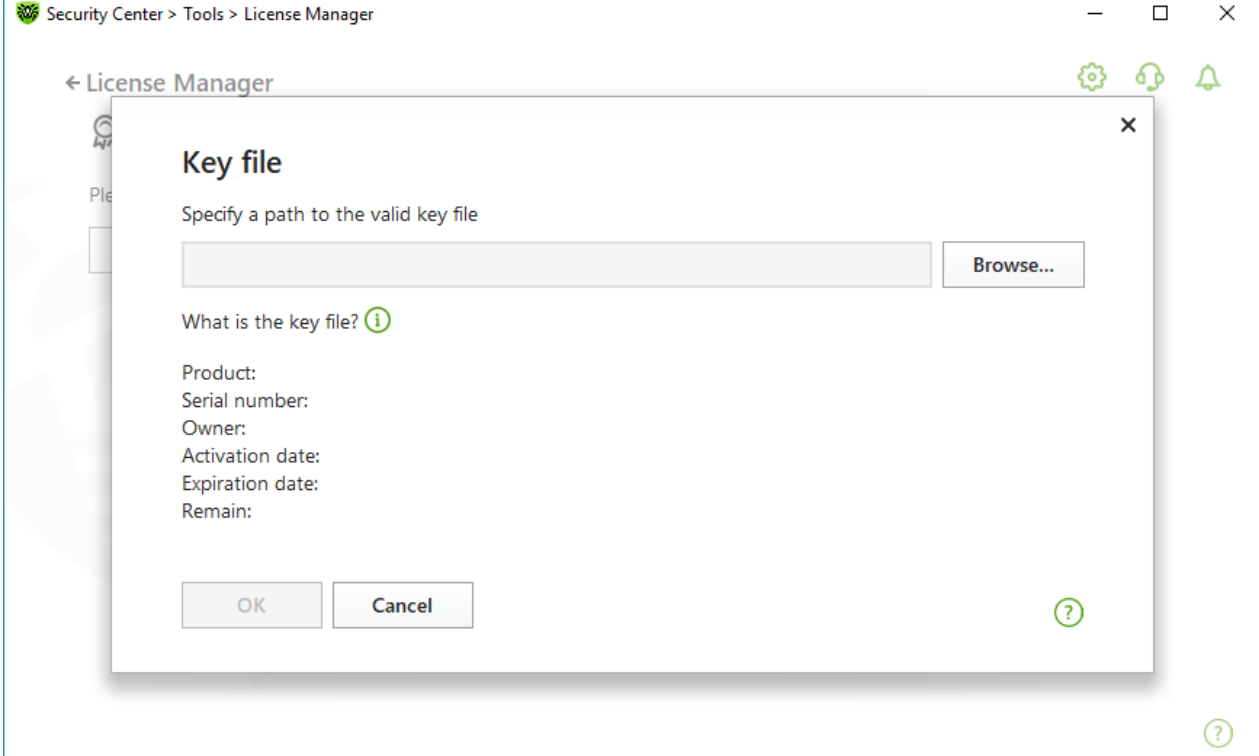

#### **Figure 10. Activation using a key file**

4. Click **OK** to close the window and go to the License Manager.

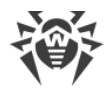

# **4.2. Renewing License**

You can renew the current license using Renewal Wizard on the **Doctor Web website**  $\mathbb{Z}$ .

#### **To renew the current license using License Manager**

- 1. Open Dr. Web [menu](#page-41-1)  $\frac{36}{10}$ , then select **License**.
- 2. In the License Manager window, click **Buy**. A page on the Doctor Web website where you can renew your license with a discount will open.

Dr.Web supports updating on the fly, thus you do not need to reinstall Dr.Web or interrupt it. To update the license, you need to activate a new license.

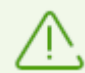

After long standby, the window will automatically close and an error message will be displayed.

Do not close the activation window before the renewal process is completed. If a window is closed, the license can only be activated with a [key file](#page-35-0).

If license activation has failed, an error message displays. Check internet connection parameters and click **Retry**.

#### **To activate a license**

- 1. Open License Manager by selecting License in Dr.Web [menu](#page-41-1) **...** Click Activate.
- 2. In the open window, click **Serial number** or **Key file**. Enter the product serial number or specify the path to the key file. Windows XP users can **activate the license** using the key file only.

The detailed information on license activation is available in the **[Activation using serial number](#page-33-0)** and [Activation using key file](#page-35-0) sections.

If the license you want to renew has expired, Dr.Web will start using the new license.

If the license you want to renew is still valid, the number of days remaining will be automatically added to the new license. At the same time, the old license will be blocked, and you will receive a corresponding notification to the email address you provided during registration. It is also recommended that you [remove the old license](#page-196-0) using License Manager.

If you have questions on license renewal, read the  $EAO$   $\Gamma$  section on Doctor Web website.

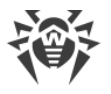

## **Possible questions**

#### **After the license renewal I received an email that my key file will be blocked in 30 days**

If the validity period of the license that you have extended has not expired yet, the number of the remaining days is added to the new license automatically. At the same time the license at the expense of which the extension was made will be blocked. If you use a blocked license, Dr.Web components do not function and the software is not updated.

It is recommended that you remove the previous license from the product. To remove the license:

- 1. In [Adiminstator mode](#page-241-0), in Dr.Web [menu](#page-41-1) **W**, select **License**. The License Manager opens.
- 2. Click **Details** to open the License Information window.
- 3. In the drop-down menu select the license, on which behalf the extension was made, then  $_{\text{click}}$   $\textcircled{\tiny{\textsf{m}}}$

# **4.3. Key File**

The use rights for Dr.Web are specified in the *key file*. Key files received within the product distribution kit are installed automatically.

The key file has the . key extension and contains the following information:

- · List of licensed anti-virus components
- · Licensed period for the product
- · Availability of technical support for the user
- · Other restrictions (for example, the number of remote computers allowed for simultaneous anti-virus check)

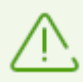

By default, the key file is located in the Dr.Web installation folder. Dr.Web verifies the file regularly. Do not edit or modify the key file to avoid its corruption.

If no valid key file is found, all Dr.Web components are blocked.

A valid key file for Dr.Web satisfies the following criteria:

- License is not expired.
- · Integrity of the key file is not violated.

If any of the conditions is violated, the key file becomes invalid and Dr.Web stops detecting and neutralizing malicious programs in files, memory, and email messages.

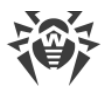

If during Dr.Web installation you did not specify a path to it, a temporary key file is used. Such a key file provides full functionality of Dr.Web. However, in the Dr.Web [menu](#page-41-1)  $\mathbf{w}$ , the **Update** item is not available until you either activate a license or a trial version or specify a path to the valid key file via the License Manager.

It is recommended that you keep the key file until the license or the trial version expires.

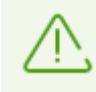

A key file for a trial version activation can be used only on the computer where the registration procedure was run.

# <span id="page-41-0"></span>**5. Program Menu**

After Dr. Web is installed,  $\frac{1}{2}$  icon is added to Windows notification area. The icon displays the current [application state](#page-42-0). To open Dr. Web menu, click  $\mathbf{w}$ . If the application is not running, in **Start** menu expand the application group **Dr.Web** and then select **Security Center**.

In the Dr. Web menu  $\mathbf{w}$ , you can view security status and get access to the main managing tools and program settings.

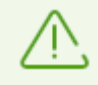

To access the component parameters and open your personal webpage My Dr.Web, you also need to enter the password if you have enabled the **Protect Dr.Web settings with a password** option in the **[settings](#page-52-0)** window.

If you have forgotten your password for the product settings, contact [technical support](https://support.drweb.com/request/)  $\mathbb{C}$ .

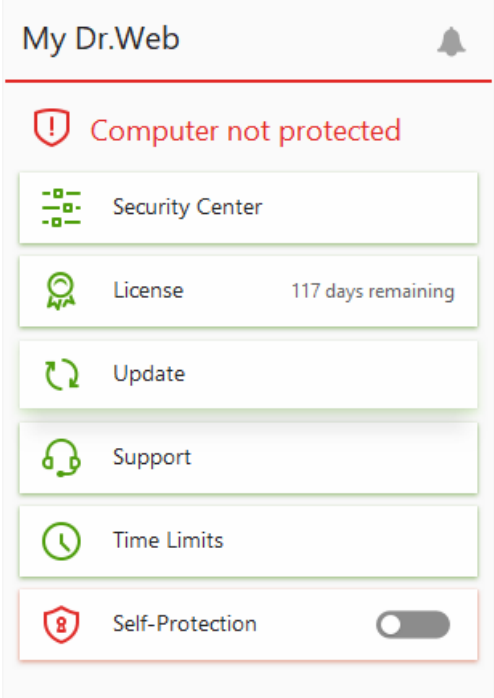

**Figure 11. Program menu**

#### <span id="page-41-1"></span>**Menu items**

**My Dr.Web**. Opens your personal webpage on the Doctor Web official website. This page provides you with the information on your licenses including usage period and serial number, allows you to renew the license, contact technical support, and so on.

**Computer security status**. If all the program components are enabled, the **Computer protected** status is displayed. If one or several components are disabled, the status is changed to **Computer not protected**.

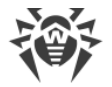

**Security Center**. Opens a window with an access to the main settings, parameters of the protection components, including Parental Control parameters, and exclusions.

[License](#page-195-0). Information on the amount of days remaining until the license expires. Opens License [Manager.](#page-195-0)

**Update** . Information about the actuality of virus databases and last update date. Launches the update of program components and virus databases.

**Support**. Opens support window.

**Time Limits** (if an option of internet or computer usage limits is enabled in the Parental Control component). A brief information on internet or computer usage restrictions or on break duration if time intervals are specified.

**Self-Protection** (if Self-Protection is disabled). You can enable Self-Protection using the switcher.

**[Notification Feed](#page-50-0) .** Opens the **Notification Feed** window.

### <span id="page-42-0"></span>**Possible application states**

Dr.Web icon displays the current application state:

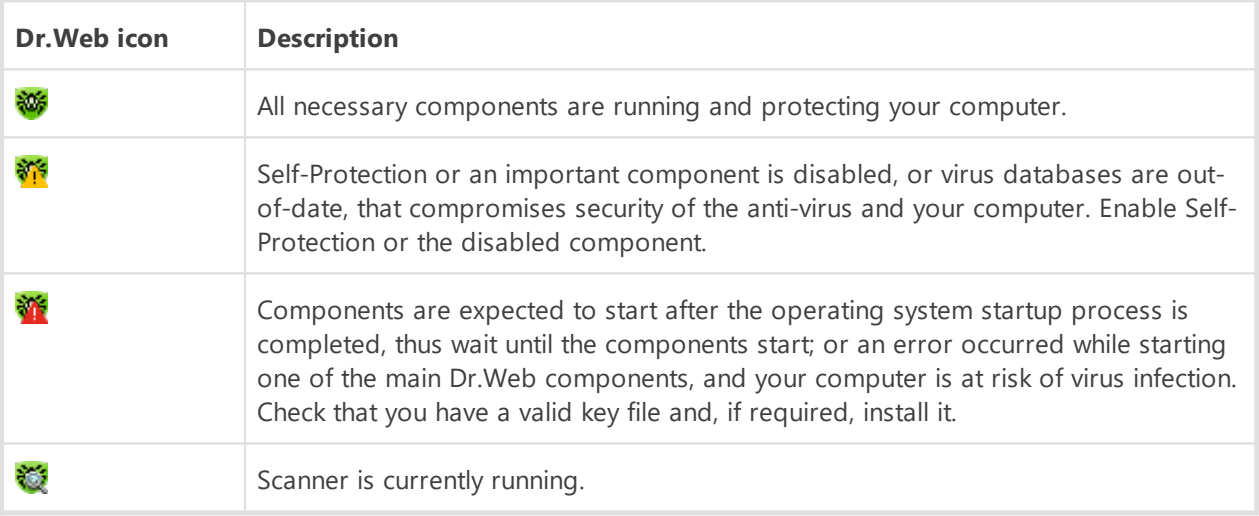

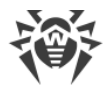

# **6. Security Center**

The **Security Center** window provides you with an access to all the components, tools, statistics and program settings.

#### **To open Security Center window**

- 1. Open Dr. Web [menu](#page-41-1)
- 2. Select **Security Center**.

#### **To open Security Center window from the Start Menu**

- 1. In the **Start Menu** expand **Dr.Web** group.
- 2. Click **Security Center**.

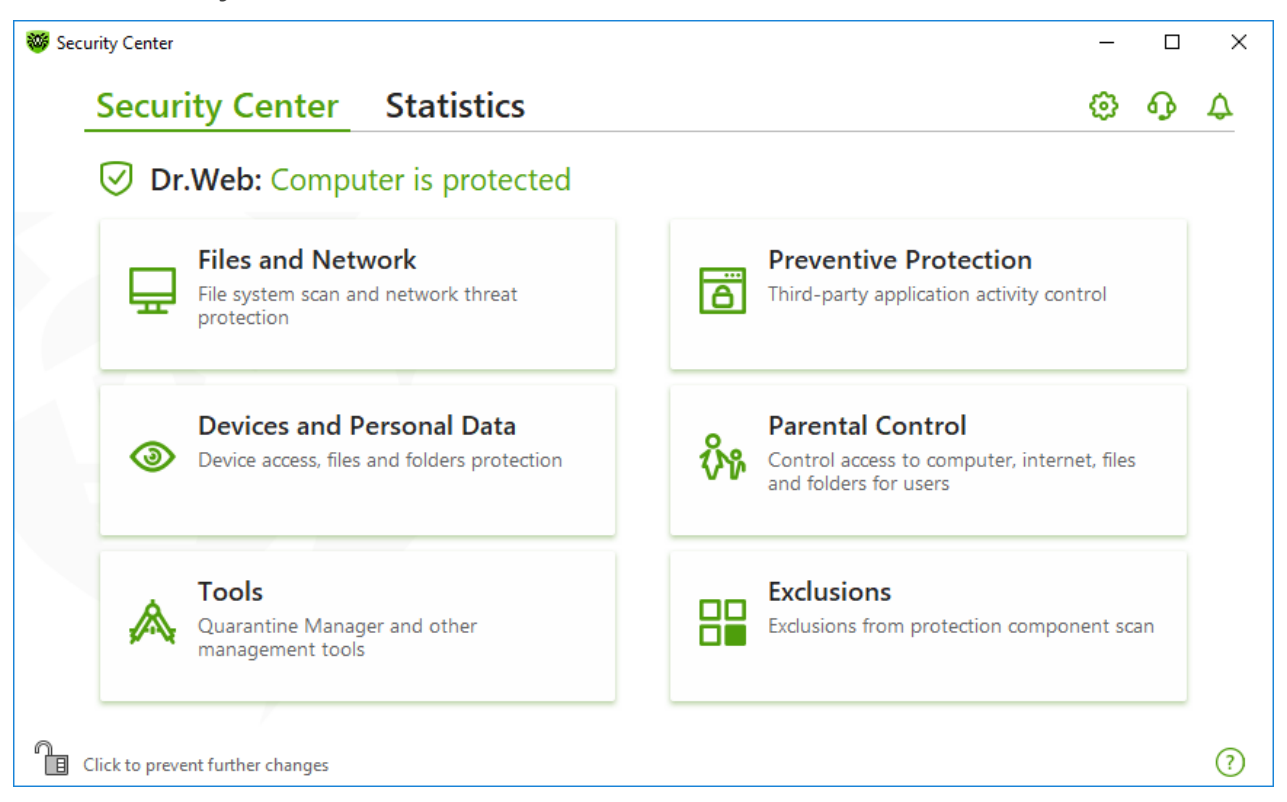

**Figure 12. Security Center window**

### **Groups of settings**

You have an access to the next groups of settings from the main window:

- · **Security Center**, the main tab. Provides an access to all the security components and tools:
	- ú [Files and Network](#page-81-0)
	- ú [Preventive Protection](#page-136-0)
	- ú [Devices and Personal Data](#page-152-0)

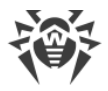

- ú [Parental Control](#page-178-0)
- <sup>□</sup> [Tools](#page-191-0)
- $E$  [Exclusions](#page-198-0)
- [Statistics](#page-210-0) tab. Provides statistics on the main program operation events.
- $\circled{3}$  button at the top of the program window. Provides an access to the [program settings](#page-52-1).
- · button at the top of the program window. Provides an access to **Support** window where you can generate [report for technical support](#page-218-0) and review information on the product version and the date of the last update of the components and virus databases.
- $\triangle$  button at the top of the program window. Provides an access to **Notification Feed** window where you can review the important notifications on the program operation events.

## **Administrative mode**

To control all the groups of settings, switch Dr.Web to the [administrative mode](#page-241-0) by clicking the lock  $\mathbb{H}$  at the bottom of the program window. When Dr.Web is in the administrative mode, the lock is open  $\mathbb{R}$ 

You have full access to the **Tools** group of settings in both modes. Besides, you can enable all the security components and start Scanner without switching to the administrative mode. To disable the security components, control the component parameters and change program settings, you need to switch to the administrative mode.

### **Protection status**

At the top of the program window, the system protection status is displayed.

- · **Computer is protected**. All the components are enabled and operating properly, Self-Protection is enabled, the license is valid. Displayed in green color.
- · **Computer is not protected**. Displayed when at least one of the components is disabled. Displayed in red color. The disabled component tile is also highlighted in red.
- · **License expires**. Starts to display when 7 days are left before the license expires. Displayed in yellow color. To renew the license, go to [License Manager.](#page-195-0)

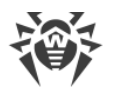

# **7. Updating of Virus Databases and Program Components**

To detect malicious objects, Dr.Web products use virus databases that contain information about all known malicious programs. Regular updates of databases allow the detection of previously unknown viruses, blocking their distribution, and in some cases curing previously incurable infected files. Virus databases are considered outdated after 24 hours since the last successful update. Besides virus databases, Dr.Web software components and help documentation are updated as well.

For Dr.Web to update, you need a connection to the internet or to the update mirror (local or network folder), or to the Anti-virus network with at least one computer that has an update mirror set. Customizing of update source settings can be done in **General**  $\rightarrow$  **Update**. The details of customization of Dr.Web updating parameters is located in [Update](#page-67-0) section.

### **Update relevance check**

To check the relevance of virus databases and program components, open Dr. Web [menu](#page-41-1)  $\ddot{\bullet}$ . If updates are relevant, the **Update** item is highlighted in green.

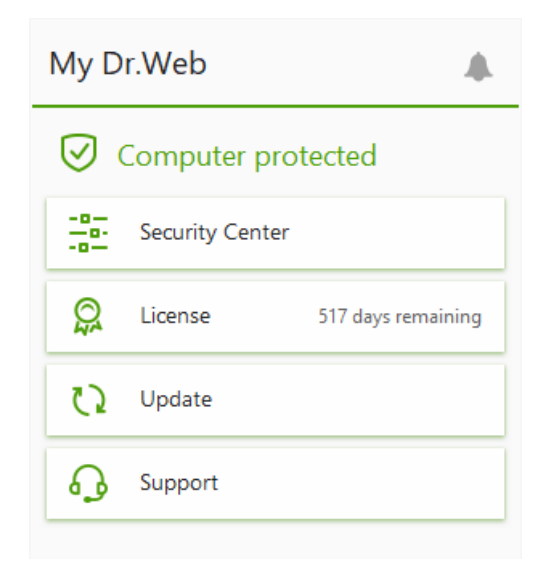

**Figure 13. Dr.Web menu**

If updates are required, the **Update is required** highlighted in red appears:

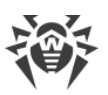

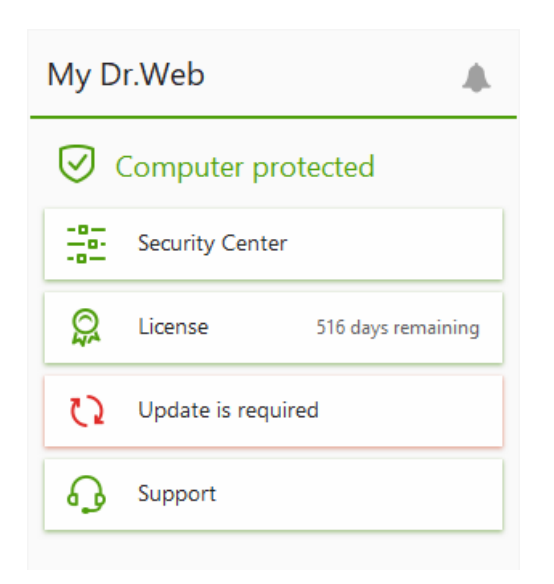

**Figure 14. Update required**

## <span id="page-46-0"></span>**Starting update**

During the update, Dr.Web downloads all updated files that correspond to your version of Dr.Web and upgrades Dr.Web if a newer version is available.

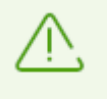

After an update of executable files, drivers, or libraries, a restart may be required. In such cases, an appropriate warning displays. You can set any convenient time for the restart or pick a time for the next reminder.

#### **To start update from Dr.Web menu**

- 1. Open Dr. Web [menu](#page-41-1)  $\frac{100}{2}$ , then select **Update**. Depending on relevance of virus databases and program components, the color of this menu item can vary.
- 2. This opens information on relevance of Dr.Web virus databases and other components as well as the date of their last update. Start updating by clicking **Update**.

#### **To start update from the command line**

- 1. Open the Dr.Web installation folder (%PROGRAMFILES%\Common Files\Doctor Web\Updater).
- 2. Run the drwupsrv.exe file. The list of command-line parameters can be found in [Appendix A.](#page-228-0)

### **Update and statistics logs**

#### **To view update history on Statistics tab**

1. Open Dr. Web [menu](#page-41-1)

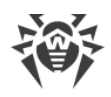

- 2. Select **Security Center**.
- 3. Open the **Statistics** tab.
- 4. Click the **Detailed Report** tile.

Dr. Web update logs are stored in dwupdater.  $log$  file located in the  $\&$  allusersprofile  $\&$ \Doctor Web\Logs\ folder.

#### **How to set update of databases and components without internet access?**

If the computer is connected to the local network, you can choose to update the virus databases and components using the update mirror created on another computer with Dr.Web product installed (Security Space, Anti-virus for Windows or Anti-virus for Windows Servers). The computer on which the update mirror is created should have the internet connection. The product version should be the same.

#### [More information on how to create an update mirror](#page-70-0)

You can set the update from the update mirror in two ways:

#### **To set the update when the computer is connected to the anti-virus network**

1. Enable remote control of Dr.Web product in **Anti-virus network** section of settings window.

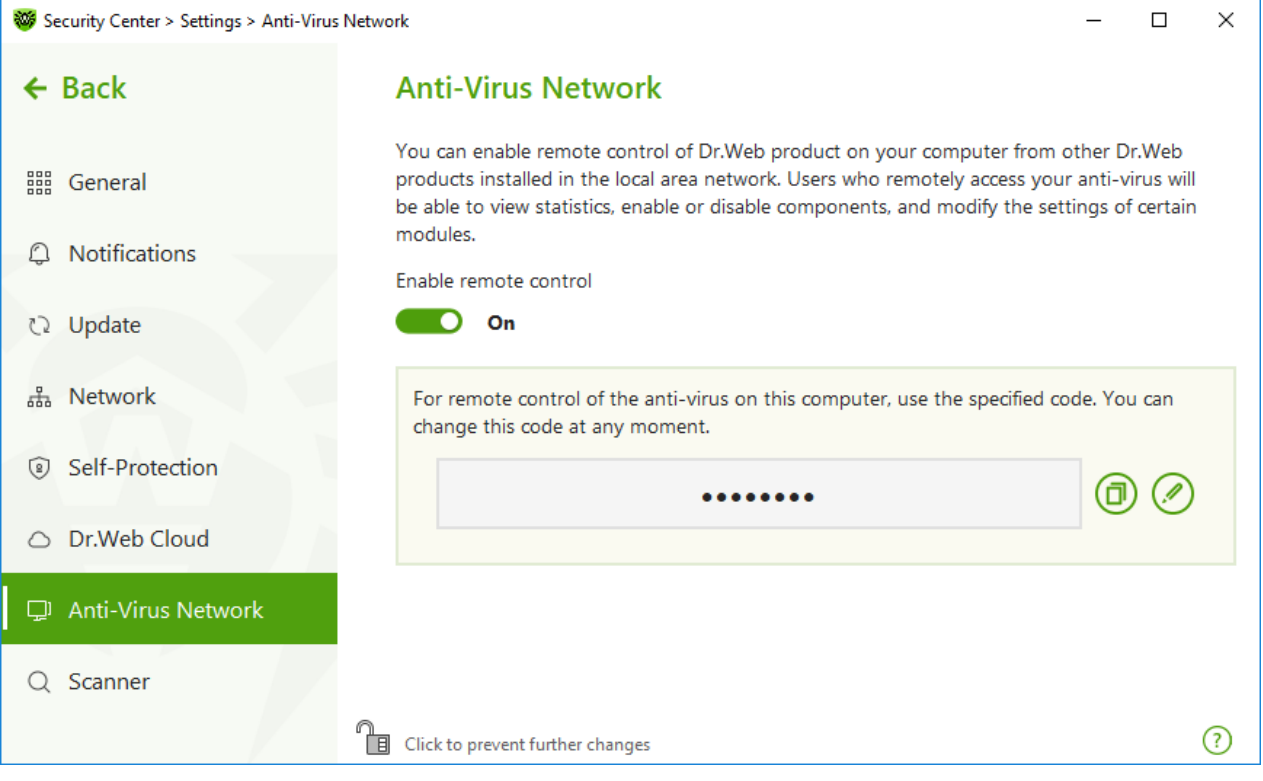

**Figure 15. Switching on the remote access**

2. Go to **Settings**  $\rightarrow$  **Update** window.

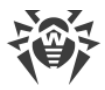

3. In the **Update source** section, click **Edit** and then select **Anti-Virus Network** from the dropdown list.

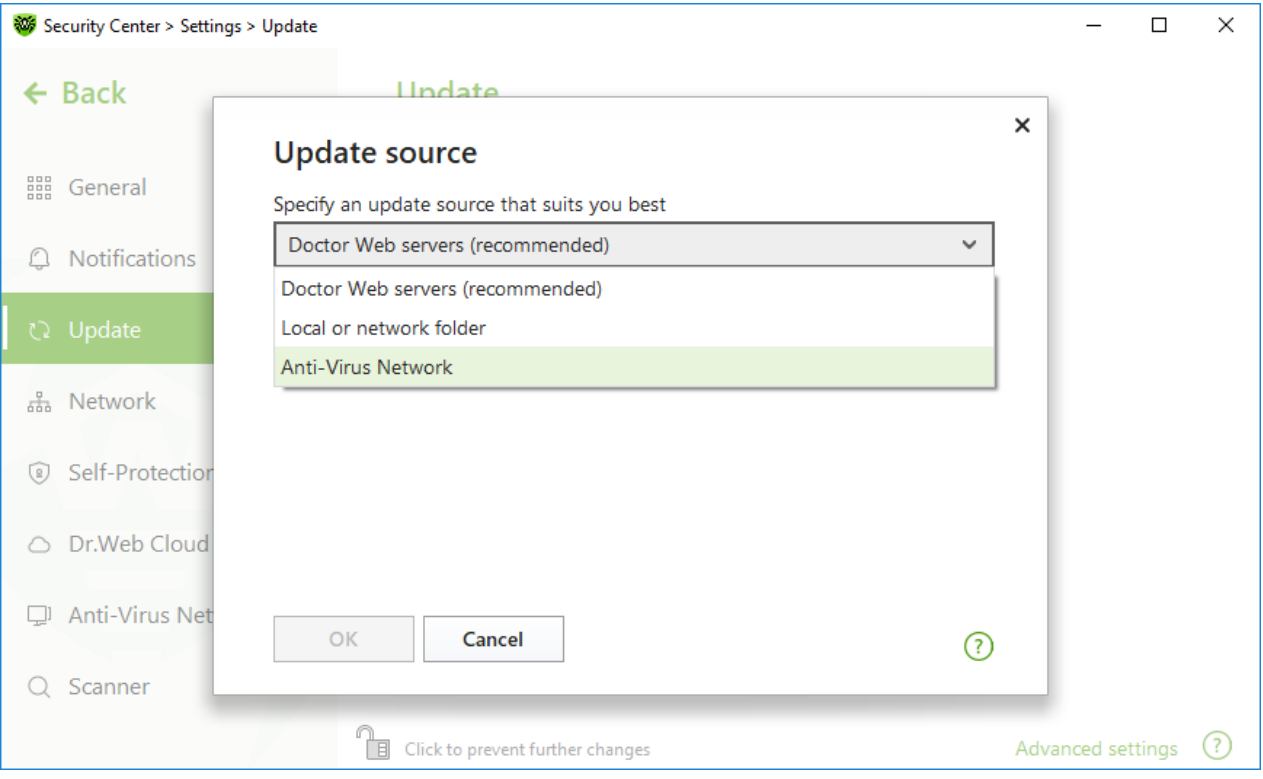

#### **Figure 16. Selecting the update source**

- 4. Select the computer that will be used to update program virus databases and components.
- 5. Click **OK**.

#### **To set the update from local or network folder**

- 1. Go to **Settings**  $\rightarrow$  **Update** window.
- 2. In the **Update source** section, click **Edit** and then select **Anti-Virus Network** from the dropdown list.

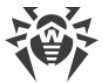

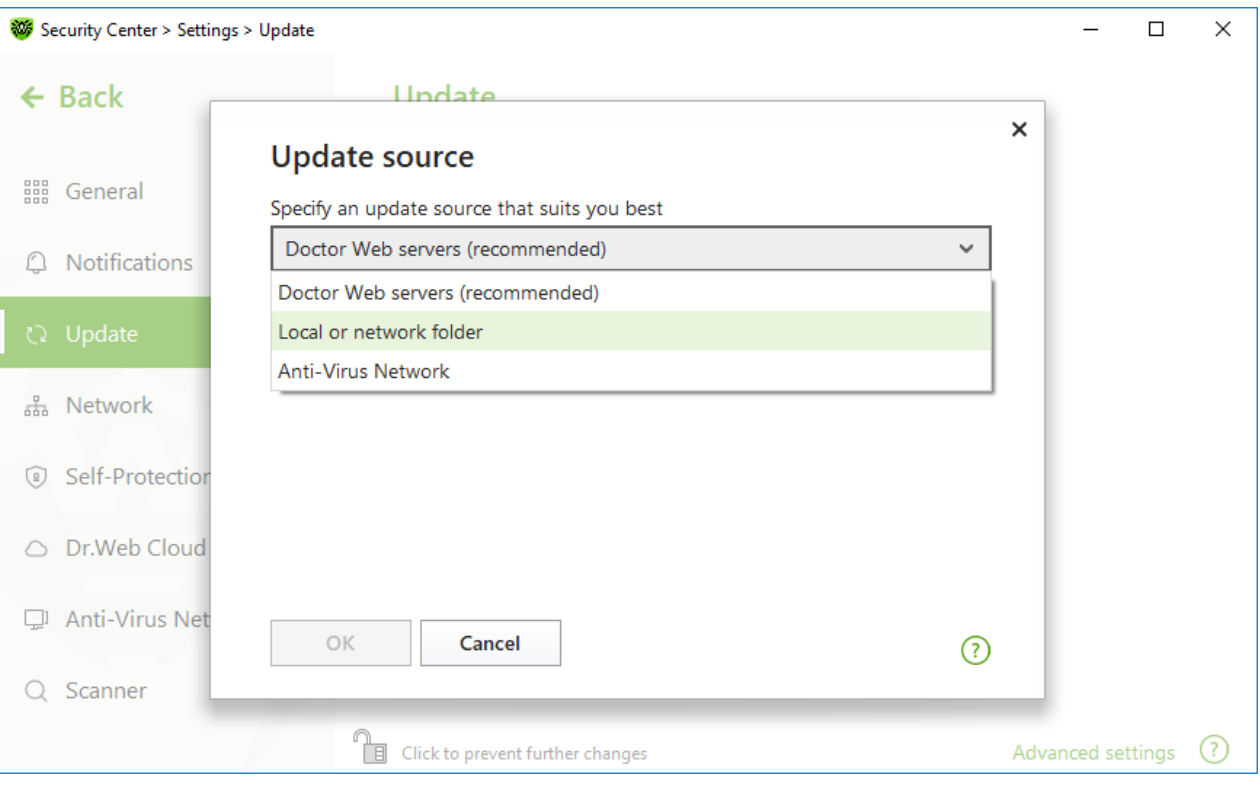

#### **Figure 17. Selecting the update source**

- 3. In the **Path to the update mirror** field, specify the folder that contains files of the created update mirror. For this, click **Browse** button and select the required folder, or enter the path manually using UNC.
- 4. Enter the **Login** and **Password** to the folder you try to connect, if necessary. **Login** is the user name of the account on the computer that contain network folder. Login requires the computer name in the local network and full path to the folder. **Password** is the account password.
- 5. Click **OK**.

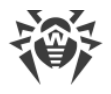

# <span id="page-50-0"></span>**8. Notification Feed**

In this window, the important notifications on the program operation events are listed. The notifications in this window duplicate some of the desktop notifications.

#### **To access the Notification Feed from the program menu**

- 1. Open Dr. Web [menu](#page-41-1)
- 2. Click  $\blacktriangle$  button. Above the  $\blacktriangle$  icon the number of saved notifications is displayed.
- 3. Window with the event notifications opens.

#### **To access the Notification Feed window from Security Center**

- 1. Open Dr. Web [menu](#page-41-1) **<sup>36</sup>**, then select **Security Center**.
- 2. At the top of the program window, click  $\triangle$ .
- 3. Window with the event notifications opens.

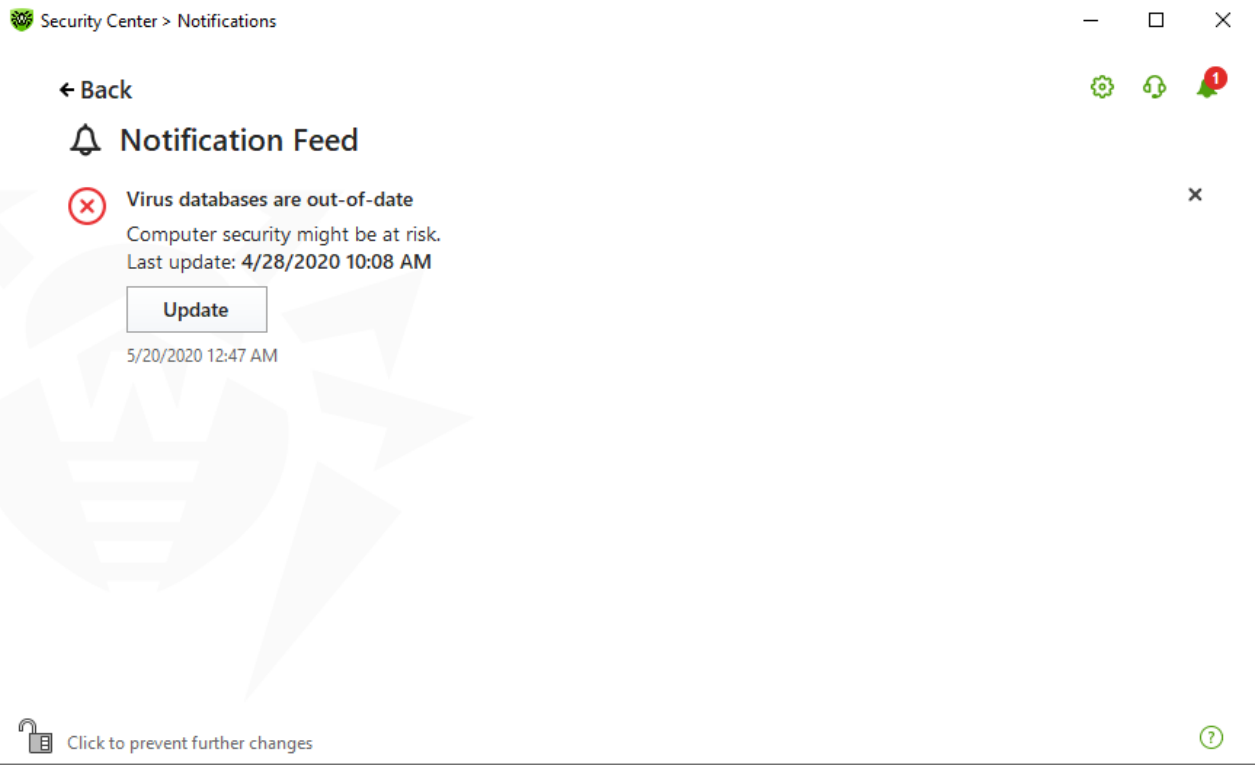

**Figure 18. Notification Feed window**

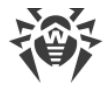

## **Notification retention period**

The notifications are kept for two weeks. After the problem is resolved, the notification is also removed.

## **Notification types**

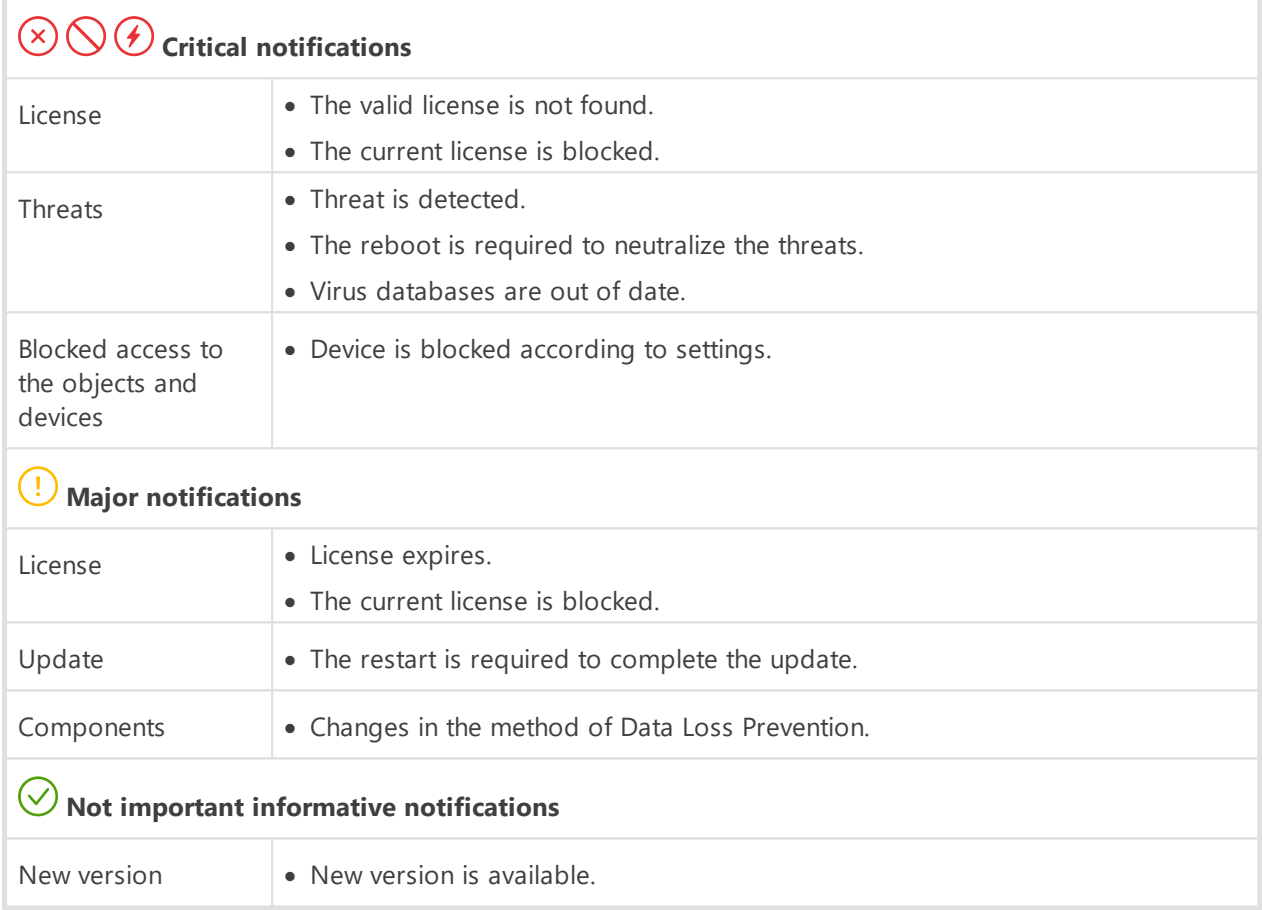

## **Display settings**

The display settings of the notifications in the feed duplicate those of desktop notifications. To change the display settings so that certain notifications are not displayed in the feed, disable the correspondent check box in the **Desktop** column in the **Notification parameters** window. See also **[Notification settings](#page-62-0)** section.

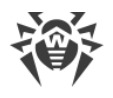

# <span id="page-52-1"></span>**9. Program Settings**

#### **To open program settings**

- 1. Open Dr. Web [menu](#page-41-1)  $\mathbf{w}$ , then select **Security Center**.
- 2. Make sure Dr. Web operates in [administrator mode](#page-241-0) (the lock at the bottom of the program window is open  $\overline{\mathbb{B}}$ . Otherwise, click the lock  $\overline{\mathbb{B}}$ .
- 3. At the top of the program window, click  $\mathbb{Q}$ .
- 4. Window with the settings opens.

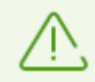

If you enable the **Protect Dr.Web settings with a password** option in the [general settings,](#page-52-0) you are prompted to enter the password to access the main Dr.Web settings.

In this section:

- [General](#page-52-0)—protect settings with password, select a language, select a color theme, and import or export settings.
- [Notifications—](#page-62-0)configure parameters to display pop-ups and to receive notifications by email.
- [Update—](#page-67-0)change source or frequency of updates and create an update mirror.
- [Network](#page-71-0)—configure the proxy server connection or scanning of data transmitted over secure protocols.
- [Self-Protection](#page-74-0)—configure advanced security parameters.
- · [Dr.Web Cloud—](#page-75-0)configure access to the Doctor Web cloud services.
- [Anti-Virus Network—](#page-77-0)configure remote access to Dr. Web installed on your computer.
- <span id="page-52-0"></span>• File Scan Options-configure Scanner parameters.

## **9.1. General Settings**

You can find the following features among general settings:

- · [Program settings password protection](#page-53-0)
- · [Selecting interface color theme](#page-54-0)
- · [Selecting program language](#page-56-0)
- [Managing program settings](#page-57-0) (import and export settings or restore defaults)
- · [Operation logging settings](#page-57-1)
- · [Quarantine settings](#page-60-0)
- · [Settings of automatic deletion of statistics records](#page-61-0)

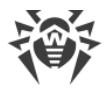

## **To access General Settings**

- 1. Open Dr. Web [menu](#page-41-1)  $\ddot{\ddot{\mathbf{w}}}$ , then select **Security Center**.
- 2. Make sure Dr. Web operates in [administrator mode](#page-241-0) (the lock at the bottom of the program window is open  $\widehat{\mathbb{B}}$ . Otherwise, click the lock  $\widehat{\mathbb{B}}$ .
- 3. At the top of the program window, click  $\mathbb{S}$ .
- 4. A product main settings window opens. Select **General** at the left of the window.

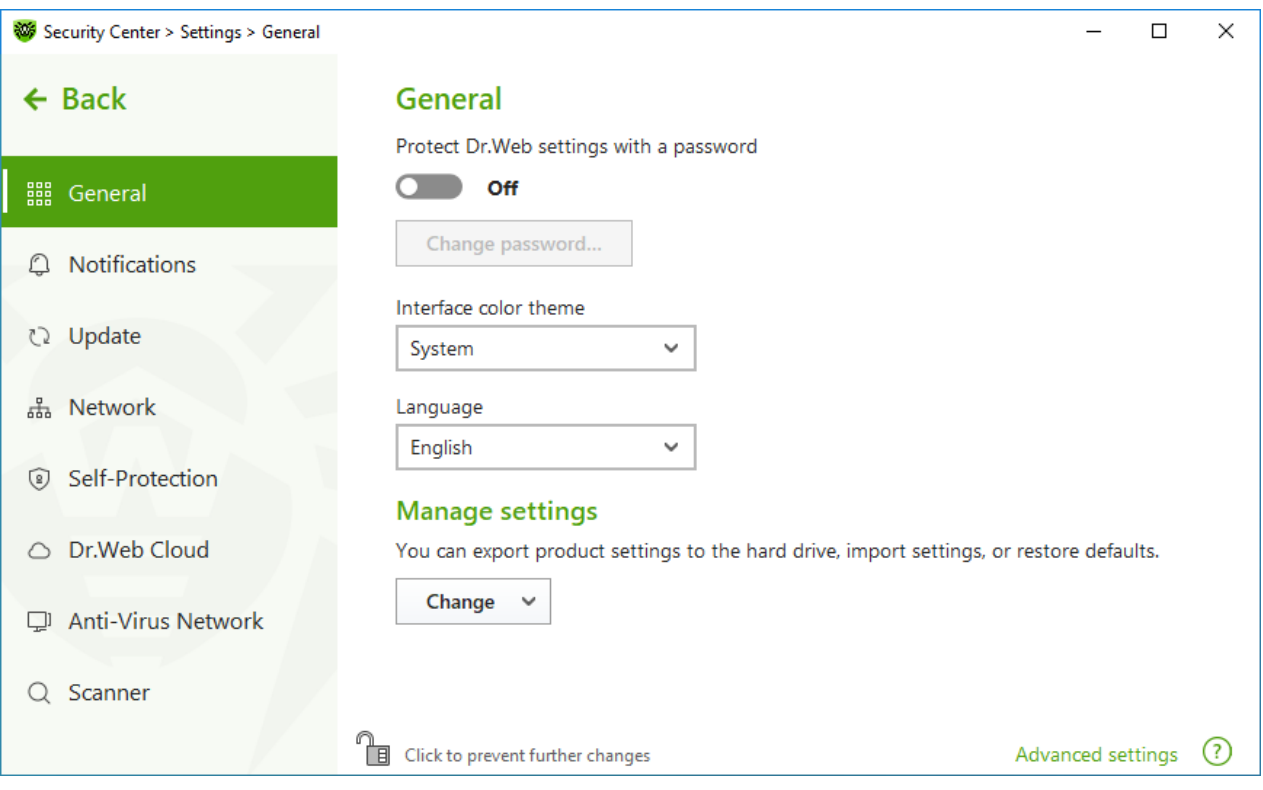

**Figure 19. General Settings**

## <span id="page-53-0"></span>**9.1.1. Program Settings Password Protection**

You can restrict access to Dr.Web settings on your computer by using a password. A password can be any length, and can include any combination of letters, numbers, and special characters. For better protection, use a password consisting of 10 or more different characters. On every attempt to access Dr.Web settings, a password will be required.

#### **To set a password**

1. In the window with general settings, enable the **Protect Dr.Web settings with a password** option using the  $\Box$  switcher.

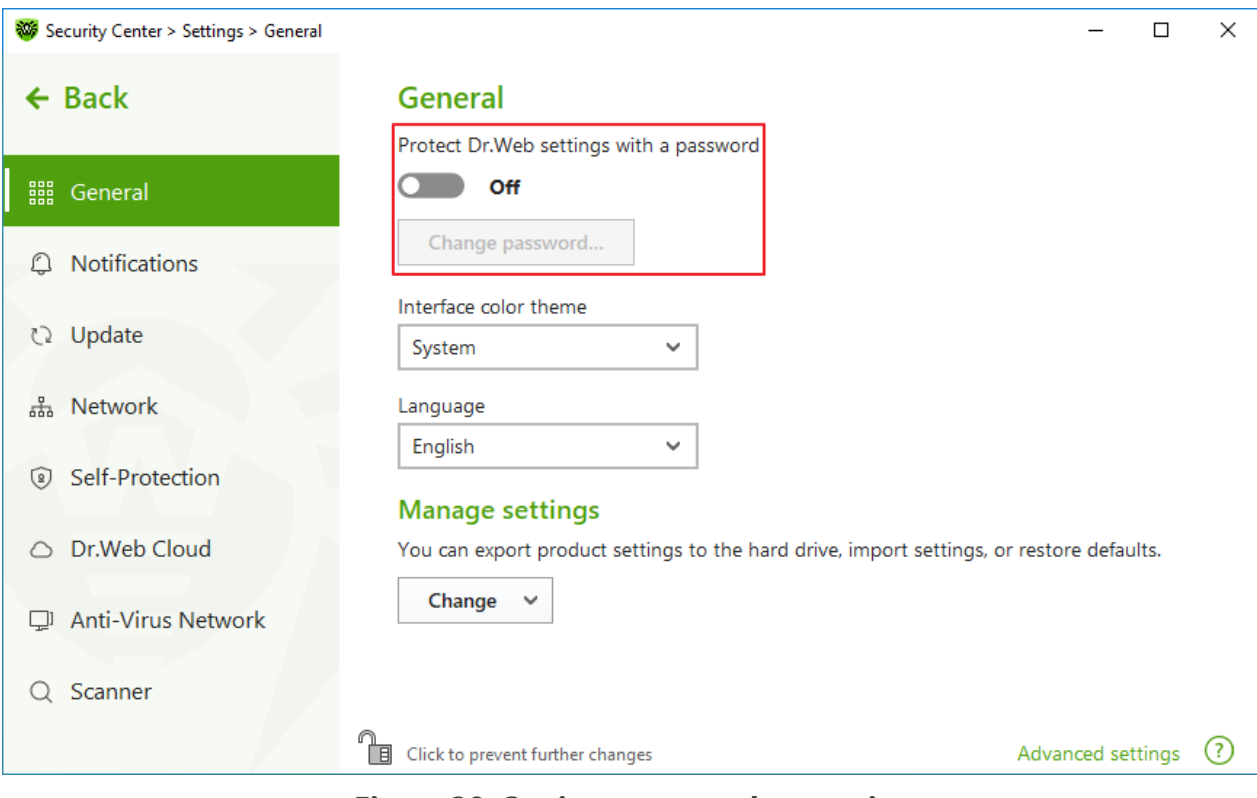

**Figure 20. Settings password protection**

- 2. In the open window, set a password and confirm it.
- 3. Click **OK**.

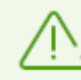

If you have forgotten your password for the product settings, reinstall Dr.Web program without saving the current settings.

## <span id="page-54-0"></span>**9.1.2. Selecting Interface Color Theme**

If necessary, you can switch the program interface color theme. For this, select one of the following options from the **Interface color theme** drop-down list:

- · **Light** to use the light appearance.
- · **Dark** to use the dark appearance.
- · **System** to use the system interface color. This option is selected by default.

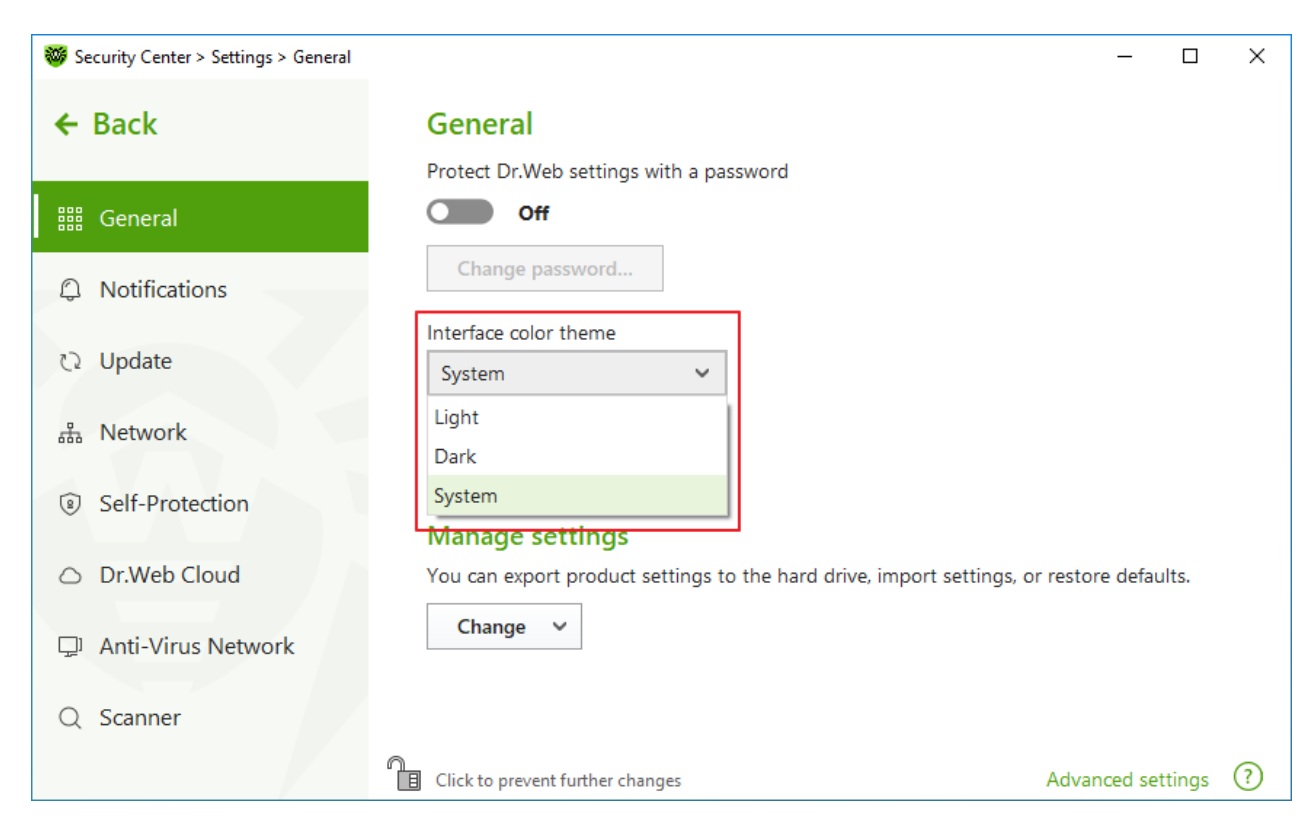

**Figure 21. Selecting interface color theme**

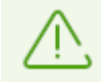

The dark color theme is available for computers running Windows 10 (version 1909 and later) and Windows 11. Interface color theme settings are hidden for earlier versions.

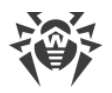

# <span id="page-56-0"></span>**9.1.3. Selecting Program Language**

If necessary, you can switch the program interface language. The language list is updated automatically. Thus, it contains all localization languages that are currently available for the Dr.Web graphical interface. To switch the language, in the **Language** group, select a language from the drop-down menu.

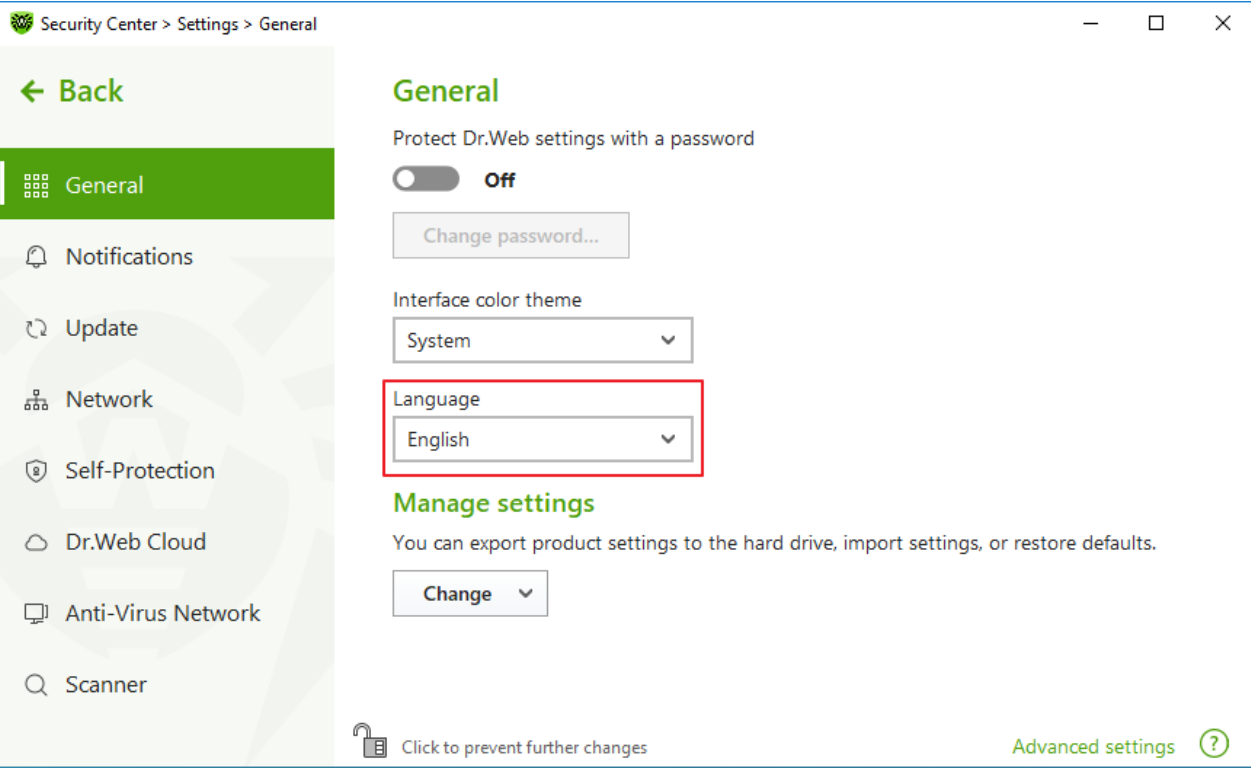

**Figure 22. Selecting program language**

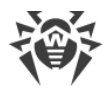

# <span id="page-57-0"></span>**9.1.4. Managing Dr.Web Settings**

To manage settings, select one of the following actions in the drop-down menu of the **Manage settings** setting group:

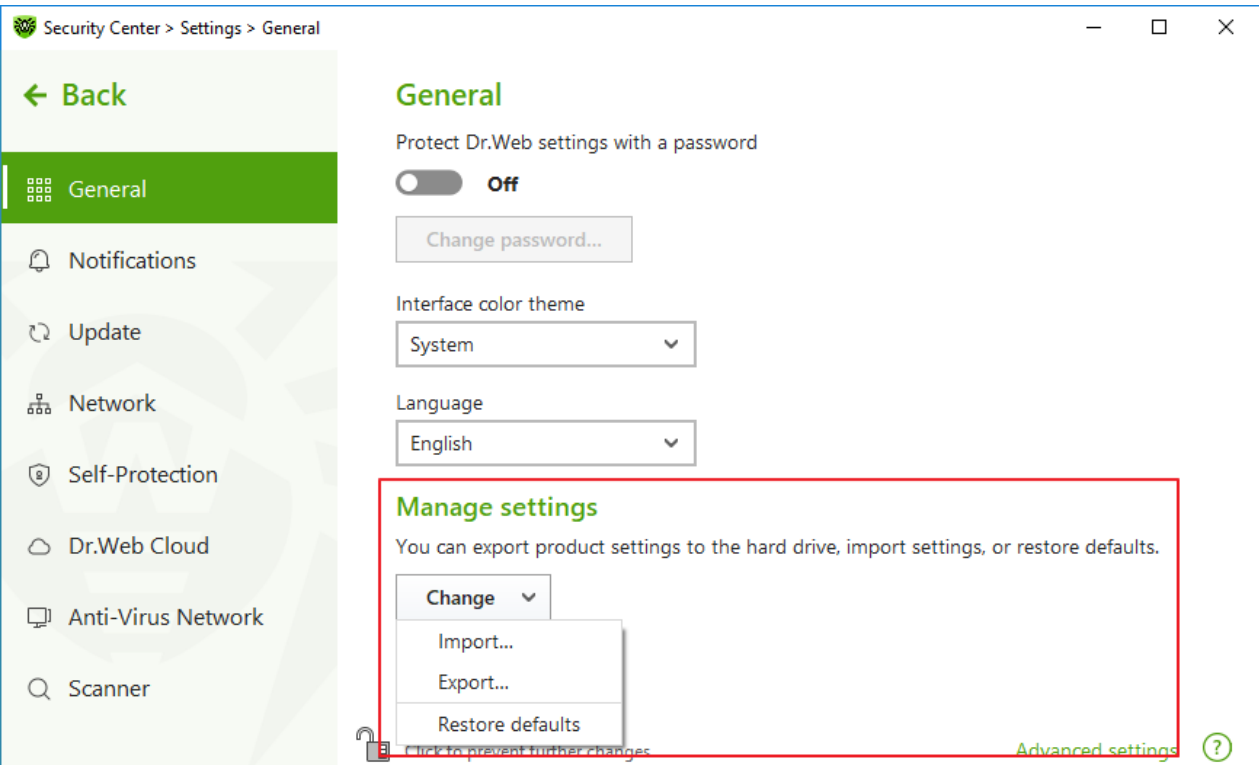

**Figure 23. Managing settings**

- · **Restore defaults** to restore default settings.
- · **Import**, if you want to use settings of the anti-virus that you already configured on another computer.
- · **Export**, if you want to use your settings on other computers. Then, use the import feature on another computer.

## <span id="page-57-1"></span>**9.1.5. Dr.Web Operation Logging**

You can enable detailed logging for one or several Dr.Web components or services.

#### **To change operation logging settings**

- 1. Click **Advanced settings** link.
- 2. In the **Log** section click **Edit**.

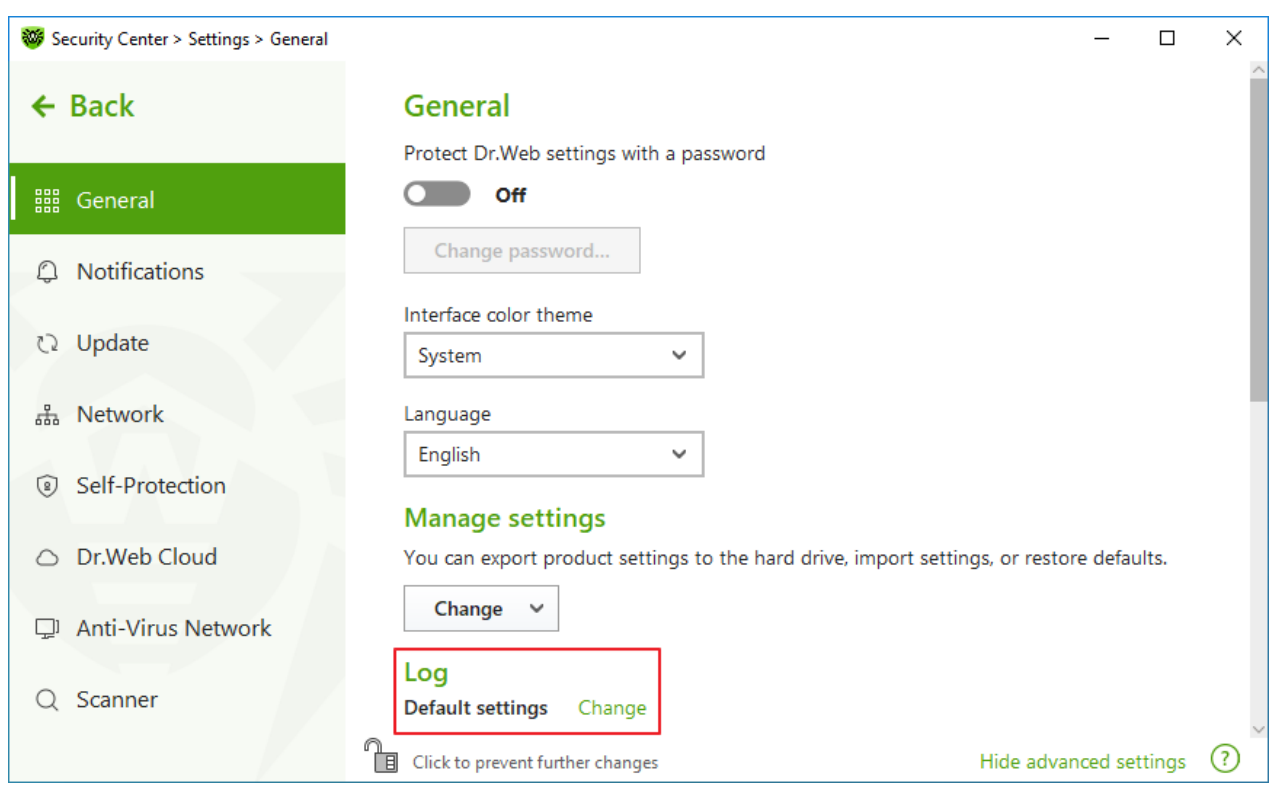

#### **Figure 24. General Settings. Log**

The window with detailed logging settings opens:

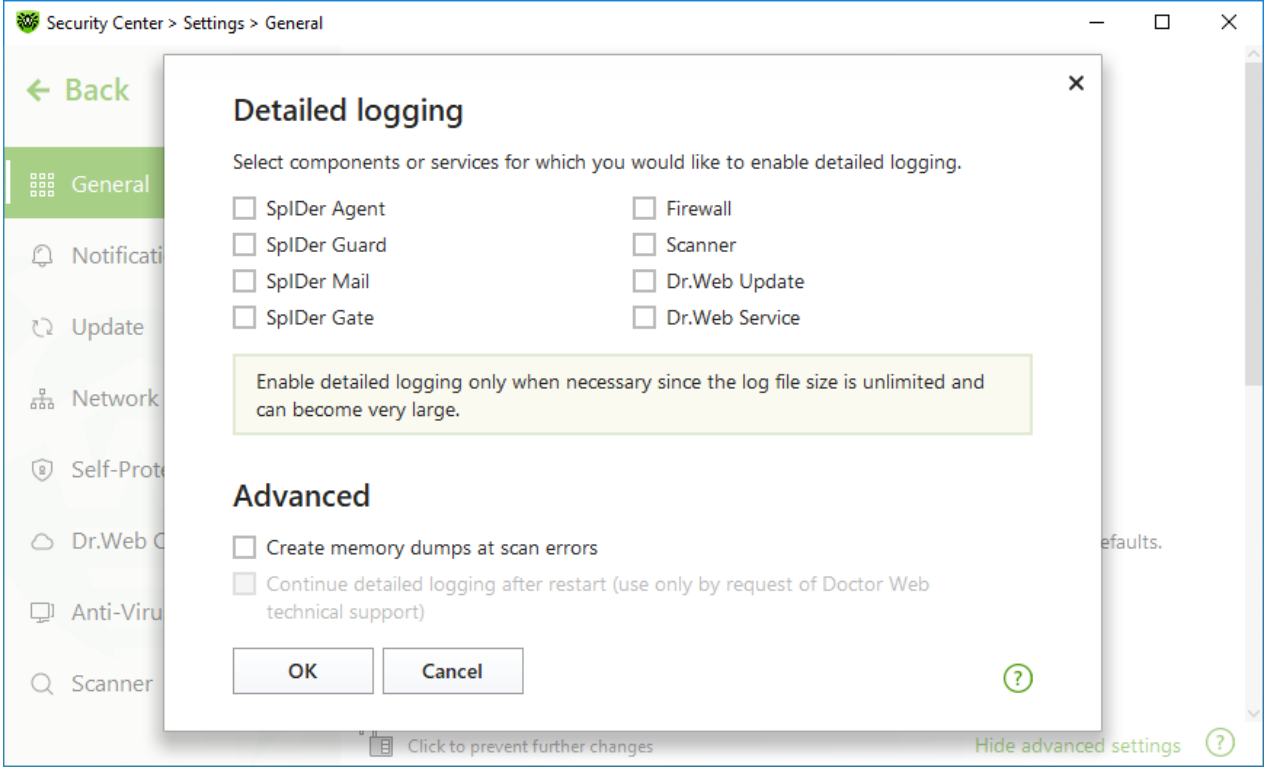

**Figure 25. Operation logging settings**

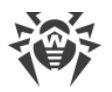

3. Select components, modules or services for which you would like to enable detailed logging. By default, the standard logging mode is enabled for all the Dr.Web components and the following information is logged:

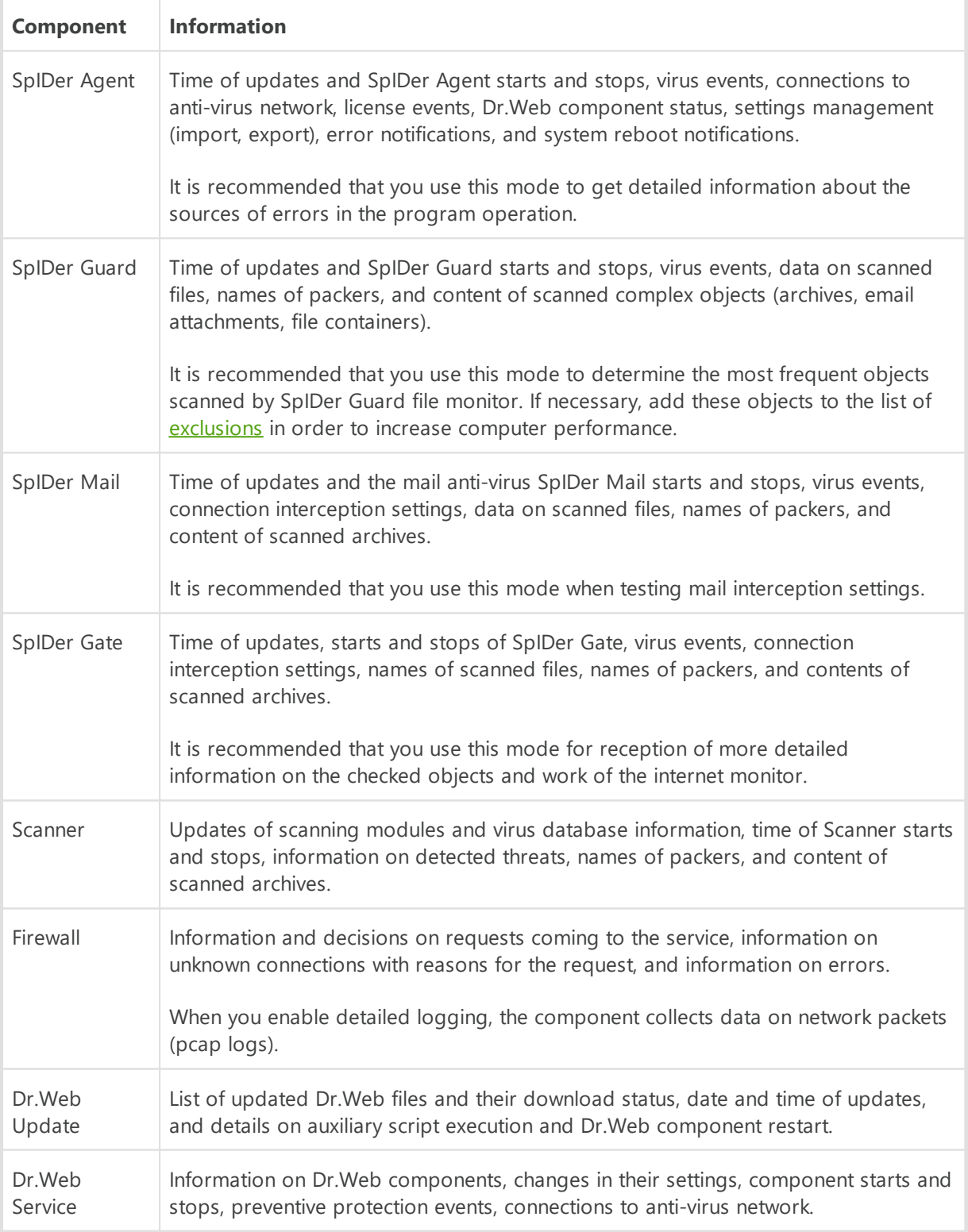

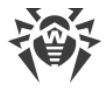

## **Memory dump creation**

The **Create memory dumps at scan errors** option allows you to save useful information on operation of several Dr.Web components. This helps Doctor Web technical support specialists analyze an occurred problem in detail and find a solution. We recommend enabling this option on request of Doctor Web technical support specialists or when errors of scanning or neutralizing occur. Memory dump is saved to . dmp file located in the %PROGRAMFILES% \Common Files\Doctor Web\Scanning Engine\ folder.

## **Enabling detailed logging**

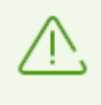

When logging detailed data on Dr.Web operation is enabled, the maximum amount of information is recorded. This will result in disabling of log file size limitations and will have an impact on system and Dr.Web performance. Make sure to use this mode only when errors occur in component operation or by request of Doctor Web technical support.

- 1. To enable detailed logging for a Dr.Web component, select the corresponding check box.
- 2. By default, detailed logging is enabled until the first restart of the operating system. If it is necessary to log component activity before and after the restart, select the **Continue detailed logging after restart (use only by request of Doctor Web technical support)** check box.
- 3. Click **OK** to save the changes.

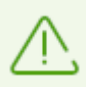

Size of a log file is restricted to 10 MB by default (and 100 MB for SpIDer Guard). If the log file size exceeds the limit, the content is reduced to:

- · Specified size if the current session information does not exceed the limit.
- · Size of the current session if the session information exceeds the limit.

## <span id="page-60-0"></span>**9.1.6. Quarantine Settings**

To prevent the disk overuse, you can configure settings of storage of objects in quarantine, i.e. the period of storage, and to create the quarantine folder on a removable media.

#### **To change storage settings of the detected threats**

- 1. In the window with general settings, click the **Advanced settings** link.
- 2. In the **Quarantine** section, enable or disable a necessary option using the **O** switcher.

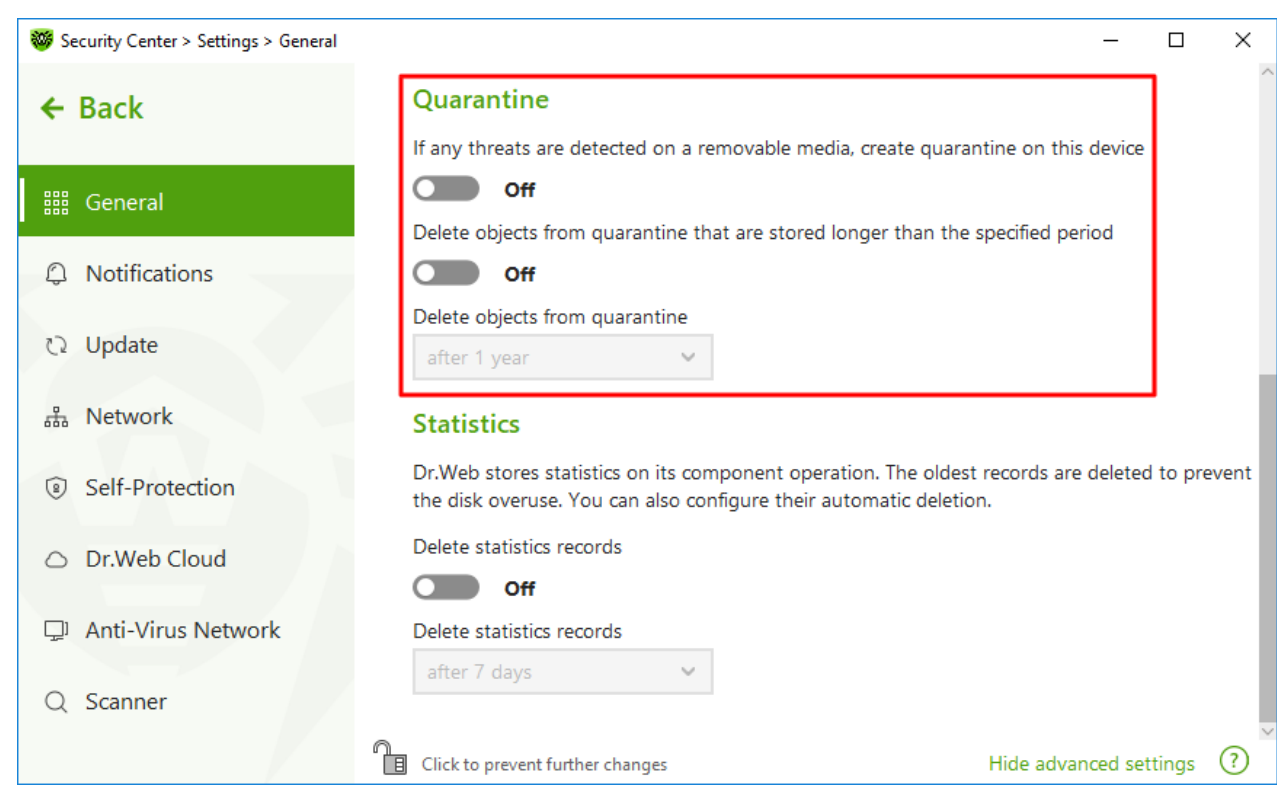

**Figure 26. Quarantine settings**

3. To enable the automatic deletion of objects from quarantine, select the time period in the drop-down menu. Objects stored more than the time specified will be deleted.

### **Creating quarantine on removable media**

The **If any threats are detected on a removable media, create quarantine on this device** option allows creating a quarantine folder on removable media for threats that are detected on the removable media. When this option is enabled, detected threats are moved to the quarantine folder without being encrypted. The quarantine folder can be created only when the removable media is accessible for writing. The use of separate folders and omission of encryption on removable media prevents possible data loss.

If the option is disabled, threats that are detected on removable media are moved to quarantine on the local disk.

### **Automatic deletion of objects from quarantine**

To prevent disk overuse, enable automatic deletion of objects from quarantine.

## <span id="page-61-0"></span>**9.1.7. Automatic Deletion of Statistics Records**

By default, Dr.Web stores optimal number of [statistics](#page-210-0) records to prevent the disk overuse. In addition, you can enable automatic deletion of statistics records that are stored more than the specified period.

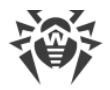

### **To enable or disable automatic deletion of statistics records**

- 1. In the window with general settings, click the **Advanced settings** link.
- 2. In the **Statistics** section, enable or disable automatic deletion of statistics records using the **O** switcher.

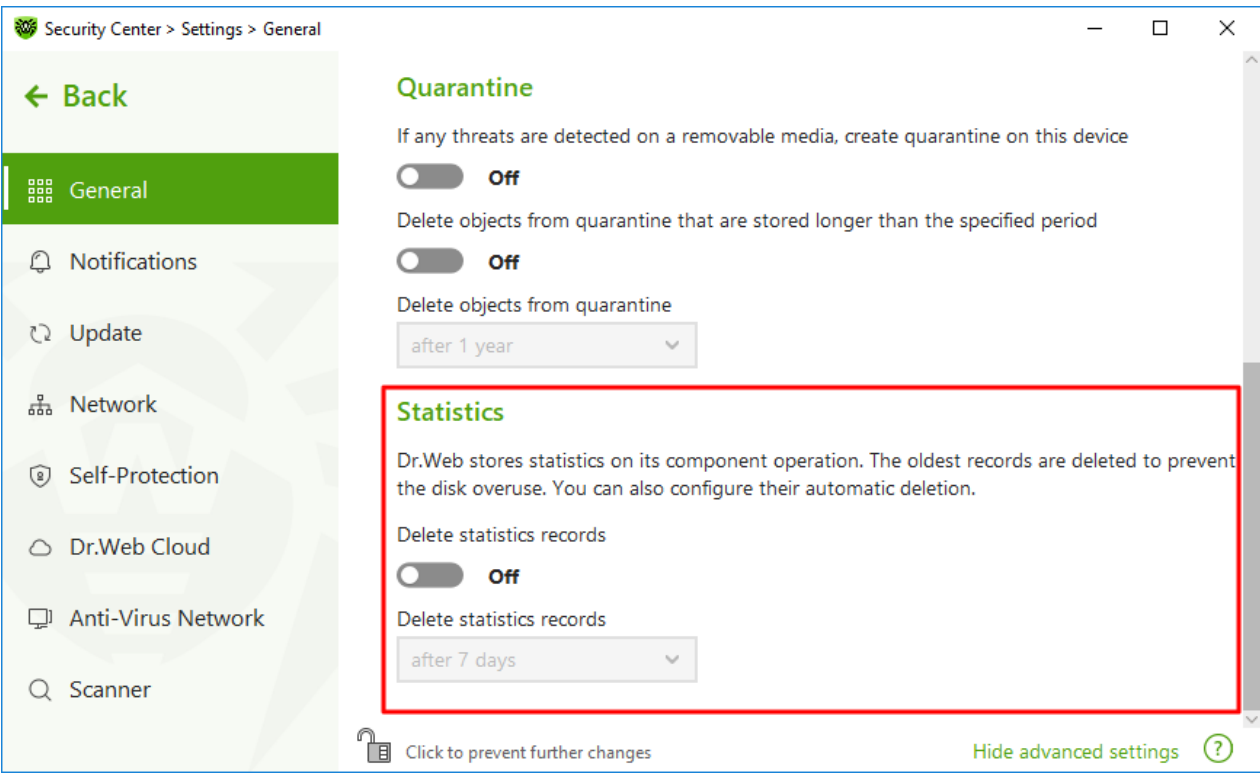

**Figure 27. Statistics settings**

3. Once this option is enabled, select the time period in the drop-down menu. Records stored more than the time specified will be deleted.

## <span id="page-62-0"></span>**9.2. Notification Settings**

You can configure parameters of receiving notifications on critical and important events of Dr.Web operation.

In this section:

- · [Configuring notification parameters](#page-63-0)
- · [Configuring showing notifications on the desktop](#page-65-0)
- · [Configuring email notifications](#page-65-1)

If necessary, configure parameters of receiving notifications on critical and important events of Dr.Web operation.

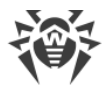

### **To open the notification settings**

- 1. Open Dr. Web [menu](#page-41-1) **<sup>35</sup>**, then select **Security Center**.
- 2. Make sure Dr. Web operates in [administrator mode](#page-241-0) (the lock at the bottom of the program window is open  $\mathbb{R}$ . Otherwise, click the lock  $\mathbb{R}$ .
- 3. At the top of the program window, click  $\mathbb{Q}$ .
- <span id="page-63-1"></span>4. A product main settings window opens. Select **Notifications** at the left of the window.

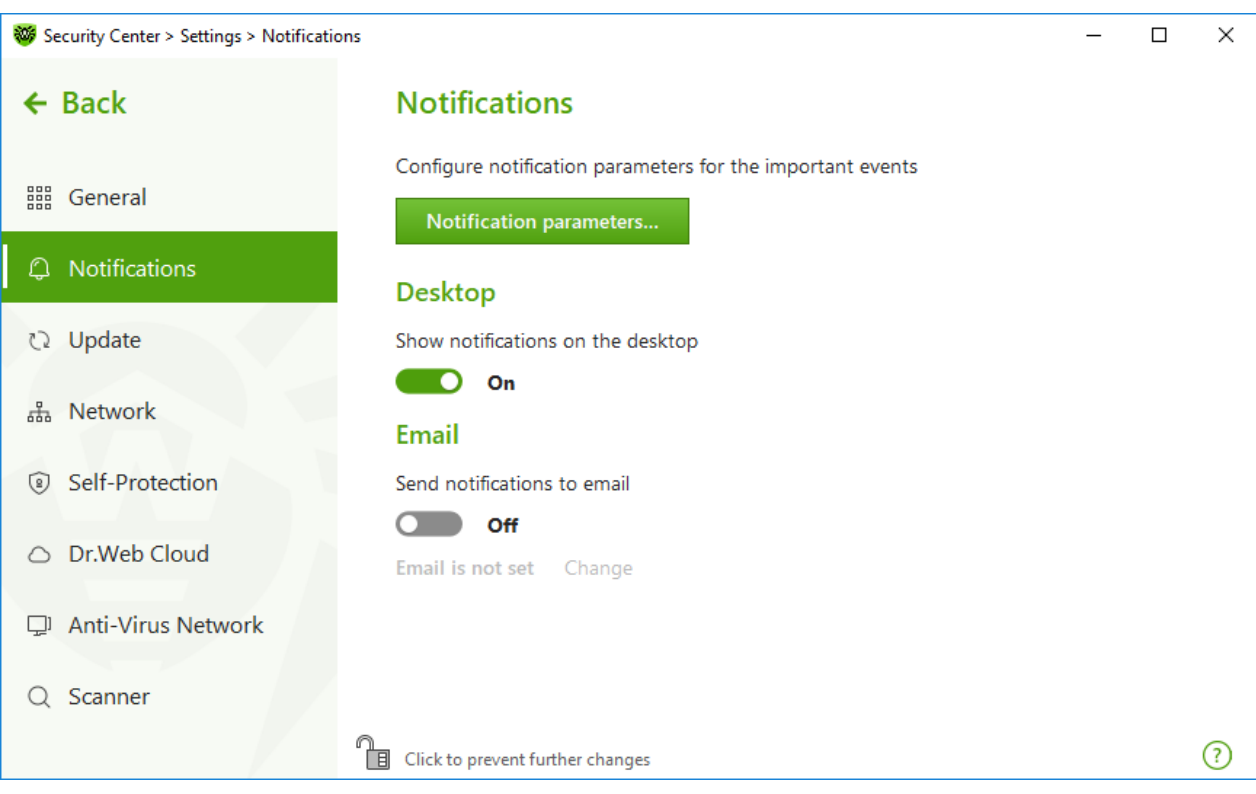

**Figure 28. Notification settings**

#### <span id="page-63-0"></span>**To configure notification parameters**

- 1. Click **Notification parameters**.
- 2. Select notifications that you want to receive.
	- · To display the notifications on the desktop, select a corresponding option in the **Desktop** column.
	- · To receive email notifications, select check boxes in the **Email** column.

Clear check boxes if you do not want to receive notifications on the event.

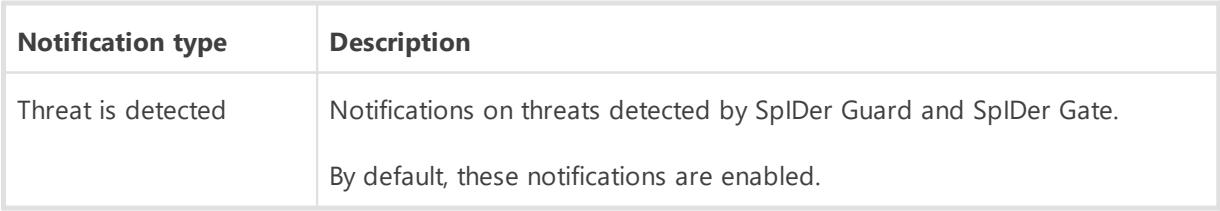

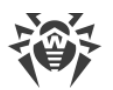

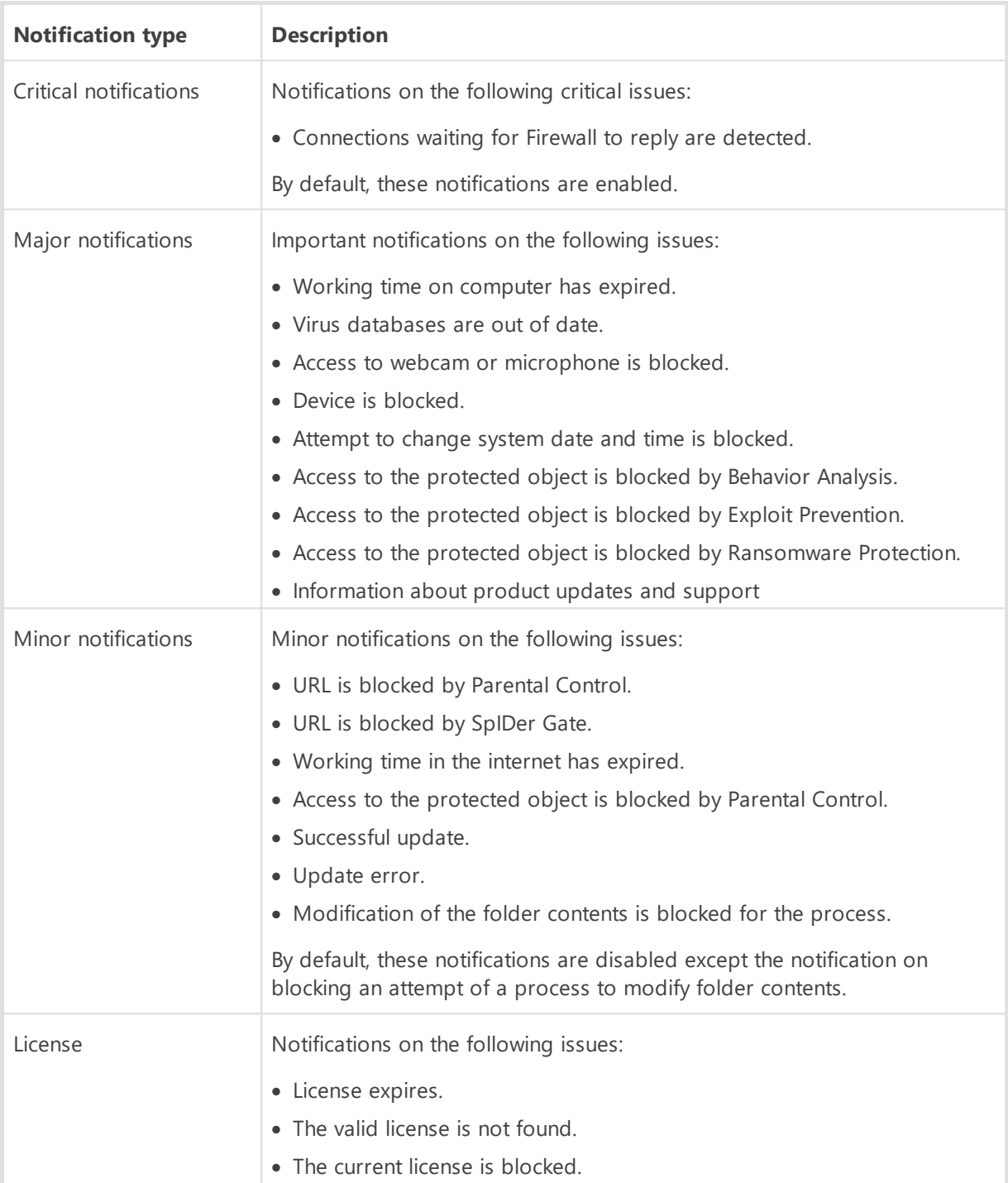

## 3. If necessary, configure additional parameters:

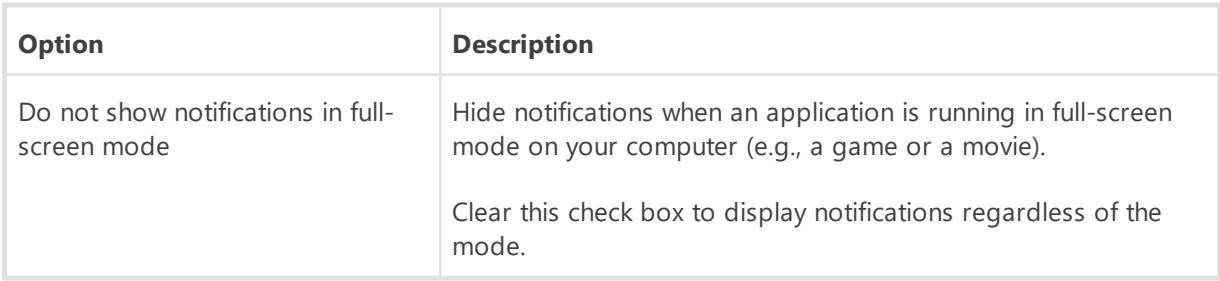

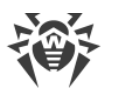

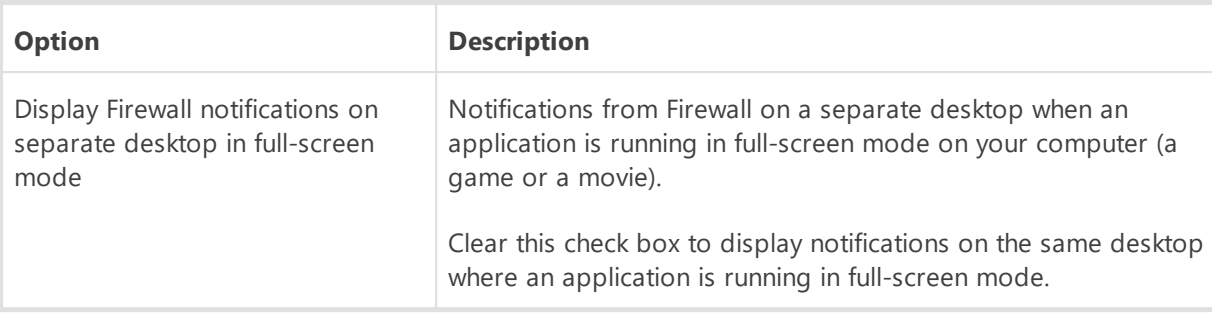

4. If you select one or more email notifications, configure [sending emails](#page-65-1) from your computer.

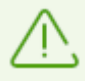

Notifications on the following issues are not included in any of the specified groups and are always displayed to the user:

- · Priority updates installed and restart is required.
- · To finish neutralizing threats, restart the computer.
- · Automatic restart.
- · Request for allowing a process to modify an object.
- · Successful connection to a remote computer in the Anti-virus Network.
- · You activated a trial version. It is recommended that you obtain a license.
- · New keyboard connected.

## <span id="page-65-0"></span>**Pop-up notifications**

In the notification settings window, enable the appropriate option to get pop-up notifications above Dr. Web icon  $\frac{1}{2}$  in the Windows notification area.

## **Email notifications**

#### <span id="page-65-1"></span>**To receive email notifications about events**

- <span id="page-65-2"></span>1. In the notification settings window, enable the **Send notifications to email** option.
- 2. Specify the email address that you want to use for receiving notifications in the appeared window. You will need to confirm this email address at [step 7](#page-67-1).

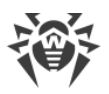

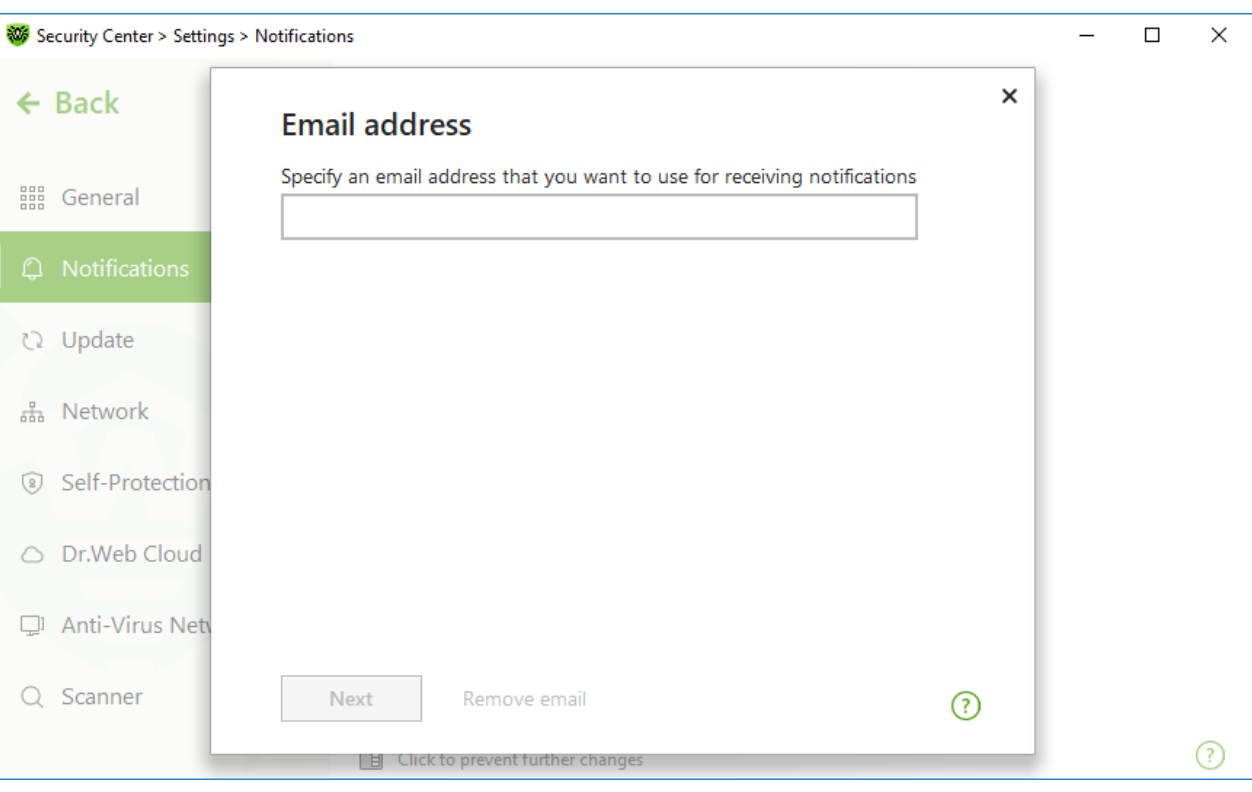

**Figure 29. Specifying address for email notifications**

- <span id="page-66-0"></span>3. Click **Next**.
- 4. In the open window, specify the data of the account that will be used to send notifications.
	- · Select the mail server from the list and enter your account login and password.
	- · If the required mail server is not on the list, select **Set manually**. In the open window, fill in the following fields:

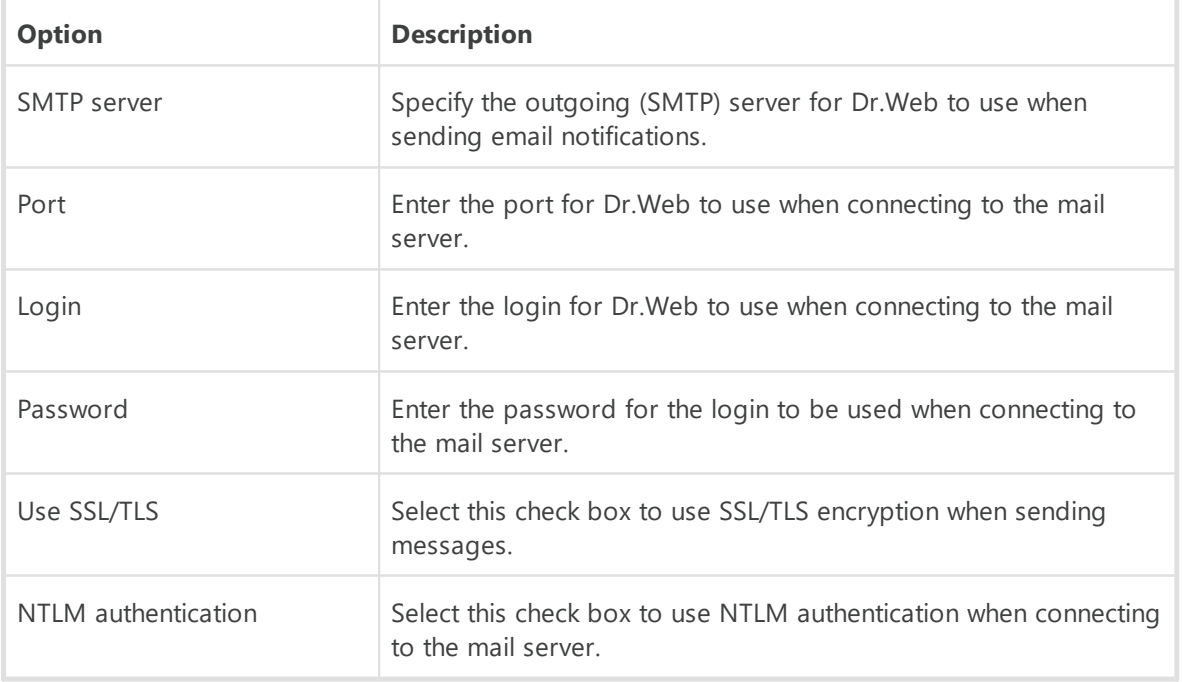

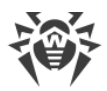

- 5. Click **Send a test message** link to make sure that all the details are specified correctly. The message is forwarded to the email address that will be used to send notifications (specified at  $step 4$ ).
- <span id="page-67-1"></span>6. Click **Next**.
- 7. Enter the conformation code that was sent to the email address specified at [step 2](#page-65-2). If you do not receive the message within 10 minutes, click **Send the code again**. If you do not enter the code, notifications to this email address will not be sent.

To change the email address and other parameters, in the notification settings window (see Figure **Notification settings**), click **Edit** and repeat all the actions starting from [step 2](#page-65-2).

# <span id="page-67-0"></span>**9.3. Update Settings**

Set the period for receiving updates and the source of updates for virus databases and components. You can also create an update mirror to receive updates on another computer.

You can configure the following Dr.Web update parameters:

- · [Update frequency](#page-68-0)
- · [Update source](#page-68-1)
- · [Updating components](#page-70-1)
- · [Update mirror](#page-70-0)

#### **To open update settings**

- 1. Open Dr. Web [menu](#page-41-1) **<sup>35</sup>**, then select **Security Center**.
- 2. Make sure Dr.Web operates in [administrator mode](#page-241-0) (the lock at the bottom of the program window is open  $\mathbb{R}$ . Otherwise, click the lock  $\mathbb{R}$ .
- 3. At the top of the program window, click  $\mathbb{Q}$ .
- 4. A product main settings window opens. Select **Update** at the left of the window.

<span id="page-68-2"></span>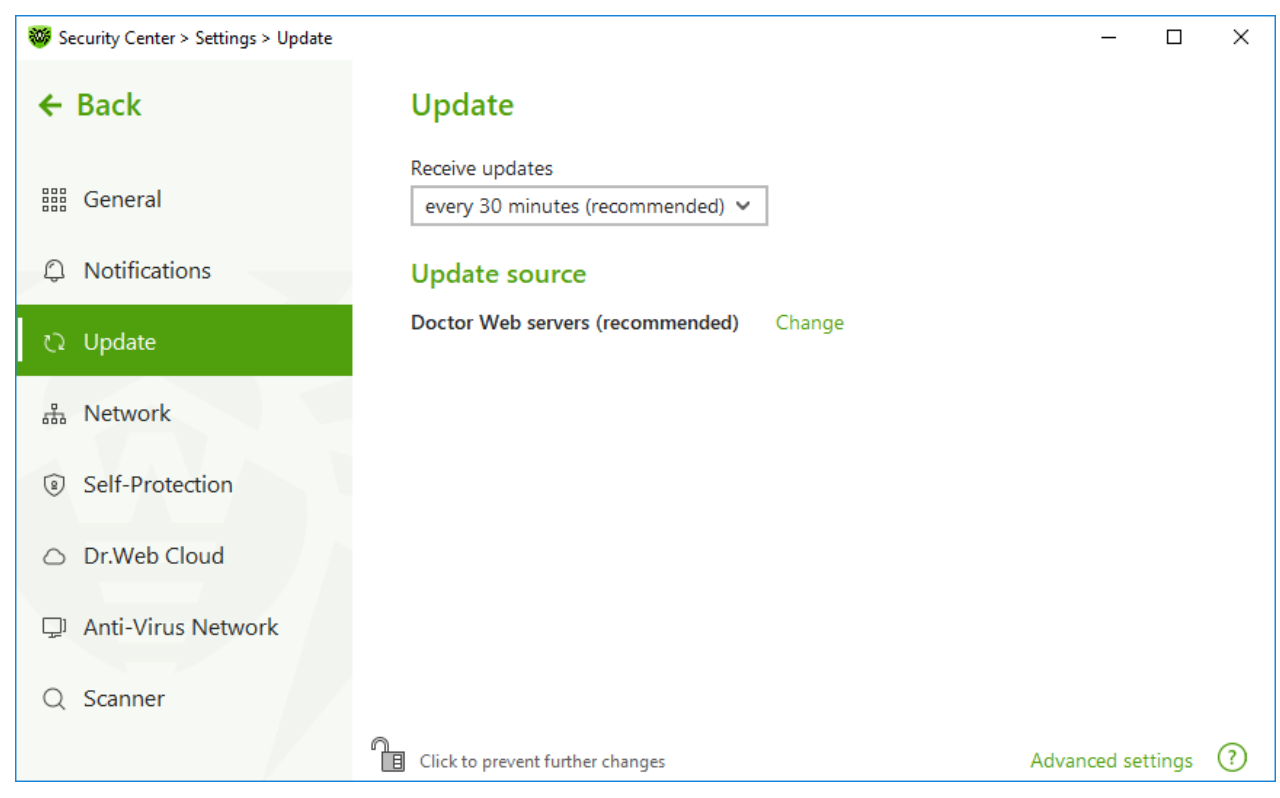

**Figure 30. Update settings**

## <span id="page-68-0"></span>**Update frequency**

The default value (30 minutes) is optimal to keep information on threats up-to-date. To specify the frequency of updates, select the necessary value from the drop-down list.

Automatic update is performed in the background mode. You can also select the option Manually from the drop-down menu. In this case, you will have to [manually run](#page-46-0) the Dr.Web update.

### <span id="page-68-1"></span>**Configuring update source**

The default update source is **Doctor Web servers (recommended)**.

#### **To specify the update source that suits you best**

1. In the update settings window (see Figure [Update settings\)](#page-68-2) , in the **Update source** group, click the **Edit** link. The update source settings window opens.

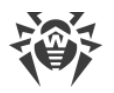

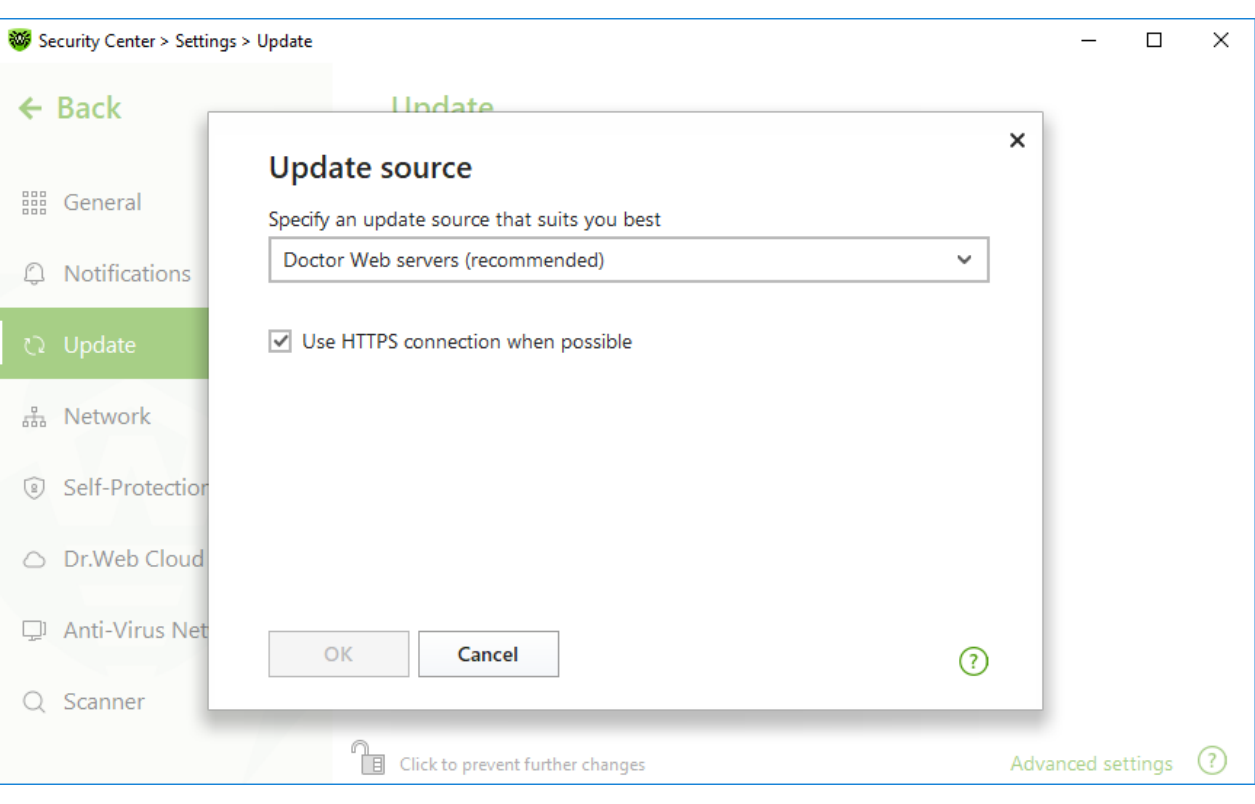

#### **Figure 31. Configuring update source**

- 2. Select an update source that suits you best from the drop-down list.
	- · **Doctor Web servers (recommended)**. Updating from Doctor Web servers via the internet. If you want to download updates via a secure protocol when it is possible, select the **Use HTTPS connection when possible** check box.
	- · **Local or network folder**. Updating from local or network folder to which the updates have been copied. Specify the path to the folder (by clicking **Browse** button or by entering the path manually using UNC), enter the user name and password if necessary.
	- · **Anti-Virus Network**. Updating from a local network using a computer with Dr.Web product installed and an update mirror created. Select the computer that will be used as an update source.
- 3. To save the changes, click **OK**.

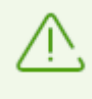

If Dr.Web product of 12.0 version is already installed on the computer, do not select a computer with previous Dr.Web product versions installed as an update source as it may lead to critical operation issues.

## **Advanced settings**

To open advanced settings, click the **Advanced settings** link in the **Update** window (see Figure [Update settings](#page-68-2)).

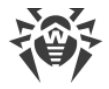

## <span id="page-70-1"></span>**Configuring updating components**

You can choose one of the following ways of downloading the Dr.Web components update:

- · **All (recommended)**, when are downloaded both updates for Dr.Web virus database and updates for the scan engine and other Dr.Web program components.
- · **Only virus databases**, when only the updates for Dr.Web virus databases and the scan engine are downloaded; other components of Dr.Web are not updated.

## <span id="page-70-0"></span>**Creating update mirror**

*Update mirror* is a folder to which the update files are copied. The update mirror can be used as an Dr.Web update source for other computers of the local network that are not connected to the internet.

#### **To set your computer as an update mirror**

1. In the update settings window (see Figure [Update settings\)](#page-68-2), click the **Advanced settings** link and enable the update mirror using the switcher  $\bullet$   $\bullet$ . The update mirror settings window opens.

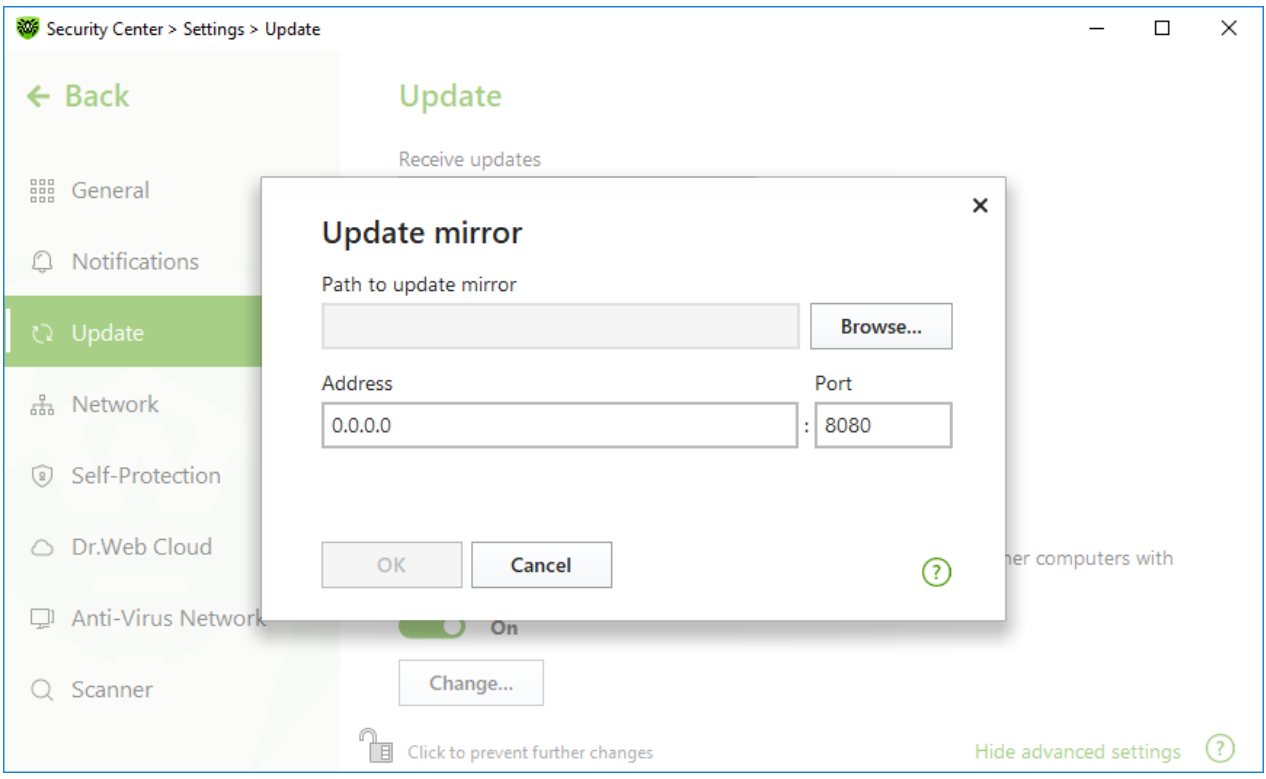

**Figure 32. Configuring update mirror**

2. Click **Browse** and select a folder to copy updates into. Please select an empty folder or create a new one. If the selected folder is not empty, all its contents will be deleted. You can also specify the path to the folder in UNC format.

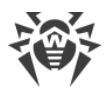

- 3. If your computer is connected to several subnets, you can specify the IP address available to computers of only one subnet. You can also specify the port for HTTP server to receive connection requests.
	- · In the **Address** field, specify the host name or IP address in Ipv4 or Ipv6 formats.
	- · In the **Port** filed, specify any free port.
- 4. To save the changes, click **OK**.

<span id="page-71-0"></span>The frequency of the mirror updates corresponds to the value selected in **Receive updates**.

## **9.4. Network**

You can configure the parameters of connection to the proxy server, enable scanning data transmitted over cryptographic protocols, and export Doctor Web certificate to be further imported into other programs.

In this section:

- [Proxy server connection settings](#page-72-0)
- · [Scanning data transmitted over cryptographic protocols](#page-73-0)
- · [Exporting Dr.Web certificate](#page-73-1)

#### **To open network settings:**

- 1. Open Dr. Web [menu](#page-41-1) **<sup>35</sup>**, then select **Security Center**.
- 2. Make sure Dr. Web operates in [administrator mode](#page-241-0) (the lock at the bottom of the program window is open  $\mathbb{R}$ . Otherwise, click the lock  $\mathbb{R}$ .
- 3. At the top of the program window, click  $\mathbb{Q}$ .
- 4. A product main settings window opens. Select **Network** at the left of the window.
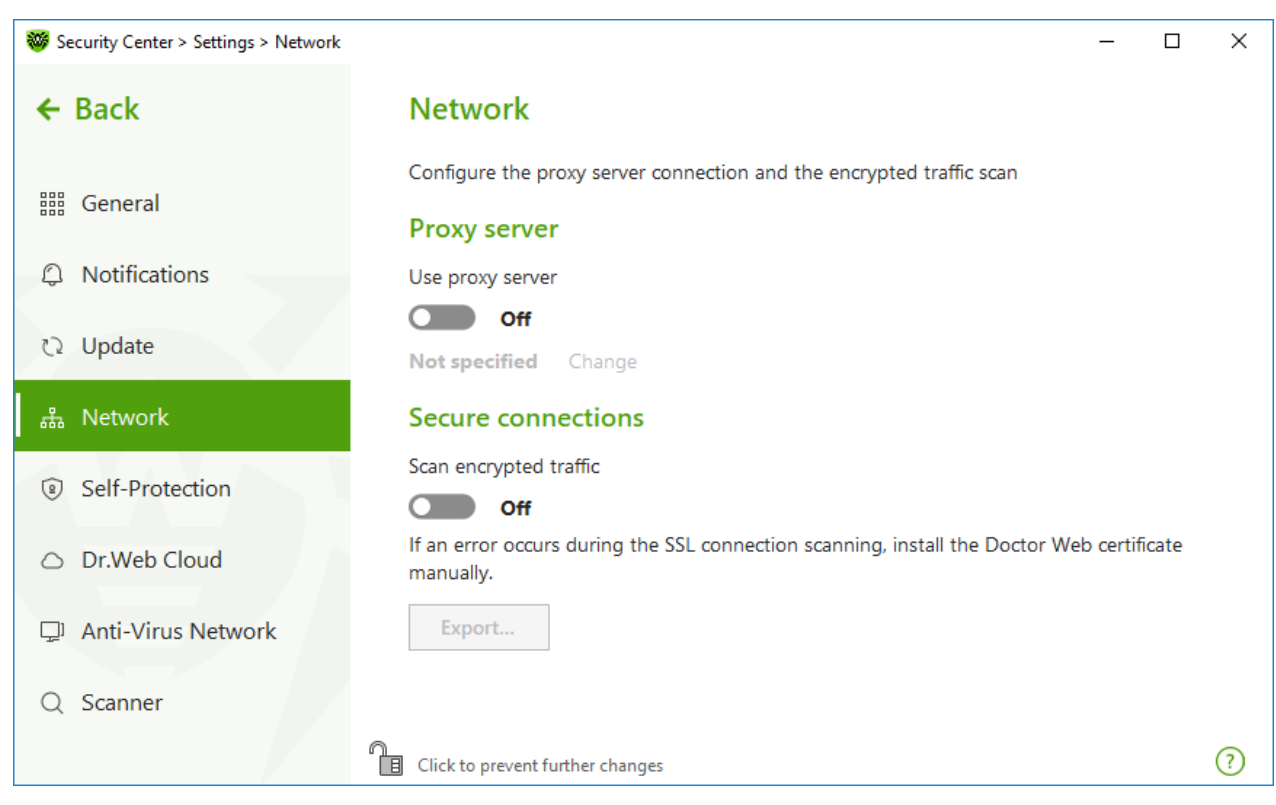

**Figure 33. Connecting to proxy server and checking the encrypted traffic** 

### **Proxy server usage**

By default, all components use direct connection mode. If necessary, you can enable use of a proxy server and specify its connection settings. For this:

- 1. Enable **Use proxy server** option by using the switcher  $\Box$ .
- 2. Click **Edit** to specify the following proxy server parameters:

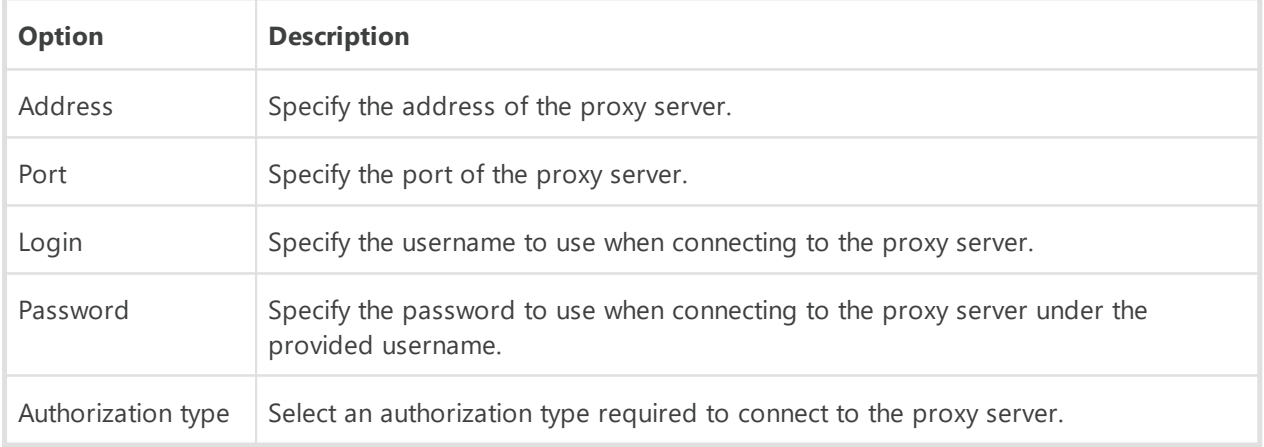

## **Secure connections**

If you want Dr.Web to check data transmitted over SSL, TLS or STARTTLS protocols, enable the **Scan encrypted traffic** option. SpIDer Mail will check messages sent over POP3S, SMTPS, or IMAPS, and SpIDer Gate—messages sent over HTTPS.

If your client application that uses secure connections does not refer to the default Windows system certificate storage, then you need to export the Doctor Web security certificate to every application manually.

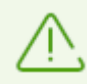

The security certificate is valid for one year. You should import the certificate again every year if necessary.

## **What is a security certificate**

A security certificate is an electronic document which confirms that a certified program has been tested in one of the certification centers. Also, security certificates are named SSLcertificates, because SSL protocol (Secure Socket Layer) is used. It provides encrypted communication between hosts in internet, for example, between a user and a web server.

Installing (importing) into a program which works with the internet security certificate of a web site ensures that communication will be carried out in a secure mode with authentication check. In this case, criminals will face a number of difficulties with data interception.

The following applications may require the Dr.Web certificate import:

- · Opera browser
- · Firefox browser
- · Mozilla Thunderbird mail client
- · The Bat! mail client and others

### **To export and import Dr.Web certificate**

- 1. Enable the **Scan encrypted traffic** option by using the switcher **in the Export** button is not enabled. This will generate the Dr.Web security certificate.
- 2. Click **Export**.
- 3. Select a folder you want the certificate to be saved in. Click **OK**.
- 4. Import the certificate to a target application. Find more details about the certificate import into target application's user documentation.

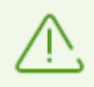

If **Scan encrypted traffic** is activated, for correct operation of cloud storages clients (such as Google Drive, Dropbox, Yandex.Disk etc.), [exclude these applications from scanning by](#page-203-0)

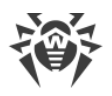

[SpIDer Gate](#page-203-0).

# **9.5. Self-Protection**

You can configure protection of Dr.Web itself from unauthorized modification by malicious programs that target anti-viruses or from accidental damage.

In this section:

- · [Enable and disable Self-Protection](#page-75-0)
- · [Block changing the system date and time](#page-75-1)

#### **To open Self-Protection settings**

- 1. Open Dr. Web [menu](#page-41-0) **<sup>36</sup>**, then select **Security Center**.
- 2. Make sure Dr. Web operates in [administrator mode](#page-241-0) (the lock at the bottom of the program window is open  $\widehat{\mathbb{B}}$ . Otherwise, click the lock  $\widehat{\mathbb{B}}$ .
- 3. At the top of the program window, click  $\mathbb{S}$ .
- 4. A product main settings window opens. Select **Self-Protection** at the left of the window.

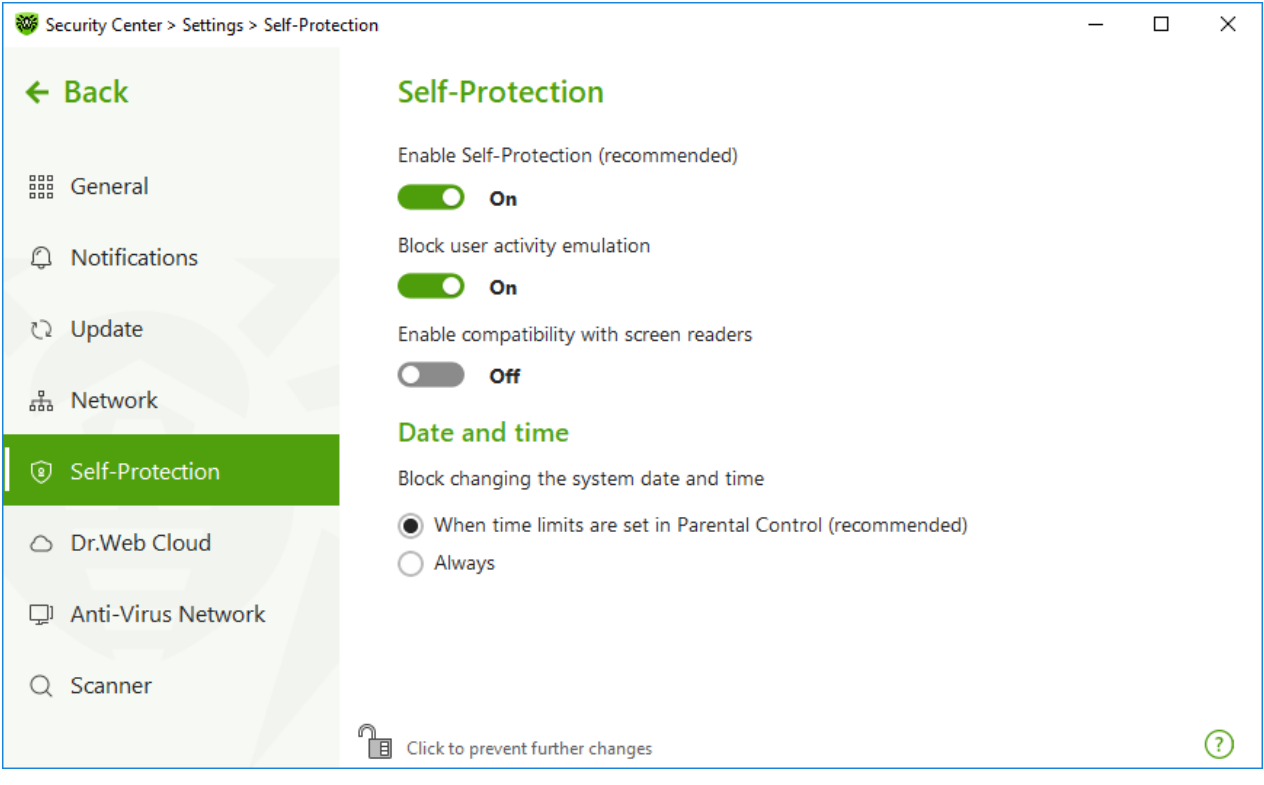

**Figure 34. Dr.Web self-protection parameters**

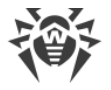

# <span id="page-75-0"></span>**Self-Protection settings**

The **Enable Self-Protection (recommended)** option allows you to protect Dr.Web files and processes from unauthorized access. Self-Protection is enabled by default. It is not recommended disabling Self-Protection.

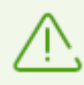

If any problems occur during operation of defragmentation programs, disable Self-Protection temporary.

To rollback to a system restore point, disable Self-Protection.

The **Block user activity emulation** option allows you to prevent any changes in Dr.Web settings made by third-party software, including execution of scripts that emulate the mouse and the keyboard functioning in Dr.Web windows (for example, scripts to make changes in Dr.Web settings, license removal and other actions aimed at changing Dr.Web operation).

The **Enable compatibility with screen readers** option allows you to use such screen readers as, for example, JAWS and NVDA for reading loud the information on Dr.Web interface elements. This option makes Dr.Web interface accessible for disabled people.

## <span id="page-75-1"></span>**Date and time**

Some malicious programs intentionally change system data and time. In this case virus databases are not updated as scheduled, license can be marked as expired, and protection components will be disabled.

The **Block changing the system date and time** option allows you to prevent manual and automatic changes of the system date and time as well as of the time zone. This restriction is set for all system users. The option can improve performance of the [time limit function](#page-186-0) implemented in Parental Control. If internet or computer usage limits are set in Parental Control, this option is automatically enabled. You can configure [notification parameters](#page-62-0) to be informed on an attempt to change the system time.

# **9.6. Dr.Web Cloud**

You can connect to the Doctor Web cloud service and take part in the Dr.Web quality improvement program. The cloud service collects information on last threats detected on user stations, ensuring virus databases are constantly updated and the newest threats are neutralized effectively. Moreover, data is processed faster on the cloud service than on the local computer.

In this section:

- [Cloud service](#page-76-0)
- · [Software quality improvement program](#page-76-1)

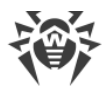

### **To enable or disable Dr.Web Cloud**

- 1. Open Dr. Web [menu](#page-41-0)  $\mathbf{w}$ , then select **Security Center**.
- 2. Make sure Dr. Web operates in [administrator mode](#page-241-0) (the lock at the bottom of the program window is open  $\mathbb{R}$ . Otherwise, click the lock  $\mathbb{R}$ .
- 3. At the top of the program window, click  $\mathbb{Q}$ .
- 4. A product main settings window opens. Select **Dr.Web Cloud** at the left of the window.
- 5. Enable or disable Dr. Web Cloud by using the switcher  $\Box$ .

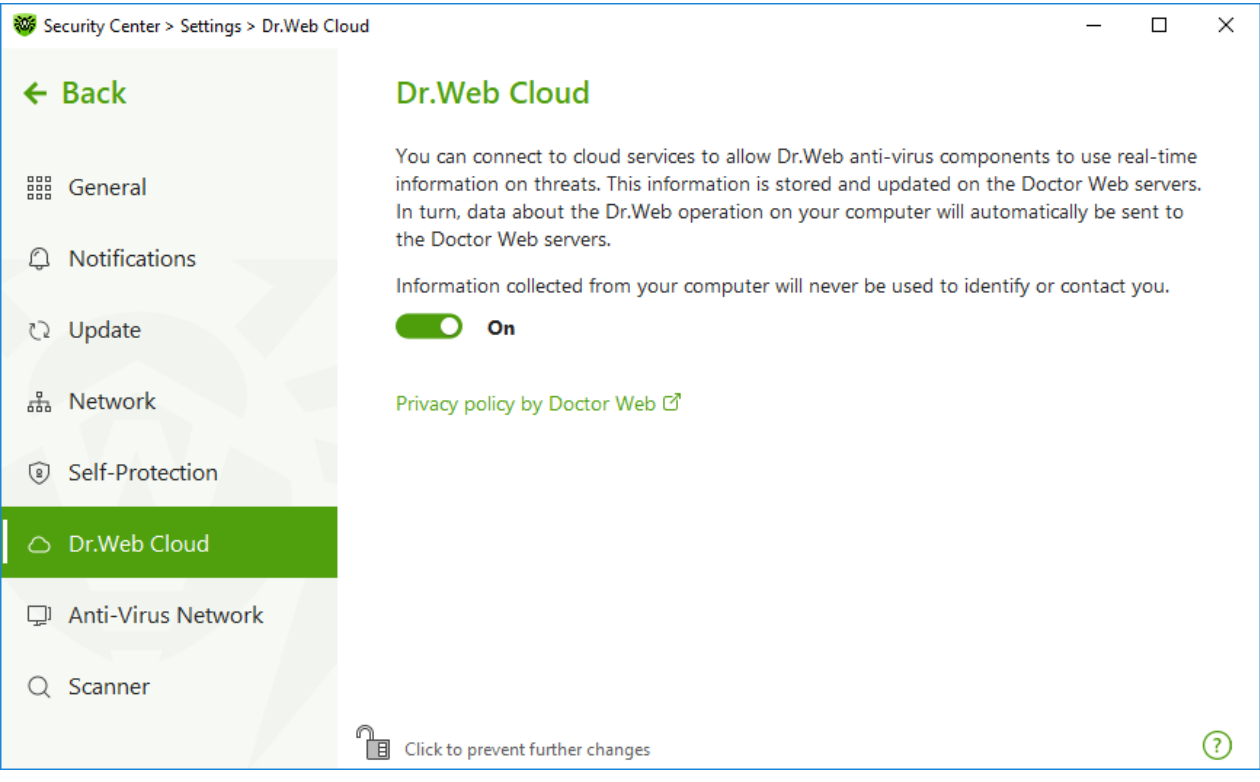

**Figure 35. Connecting to Dr.Web Cloud**

## <span id="page-76-0"></span>**Cloud service**

Dr.Web Cloud provides most recent information on threats which is updated on Doctor Web servers in real-time mode and is used for anti-virus protection.

Depending on [update settings](#page-67-0), information on threats, that is used by your anti-virus protection components, could become obsolete. The use of cloud services allows you to protect users of your computer from websites with unwanted content and infected files.

### <span id="page-76-1"></span>**Software quality improvement program**

If you participate in the software quality improvement program, impersonal data about Dr.Web operation on your computer will be periodically sent to Doctor Web servers, for example,

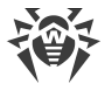

information on created rule sets for Dr.Web Firewall. Received information is not used to identify or contact you.

Click the **Privacy policy by Doctor Web** link to look through a privacy policy on the [Doctor](https://company.drweb.com/policy/) [Web official website](https://company.drweb.com/policy/)  $\mathbb{Z}$ .

# **9.7. Remote Access to Dr.Web**

You can enable remote control of your anti-virus from other computers of the local network using the **Anti-Virus Network** component. Anti-virus network allows you to remotely control the security state (view statistics, enable or disable components, and change their settings) and receive updates via local network. To use a computer as an update source for other anti-virus network computers with Dr.Web installed, configure [Update mirror](#page-70-0) on it.

### **To enable or disable Dr.Web remote control**

- 1. Open Dr. Web [menu](#page-41-0) **<sup>35</sup>**, then select **Security Center**.
- 2. Make sure Dr. Web operates in [administrator mode](#page-241-0) (the lock at the bottom of the program window is open  $\mathbb{R}$ . Otherwise, click the lock  $\mathbb{R}$ .
- 3. At the top of the program window, click  $\mathcal{D}$ .
- 4. A product main settings window opens. Select **Anti-Virus Network** at the left of the window.
- 5. Enable or disable remote control using the switcher  $\bullet$   $\bullet$

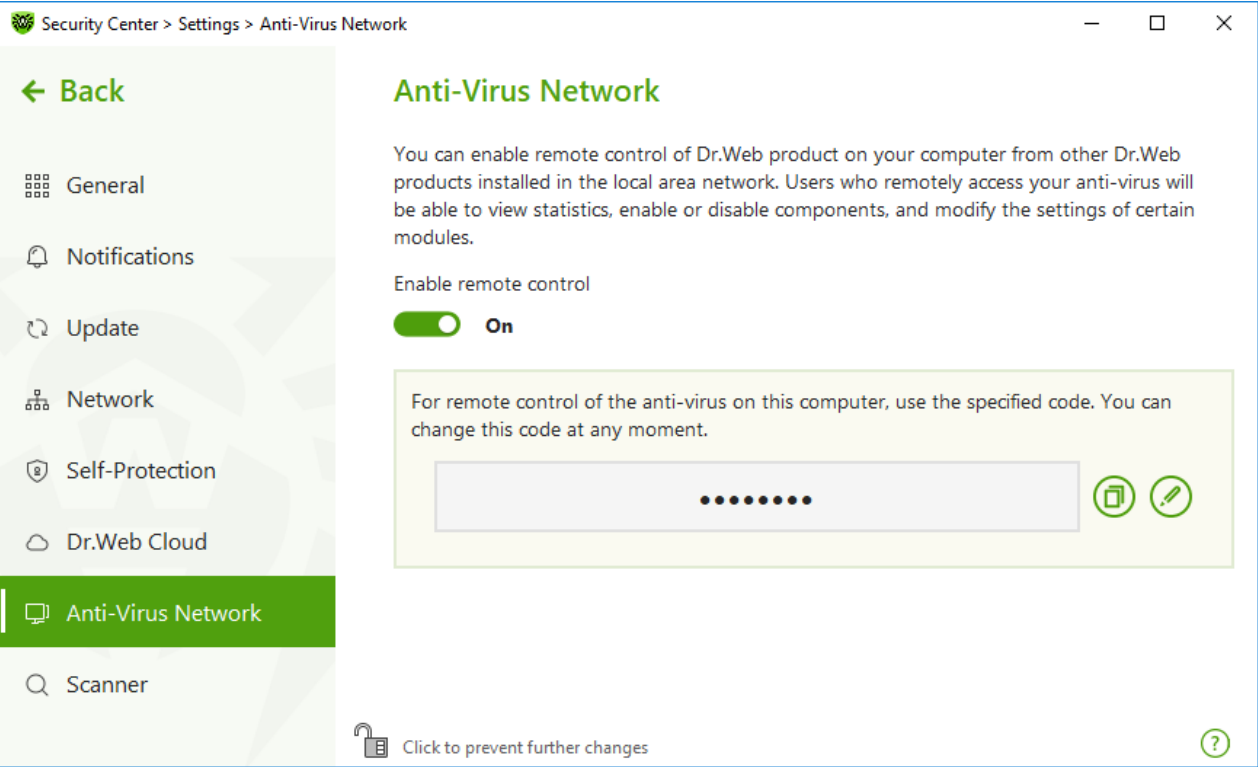

**Figure 36. Switching on the Anti-virus remote access**

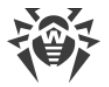

For remote access to Dr.Web settings on your computer, the code is required. You may use the code that is automatically generated when the option is enabled or set a new one.

Remote control allows you to view statistics, enable or disable components, and change their settings. Quarantine, Scanner, Data Loss Prevention and Anti-Virus Network are not available.

# **9.8. File Scan Options**

You can configure Scanner parameters, and change default actions for detected threats. The default settings are optimal for most cases. Do not change them unnecessarily.

### **To open file scan options**

- 1. Open Dr. Web [menu](#page-41-0)  $\ddot{\ddot{\mathbf{w}}}$ , then select **Security Center**.
- 2. Make sure Dr. Web operates in [administrator mode](#page-241-0) (the lock at the bottom of the program window is open  $\mathbb{R}$ . Otherwise, click the lock  $\mathbb{R}$ .
- 3. At the top of the program window, click  $\mathbb{S}$ .
- 4. A product main settings window opens. Select **Scanner** at the left of the window.

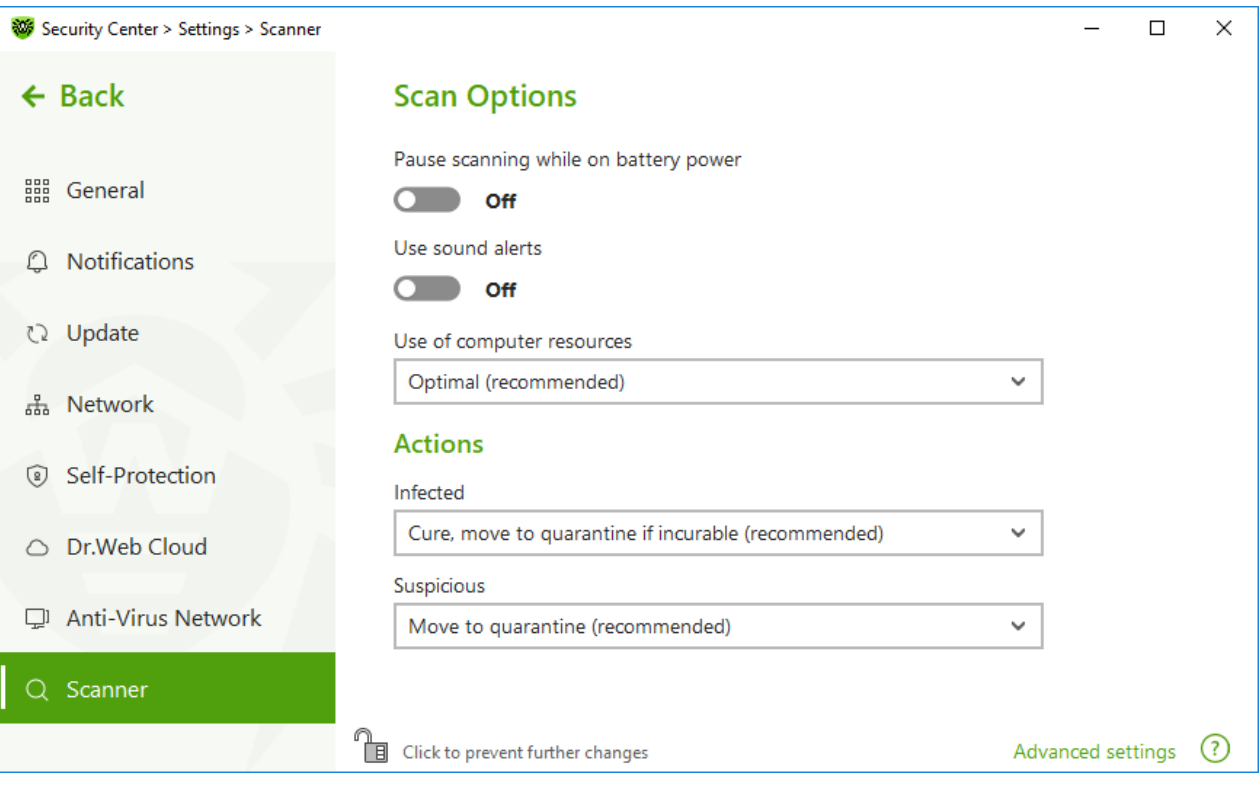

<span id="page-78-0"></span>**Figure 37. Scanner settings**

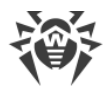

# **Scan Options**

In this group, you can configure general parameters of Dr.Web Scanner operation.

- · **Pause scanning while on battery power**. Enable this option to pause scanning when switching to battery mode. Option is disabled by default.
- · **Use sound alerts**. Enable this option for Dr.Web Scanner to use sound alerts for every event of detecting or neutralizing a threat. Option is disabled by default.
- · **Use of computer resources**. This option limits the use of computer resources by Dr.Web Scanner. The default value is optimal for most cases.

# **Actions**

In this setting group, you can specify Scanner reaction to detection of infected or suspicious files and malware.

For different types of compromised objects, actions are assigned separately from the respective drop-down lists:

- · **Infected**—objects infected with a known and (supposedly) curable virus.
- · **Suspicious**—objects supposedly infected with a virus or containing a malicious object.
- · Objects that pose potential threat (riskware).

By default, Scanner attempts to cure files infected by a known or potentially curable virus. Scanner moves the other most dangerous objects to **Quarantine**. You can change reaction of Scanner to detection of each type of malware separately. Set of available reactions depends on the threat type. The default actions are optimal and marked as recommended.

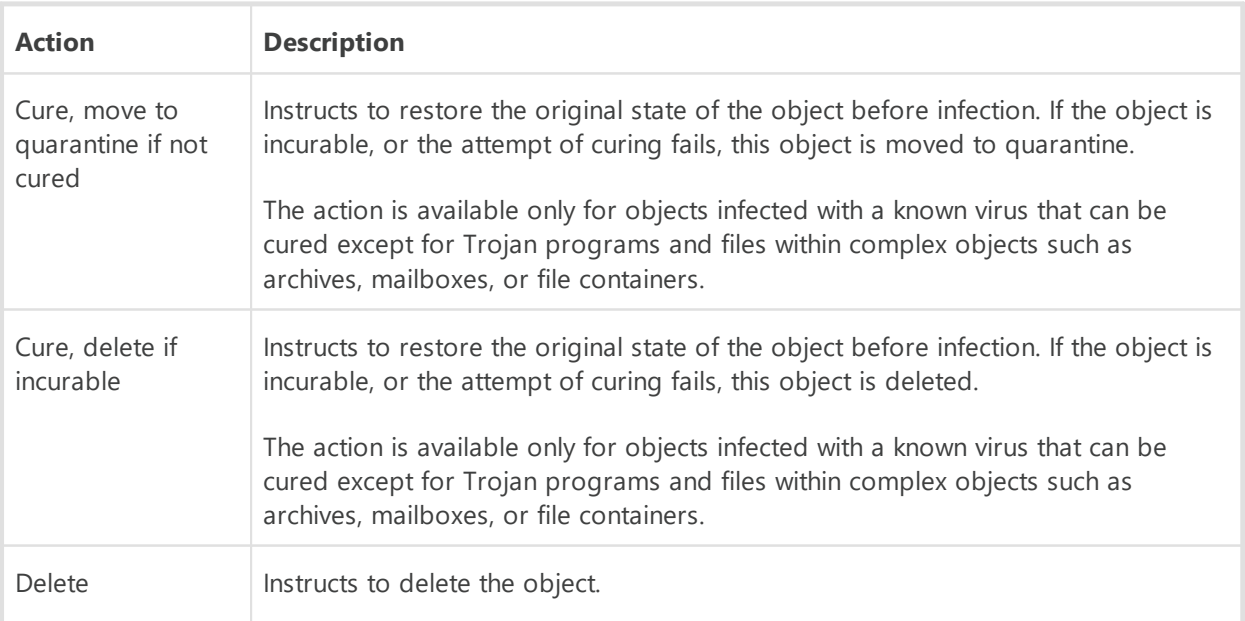

You can select one of the following actions for detected threats:

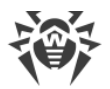

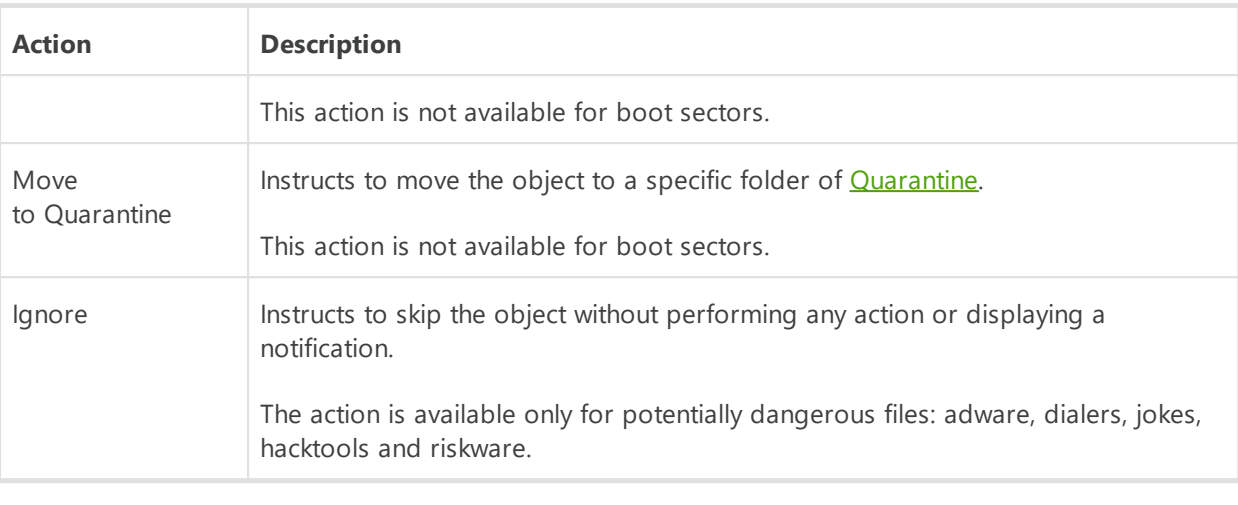

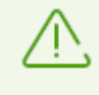

Threats within complex objects (archives, email attachments, file containers) cannot be processed individually. For such threats, Dr.Web Scanner applies an action selected for this type of a complex object.

# **Additional options**

To open advanced settings, click the **Advanced settings** link in the **Scan Options** window Figure [Scanner settings](#page-78-0).

You can disable check of installation packages, archives, and email files. This option is enabled by default.

You can also select one of the following actions for Scanner to perform once scanning is completed:

- · **Do not apply action**. Scanner will display the list of detected threats.
- · **Neutralize detected threats**. Scanner will neutralize threats automatically.
- · **Neutralize detected threats and shut down the computer**. Scanner will shut down the computer once threats are automatically neutralized.

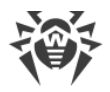

# **10. Files and Network**

This group of settings provides you with an access to the parameters of the main protection components and Scanner.

#### **To open the Files and Network group of settings**

- 1. Open Dr. Web [menu](#page-41-0) **<sup>36</sup>**, then select **Security Center**.
- 2. In the open window, click **Files and Network** tile.

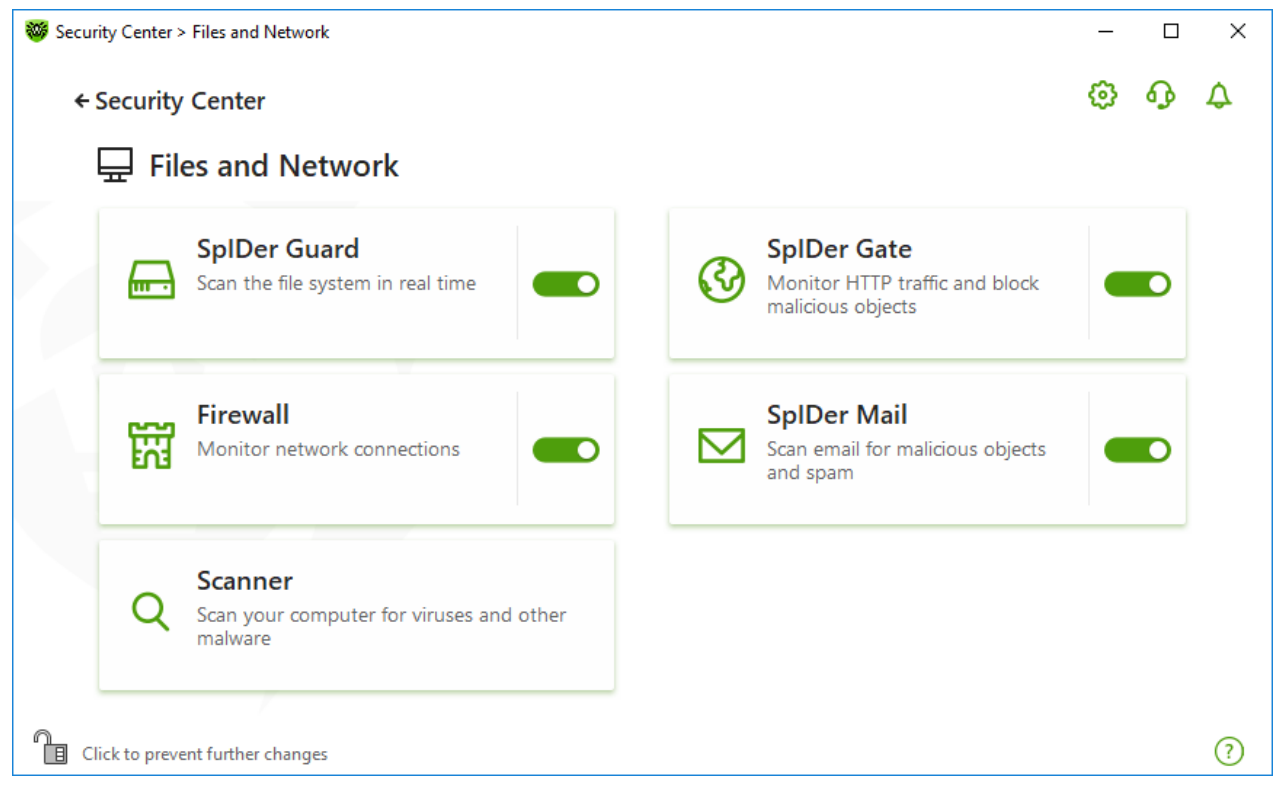

**Figure 38. The Files and Network window**

#### **Enable and disable protection components**

Enable or disable the necessary component by using the switcher  $\bullet$ .

#### **To open the component parameters**

- 1. Make sure Dr.Web operates in [administrator mode](#page-241-0) (the lock at the bottom of the program window is open  $\mathbb{R}$ . Otherwise, click the lock  $\mathbb{R}$ .
- 2. Click the tile of a necessary component.

In this section:

• [The file system monitor SpIDer Guard](#page-82-0) is a component that scans files when they are being opened, launched, or changed, and processes that are being launched, in real time.

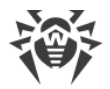

- [The internet monitor SpIDer Gate](#page-88-0) is a component that scans HTTP traffic.
- [The email anti-virus SpIDer Mail](#page-92-0) is a component that scans email for malicious objects and spam.
- [Firewall](#page-102-0) is a component that monitors connections and data transfer via the internet and blocks suspicious connections both on network and application levels.
- [Scanner](#page-121-0) is a component that scans object on user demand or according to schedule.
- · [Dr.Web for Microsoft Outlook](#page-127-0) is a module for Microsoft Outlook.

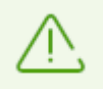

To *disable* any component, Dr.Web should operate in the administrator mode. For that, click the lock  $\mathbb{R}$  at the bottom of the program window.

# <span id="page-82-0"></span>**10.1. Real-Time File System Protection**

The file system monitor SpIDer Guard protects your computer in real time and prevents infecting of your computer. SpIDer Guard automatically launches upon Windows startup and scans file when they are opened, run, or edited. SpIDer Guard also monitors actions of launched processes.

#### **To enable or disable the file system monitor**

- 1. Open Dr. Web [menu](#page-41-0) **W**, then select **Security Center**.
- 2. In the open window, click **Files and Network** tile.
- 3. Enable or disable the file system monitor SpIDer Guard by using the switcher  $\Box$ .

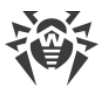

| Security Center > Files and Network                                                                                                    |     | П | × |
|----------------------------------------------------------------------------------------------------|-----|---|---|
| ← Security Center                                                                                                    | ζο) |   |   |
| $\Box$ Files and Network                                                                                                    |     |   |   |
| <b>SpIDer Guard</b><br><b>SpIDer Gate</b><br>લ્સ<br>Scan the file system in real time<br>Monitor HTTP traffic and block<br><b>TO</b><br>m -<br>malicious objects |     | n |   |
| <b>Firewall</b><br><b>SpIDer Mail</b><br>蓠<br>Scan email for malicious objects<br>Monitor network connections<br>n<br>and spam                                   |     | ∙ |   |
| <b>Scanner</b><br>Scan your computer for viruses and other<br>malware                                                                                            |     |   |   |
| Click to prevent further changes<br>目                                                                                                    |     |   | 2 |

**Figure 39. Enabling/Disabling SpIDer Guard**

In this section:

- · [SpIDer Guard operation peculiarities](#page-83-0)
- · [Removable media scan](#page-84-0)
- · [Actions for detected threats](#page-85-0)
- · [Selecting the scan mode by SpIDer Guard](#page-86-0)
- · [Advanced settings](#page-87-0)

See also

- · [Excluding files and folders from scanning](#page-201-0)
- · [Excluding applications from scanning](#page-203-0)

# <span id="page-83-0"></span>**SpIDer Guard operation peculiarities**

With the default settings, SpIDer Guard performs on-access scans of files that are being created or changed on the hard drives and all files that are opened on removable media. Moreover, SpIDer Guard constantly monitors running processes for virus-like activity and, if such is detected, blocks malicious processes.

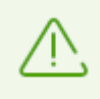

SpIDer Guard does not scan files within archives, email archives, and file containers. If a file within an archive or email attachment is infected, a threat will be detected on the archive extraction, when a computer cannot be infected.

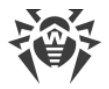

By default, SpIDer Guard loads automatically when Windows starts and cannot be unloaded during the current Windows session.

## **SpIDer Guard file system monitor parameters**

If infected objects are detected, SpIDer Guard applies actions according to the specified parameters. The default settings are optimal for most cases. Do not change them unnecessarily.

#### **To open SpIDer Guard parameters**

- 1. Make sure Dr. Web operates in [administrator mode](#page-241-0) (the lock at the bottom of the program window is open  $\mathbb{R}$ . Otherwise, click the lock  $\mathbb{R}$ .
- 2. Click the **SpIDer Guard** tile. A component parameters window opens.

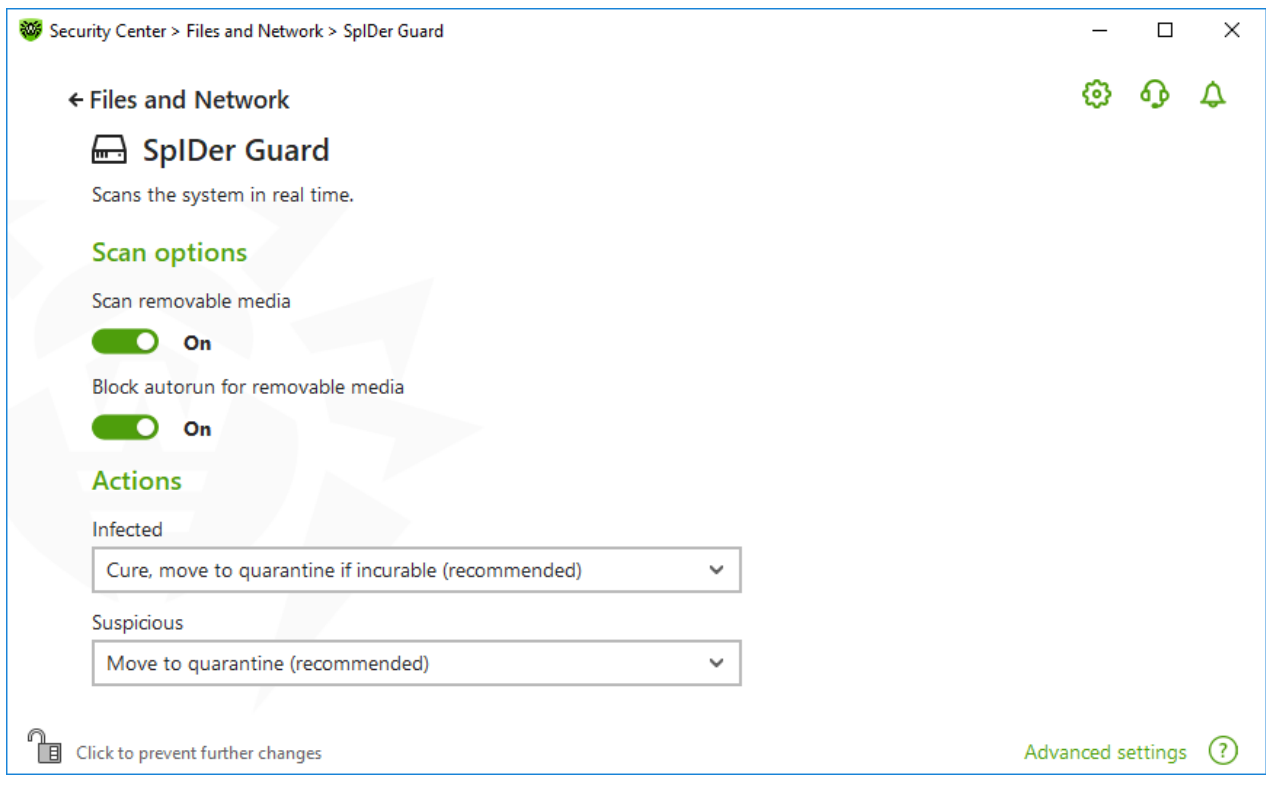

**Figure 40. The file system monitor parameters**

## <span id="page-84-0"></span>**Removable media scan**

By default, SpIDer Guard performs on-access scans of files that are being created or changed on the hard drives and all files that are opened on removable media, as well as blocking the automatic startup of their active content. This method prevents your computer from getting infected through removable media, as SpIDer Guard monitors your file system accesses in the real-time mode and blocks the execution of malicious code.

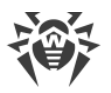

Operating system may register some removable media as hard drives (for example, portable USB hard drives). In this case, the Safely Remove Hardware and Eject Media icon is not displayed in the Windows notification area. Unless in paranoid scan mode, SpIDer Guard does not perform scanning when reading a file from such a disk. Scan such devices with Dr.Web Scanner when you connect them to the computer.

You can enable or disable the **Scan removable media** and **Block autorun for removable media** options by using the switcher **in the Scan options** setting group.

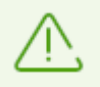

If any problem occurs during installation with the autorun option, it is recommended that you temporary disable the **Block autorun for removable media** option.

### <span id="page-85-0"></span>**Actions for detected threats**

In this group, you can configure actions that Dr.Web will apply to threats detected by the file system monitor SpIDer Guard.

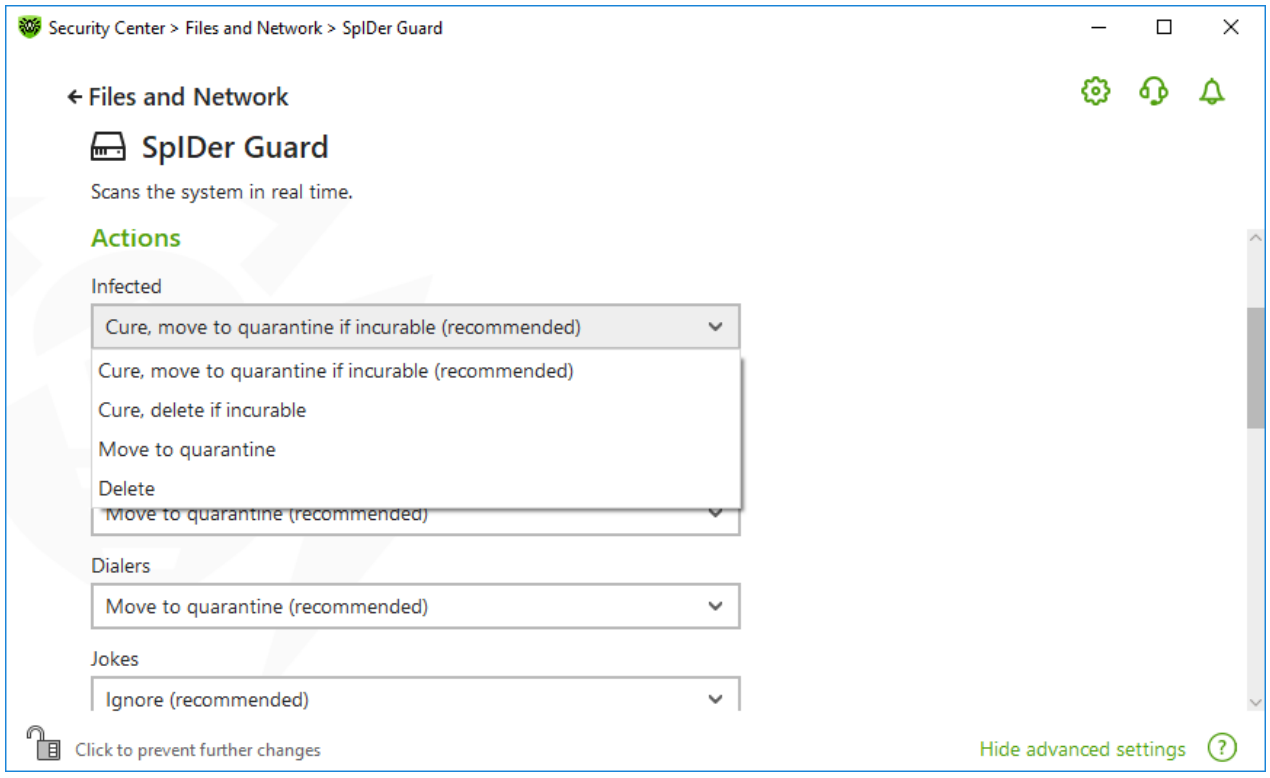

#### **Figure 41. Configuring actions applied to threats**

The actions are set separately for each type of malicious and suspicious objects. These actions vary for different object types. The recommended actions are set by default for each type of objects. Copies of all processed objects are stored in [Quarantine](#page-191-0).

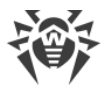

## **Possible actions**

The following actions can be applied to threats:

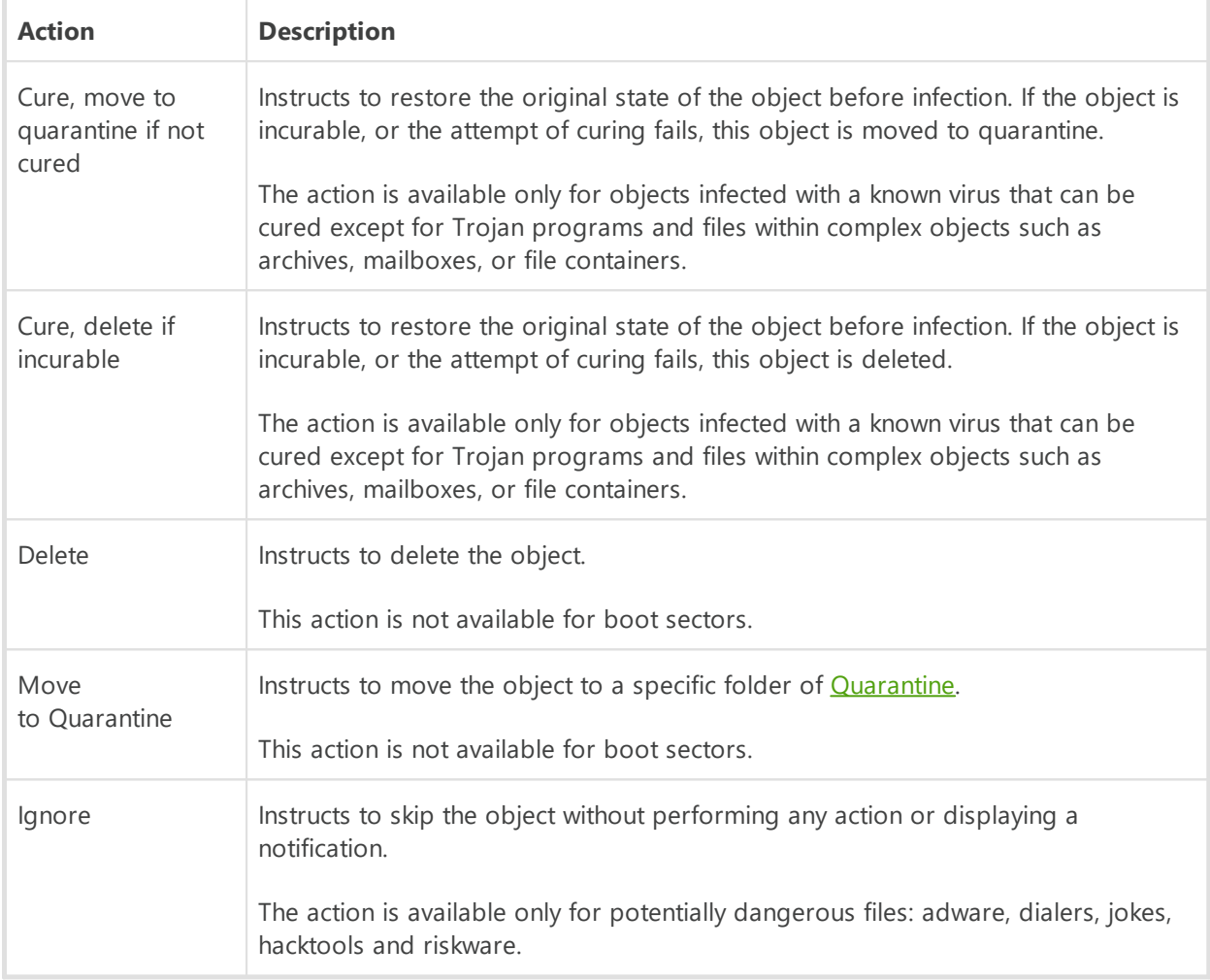

## <span id="page-86-0"></span>**SpIDer Guard scan mode**

To access this and following sections, click the **Advanced settings** link.

In this setting group, you can select the file scan mode of the SpIDer Guard monitor.

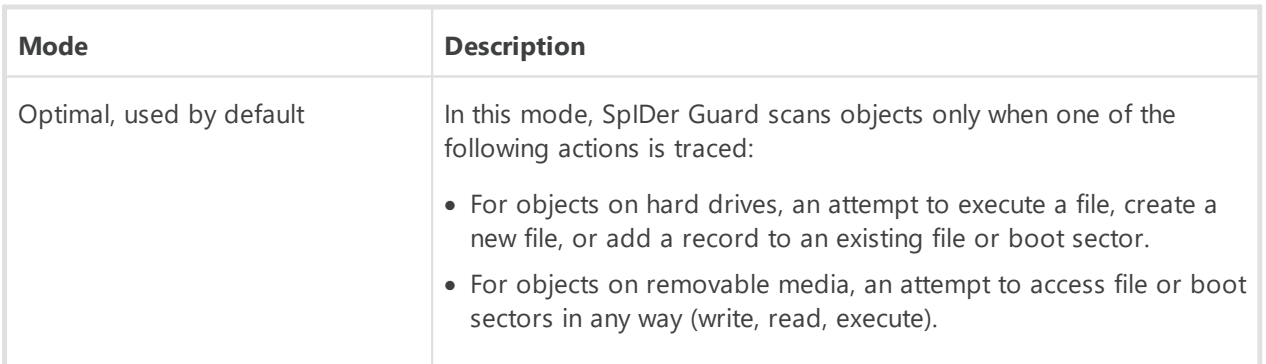

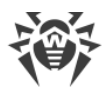

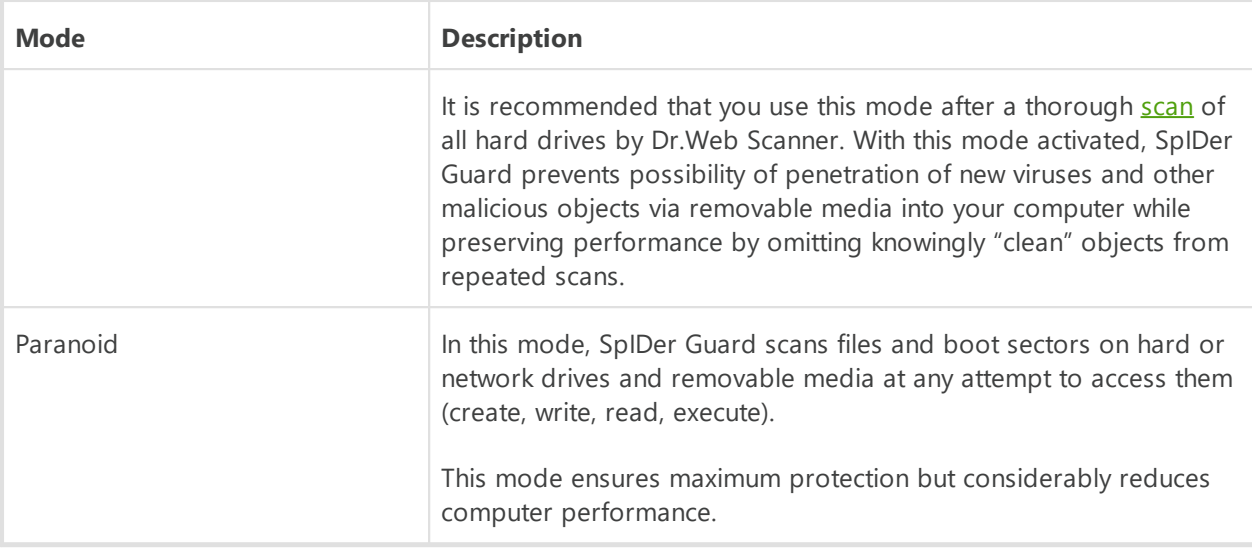

# <span id="page-87-0"></span>**Additional options**

The settings of this group allow you to specify parameters for scanning objects on-the-fly and are always applied regardless of the selected SpIDer Guard operation mode. You can enable:

- · Use of heuristic analysis
- · Scan of programs and modules to download
- · Scan of installation packages
- · Scan of files on network drives (not recommended)
- · Scan of a computer for the presence of rootkits (recommended)
- · Scan of scripts executed with Windows Script Host and PowerShell (for Windows 10, Windows 11)

### **Heuristic analysis**

By default, SpIDer Guard performs scan using **[heuristic analysis](#page-10-0)**. If this option is disabled, SpIDer Guard will use signature analysis only.

### **Background rootkit scanning**

Anti-rootkit component included in Dr.Web provides options for background scanning of the operating system for complex threats and curing of detected active infections when necessary.

If this option is enabled, Dr.Web Anti-rootkit constantly resides in memory. In contrast to the on-the-fly scanning of files by SpIDer Guard, scanning for rootkits includes checking of autorun objects, running processes and modules, Random Access Memory (RAM), MBR/VBR disks, computer BIOS system, and other system objects.

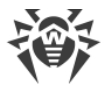

One of the key features of Dr.Web Anti-rootkit is delicate attitude towards consumption of system resources (processor time, free RAM, and others) as well as consideration of hardware capacity.

When Dr.Web Anti-rootkit detects a threat, it notifies you on the detection and neutralizes the malicious activity.

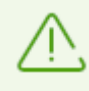

During background rootkit scanning, files and folders specified on the **[Excluded files](#page-201-0)** page are excluded from scanning.

<span id="page-88-0"></span>Background rootkit scanning is enabled by default.

# **10.2. Checking Web Traffic**

SpIDer Gate scans HTTP traffic and blocks malicious objects. HTTP is used by browsers, download managers, and other applications which work with the internet. SpIDer Gate can check data transmitted over cryptographic protocols, such as HTTPS. For that, enable the **Scan encrypted traffic** option in the **[Network](#page-71-0)** section.

By default, SpIDer Gate filters non-recommended websites and websites known as infection sources. The information on such websites is also obtained from real-time data stored on Dr.Web cloud service.

SpIDer Gate automatically launches on Windows startup and resides in memory.

#### **To enable or disable traffic scan and non-recommended websites filter**

- 1. Open Dr. Web [menu](#page-41-0)  $\mathbf{w}$ , then select **Security Center**.
- 2. In the open window, click **Files and Network** tile.
- 3. Enable or disable SpIDer Gate by using the switcher  $\Box$ .

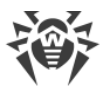

| Security Center > Files and Network                                                                                                    |     | п | $\times$          |
|----------------------------------------------------------------------------------------------------|-----|---|-------------------|
| ← Security Center                                                                                                    | {o} |   |                   |
| $\Box$ Files and Network                                                                                                    |     |   |                   |
| <b>SpIDer Guard</b><br><b>SpIDer Gate</b><br>લ્ઝિ<br>Scan the file system in real time<br>$\blacksquare$<br>Monitor HTTP traffic and block<br><b>THE ST</b><br>malicious objects |     | n |                   |
| <b>Firewall</b><br><b>SpIDer Mail</b><br>盥<br>Monitor network connections<br>Scan email for malicious objects<br>n<br>and spam                                                   |     | ┍ |                   |
| <b>Scanner</b><br>Scan your computer for viruses and other<br>malware                                                                                                    |     |   |                   |
| Click to prevent further changes                                                                                                    |     |   | $\left( 7\right)$ |

**Figure 42. Enabling/Disabling SpIDer Gate**

In this section:

- · [Traffic and URLs in IM clients scan](#page-90-0)
- · [Blocking parameters](#page-91-0)
- · [Block programs](#page-91-1)
- · [Block unchecked and corrupted objects](#page-92-1)
- · [Check archives and installation packages](#page-92-2)
- · [Use system resources during the checks](#page-92-2)
- · [Traffic direction](#page-92-2)

See also:

- · [Exclude websites from scan](#page-199-0)
- · [Excluding applications from scanning](#page-203-0)

# **Traffic check options**

The default SpIDer Gate settings are optimal for most cases. Do not change them unnecessarily.

### **To open SpIDer Gate parameters**

1. Make sure Dr.Web operates in [administrator mode](#page-241-0) (the lock at the bottom of the program window is open  $\mathbb{R}$ . Otherwise, click the lock  $\mathbb{R}$ .

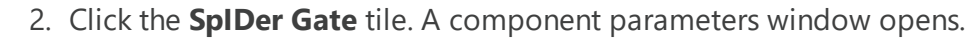

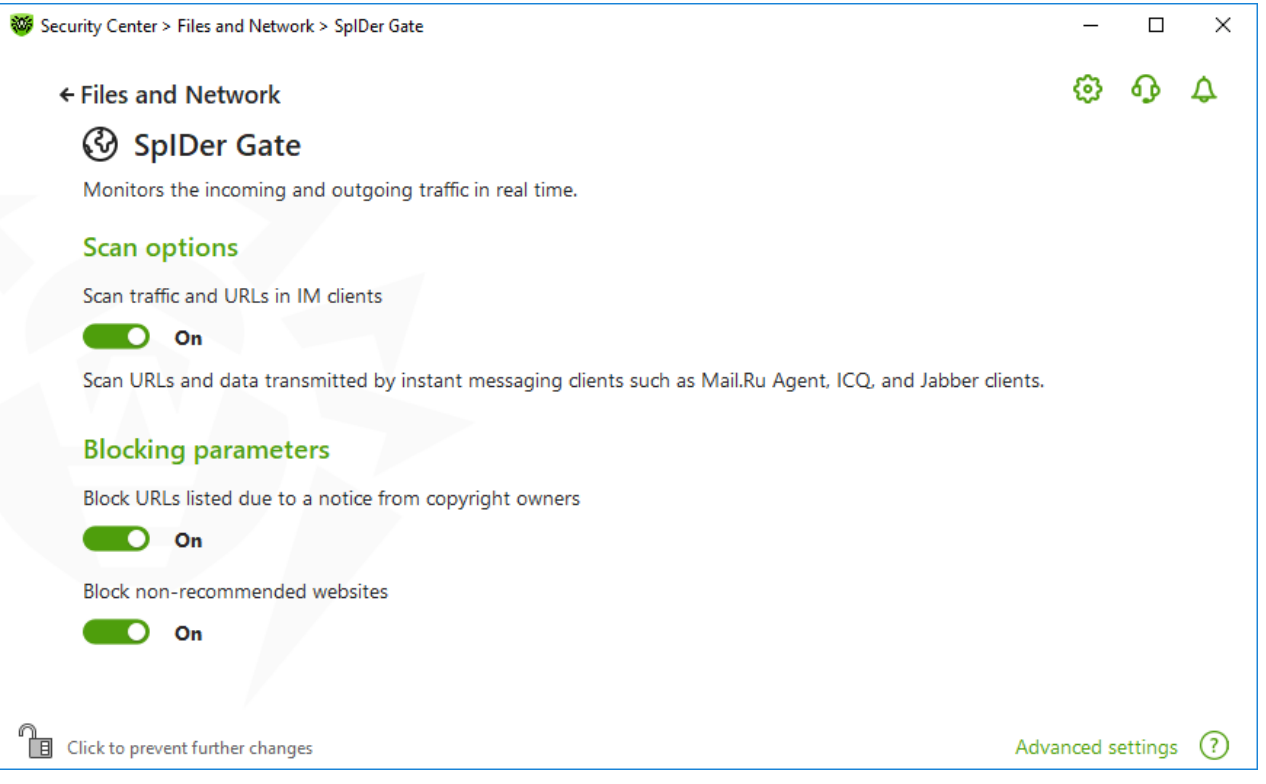

**Figure 43. HTTP traffic check parameters**

## <span id="page-90-0"></span>**Traffic and URLs in IM clients scan**

In the **Scan options** group, you can enable scanning of URLs and files transmitted by instant messaging clients, such as Mail.ru Agent, ICQ, and Jabber clients. Only incoming traffic is checked. By default, the option is enabled.

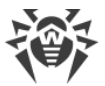

The following actions are applied to the found threats:

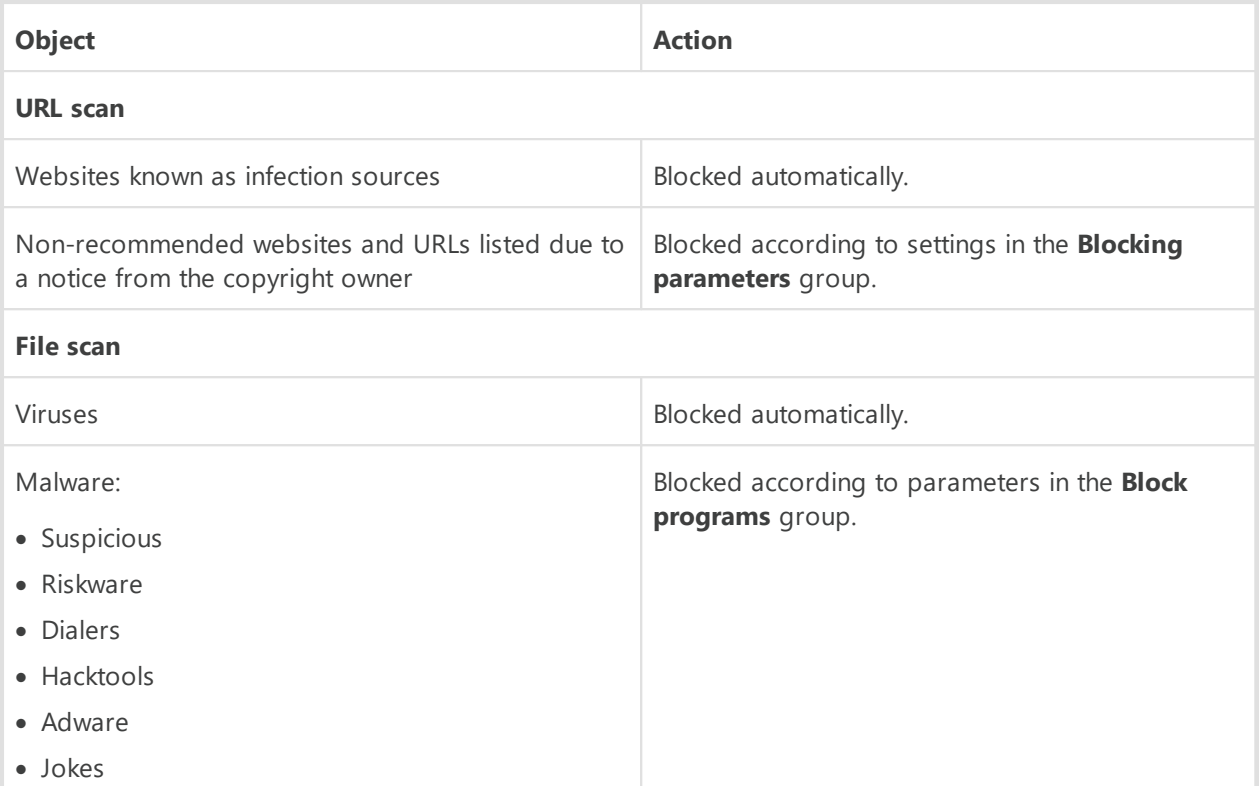

When SpIDer Gate scans URLs in messages, the [websites](#page-199-0) and [applications](#page-203-0) excluded from scan have an effect.

### <span id="page-91-0"></span>**Blocking parameters**

In the **Blocking parameters** group, you can enable automatic blocking of URLs listed due to a notice from copyright owners and blocking unreliable websites. For this, enable the corresponding option.

To allow access to necessary websites [specify exclusions](#page-199-0) in the **Exclusions** group.

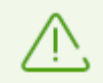

By default, SpIDer Gate blocks access to the websites known as infection or malware sources except the [list of websites excluded from scan.](#page-199-0)

### <span id="page-91-1"></span>**Block programs**

To access this and following sections, click the **Advanced settings** link.

SpIDer Gate can block the following malware:

- Suspicious
- · Riskware

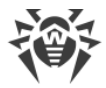

- · Dialers
- Hacktools
- · Adware
- · Jokes

To enable blocking of malware, click the **Advanced settings** link and enable the corresponding switchers in the **Block programs** group. By default, SpIDer Gate blocks suspicious programs, adware and dialers.

## <span id="page-92-1"></span>**Block objects**

SpIDer Gate can block unchecked and corrupted objects. By default, these settings are disabled. To open the settings, click the **Advanced settings** link.

# <span id="page-92-2"></span>**Advanced settings**

**Scan archives** and **Scan installation packages**. The settings are disabled by default.

**Level of system resource consumption**. In some cases Dr.Web cannot determine the final file size for example when loading the file. In this case, the file is sent for the scan in parts. It requires the use of computer resources. You can configure the resource use level and determine the frequency of sending files with unknown size. If you select a high resource use level, files will be sent more frequently and will be scanned faster. However, frequent scans increase processor load.

**Traffic scan mode**. By default, SpIDer Gate scans incoming traffic only. If necessary, you can select HTTP traffic type to scan.

During the traffic scanning, the SpIDer Gate parameters, the [white list](#page-199-0), and the [list of](#page-203-0) [applications excluded from scan](#page-203-0) have an effect.

# <span id="page-92-0"></span>**10.3. Email Scan**

SpIDer Mail scans your email. Email anti-virus SpIDer Mail is installed by default. It resides in memory and runs automatically at OS startup. SpIDer Mail can also scan messages for spam using Dr.Web Anti-spam.

SpIDer Mail can scan encrypted email traffic transferred via POP3S, SMTPS, and IMAPS. For that, enable the **Scan encrypted traffic** option in the **Network** section.

### **To enable or disable email scan**

- 1. Open Dr. Web [menu](#page-41-0)  $\mathbf{w}$ , then select **Security Center**.
- 2. In the open window, click **Files and Network** tile.

3. Enable or disable the email anti-virus SpIDer Mail by using the switcher  $\Box$ 

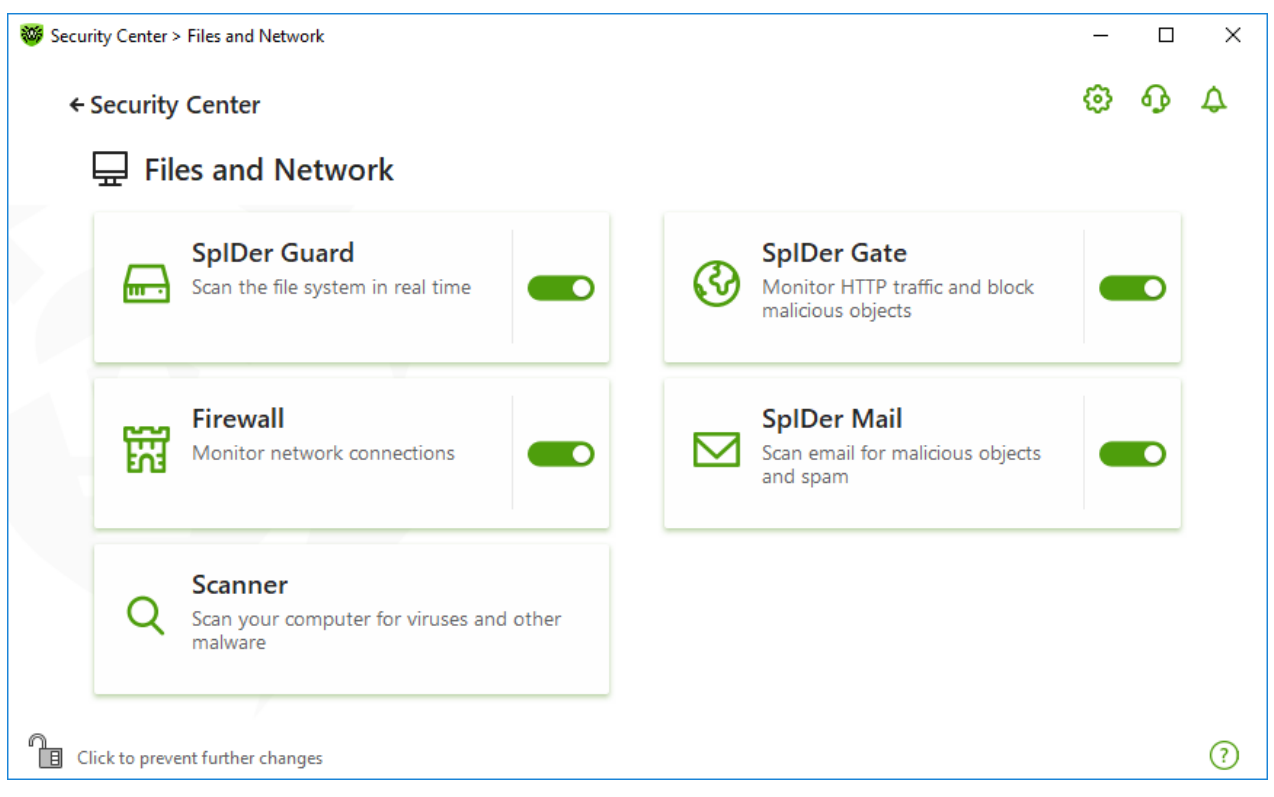

**Figure 44. Enabling/Disabling SpIDer Mail**

In this section:

- · [Message processing](#page-93-0)
- · [Scanning messages by other components](#page-94-0)

See also:

- · [Configuring message scan](#page-94-1)
- · [Anti-spam parameters](#page-98-0)

## <span id="page-93-0"></span>**Message processing**

SpIDer Mail intercepts any incoming messages and scans them before they are received by mail clients. If no threats are detected, messages are passed on to the email client as if they have been received directly from the server. Similar procedure is applied to outgoing messages before they are sent to a server.

By default, SpIDer Mail reacts to detection of infected incoming messages and messages that have not been scanned (for example, due to a complicated structure) as follows:

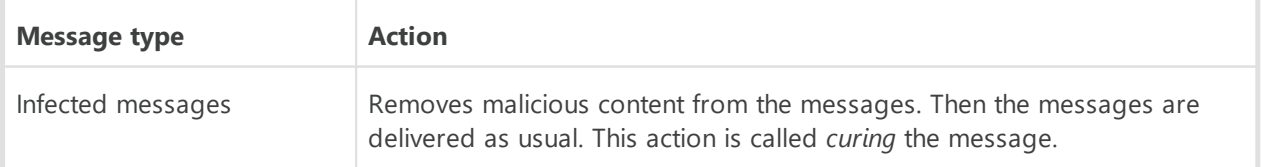

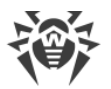

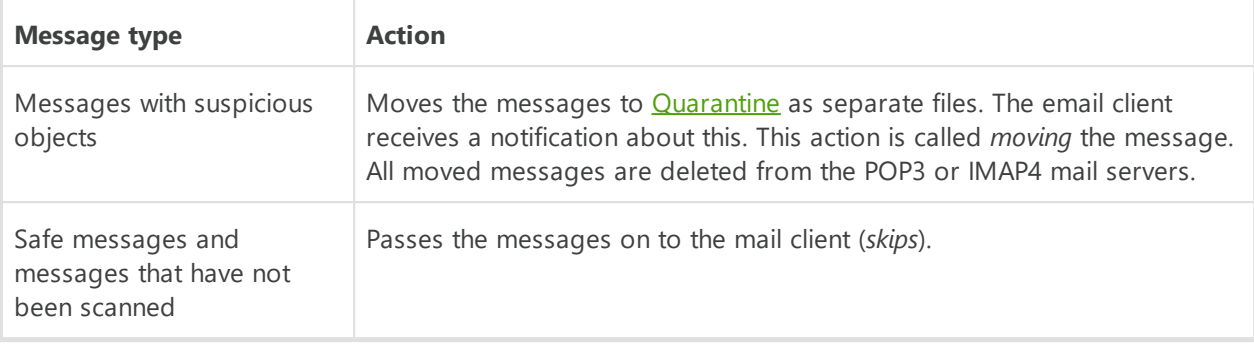

Infected or suspicious *outgoing messages* are not sent to the server. The user is notified that a message will not be sent (usually the email client saves such a message).

## <span id="page-94-0"></span>**Scanning messages by other components**

Scanner can also detect viruses in mailboxes of several formats, but SpIDer Mail has several advantages:

- · Not all formats of popular mailboxes are supported by Dr.Web Scanner. When using SpIDer Mail, the infected messages are not even delivered to mailboxes.
- · Scanner does not check mailboxes at the moment of the mail receipt, but either on user demand or according to schedule. Furthermore, this action is resource consuming and may take a lot of time.

# <span id="page-94-1"></span>**10.3.1. Configuring Message Scan**

By default, SpIDer Mail attempts to cure messages infected with a known and (supposedly) curable virus and moves incurable and suspicious messages as well as adware and dialers to [Quarantine](#page-191-0). Other messages are transmitted unchanged by SpIDer Mail (*skipped*). The default message scan parameters are optimal for most cases. Do not change them unnecessarily.

In this section:

- · [Actions for detected threats](#page-95-0)
- · [Configuring message scan parameters](#page-97-0)
- [Scanning archives](#page-98-1)
- · [Scanning messages transmitted over cryptographic protocols](#page-98-2)

## **Configuring message scan**

The default SpIDer Mail settings are optimal for recent users, provide maximum protection and require minimum user actions. However, by default SpIDer Mail may block some features of email programs (for example, sending a message to multiple addresses might be considered as mass distribution, incoming mail is not scanned for spam). Useful information from safe text part of infected messages also becomes unavailable in case of automatically deletion.

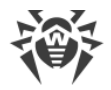

### **To start editing email scan parameters**

- 1. Open Dr. Web [menu](#page-41-0) **<sup>36</sup>**, then select **Security Center**.
- 2. In the open window, click **Files and Network** tile.
- 3. Make sure Dr. Web operates in [administrator mode](#page-241-0) (the lock at the bottom of the program window is open  $\widehat{\mathbb{B}}$ . Otherwise, click the lock  $\widehat{\mathbb{B}}$ .
- 4. Click the **SpIDer Mail** tile. A component parameters window opens.

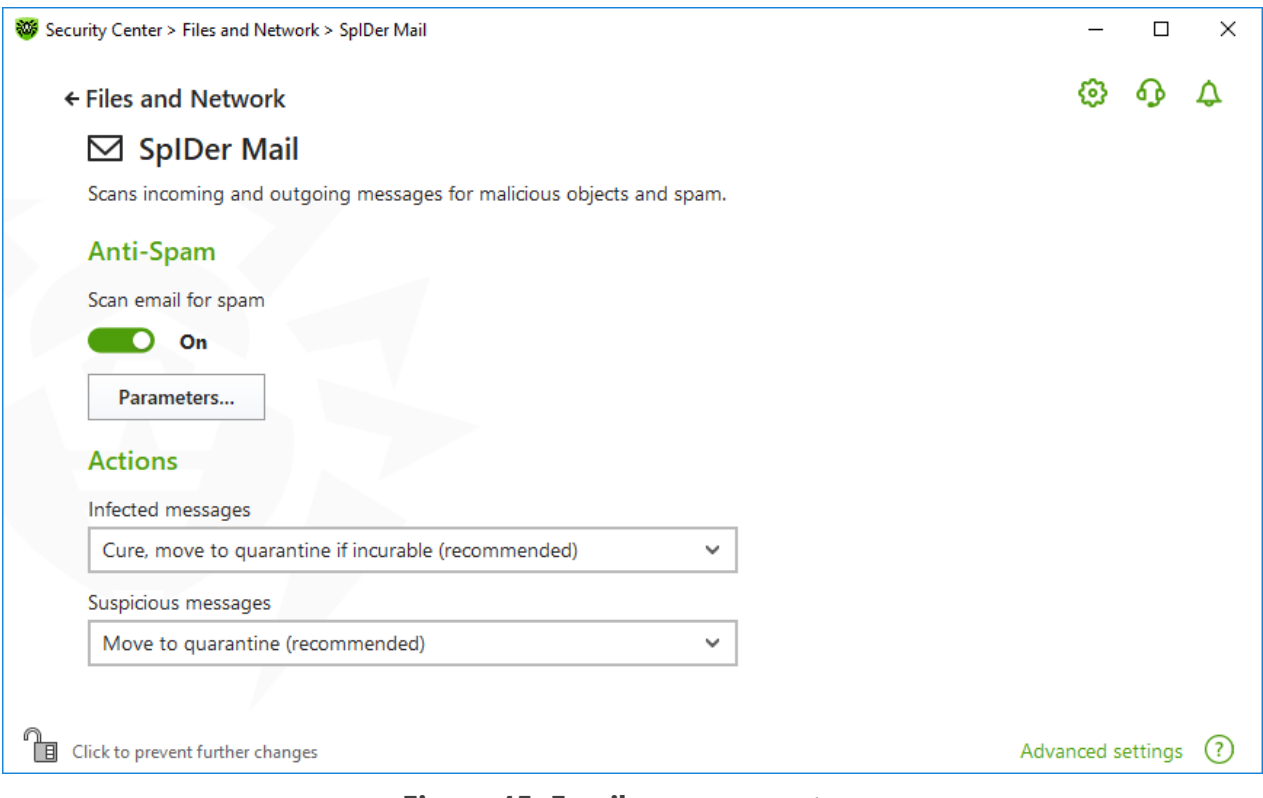

**Figure 45. Email scan parameters**

## <span id="page-95-0"></span>**Actions for detected threats**

In this group, you can configure actions that Dr.Web will apply to messages if Dr.Web detects a threat in them.

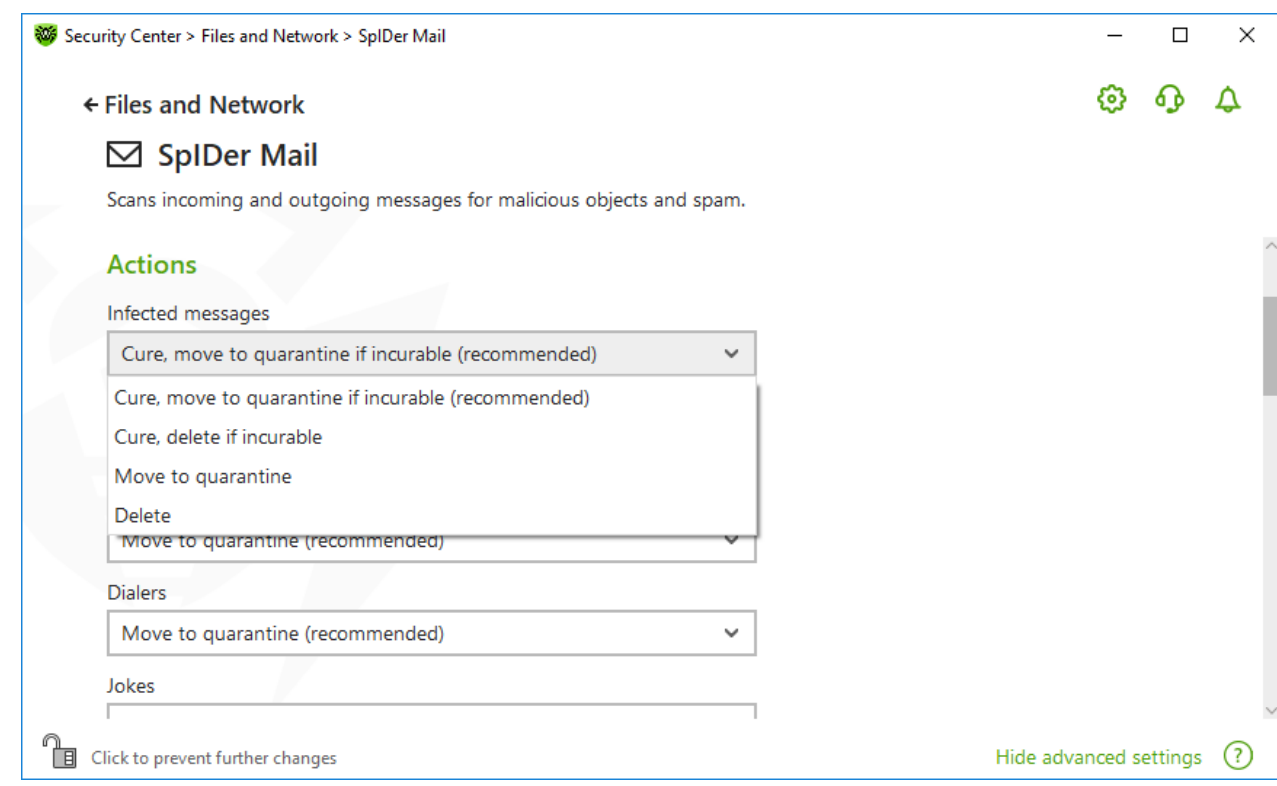

## **Figure 46. Configuring actions for messages**

## **Possible actions**

The following actions can be applied to threats:

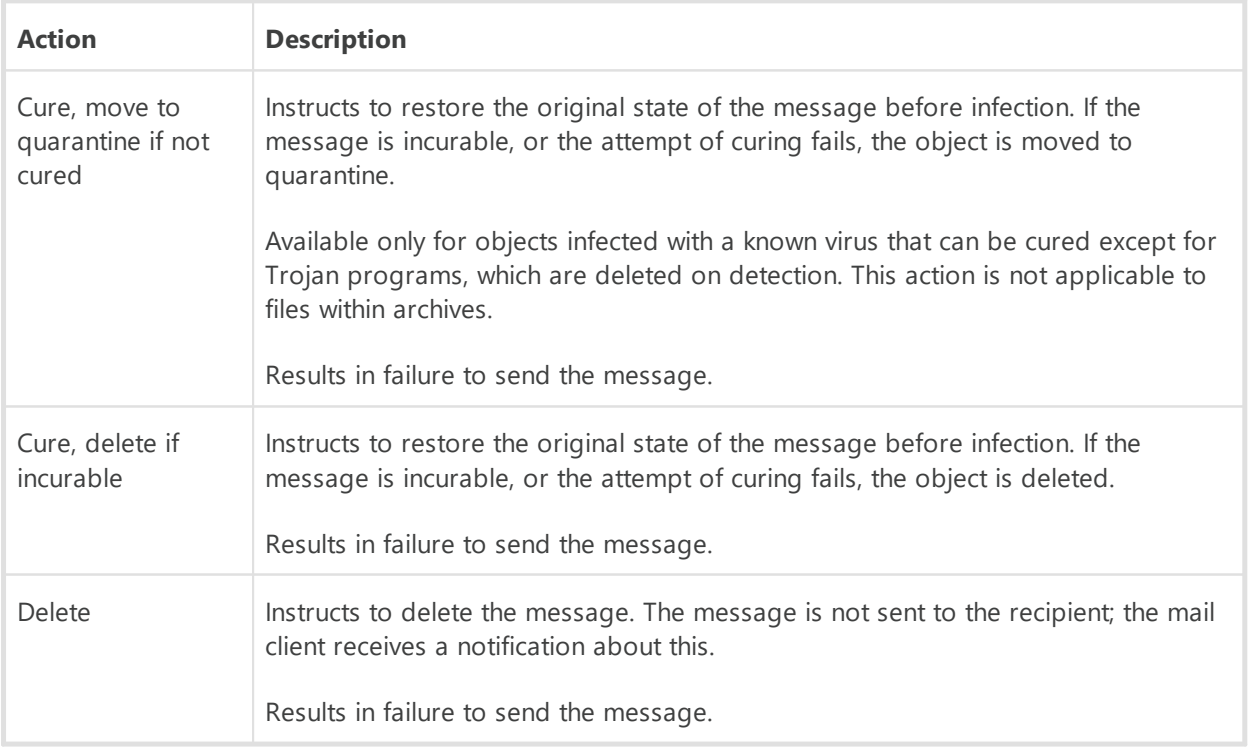

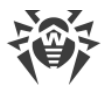

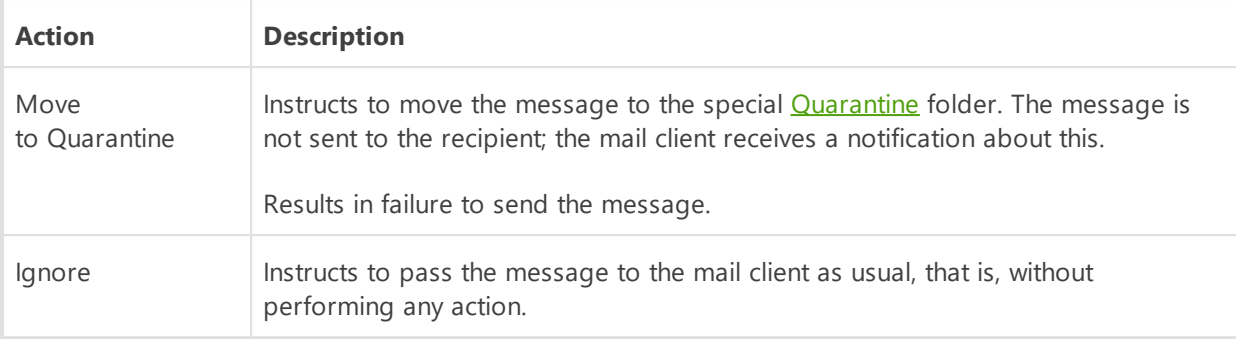

You can increase security above the default level. For this, click the **Advanced settings** link and select **Move to quarantine** action for **Not scanned**. It is recommended that you scan the moved file with Dr.Web Scanner after that.

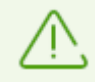

If you want to disable scans of email, ensure that SpIDer Guard monitors your computer constantly.

## <span id="page-97-0"></span>**Configuring message scan parameters**

To access the parameters of message scan, click the **Advanced settings** link.

### **Actions on messages**

In this group, you can configure additional actions to be applied when SpIDer Mail processes messages.

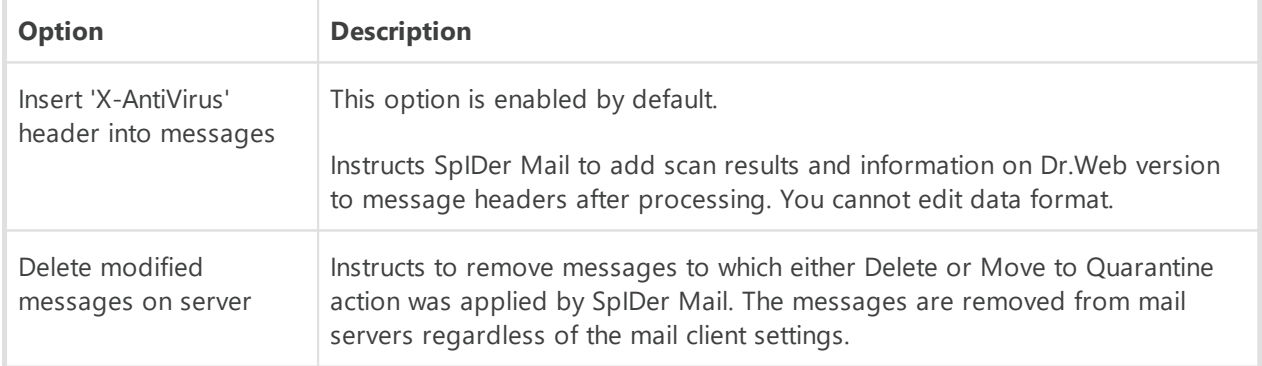

## **Scan optimization**

You can set the condition under which SpIDer Mail should acknowledge complex messages, whose scanning is time consuming, as unchecked. To do that, enable the **Message scan timeout** option and set the maximum message scanning time. After the expiry of the specified period (by default, 250 sec.), SpIDer Mail stops scanning the message.

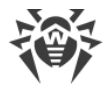

## <span id="page-98-1"></span>**Scanning archives**

Enable the **Scan archives** option if you want SpIDer Mail to scan archived files transferred via email. If necessary, enable the following options and configure scan parameters for archives:

- · **Maximum file size to extract**. If an archive size exceeds the specified value (by default, 30,720 KB), SpIDer Mail does not unpack and scan the archive.
- · **Maximum archive nesting level**. If a nesting level is greater than the specified value (by default, 64), SpIDer Mail proceeds unpacking and scanning the archive until this limit is exceeded.

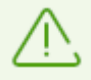

There is no restrictions for the parameter if the value is set to 0.

## **Additional options**

The following settings allow you to configure additional email scanning parameters:

- Use heuristic analysis—in this mode, [special methods](#page-9-0) are used to detect suspicious objects that are most likely infected with unknown viruses. To disable the analyzer, disable the **Use heuristic analysis (recommended)** option.
- · Scan installation packages. This option is disabled by default.

### **Notification settings**

After performing the action you configured, SpIDer Mail can display a notification in the notification area. If necessary, you can **[configure](#page-62-0)** desktop and email notifications.

### <span id="page-98-2"></span>**Scanning messages transferred via POP3S, SMTPS, IMAPS**

If you want SpIDer Mail to scan data transmitted over cryptographic protocols, enable the **Scan encrypted traffic** option in the **[Network](#page-71-0)** window.

## <span id="page-98-0"></span>**10.3.2. Anti-Spam Parameters**

The default SpIDer Mail settings, including Anti-Spam settings, are optimal for most cases. Do not change them unnecessarily.

#### **To enable or disable email scan for spam**

- 1. Open Dr. Web [menu](#page-41-0) **<sup>35</sup>**, then select **Security Center.**
- 2. In the open window, click **Files and Network** tile.

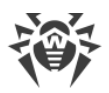

- 3. Make sure Dr. Web operates in [administrator mode](#page-241-0) (the lock at the bottom of the program window is open  $\mathbb{R}$ . Otherwise, click the lock  $\mathbb{R}$ .
- 4. Click the **SpIDer Mail** tile. A component parameters window opens.

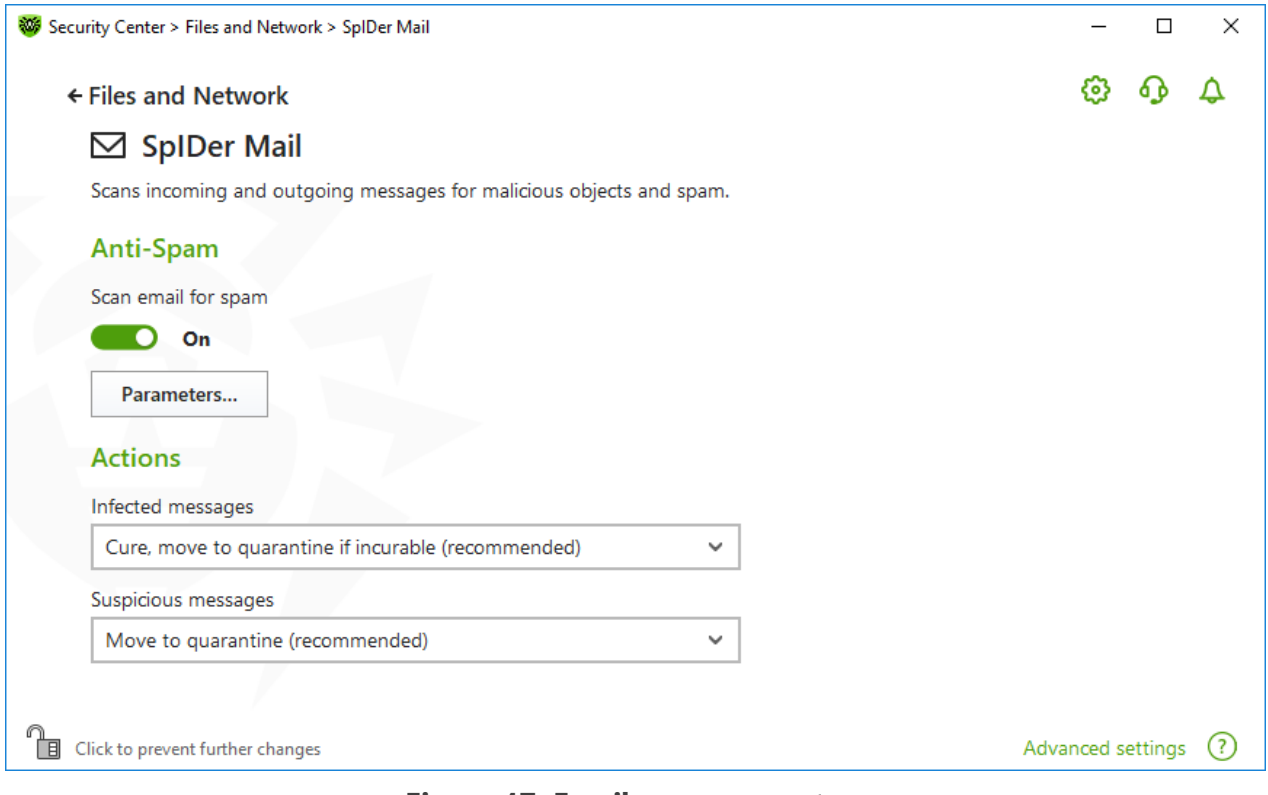

**Figure 47. Email scan parameters**

5. In the **Anti-Spam** section, enable or disable mail scan for spam using a corresponding switcher **. .** 

# **Configuring Anti-spam parameters**

1. In the **Anti-Spam** group, click **Parameters**.

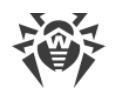

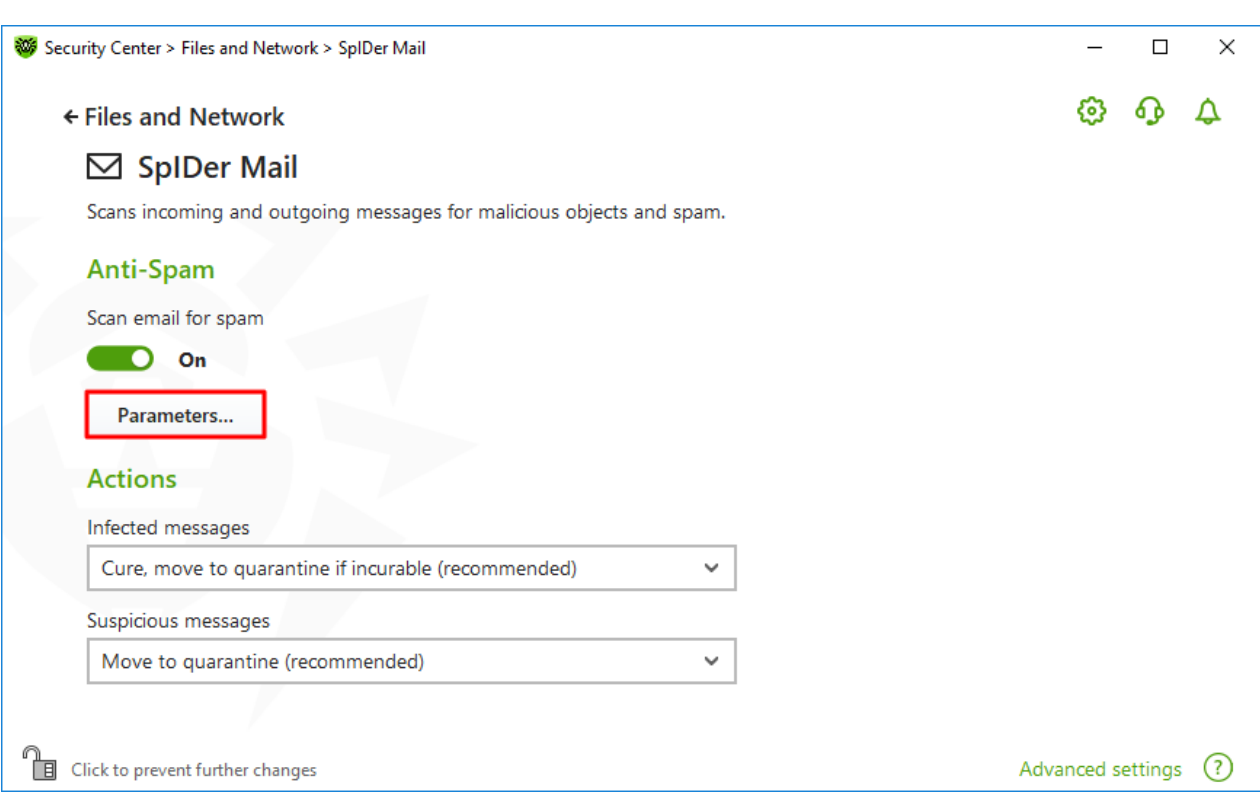

### **Figure 48. Changing Anti-spam parameters**

2. In the open **Anti-Spam parameters** window, enable or disable the necessary options.

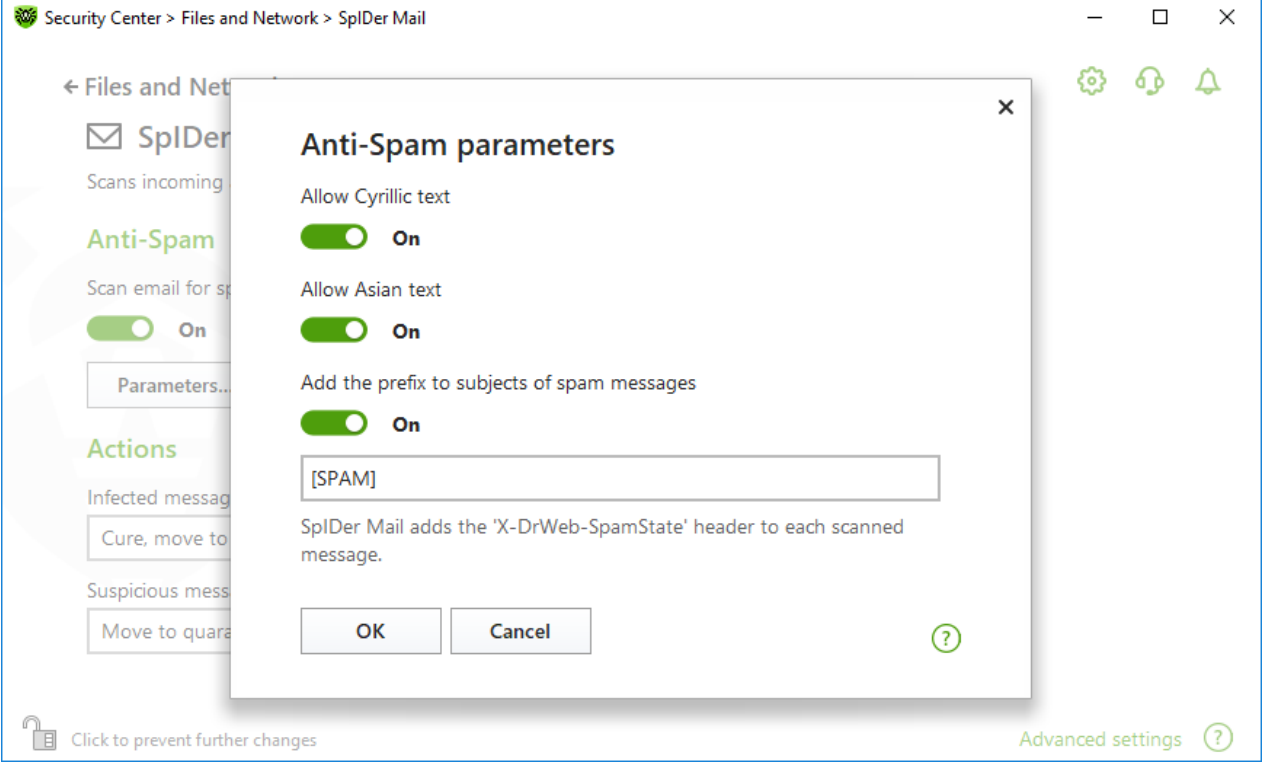

**Figure 49. Anti-Spam parameters**

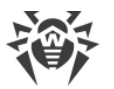

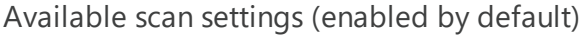

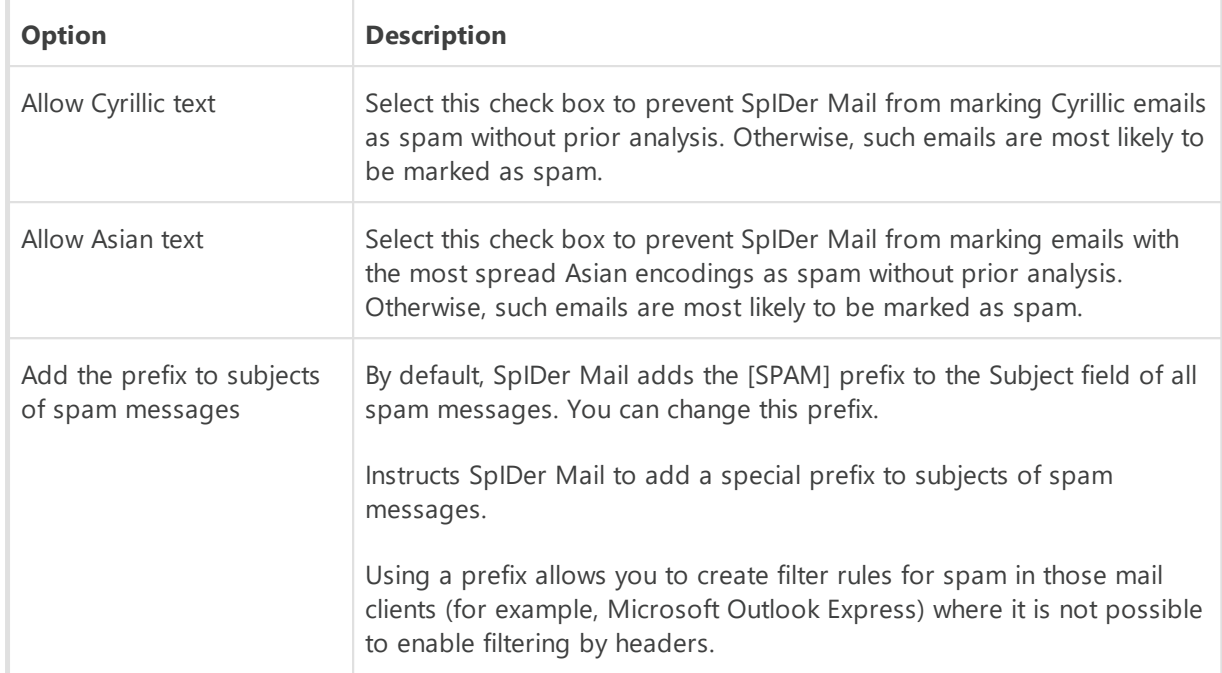

3. To save the settings, click **OK**.

# **Additional information**

### **Anti-spam technologies**

Dr.Web Anti-spam technologies consist of rules that can be divided into several groups:

- · **Heuristic analysis**—a technology that empirically analyzes all parts of a message: header, message body, and attachments, if any.
- · **Detection of evasion techniques**—a technology that detects evasion techniques adopted by spammers to bypass anti-spam filters.
- · **HTML signature analysis**—a technology that compares messages containing HTML code with a list of known patterns from the anti-spam library. Such comparison, in combination with the data on sizes of images typically used by spammers, helps to protect users against spam messages with HTML code linked to online content.
- · **Semantic analysis**—a technology that compares the words and phrases of a message (both visible to the human eye and hidden) with words and phrases typical for spam using a special dictionary.
- · **Anti-scamming**—a technology that filters scam and pharming messages including so-called "Nigerian" scams, loan scams, lottery and casino scams, and false messages from banks and credit organizations.
- · **Technical spam**—a technology that detects bounces that are delivery-failure messages sent by a mail server. Such messages are also sent by a mail worm. The bounces are detected as unwanted.

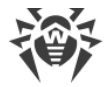

## **Processing mail by spam filter**

SpIDer Mail adds the following header to the processed messages:

- · X-DrWeb-SpamState: *<value>*, where *<value>*indicates whether the message is considered by SpIDer Mail as spam (Yes) or not (No).
- · X-DrWeb-SpamVersion: *<version>*, where *<version>*indicates Dr.Web Anti-spam version.
- · X-DrWeb-SpamReason: *<spam rate>*, where *<spam rate>*includes a list of evaluations on various spam criteria.

You can use these headers and the prefix in the Subject field, if selected, to configure email filtering for your mail client.

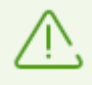

If you use IMAP/NNTP protocols, configure your mail client to download complete messages from mail server at once, i.e. without previewing their headers. This is required for correct operation of the spam filter.

Spam filter processes email messages composed in accordance with the MIME RFC 822 standard.

To improve performance of the spam filter, you can report to Doctor Web errors in spam detection.

## **Spam detection errors**

If you find an error in the spam filter:

- 1. Create a new email and attach the message that was processed incorrectly. Messages included in the email body are not analyzed.
- 2. Send the message with the attachment to one of the following addresses:
	- · If the attached message is detected as spam incorrectly, send the email to [nonspam@drweb.com.](mailto:nonspam@drweb.com)
	- If the attached messages is an undetected spam, send it to [spam@drweb.com.](mailto:spam@drweb.com)

# <span id="page-102-0"></span>**10.4. Firewall**

Dr.Web Firewall protects your computer from unauthorized access and prevents leak of vital data through networks. It monitors connection attempts and data transfer and helps you block unwanted or suspicious connections both on network and application levels.

Firewall provides you with the following features:

- · Control and filtration of all incoming and outgoing traffic
- · Access control on the application level

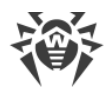

- · Filtration of packets on the network level
- · Fast selection of rule sets
- Event logging

#### **To enable or disable Firewall**

- 1. Open Dr. Web [menu](#page-41-0) **<sup>35</sup>**, then select **Security Center**.
- 2. In the open window, click **Files and Network** tile.
- 3. Enable or disable Firewall by using the switcher  $\Box$ .

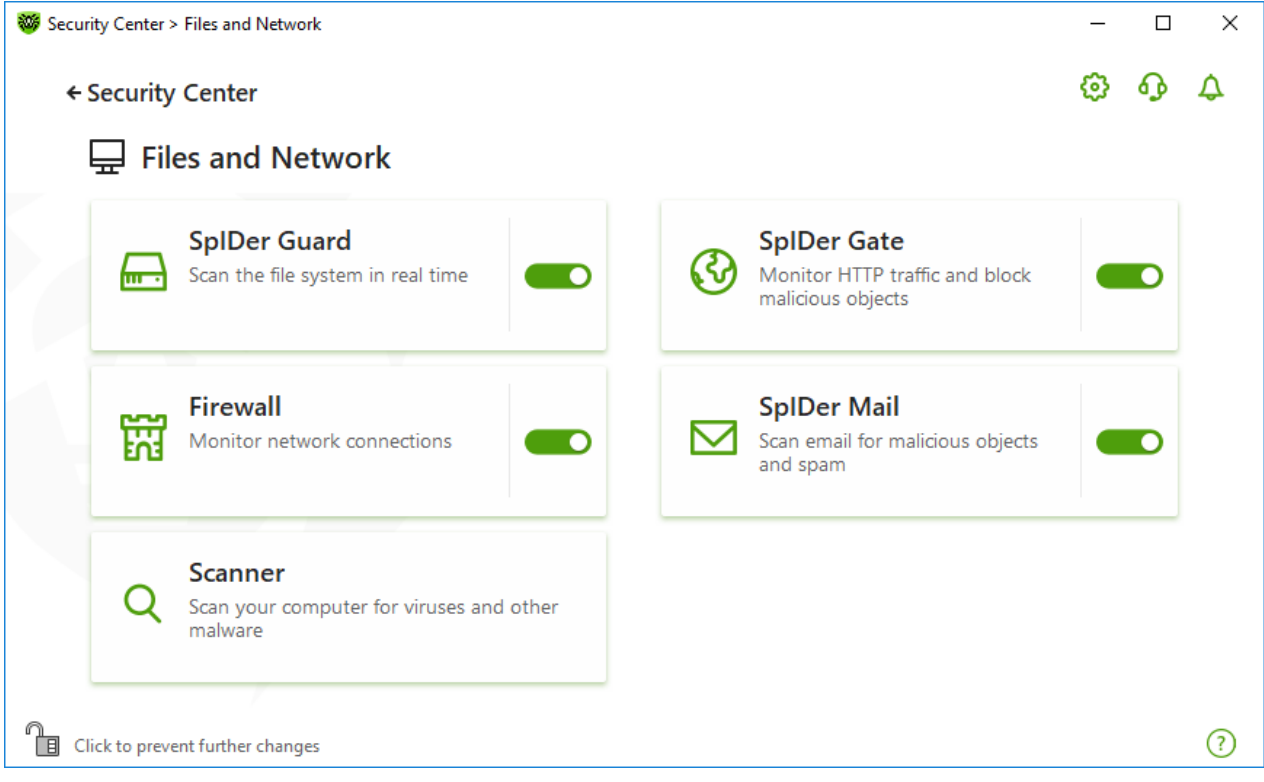

**Figure 50. Enabling/Disabling Firewall**

In this section:

- · [Configuring Firewall](#page-104-0)
- · [Parameters for applications](#page-106-0)
- · [Application rules](#page-106-1)
- · [Configuring parameters for application rules](#page-111-0)
- · [Parameters for networks](#page-113-0)
- · [Packet filter](#page-113-1)
- [Set of rules for filtering packets](#page-116-0)
- · [Filtering rules](#page-118-0)

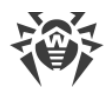

## <span id="page-104-0"></span>**10.4.1. Configuring Firewall**

You can configure the following Firewall options:

- [Select the operation mode](#page-105-0)
- · [List authorized applications](#page-106-0)
- · [Configure parameters for the known networks](#page-113-0)

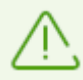

To access the Firewall parameters, you are prompted to enter the password if you have enabled the **Protect Dr.Web settings with a password** option in the [settings.](#page-52-0)

By default, Firewall does not automatically create rules for known applications. Regardless of the operation mode, events are logged.

The default settings are optimal for most cases. Do not change them unnecessarily.

#### **To select an operation mode and open Firewall parameters**

- 1. Make sure Dr. Web operates in [administrator mode](#page-241-0) (the lock at the bottom of the program window is open  $\mathbb{R}$ . Otherwise, click the lock  $\mathbb{R}$ .
- 2. Click the **Firewall** tile. A component parameters window opens.

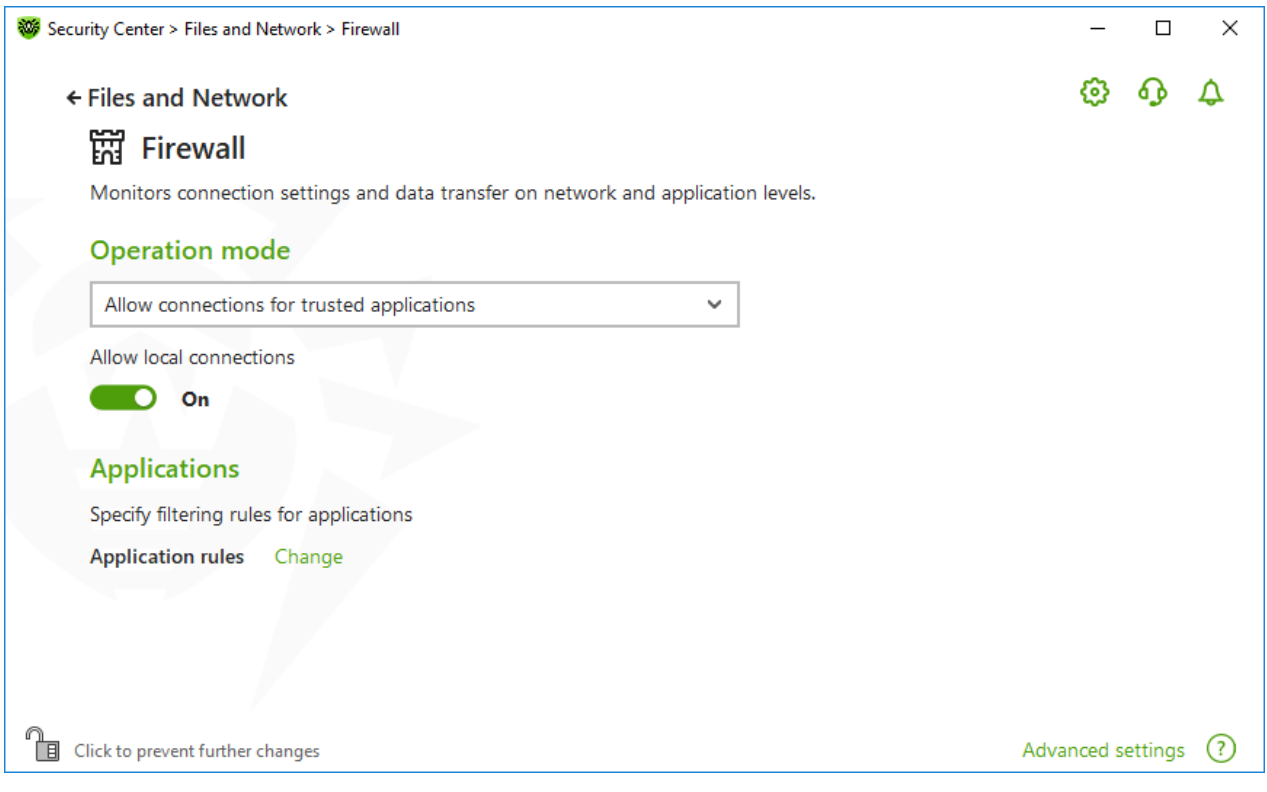

**Figure 51. Firewall parameters**

The **Allow local connections** option allows all applications on you computer to interconnect (i.e., allow unlimited local connections (to or from 127.0.0.1 interface (localhost)) between

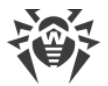

applications installed on your computer). This option is applied after verifying that the connections match the set rules. Disable this option to apply filtering rules to connections carried out both through the network and within your computer.

## <span id="page-105-0"></span>**Selecting an operation mode**

Select one of the following operation modes:

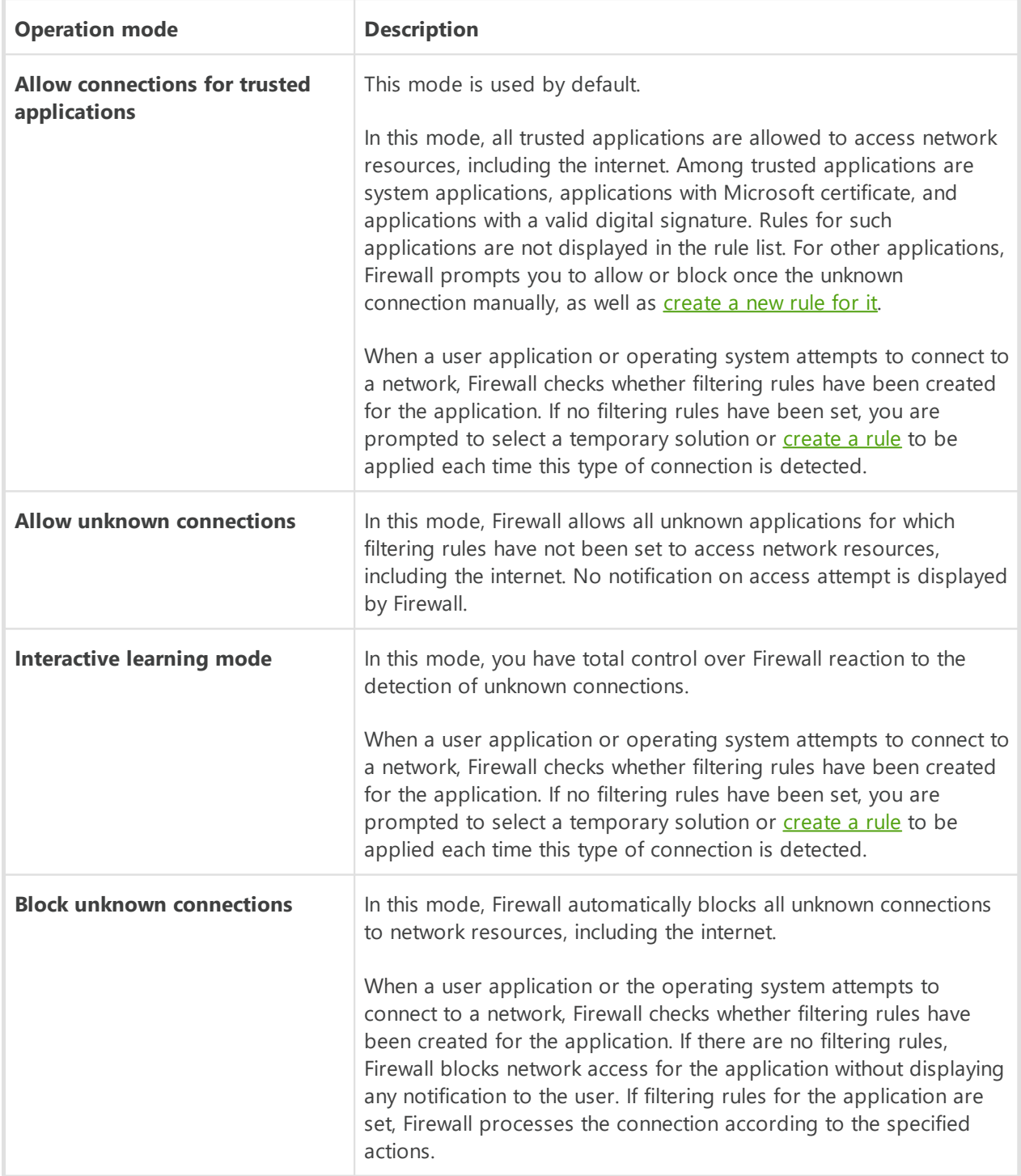

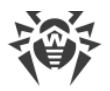

# <span id="page-106-0"></span>**Parameters for Applications**

Application level filtering helps you to control access of various applications and processes to network resources as well as enable or disable applications to run other processes. You can create rules for both system and user applications.

This page lists all applications and processes for which you can modify [application filter rule sets](#page-106-1) by creating new rules, editing existing ones, or deleting those that are no longer needed. Each application is explicitly identified by the path to its executable file. Firewall uses the SYSTEM name to indicate the rule set applied to the operating system kernel (the system process for which there is no unique executable file).

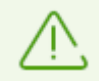

Firewall allows you to create no more than one set of rules per each application.

If you create a blocking rule for a process or set Block unknown connections mode and then disable the rule or change the work mode, the process is blocked till it will be restarted and will attempt to establish connection again.

# <span id="page-106-1"></span>**Application Rules**

#### **To open Application rules window**

- 1. Open Dr. Web [menu](#page-41-0) **<sup>35</sup>**, then select **Security Center**.
- 2. In the open window, click **Files and Network** tile.
- 3. Make sure Dr. Web operates in [administrator mode](#page-241-0) (the lock at the bottom of the program window is open  $\mathbb{R}$ . Otherwise, click the lock  $\mathbb{R}$ .
- 4. Click the **Firewall** tile. A component parameters window opens.
- 5. In the **Application rules** section click **Edit**. A window with a list of applications opens. For these applications, rules have been set.

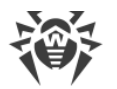

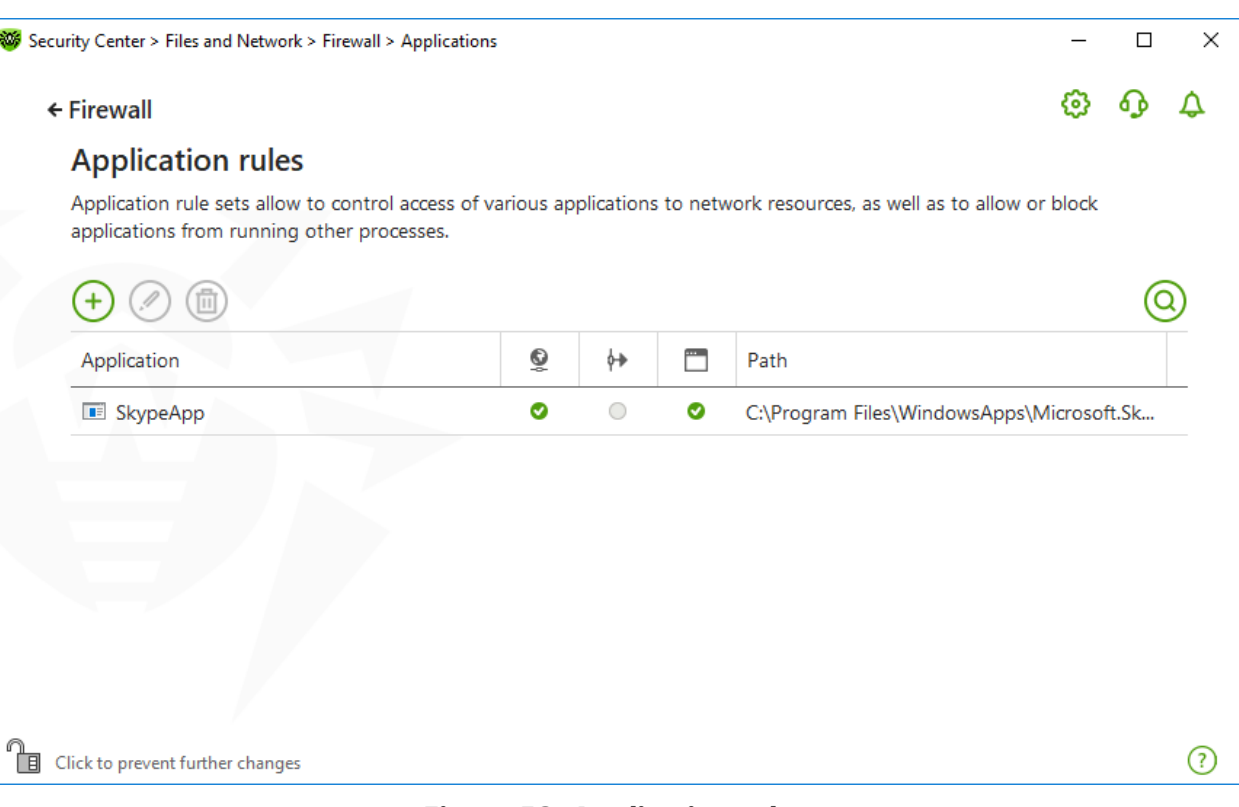

**Figure 52. Application rules**

6. To start creating a new rule set or editing an existing one, click  $\bigoplus$  or select an application and click  $\mathcal{O}$ . To search for a necessary rule, click  $\mathcal{O}$ .

When an application is deleted from your computer, the related rules are not automatically deleted. You can delete them manually by clicking **Remove unused rules** in the shortcut menu of the list.

## **Editing of an existing rule set or creating a new rule set**

You can configure access to network resources as well as enable or disable launch of other applications in the **New application rule set** (or **Edit rule set for <***application name***>) window.**
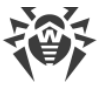

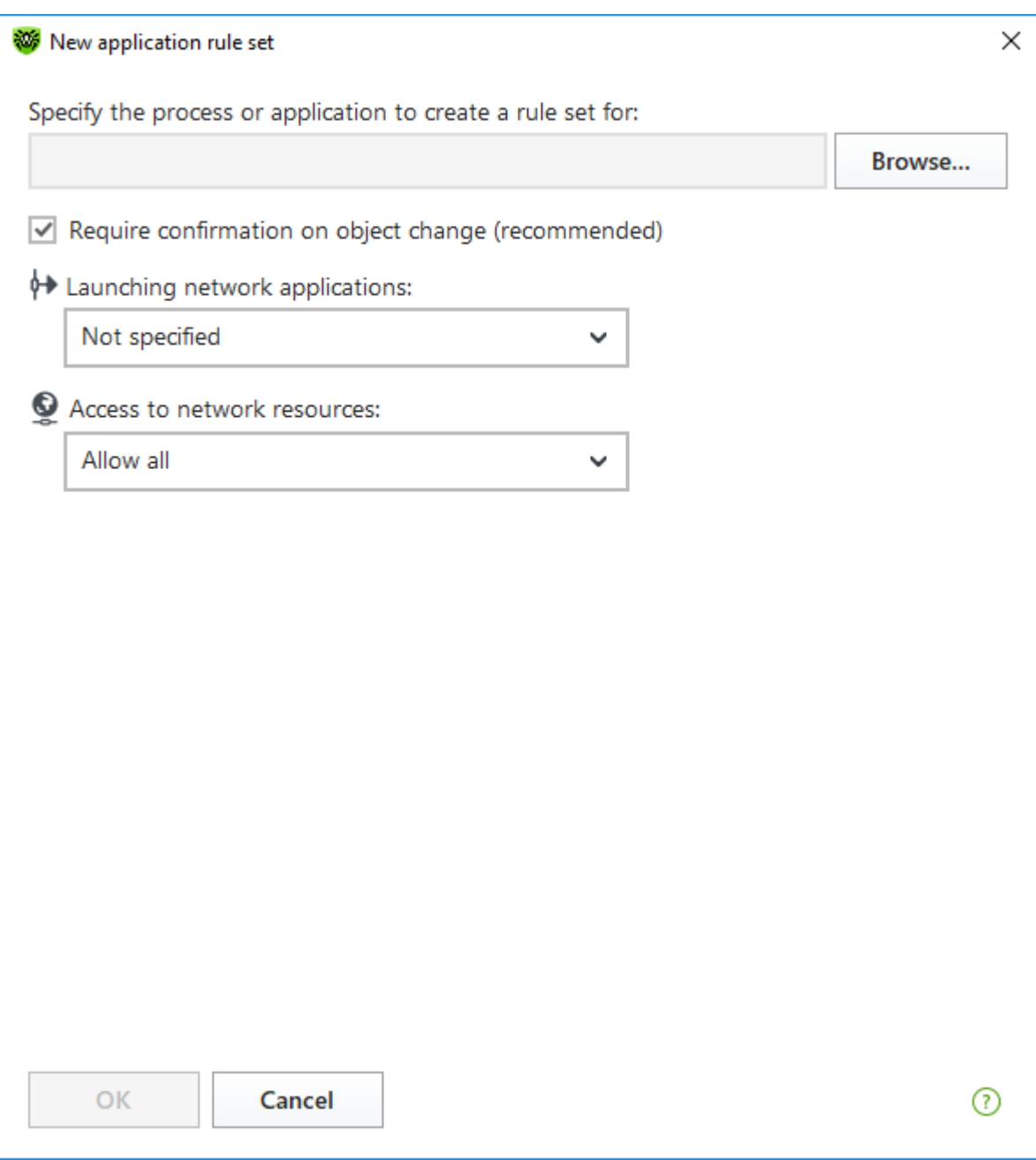

#### **Figure 53. Creating a new rule set**

### **Launching other applications**

To enable or disable launch of other applications, from the **Launching network applications** drop-down list select one of the following:

- · **Allow**—if you want to enable the application to run other processes.
- · **Block**—if you want to disable the application to run other processes.
- Not specified—if you want to use the settings specified for the selected **operation mode** of Firewall.

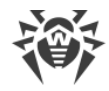

### **Access to network resources**

- 1. Specify one of the following modes to access network resources:
	- · **Allow all**—all connections are allowed.
	- · **Block all**—all connections are blocked.
	- Not specified—if you want to use the settings specified for the selected [operation mode](#page-104-0) of Firewall.
	- · **User-defined**—enables you to create a set of rules that allow or block different connections.
- 2. When you select the **User-defined** mode, a table with details on the application rule set displays below.

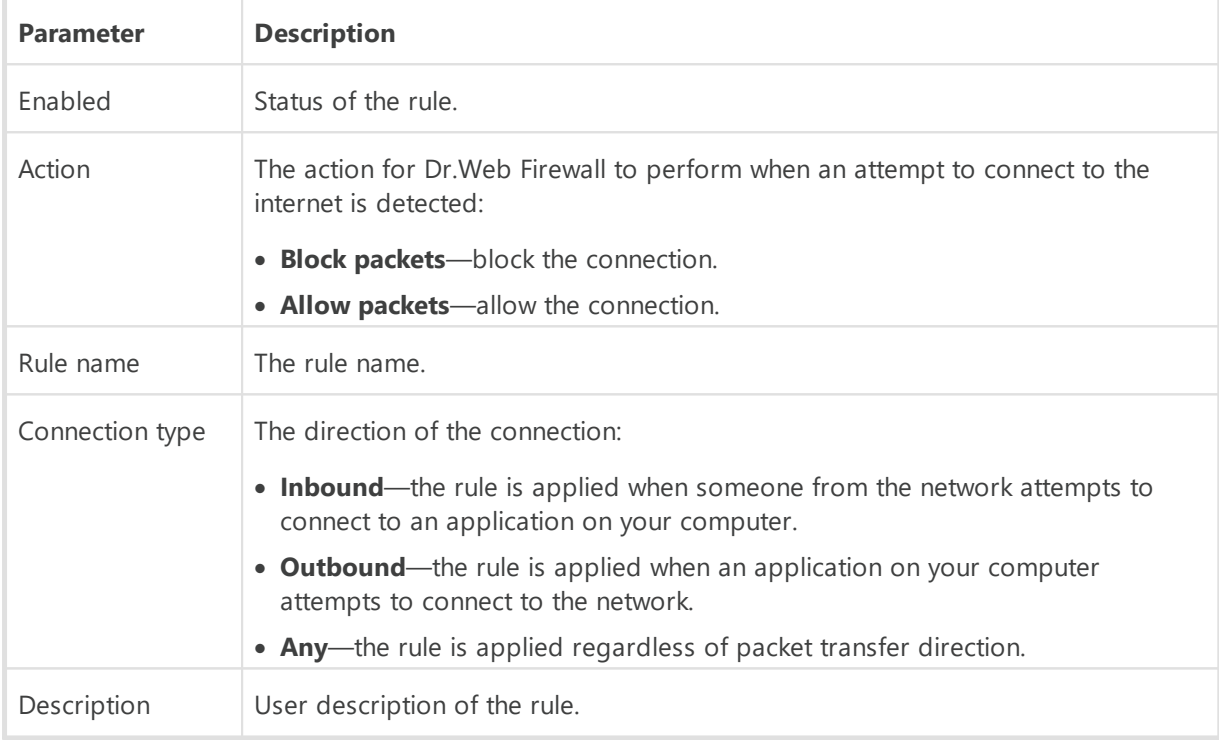

- 3. If necessary, edit the predefined rule set or create a new one.
- 4. If you select to create a new rule set or edit an existing one, [adjust the settings](#page-111-0) in the open window.
- 5. When you finish adjusting the settings, click **OK** to save changes or **Cancel** to cancel them. When shifting to another mode, all changes made in the rule set will be kept.

Enable the **Require confirmation on object change (recommended)** option if you want the access to network resources to be confirmed each time when the application is changed or updated.

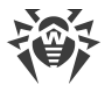

# **Creating application rules from the Firewall notification window**

When Firewall is operating in the interactive mode or in the Allow connections for trusted applications mode, you can start creating a new rule directly from the window with notification on an unknown connection attempt.

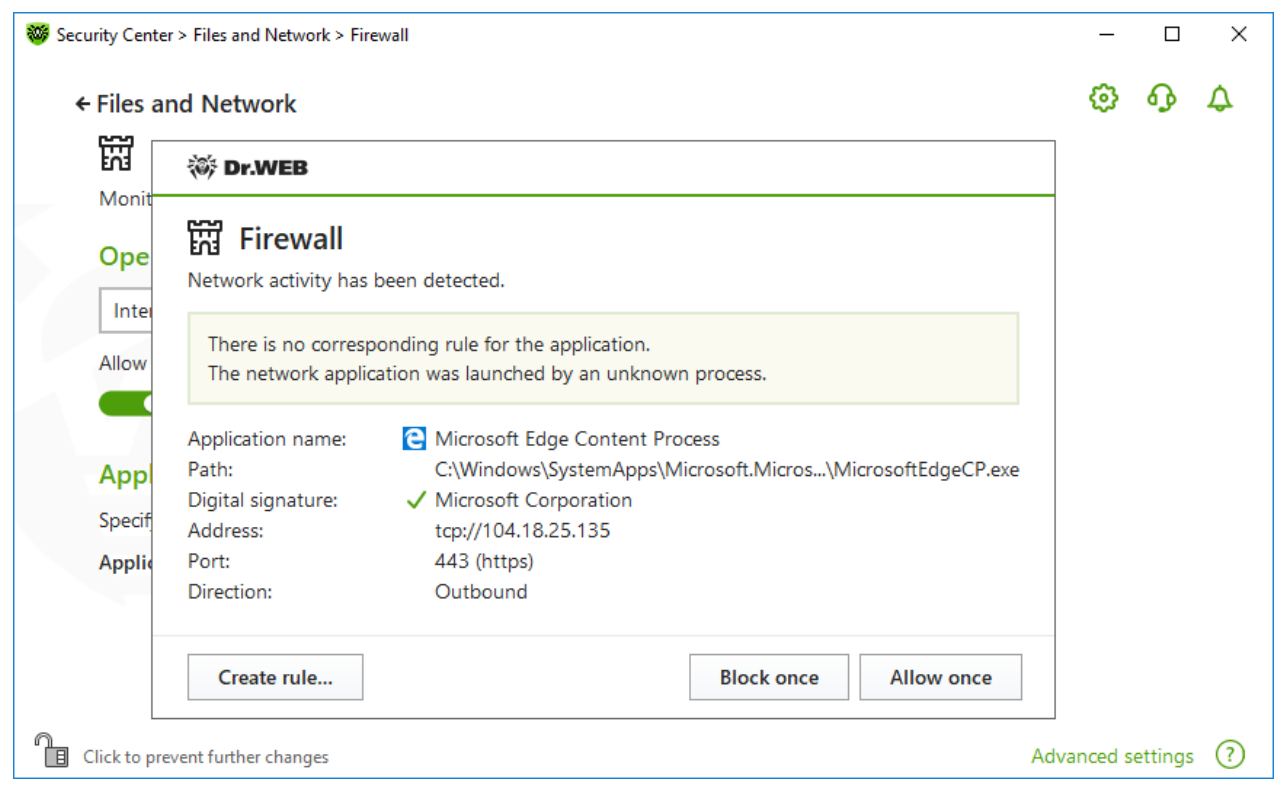

**Figure 54. Example of a notification on a network connection attempt**

When running under limited user account (Guest), Dr.Web Firewall does not display notifications on network access attempts. Notifications are shown for the session with administrator privileges if such session is simultaneously active.

### **To add application rules**

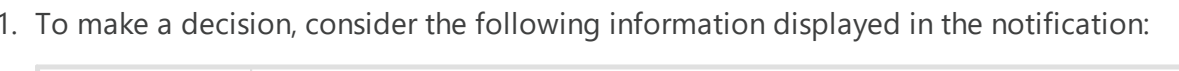

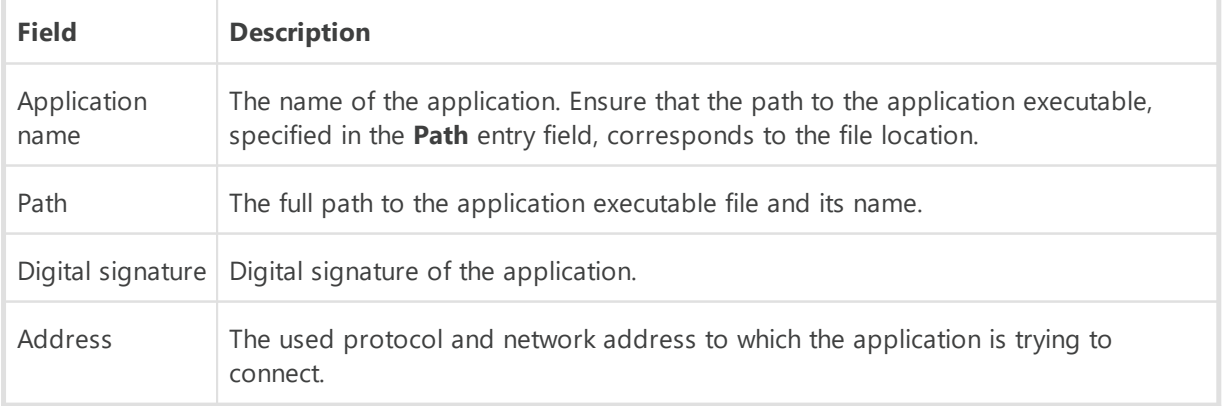

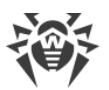

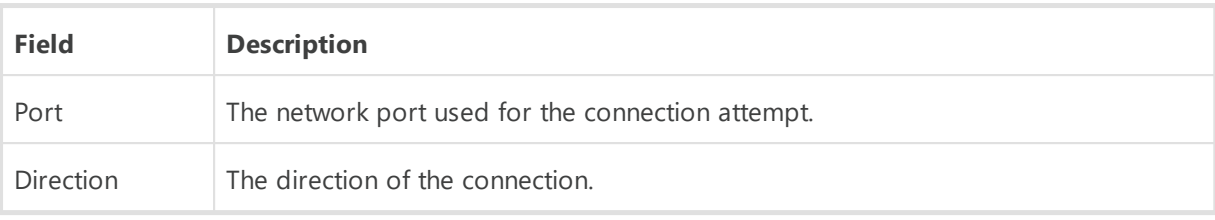

- 2. Once you make a decision, select an appropriate action:
	- · To block application access using this port once, select **Block once**.
	- · To allow application access by this port once, select **Allow once**.
	- · To open a window where you can create a new application filter rule, select **Create rule**. In the open window, you can either choose one of the predefined rules or create your rule for the application.
- 3. Click **OK**. Firewall executes the selected action and closes the notification window.

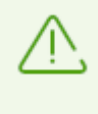

In some cases Windows operating system does not allow identifying uniquely a service that acts as a system process. If a connection attempt is detected by the system process, take note on the port specified in the information about the connection. If you use an application that can access using the specified port, allow this connection.

If a connection is initiated by a trusted application (an application with existing rules), but this application is run by an unknown parent process, Firewall displays the corresponding notification.

#### **To set parent process rules**

- 1. Consider information about the parent process in the notification displayed on a connection attempt.
- 2. Once you make a decision about what action to perform, select one of the following:
	- · To block this connection once, select **Block**.
	- · To allow this connection, click **Allow**.
	- · To create a rule for the parent process, click **Create rule** and in the open window specify required settings.
- 3. Click **OK**. Firewall executes the selected action and closes the notification window.

When an unknown process is run by another unknown process, a notification displays the corresponding details. If you click **Create rule**, a new window appears allowing you to create new rules for this application and its parent process.

## <span id="page-111-0"></span>**Rule Settings**

Application filtering rules control interaction of a particular application with certain network hosts.

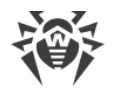

### **To add or edit a rule**

- 1. In **Access to network resources** section select the **User-defined** mode.
- 2. In **Edit rule set for** window press  $\bigoplus$  button to add a new rule or select the rule from the list and press the  $\bigcirc$  button to edit the rule.
- 3. Configure the following parameters:

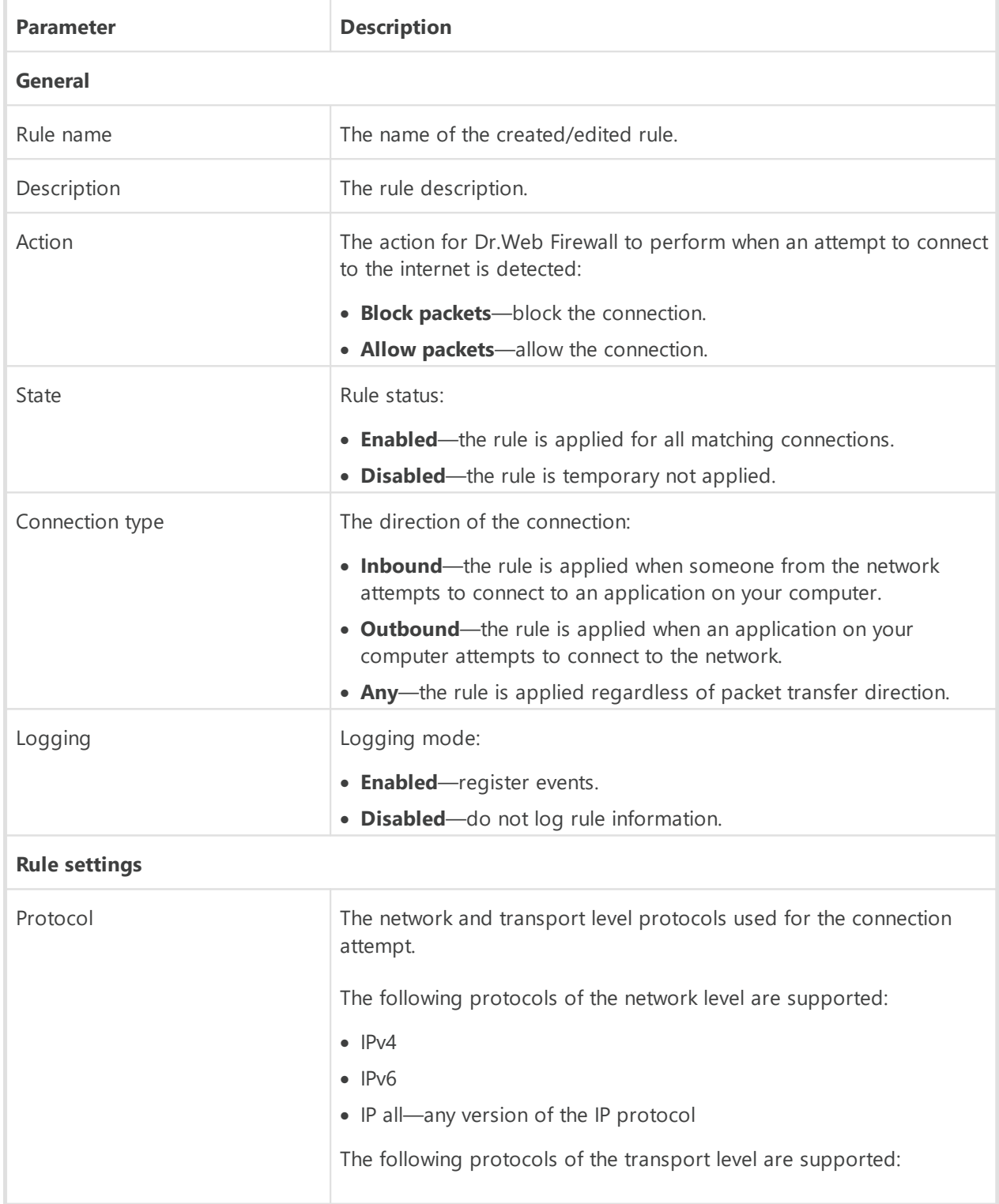

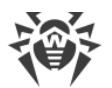

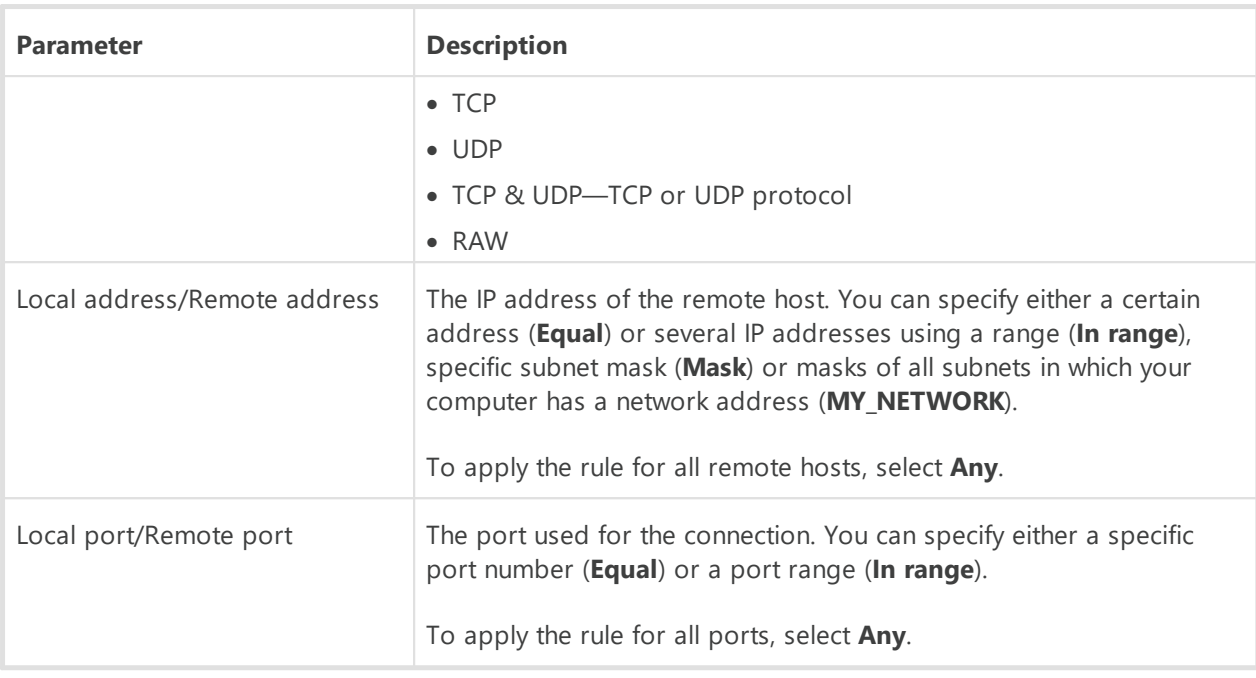

#### 4. Click **OK**.

## <span id="page-113-0"></span>**Parameters for Networks**

Packet filtering allows you to control access to network regardless of what program initiates the connection. These rules are applied to all network packets transmitted through a network interface of your computer.

Thus, packet filtering provides you with more general mechanisms to control access to network than the [application level filtering](#page-106-0).

## **Packet Filter**

In the **Network** window, you can create a set of rules for filtering packets transmitted through a certain interface.

#### **To open Network window**

- 1. Open Dr. Web [menu](#page-41-0) **<sup>35</sup>**, then select **Security Center**.
- 2. In the open window, select the **Files and Network** section.
- 3. Make sure Dr. Web operates in [administrator mode](#page-241-0) (the lock at the bottom of the program window is open  $\mathbb{R}$ . Otherwise, click the lock  $\mathbb{R}$ .
- 4. Click the **Firewall** tile. A component parameters window opens.
- 5. Expand the **Advanced settings** group.
- 6. In the **Application rules** section click **Edit**. A window with a list of network interfaces opens. For these network interfaces, rules have been set.

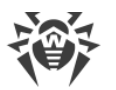

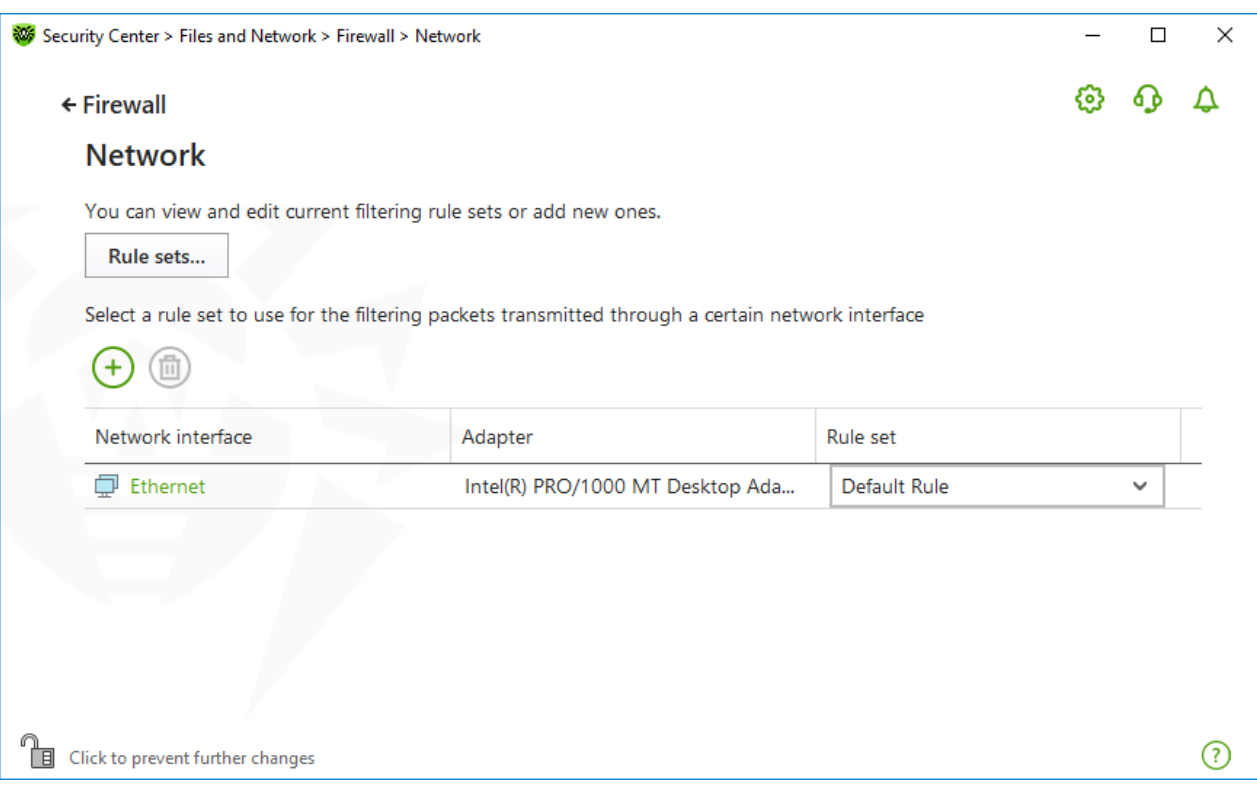

**Figure 55. Sets of rules for network interfaces**

7. For the required interface, select the appropriate rule set. If the appropriate rule set does not exist, you can [create it.](#page-116-0)

Firewall uses the following predefined rule sets:

- · **Default Rule**—this rule set is used by default for new [network interfaces](#page-113-0).
- · **Allow All**—this rule set configures the component to pass through all packets.
- · **Block All**—this rule set configures the component to block all packets.

For fast switching between filtering modes, you can [create custom sets of filtering rules.](#page-115-0)

To list all available interfaces or add a new interface, click  $(\pm)$ . This opens a window where you can select interfaces that are to be permanently listed in the table. Active interfaces are listed in the table automatically.

You can delete inactive interfaces by clicking  $\left( \bigoplus_{n=1}^{\infty} \right)$ .

To access the interface parameters, click on the interface name.

### **Packet filter settings**

To configure the existing rule sets and to add new ones, go to **Packet filter settings** window by clicking **Rule sets** button.

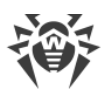

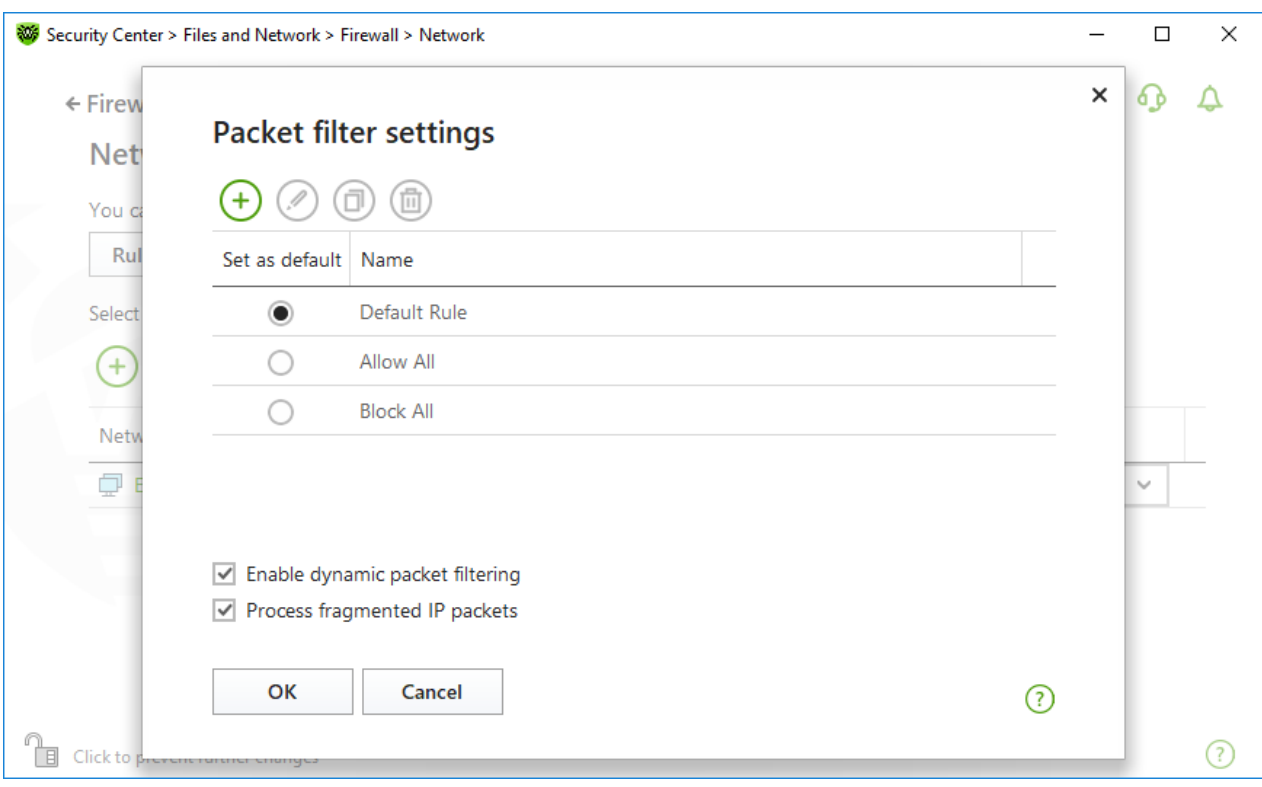

**Figure 56. Packet filter settings**

On this page you can:

- Configure [sets of filtering rules](#page-115-0) by adding new rules, modifying existing ones or deleting them.
- · Configure advanced [filtering settings](#page-116-1).

### <span id="page-115-0"></span>**Configuring rule sets**

Do one of the following:

- To add a new set of rules for the network interface, click  $\overline{+}$ .
- To edit an existing set of rules, select the rule set in the list and click  $\circled{2}$ .
- To add a copy of an existing set of rules, select the rule set and click  $\circled{1}$ . The copy is added after the selected rule set.
- To delete the selected rule set, click  $\circled{1}$ .

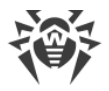

### <span id="page-116-1"></span>**Advanced settings**

In the **Packet filter settings** window, you can select the following options:

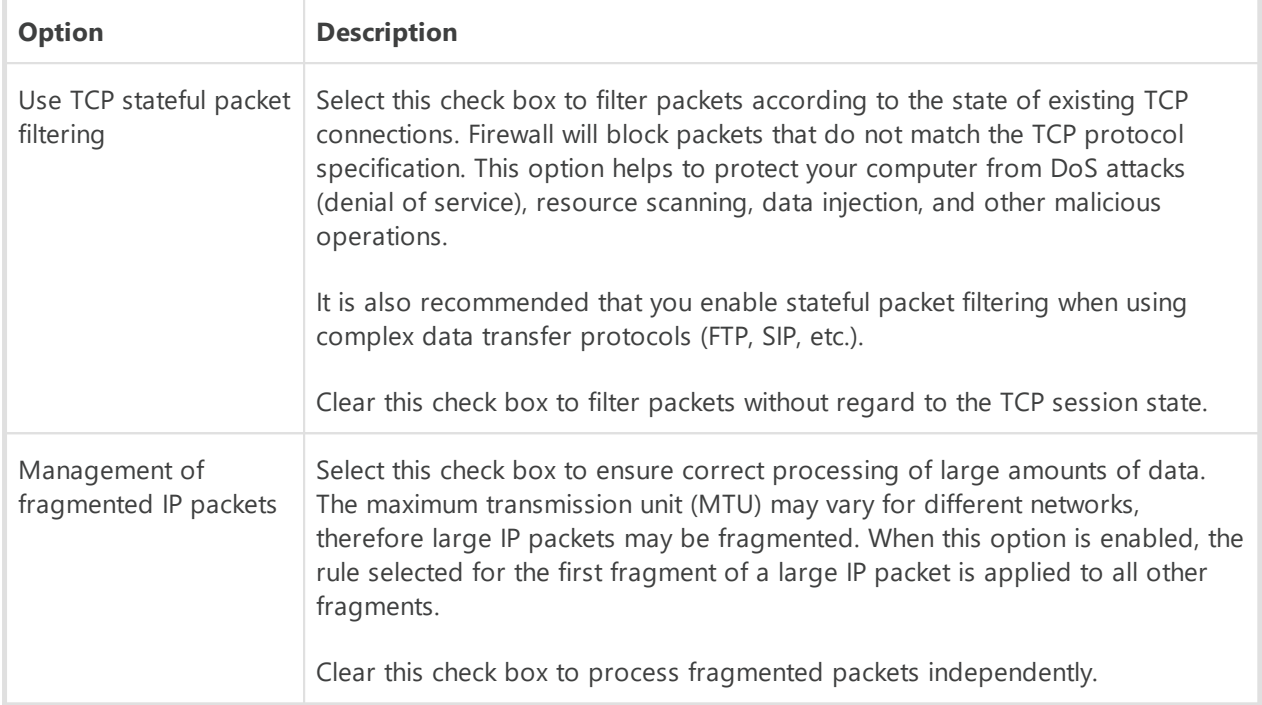

Click **OK** to save changes or **Cancel** to exit the window without saving the changes.

# <span id="page-116-0"></span>**Rule Sets for Filtering Packets**

The **Edit rule set** window lists packet filtering rules for the selected rule set. You can configure the list by adding new rules or modifying existing ones and the order of their execution. The rules are applied according to their order in the set.

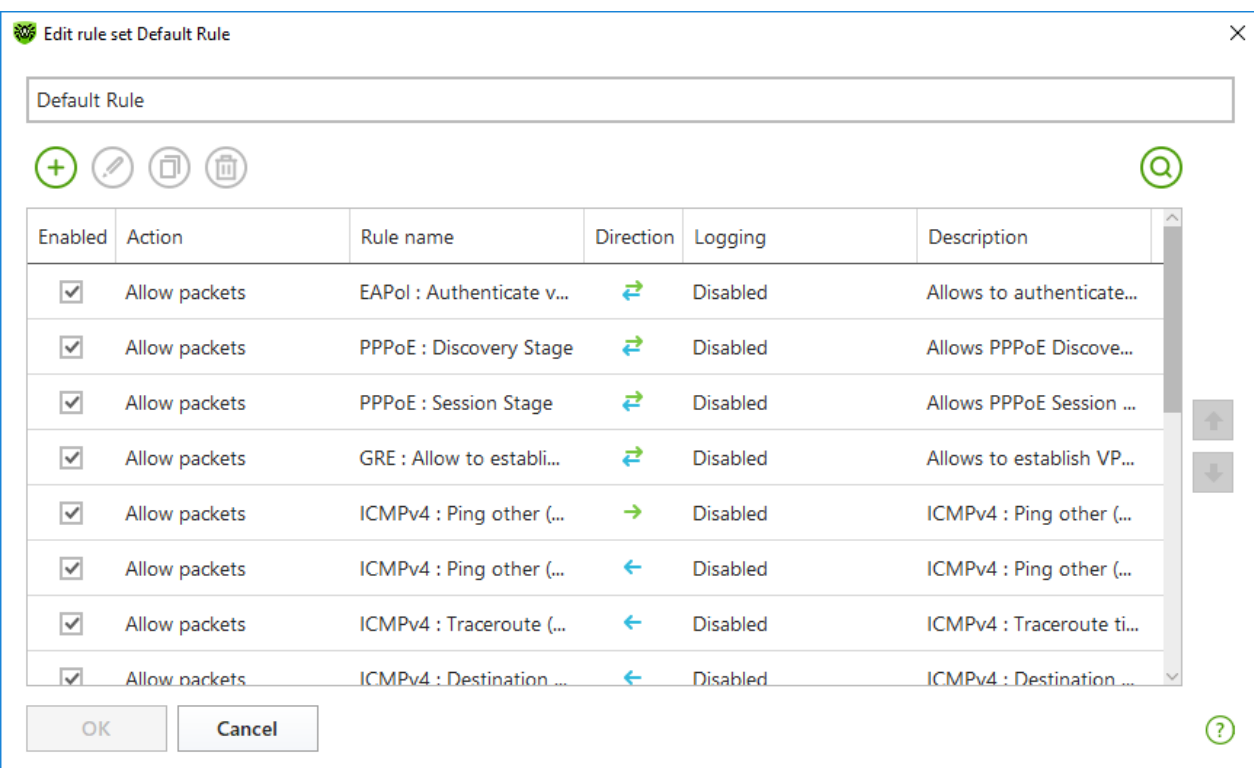

### **Figure 57. Rule set for filtering packets**

For each rule in the set, the following information is displayed:

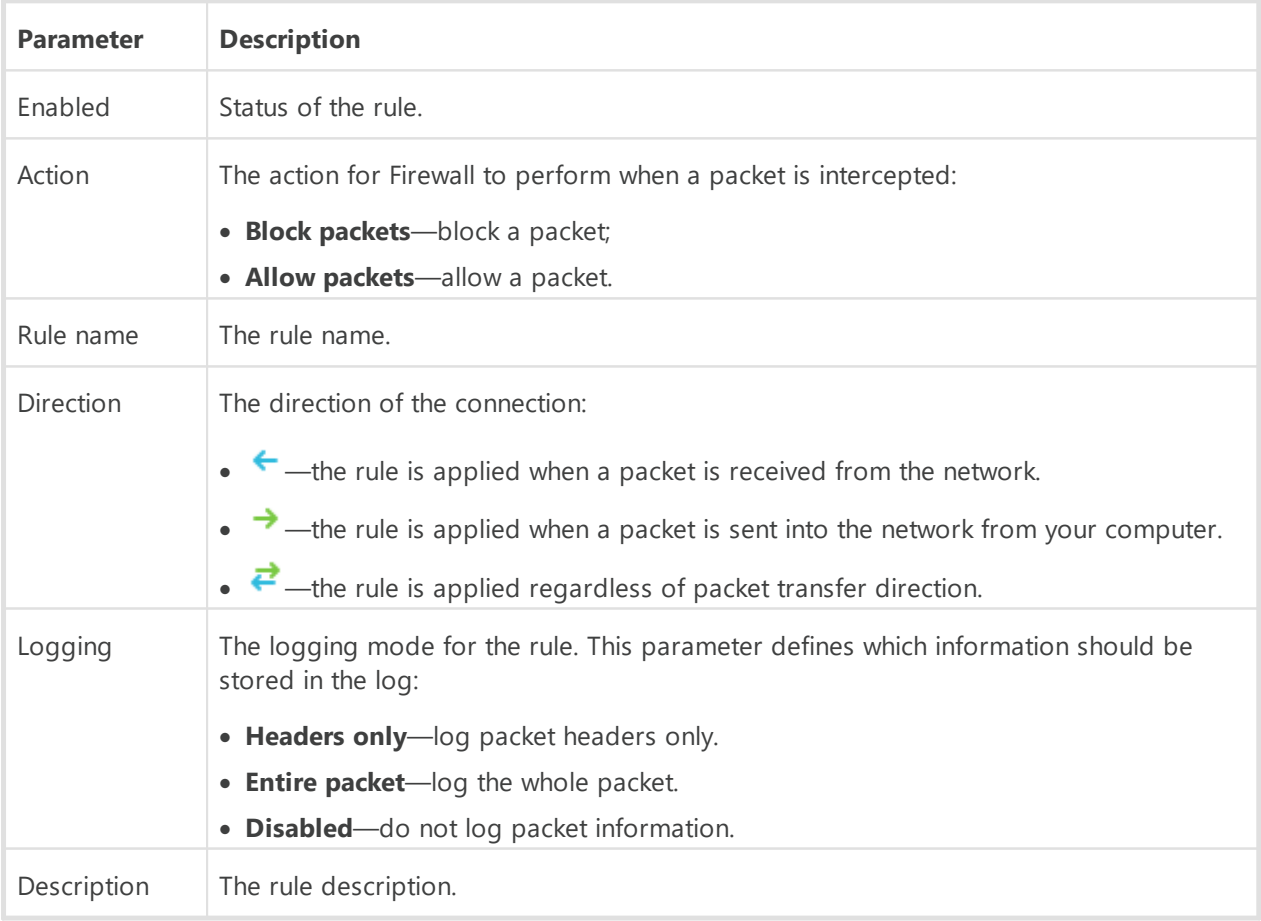

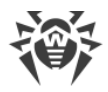

#### **To edit or create a rule set**

- 1. If required, add or change the rules set name.
- 2. Use the following options to create filtering rules:
	- To add a new rule, click  $\bigoplus$ . The new rule is added to the beginning of the list.
	- To modify a rule, select it and click  $\mathcal{O}$ .
	- To add a copy of the selected rule, click  $\overline{10}$ . The copy is added before the selected rule.
	- To remove the selected rule, click  $\mathbf{a}$ .
	- To search for a necessary rule, click  $\circled{0}$ .
- 3. If you have selected to create or edit a rule, [configure the rule settings](#page-118-0) in the open window.
- 4. Use the arrows next to the list to change the order of rules. The rules are applied according to their order in the set.
- 5. When you finish the list adjustments, click **OK** to save changes or **Cancel** to cancel them.

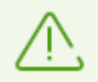

Packets with no rules in a rule set are blocked automatically except for packets allowed by [Application Filter](#page-106-0) rules.

# <span id="page-118-0"></span>**Filtering Rule Settings**

#### **To add or edit a filtering rule**

1. In the packet filter rule set creation or modification window, click  $\bigoplus$  or  $\mathscr{O}$ . This opens a rule creation or rule modification window.

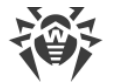

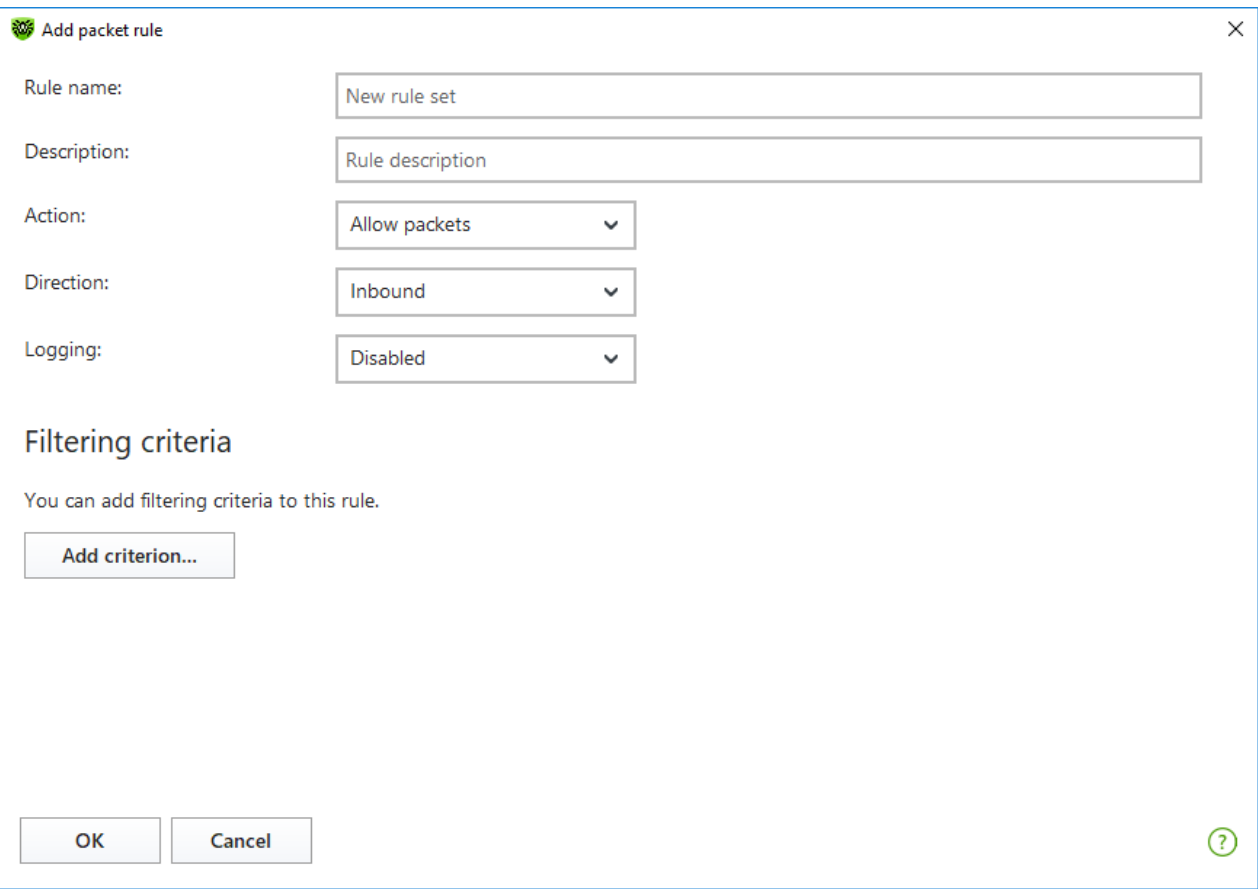

### **Figure 58. Adding filtering rule**

2. Configure the following parameters:

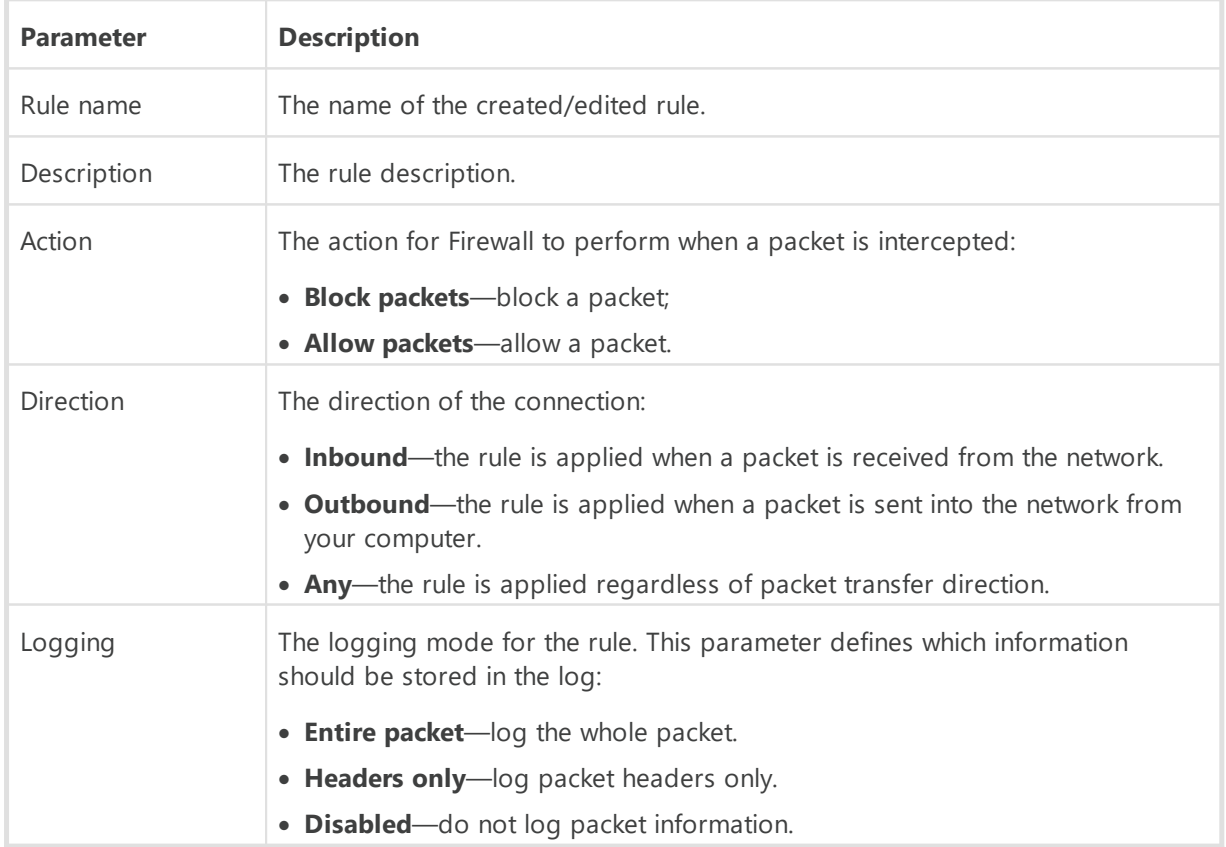

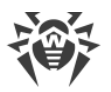

3. You can add a filtering criterion if needed, for example, transport or network protocol, by clicking **Add criterion**. **Add filtering criterion** window opens:

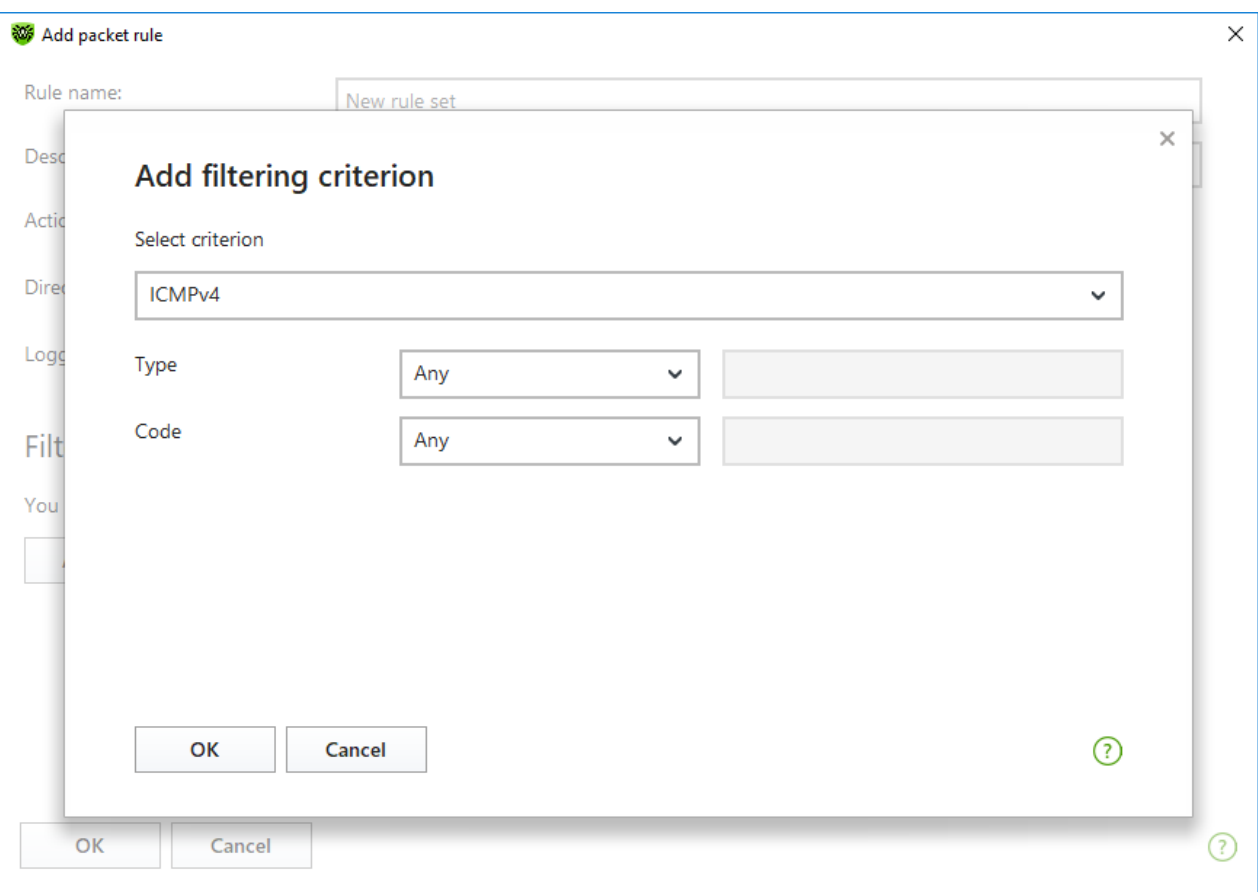

**Figures 59. Adding filtering criterion**

Select the required filtering criterion from the drop-down list. In this window, you can also configure parameters for the selected criterion. You can add any number of filtering criteria. Herewith, the packet should meet all the criteria of the rule in order for the rule action to be applied to the packet.

For certain headers, there are additional criteria available. All added criteria are listed in the edit packet rule window and can be modified.

4. When you finish the adjustments, click **OK** to save changes or **Cancel** to exit the window without saving the changes.

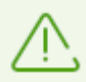

If you do not add any criterion, the rule will allow or block all packets depending on the setting specified in the **Action** field.

If you select **Any** for the **Local IP address** and **Remote IP address** fields, the rule is applied for any packet which contains an IPv4 header and was sent from a physical address of the local computer.

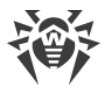

# **10.5. Computer Scan**

The Scanner component performs anti-virus scan of the computer. Scanner checks boot sectors, memories, and both separate files and objects enclosed within complex structures (archives, containers, or email attachments). Dr.Web uses all **detection methods** during computer scan.

On detection of a malicious object, Scanner only informs you about the threat. Report on all infected or suspicious objects is displayed in the table where you can [select a necessary action](#page-123-0). You can apply default actions to all detected threats or select the necessary action to certain objects.

The default settings are optimal for most cases. However, if necessary, you can modify the suggested actions in the Scanner [settings window.](#page-78-0) Please note that you can specify a custom action for each detected threat after the scan is completed, but common reaction for a particular threat type should be configured before the scanning process starts.

See also:

- · [File Scan Options](#page-78-0)
- · [Scan Start and Scan Modes](#page-121-0)
- · [Neutralizing Detected Threats](#page-123-0)

# <span id="page-121-0"></span>**10.5.1. Scan Start and Scan Modes**

### **To start scan of the files**

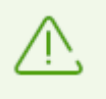

When using Windows Vista or later operating systems, it is recommended running Scanner with administrative privileges. Otherwise, all folders and files (including system folders) that are not accessible to an unprivileged user will not be scanned.

- 1. Open Dr. Web [menu](#page-41-0) **<sup>35</sup>**, then select **Security Center**.
- 2. In the open window, click **Files and Network** tile, then **Scanner** tile.

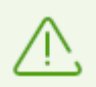

You can also start the file scan from **Start** menu. For this, expand the application group **Dr.Web** and then select **Dr.Web Scanner**.

- 3. Choose the needed scan mode:
	- · **Express** item to scan only critical Windows objects.
	- · **Full** to scan all files on logical drives and removable media.
	- · **Custom** item to scan only selected objects. The Scanner window opens.

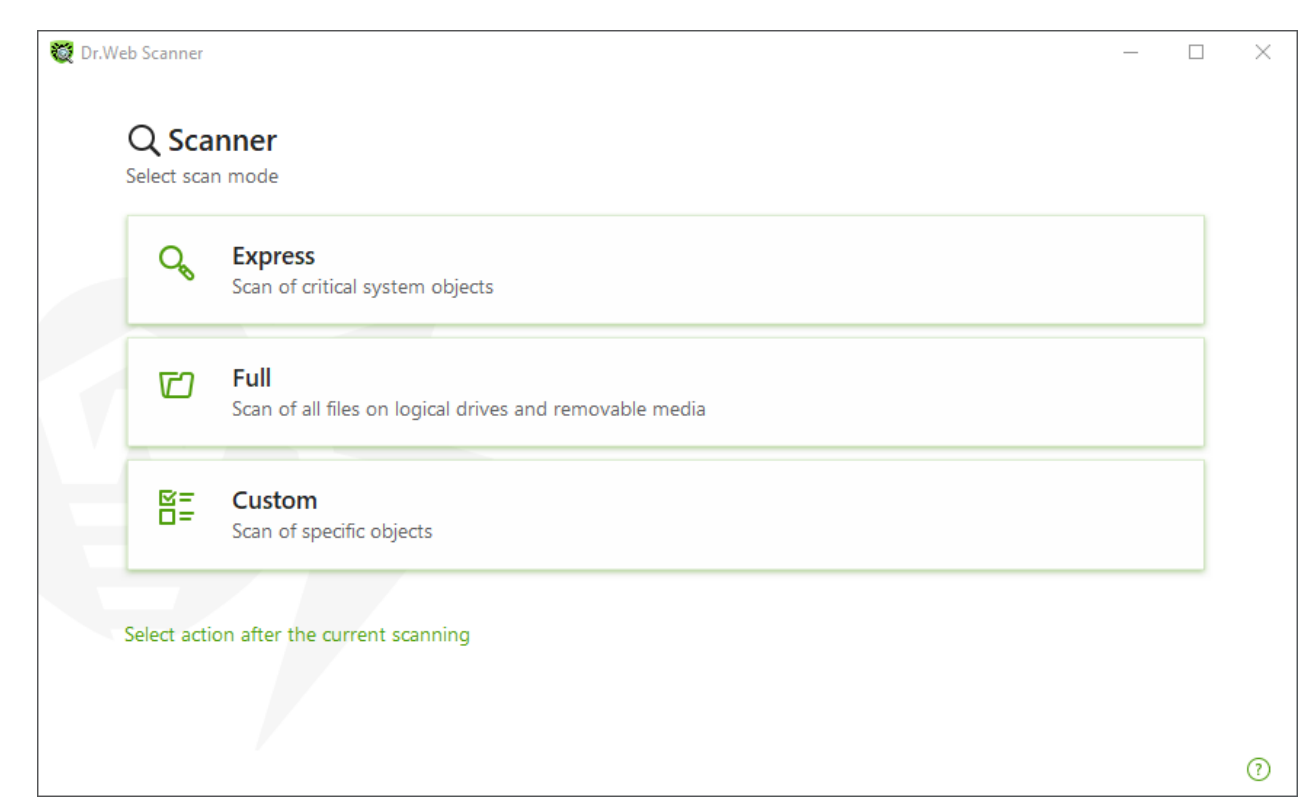

#### **Figure 60. Selecting the scanning mode**

You can also select an action after the current scanning. For this, click the corresponding link at the bottom of the window. The action does not depend on the action selected in the [Scanner settings](#page-78-0) and does not affect general settings.

4. The scanning starts. To pause scanning, click **Pause**. To stop scanning, click **Stop**.

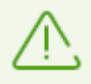

The **Pause** button is not available while processes and RAM are scanned.

When the scan is completed, Scanner informs you about detected threats and recommends that you [neutralize](#page-123-0) them.

#### **To scan a certain file or folder**

- 1. Open shortcut menu of the file or folder (on your desktop or in Windows Explorer).
- 2. Select **Check with Dr.Web**. The file or folder will be scanned according to the default settings.

## **Scan modes**

<span id="page-122-0"></span>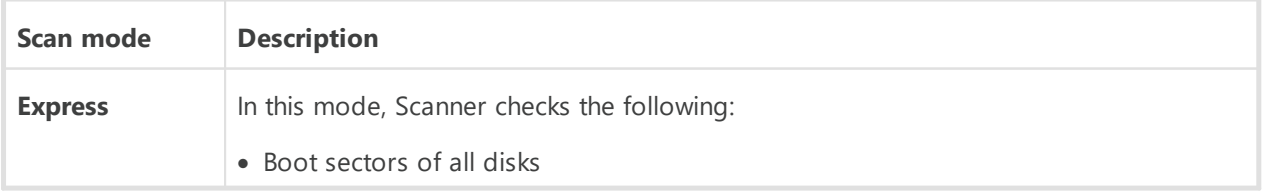

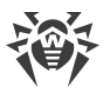

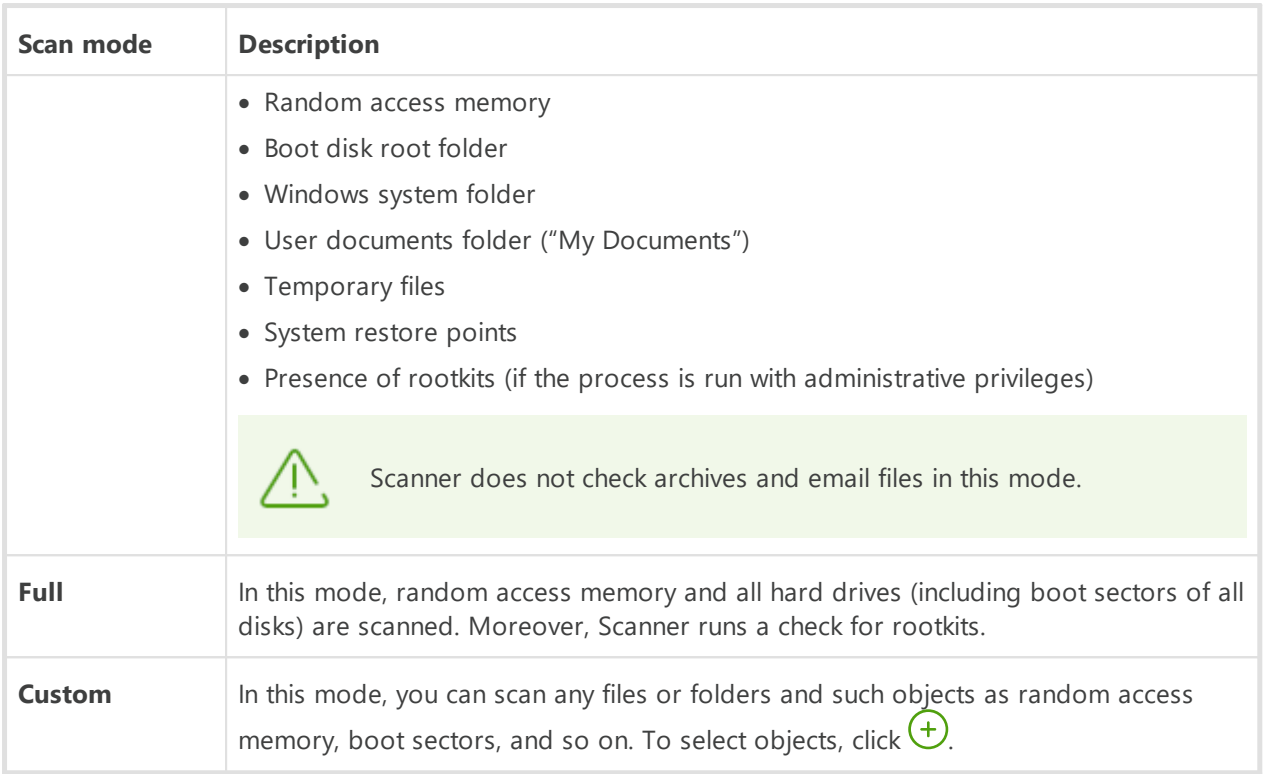

# <span id="page-123-1"></span><span id="page-123-0"></span>**10.5.2. Neutralizing Detected Threats**

When the scan is completed, Scanner informs you about detected threats and recommends that you neutralize them.

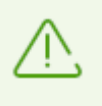

If you enable the **Neutralize detected threats** or **Neutralize detected threats and shut down the computer** option on the [settings](#page-78-0) page of Dr.Web Scanner to configure **After scanning**, threats will be neutralized automatically.

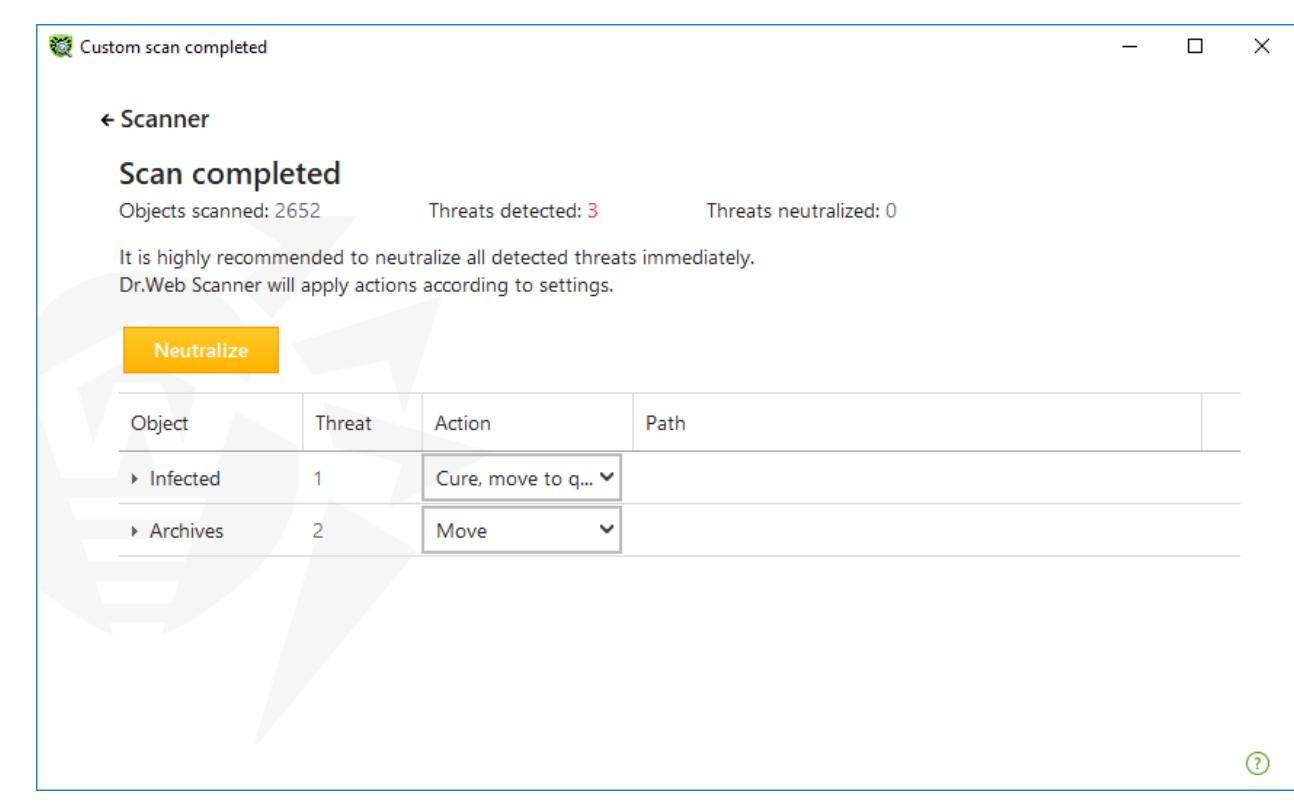

#### **Figure 61. Selecting an action after a scan**

The table with scan results contains the following information:

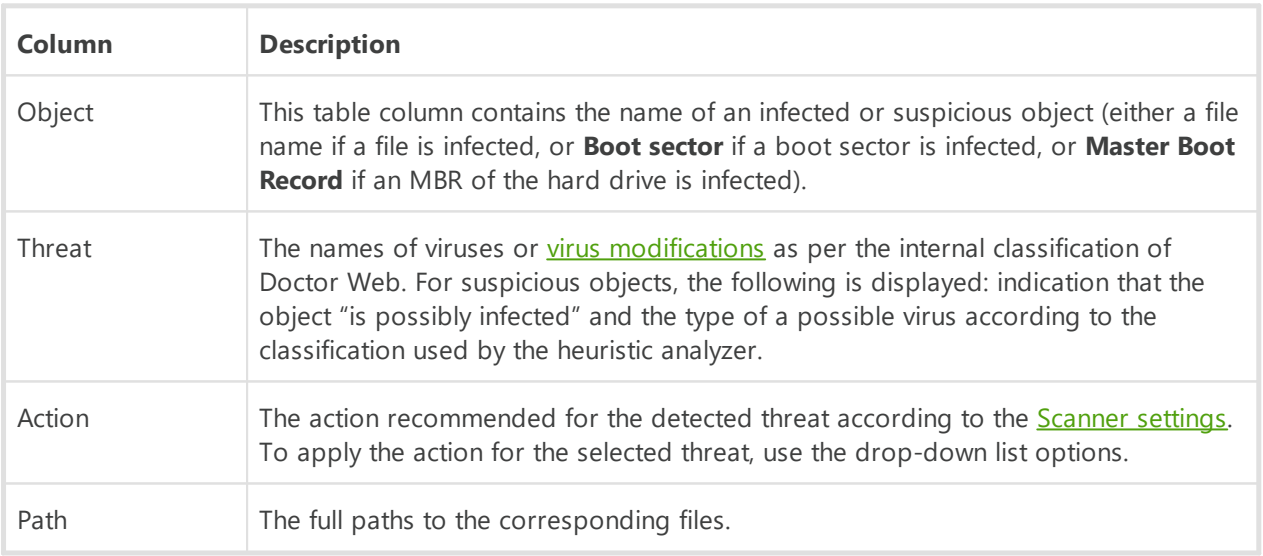

### **Neutralizing all the threats in the table**

An action is specified for each threat according to the **Scanner settings**. To neutralize all the threats by applying actions that are specified in the table, click **Neutralize**.

#### **To change the action for the threat specified in the table**

1. Select an object or a group of objects.

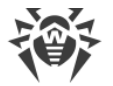

- 2. In the **Action** column, select a necessary action from the drop-down list.
- 3. Click **Neutralize**. Scanner starts neutralizing all the threats listed in the table.

### **Neutralizing selected threats**

You can also neutralize selected threats separately. To do so:

- 1. Select an object, several objects (by pressing the CTRL key) or a group of objects.
- 2. Open a shortcut menu and select a necessary action. Scanner starts neutralizing the selected threat (threats).

## **Restrictions on neutralizing threats**

There are the following limitations:

- · For suspicious objects, curing is impossible.
- · For objects which are not files (boot sectors) moving and deletion is impossible.
- · For files inside archives, installation packages, or attachments, no actions are possible. The action applies to the whole file.

### **Scanner report**

The detailed report on component operation is stored in the dwscanner. Log file that is located in %USERPROFILE%\Doctor Web folder.

## **10.5.3. Additional Options**

This section contains information about the additional Scanner options:

- · [Command-Line Scanning Mode](#page-125-0)
- · [Console Scanner](#page-126-0)
- · [Automatic Launch of Scanning](#page-126-1)

## <span id="page-125-0"></span>**Command-Line Scanning Mode**

You can run Scanner in the command-line mode. This allows you to specify settings of the current scanning session and the list of objects for scanning as additional parameters. Automatic Scanner launch is performed in this mode [according to schedule](#page-126-1).

The launching command syntax is as follows:

```
[<path_to_program>]dwscanner [<switches>] [<objects>]
```
*Switches* are command-line parameters that specify program settings. If no switches are defined, scanning is performed with the settings specified earlier (or with the default settings if

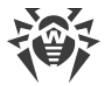

you have not changed them). Switches begin with the forward slash (/) character and are separated by blanks as other command-line parameters.

The list of objects for scanning can be empty or contain several elements separated by spaces. If the path to objects is not specified, they are searched in the Dr.Web installation folder.

The most commonly used examples of specifying the objects for scanning are given below:

- / FAST-performs an [express scan](#page-122-0) of the system.
- / FULL—performs a [full scan](#page-123-1) of all hard and removable media (including boot sectors).
- · /LITE—performs a basic scan of random access memory and boot sectors of all disks as well as run a check for rootkits.

# <span id="page-126-0"></span>**Console Scanner**

Dr.Web also includes Console Scanner which allows you to run scanning from the command line and provides advanced settings.

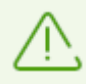

Console Scanner moves suspicious files to Quarantine.

The command syntax to launch Console Scanner is as follows:

```
[<path_to_program>]dwscancl [<switches>] [<objects>]
```
Parameter begins with the forward slash (/) character; several parameters are separated by spaces. The list of objects for scanning can be empty or contain several elements separated by spaces.

All Console Scanner switches are listed in [Appendix A](#page-222-0).

Return codes:

0—scanning completed successfully; infected objects were not found;

- 1—scanning completed successfully; infected objects were detected;
- 10—invalid keys are specified;
- 11—key file is not found or does not support Console Scanner;
- 12—Scanning Engine did not start;
- 255—scanning was aborted by user request.

# <span id="page-126-1"></span>**Scanning Your System via the Task Scheduler**

During installation of Dr.Web, an anti-virus scan task is automatically created in the Task Scheduler (the task is disabled by default).

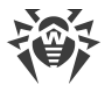

To view task settings, open **Control Panel**(extended view) ® **Administrative Tools** ® **Task Scheduler**.

From the task list, select the scan task. You can enable the task, adjust trigger time, and set required parameters.

On the **General** page, you can review general information and security options on a certain task. On the **Triggers** and **Conditions** pages, various conditions for task launching are specified. To review event log, open the **Log** page.

You can also create your own anti-virus scan tasks. For details on the system scheduler operation, please refer to the Help system and Windows documentation.

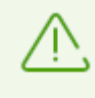

If installed components include Firewall, after Dr.Web installation and the first system restart Task Scheduler will be blocked by Firewall. **Scheduled tasks** will operate only after a second restart when a new rule is already created.

# **10.6. Dr.Web for Microsoft Outlook**

# **Main functions**

The Dr.Web for Microsoft Outlook plug-in performs the following functions:

- · Anti-virus check of incoming email attachments
- · Check of email attachments transferred over encrypted SSL connections
- · Spam check
- · Malware detection and its neutralization
- · Heuristic analysis for additional protection against unknown viruses

# **Configuring Dr.Web for Microsoft Outlook plug-in**

You can set up parameters of plug-in operation and view statistics on Microsoft Outlook mail application, in the **Tools** ® **Options** ® **Dr.Web Anti-virus** page (for Microsoft Outlook 2010, in the Files  $\rightarrow$  Options  $\rightarrow$  Add-ins section select Dr.Web for Microsoft Outlook and click the Addin Options button).

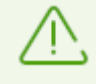

The **Dr.Web Anti-virus** page of Microsoft Outlook settings is active only if the user has permissions to change these settings.

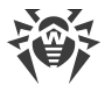

On the **Dr.Web Anti-virus** page, the current protection status is displayed (enabled/disabled). This page also provides you with an access to the following program functions:

- [Log—](#page-133-0)allows you to configure the program logging.
- [Check attachments](#page-128-0) allows you to configure email scan and to specify program actions on detection of malicious objects.
- [Anti-spam filter](#page-130-0)—allows you to specify program actions on spam detection and to create black and white lists of email addresses.
- <span id="page-128-0"></span>• [Statistics—](#page-134-0)allows you to view the number of scanned and processed objects.

# **10.6.1. Virus Check**

Dr.Web for Microsoft Outlook uses different [detection methods.](#page-9-0) Infected objects are processed according to the actions defined by the user: the program can cure such objects, remove them, or move them to **[Quarantine](#page-191-0)** to isolate the objects from the rest of the system.

Dr.Web for Microsoft Outlook detects the following malicious objects:

- Infected objects
- · Bomb viruses in files or archives
- · Adware
- · Hacktools
- · Dialers
- · Jokes
- · Riskware
- · Spyware
- · Trojans
- · Computer worms and viruses

# **Actions**

Dr.Web for Microsoft Outlook allows you to specify program reaction to detection of infected or suspicious files and malicious objects in email attachments.

To configure virus scan of email attachments and to specify program actions for detected malicious objects, in the Microsoft Outlook mail application, go to the **Tools**  $\rightarrow$  **Options**  $\rightarrow$ **Dr.Web Anti-virus** page (for Microsoft Outlook 2010, in the **Files**  $\rightarrow$  **Options**  $\rightarrow$  **Add-ins** section select Dr.Web for Microsoft Outlook, then click the **Add-in Options** button) and click **Check attachments**.

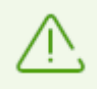

The **Check attachments** window is available only for users with administrative privileges.

For Windows Vista and later operating systems, after clicking **Check attachments**:

- · If UAC is enabled: administrator is requested to confirm program actions; user without administrative privileges is requested to enter system administrator credentials.
- · If UAC is disabled: administrator can change program settings; user does not have the permission to change program settings.

In the **Check attachments** window, specify actions for different types of scanned objects and also for the scan failure. You can also enable or disable scan of archives.

To set actions to be applied on threat detection, use the following options:

- · The **Infected** drop-down list sets the reaction to the detection of a file infected with a known and (presumably) curable virus.
- · The **Not cured** drop-down list sets the reaction to the detection of a file infected with a known incurable virus (and in case an attempt to cure a file failed).
- · The **Suspicious** drop-down list sets the reaction to the detection of a file presumably infected with a virus (upon reaction of the heuristic analyzer).
- · In the **Malware** section, set a reaction to detection of unwanted software of the following types:
	- ú Adware
	- ú Dialers
	- ú Jokes
	- $E$  Hacktools
	- ú Riskware
- · The **If check failed** drop-down list allows you to configure actions if the attachment cannot be scanned, that is, if the attached file is corrupted or password protected.
- · The **Check archives (recommended)** check box allows you to enable or disable scan of attached archived files. Select this check box to enable scanning; clear this check box to disable scanning.

For different types of objects, actions are specified separately.

The following actions for detected virus threats are available:

- · **Cure** (only for infected objects)—instructs to try to restore the original state of an object before infection.
- · **Delete**—delete the object.
- · **Move to quarantine**—move the object to the special [Quarantine](#page-191-0) folder.
- · **Ignore**—skip the object without performing any action or displaying a notification.

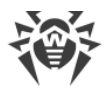

# <span id="page-130-0"></span>**10.6.2. Spam Check**

Dr.Web for Microsoft Outlook checks emails for spam by means of Dr.Web Anti-spam and filters messages according to the user-defined [settings](#page-130-1).

To configure spam check, go to the **Tools**  $\rightarrow$  **Options**  $\rightarrow$  **Dr.Web Anti-virus** page (for Microsoft Outlook 2010, in the **Files**  $\rightarrow$  **Options**  $\rightarrow$  **Add-ins** section select Dr.Web for Microsoft Outlook and click the **Add-in Options** button) and click **Anti-spam filter**. The [Anti-spam filter](#page-130-1) window opens.

The **Anti-spam filter** window is available only for users with administrative privileges.

For Windows Vista and later operating systems, after clicking **Anti-spam filter**:

- · If UAC is enabled: administrator is requested to confirm program actions; user without administrative privileges is requested to enter system administrator credentials.
- · If UAC is disabled: administrator can change program settings; user does not have the permission to change program settings.

# <span id="page-130-1"></span>**Anti-Spam Filter Settings**

#### **To configure Anti-spam filter parameters:**

- 1. Select the **Check for spam** check box to enable the anti-spam filter.
- 2. You can add special text to the spam message header by enabling the **Add prefix to message header** option. Text of the added prefix is specified to the right of the option. The default prefix is **\*SPAM\***.
- 3. The checked messages can be marked as read in message options. For that purpose, enable the **Mark message as read** option. This option is enabled by default.
- 4. You can also configure [white and black lists](#page-130-2) for message filtration.

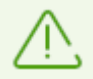

If spam filter processes certain messages incorrectly, you are advised to forward such messages to special email addresses for analysis and improvement of filtering methods.

- · messages that are wrongly regarded as spam should be forwarded to [nonspam@drweb.com;](mailto:nonspam@drweb.com)
- unblocked spam messages should be forwarded to [spam@drweb.com](mailto:spam@drweb.com).

Forward messages as attachments, that is, do not include them in the message body.

# <span id="page-130-2"></span>**Black and White Lists**

Black and white lists are used for message filtration.

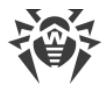

To review and to edit the white and black lists, in the [Anti-spam filter window](#page-130-1) click **White list** or **Black list** respectively.

#### **To add an address to the white or black list**

- 1. Click **Add**.
- 2. Enter the email address in the corresponding field.
- 3. Click **OK** in the **Edit list** window.

#### **To change an address in the list**

- 1. Select the address you want to change and click **Edit**.
- 2. Make necessary changes to the information.
- 3. Click **OK** in the **Edit list** window.

#### **To remove an address from the list**

- 1. Select the address from the list.
- 2. Click **Delete**.

In the **Black and White lists** window, click **OK** to save the changes.

### **White list**

If the sender's address is in the white list, the message is not checked for spam. Details:

- · To add a specific sender, enter the full email address (for example, mail@example.net). This ensures delivery of all messages from this sender.
- · Each list item can contain only one address or address mask.
- · To add a group of sender addresses, enter the mask that determines their names. The mask defines a template for an object definition. It may contain regular characters from email addresses and a special asterisk character (\*), which replaces any (including an empty one) sequence of characters.

For example, the following variations are possible:

- ú mailbox@domain.com
- ú \*box@domain.com
- ú mailbox@dom\*
- ú \*box@dom\*

The asterisk (\*) can be specified at the start or at the end of an address only.

The 'at' sign (@) is mandatory.

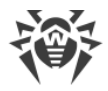

- · To ensure delivery of messages sent from any email address within a certain domain, use an asterisk (\*) instead of the username in the address. For example, if you enter \*@example.net, messages from all senders within the example.net domain will be delivered without scanning.
- · To ensure delivery of messages sent from email address with a certain user name from any domain, use an asterisk (\*) instead of the domain name in the address. For example, if you want to receive messages from all senders with the "someone" mailbox, enter name@\*.

## **Black list**

If the sender's address is on the black list, the message will be automatically regarded as spam. Details:

- To add a specific sender, enter the full email address (for example, spam@spam.com). All messages, received from these addresses, will be automatically regarded as spam.
- · Each list item can contain only one address or address mask.
- · To add a group of sender addresses, enter the mask that determines their names. The mask defines a template for an object definition. It may contain regular characters from email addresses and a special asterisk character (\*), which replaces any (including an empty one) sequence of characters.

For example, the following variations are possible:

- ú mailbox@domain.com
- ú \*box@domain.com
- ú mailbox@dom\*
- ú \*box@dom\*

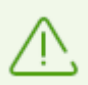

The asterisk (\*) can be specified at the start or at the end of an address only.

The 'at' sign (@) is mandatory.

- · To regard messages sent from any email address within a domain as spam, use an asterisk character ( $*$ ) instead of the username in the address. For example, if you enter  $*$ @spam.com, all messages from addresses within the spam.com domain will be regarded as spam automatically.
- · To regard messages sent from an email address with a certain user name from any domain as spam, enter an asterisk character (\*) instead of the domain name in the address. For example, if you enter name@\*, all messages from all senders with the "someone" mailbox name will be regarded as spam automatically.

# **10.6.3. Event Logging**

Dr.Web for Microsoft Outlook registers errors and application events in the following logs:

· [Windows Event Log](#page-133-1)

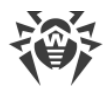

· [Debug Text Log](#page-133-0)

# <span id="page-133-1"></span>**Event Log**

The following information is registered in the Windows Event Log:

- · Program starts and stops
- · Key file parameters: license validation, license expiration date (information is logged on program startup, while the program is running, and when the key file is changed)
- · Parameters of program modules: scanner, engine, virus databases (information is logged on program startup and module update)
- · License errors: the key file is absent, permission for program module usage is absent in the key file, the license is blocked, the key file is corrupted (information is logged on program startup and while the program is running)
- Information on threat detection
- · License expiration notifications (a message is registered in 30, 15, 7, 3, 2, and 1 days before expiration)

### **To view Windows Event Log**

- 1. Open **Control Panel** of the operating system.
- 2. Select **Administrative Tools** ® **Event Viewer**.
- 3. In the tree view, select **Application**. The list of events, registered in the log file by user applications, opens. The source of Dr.Web for Microsoft Outlook messages is the Dr.Web for Microsoft Outlook application.

# <span id="page-133-0"></span>**Debug Text Log**

The following information is registered in the debug log:

- License validity status
- Information on threat detection
- · Read/write errors or errors occurred while scanning archives or password-protected files
- · Parameters of program modules: scanner, engine, virus databases
- · Core failures
- · License expiration notifications (a message is registered in 30, 15, 7, 3, 2, and 1 days before expiration)

### **To configure the program logging**

- 1. On the **Dr.Web Anti-virus** tab, click **Log**. The window with logging settings opens.
- 2. To set the maximum detailing for the logging, select the **Detailed logging** check box. By default, logging is set to regular mode.

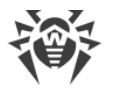

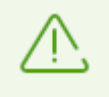

The maximum detailing for the logging decreases server performance; therefore, we recommend that you enable detailed logging only in case an error in operation of Dr.Web for Microsoft Outlook occurs.

3. Click **OK** to save changes.

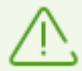

The **Log** window is available only for users with administrative privileges.

For Windows Vista and later operating systems, after clicking **Log**:

- · If UAC is enabled: administrator is requested to confirm program actions; user without administrative privileges is requested to enter system administrator credentials.
- · If UAC is disabled: administrator can change program settings; user does not have the permission to change program settings.

#### **To open the text log**

- 1. On the **Dr.Web Anti-virus** tab, click **Log**. The window with logging settings opens.
- <span id="page-134-0"></span>2. Click **Show in folder**. The folder with the log opens.

## **10.6.4. Statistics**

In the Microsoft Outlook mail application, on the **Tools**  $\rightarrow$  **Options**  $\rightarrow$  **Dr.Web Anti-virus** page (in Microsoft Outlook 2010, go to **Files**  $\rightarrow$  **Options**  $\rightarrow$  **Add-ins**, select **Dr.Web for Microsoft Outlook** and click the **Add-in Options** button), statistic information about total number of objects, which have been checked and processed by the program, is listed.

These scanned objects are classified as follows:

- · **Checked**—total number of checked objects and messages.
- · **Infected**—total number of infected objects attached to the messages.
- · **Suspicious**—number of messages presumably infected with a virus (upon a reaction of the heuristic analyzer).
- · **Cured**—number of objects successfully cured by the program.
- · **Not checked**—number of objects which cannot be checked or check of which failed due to an error.
- · **Clear**—number of objects and messages that are not infected.

Then the number of processed objects is specified:

- · **Moved**—number of objects moved to Quarantine.
- · **Deleted**—number of objects removed from the system.
- · **Ignored**—number of objects skipped without changes.
- · **Spam messages**—number of objects detected as spam.

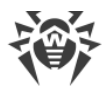

By default, statistics is saved to the drwebforoutlook.log file located in the  $\frac{1}{6}$ USERPROFILE%\Doctor Web folder.

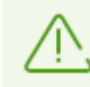

Statistics accumulates during a session. It is reset to zero if the computer or Dr.Web Security Space is restarted.

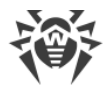

# **11. Preventive Protection**

In this group, you can configure Dr.Web reaction to such actions of other programs that can compromise security of your computer and select protection level against exploits.

### **To open the Preventive Protection group of settings**

- 1. Open Dr. Web [menu](#page-41-0) **<sup>36</sup>**, then select **Security Center**.
- 2. In the open window, click **Preventive Protection** tile.

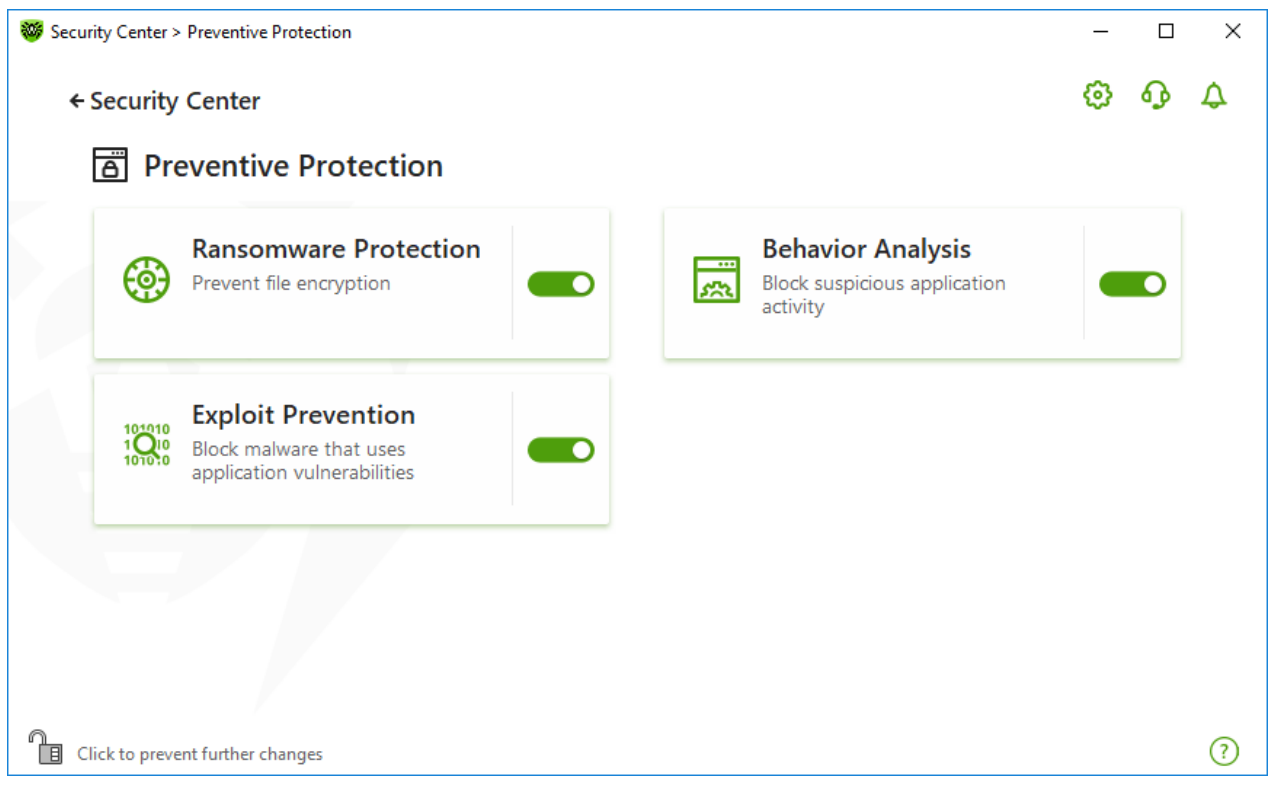

**Figure 62. Preventive Protection window**

#### **Enable and disable protection components**

Enable or disable the required component by using the switcher  $\bullet$ .

#### **To open the component parameters**

- 1. Make sure Dr.Web operates in [administrator mode](#page-241-0) (the lock at the bottom of the program window is open  $\mathbb{R}$ . Otherwise, click the lock  $\mathbb{R}$ .
- 2. Click the tile of a necessary component.

In this section:

- Ransomware Protection-prevent user files encryption.
- [Behavior Analysis](#page-141-0)—configure application access to the system objects.

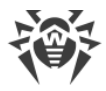

• [Exploit Prevention](#page-149-0)-block the usage of application vulnerabilities.

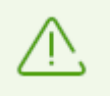

To *disable* any component, Dr.Web should operate in administrator mode. For that, click the  $\log_{10}$  at the bottom of the program window.

# <span id="page-137-0"></span>**11.1. Ransomware Protection**

Ransomware Protection allows detection of processes that attempt to encrypt user's files using known algorithm that defines processes as a security threat. *Ransomware* is one of these processes. When entering a computer such malicious programs block access to user data and then demand ransom for decryption. They are considered among the most common malicious programs and cause great annual losses both to companies and ordinary users. The most common way of getting infected are bulk emails containing malicious files or a link to malware.

According to Doctor Web statistics, probability of restoring files compromised by encryption ransomware is only 10%, that is why the most efficient way of fighting it is to prevent the infection. Recently the number of users that have suffered such infection has decreased. However, the number of Dr.Web technical support requests for decryption reaches 1000 every month.

#### **To enable or disable Ransomware Protection**

- 1. Open Dr. Web [menu](#page-41-0) **<sup>36</sup>**, then select **Security Center**.
- 2. In the open window, click **Preventive Protection** tile.
- 3. Enable or disable Ransomware Protection by using the switcher  $\Box$ .

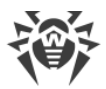

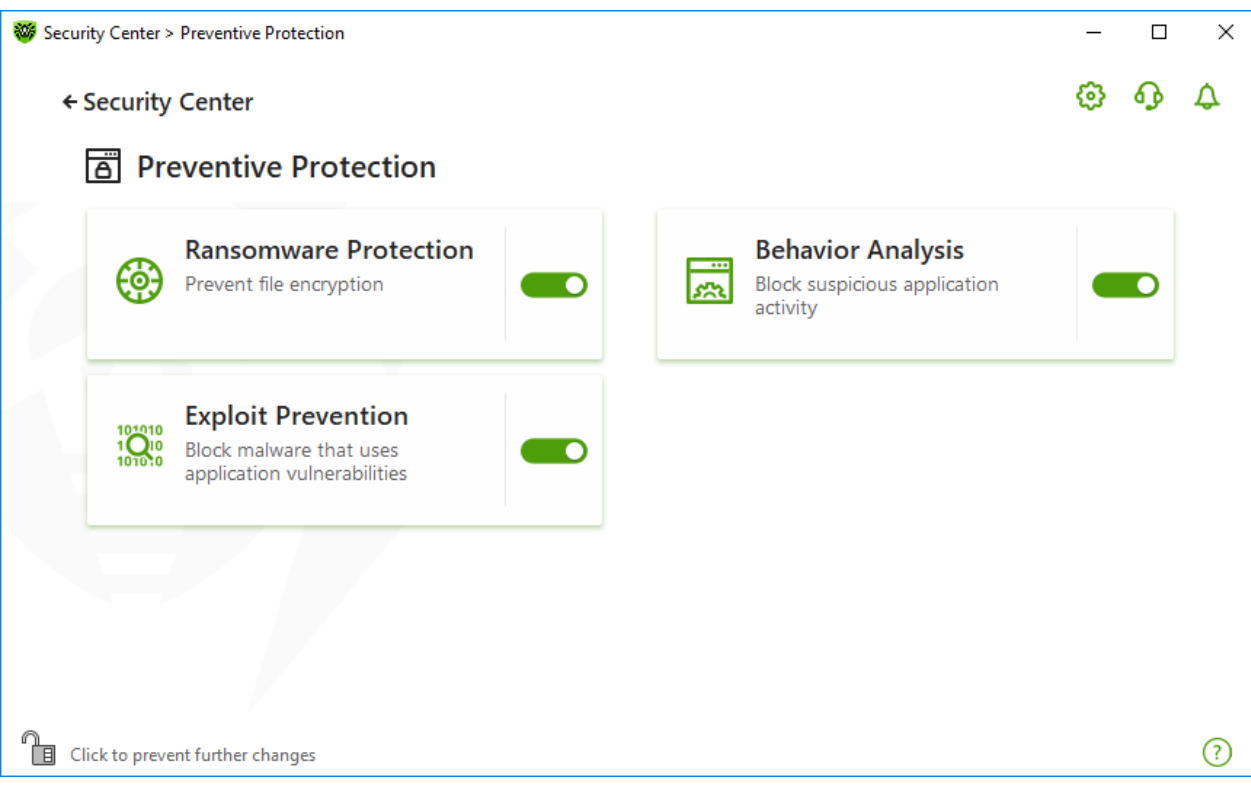

**Figure 63. Enabling/Disabling Ransomware Protection**

In this section:

- · [Configuring reaction to application attempts to encrypt files](#page-138-0)
- · [Scan exclusions](#page-140-0)

### <span id="page-138-0"></span>**Dr.Web reaction to application attempts to encrypt a file**

#### **To configure Ransomware Protection parameters**

- 1. Make sure Dr. Web operates in [administrator mode](#page-241-0) (the lock at the bottom of the program window is open  $\widehat{\mathbb{B}}$ . Otherwise, click the lock  $\widehat{\mathbb{B}}$ .
- 2. Click the **Ransomware Protection** tile. A component parameter window opens.
- 3. In the drop-down menu, select an action to be applied to all applications.

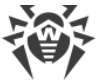

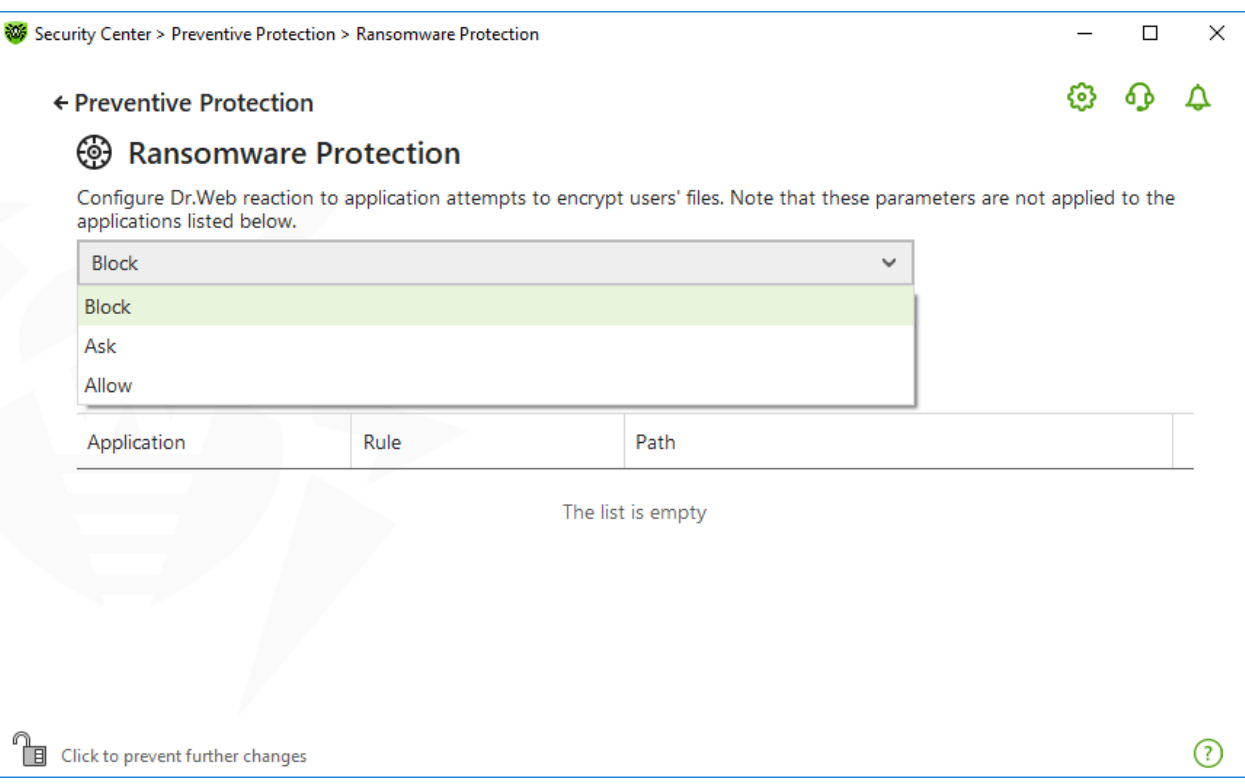

#### **Figure 64. Selecting Dr.Web reaction**

- · **Allow**—all the applications are allowed to modify user's files.
- · **Block**—all the applications are not allowed to encrypt user's files. This mode is enabled by default. When an application attempts to encrypt user's files the following notification will be shown:

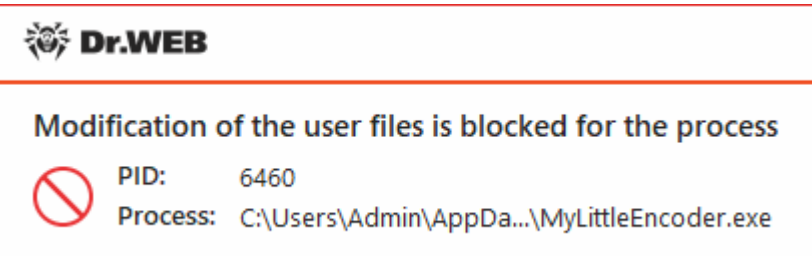

## **Figure 65. Notification example with a blocked application attempt to modify user's files**

· **Ask**—when an application attempts to encrypt a user's file, a notification appears, where you can prevent the encryption or ignore it:

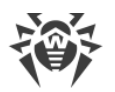

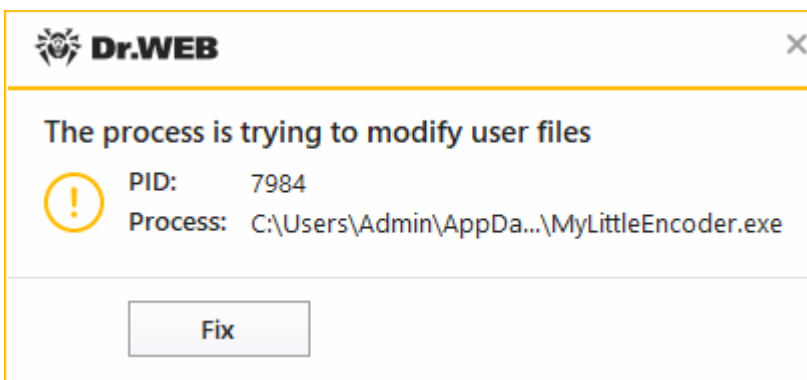

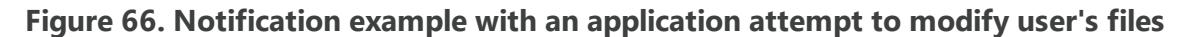

- ú When clicking **Fix** button the process is blocked and moved to quarantine. Even if the application is restored from the quarantine it cannot be launched until the computer restart.
- <sup>n</sup> If you close the notification window, the application will not be neutralized.

### **Receiving notifications**

If necessary, you can [configure](#page-62-0) desktop and email notifications on Ransomware Protection actions.

See also:

· [Notifications](#page-50-0)

### <span id="page-140-0"></span>**List of applications, excluded from the scanning**

You can create a list of applications, excluded from Ransomware Protection scanning. The following management elements are available to work with objects in the list:

- The  $\bigoplus$  button—add the application to the exclusion list.
- The  $\circled{1}$  button—delete the application from the exclusion list.

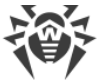

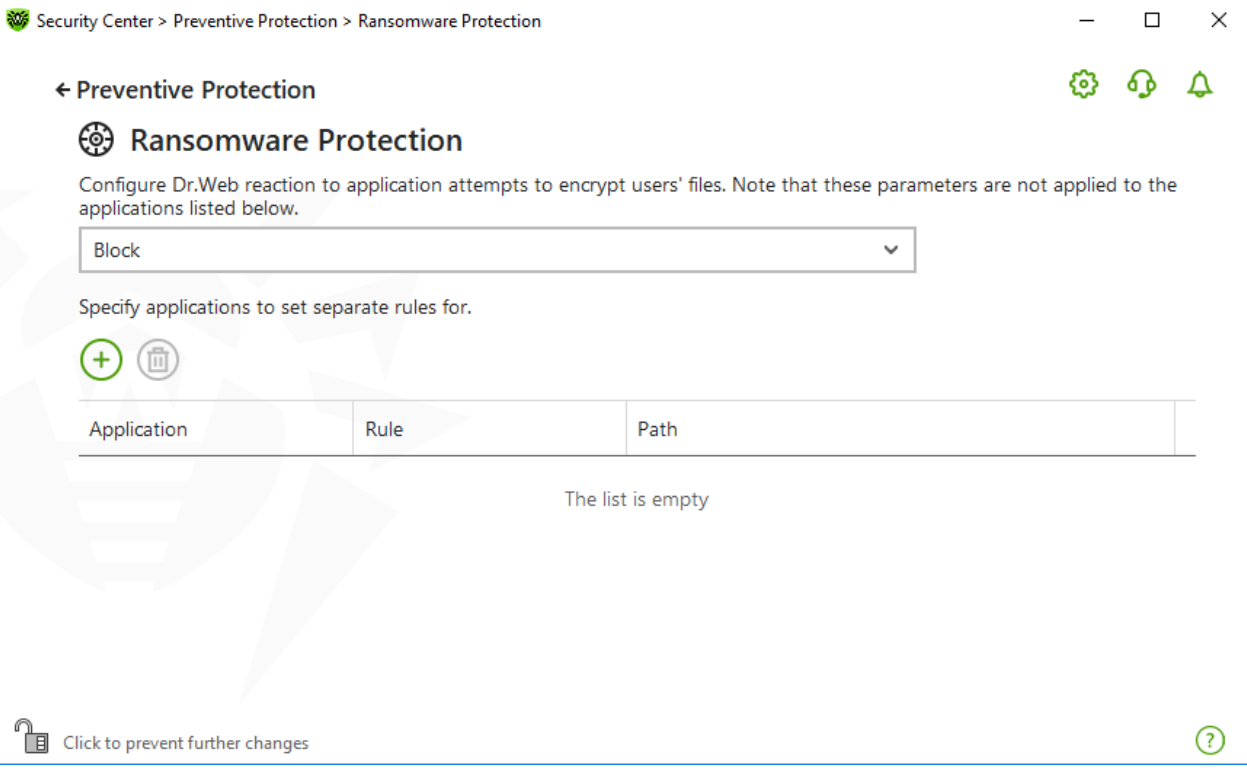

**Figure 67. Excluding from Ransomware protection scanning**

### **To add an application to the list**

- 1. Click  $\bigoplus$  and select a necessary application in the open window.
- 2. Click **OK**.

To protect your data from unauthorized changes, you can also [add files to the list of protected](#page-158-0) [files.](#page-158-0)

# <span id="page-141-0"></span>**11.2. Behavior Analysis**

The Behavior Analysis component allows you to configure Dr.Web reaction on third-party application actions that are not trusted and may result in infecting your computer, e.g., attempts to modify the HOSTS file or to change the critically important system registry keys. When the Behavior Analysis component is enabled, Dr.Web blocks automatic changing of system objects, if such modification explicitly signifies a malicious attempt to harm the operating system. Behavior analysis protects the system against previously unknown malicious programs that can avoid detection by traditional signature-based and heuristic analyses. To determine whether an application is malicious, the component uses the real-time data from Dr.Web cloud service.

#### **To enable or disable Behavior Analysis**

- 1. Open Dr. Web [menu](#page-41-0)  $\frac{36}{10}$ , then select **Security Center**.
- 2. In the open window, click **Preventive Protection** tile.

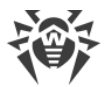

3. Enable or disable the Behavior Analysis component by using the switcher  $\Box$ .

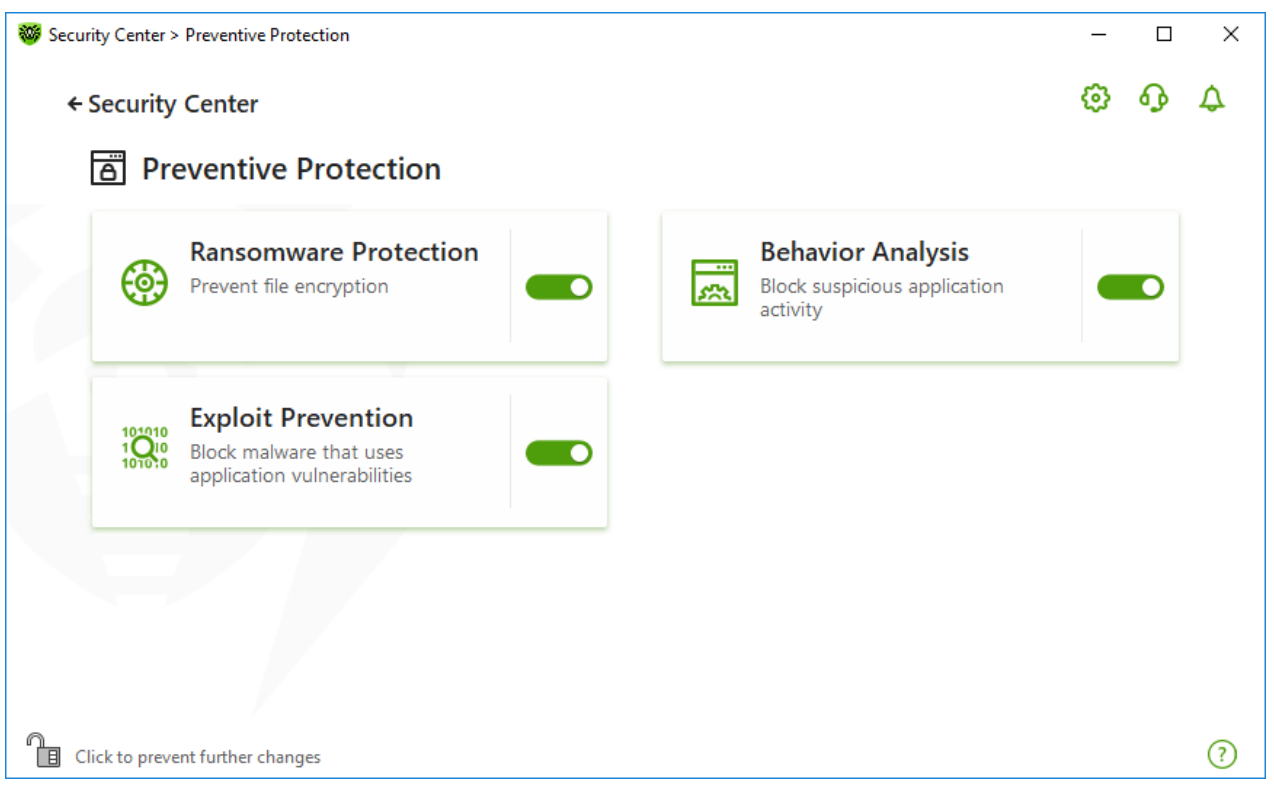

**Figure 68. Enabling/Disabling the Behavior Analysis component**

In this section:

- · [Component operation modes](#page-143-0)
- · [Creating and editing necessary application rules](#page-145-0)
- · [Protected object description](#page-147-0)

### **Behavior Analysis parameters**

The default settings are optimal for most cases. Do not change them unnecessarily.

#### **To open Behavior Analysis parameters**

- 1. Make sure Dr. Web operates in [administrator mode](#page-241-0) (the lock at the bottom of the program window is open  $\mathbb{R}$ . Otherwise, click the lock  $\mathbb{R}$ .
- 2. Click the **Behavior Analysis** tile. A component parameters window opens.

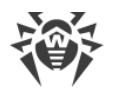

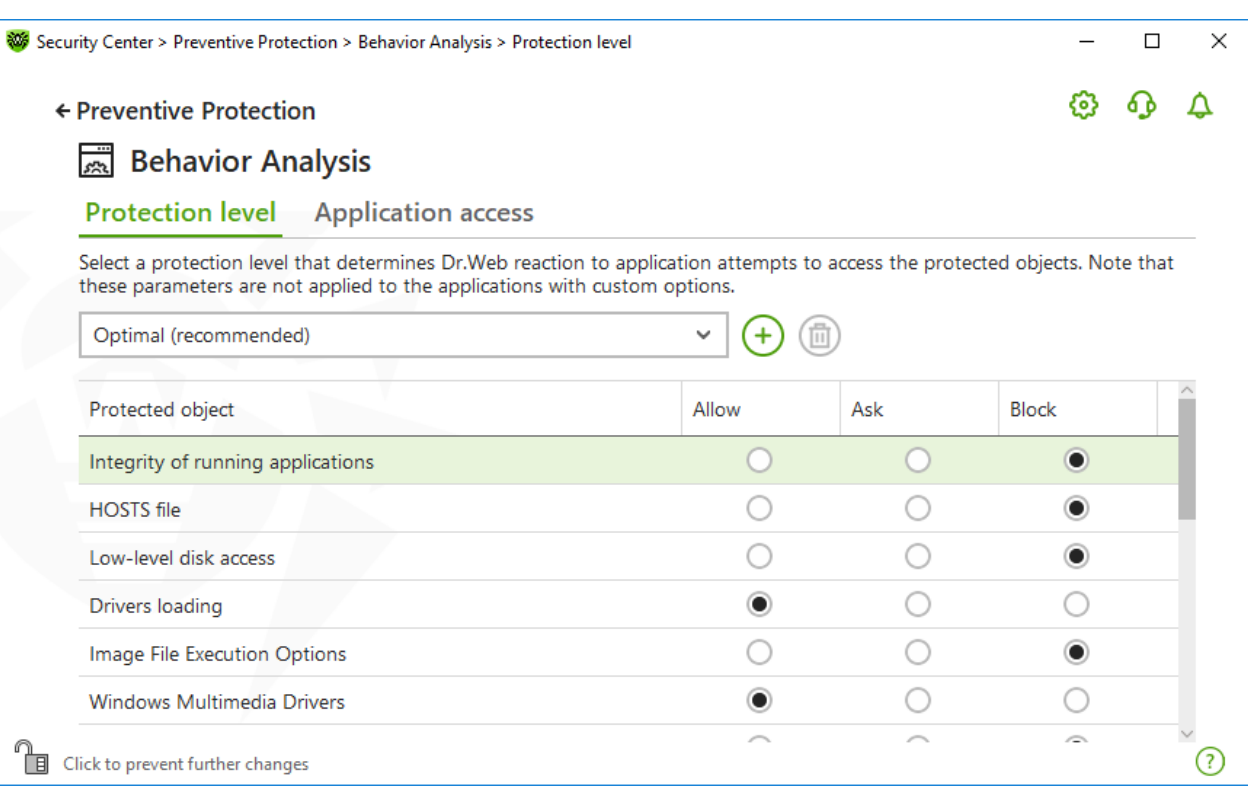

### **Figure 69. Behavior Analysis parameters**

You can configure a separate protection level for particular objects and processes or set a general level which settings will be applied to all other processes. To set a general protection level, select it from the drop-down list on the **Protection level** tab.

### <span id="page-143-0"></span>**Protection levels**

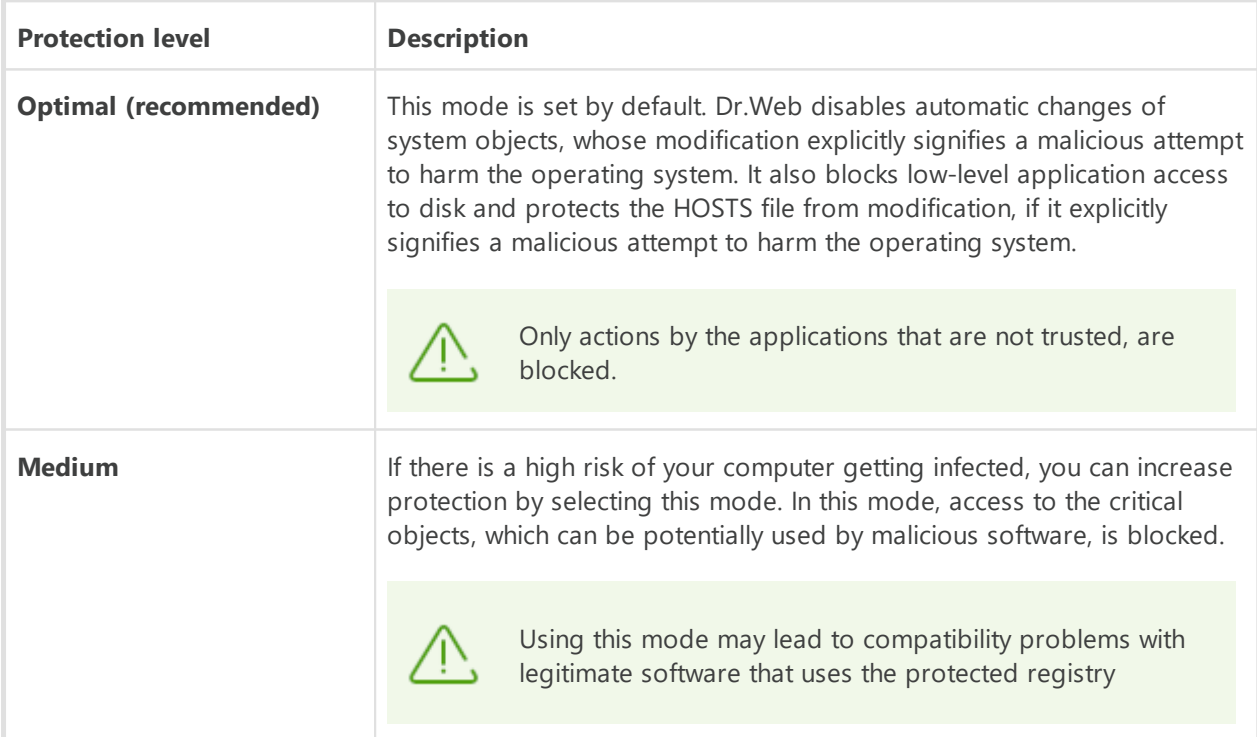
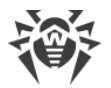

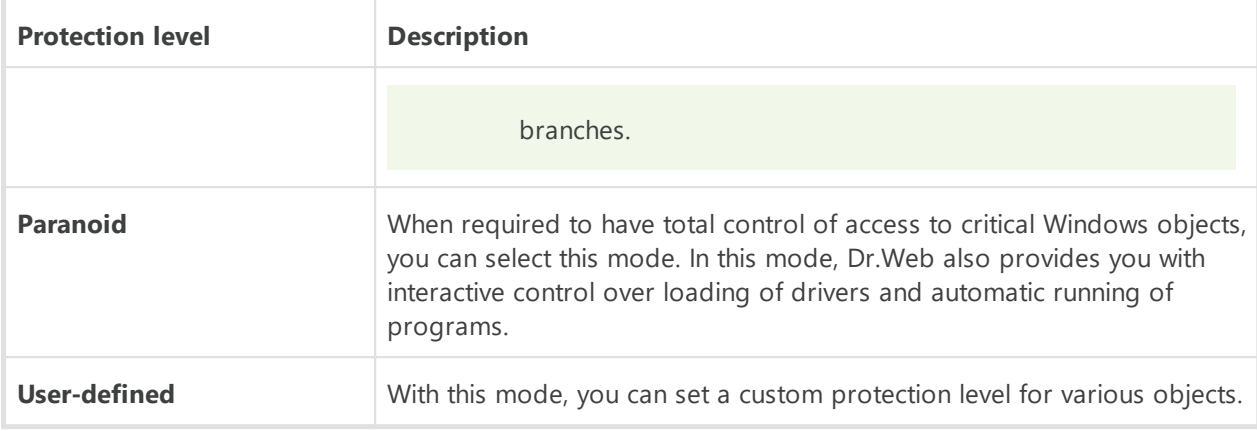

### **User mode**

All changes are saved in the User mode. In this window, you can also create a new protection level for saving necessary settings. The protected objects will be available for reading at all component settings.

You can choose one of the Dr.Web reactions to application attempts to modify the protected objects:

- · **Allow**—the access to a protected object will be allowed for all the applications.
- · **Ask**—if an application attempts to modify a protected object the notification will be displayed:

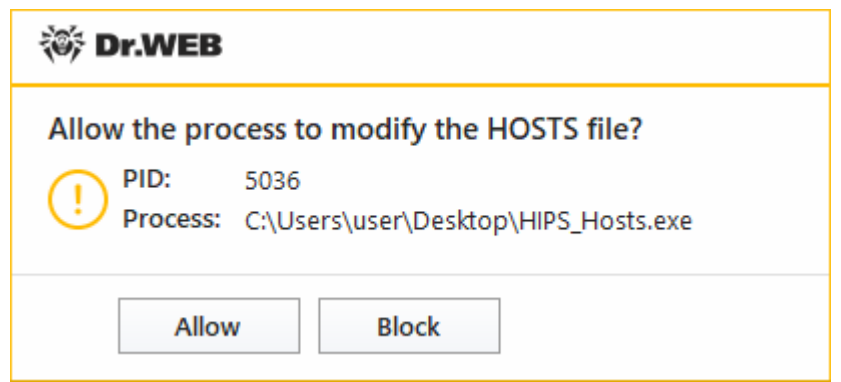

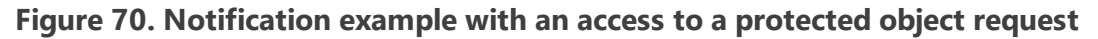

· **Block**—if an application attempts to modify a protected object the access will be blocked. Herewith, the notification will be displayed:

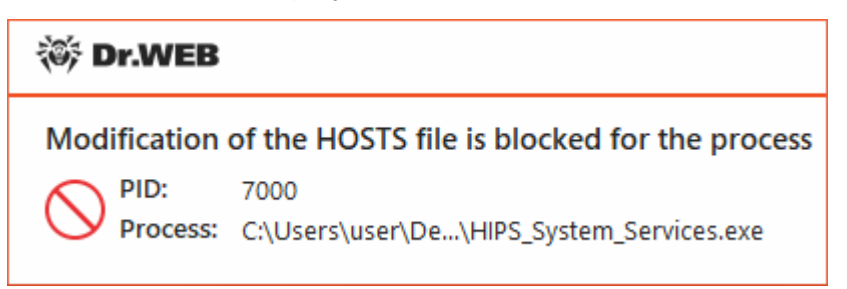

**Figure 71. Notification example with a blocked access to a protected object**

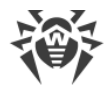

#### **To create a new protection level**

- 1. Look through default settings and, if necessary, edit them.
- 2. Click the  $\bigoplus$  button.
- 3. In the open window, enter a name for the new profile.
- 4. Click **OK**.

#### **To delete a protection level**

- 1. In the drop-down menu, select a protection level created earlier that you want to delete.
- 2. Click the  $\circled{1}$  button. Predefined profiles cannot be deleted.
- 3. To confirm the deletion, click **OK**.

### **Receiving notifications**

If necessary, you can **[configure](#page-62-0)** desktop and email notifications on Behavior Analysis actions.

See also

· [Notifications](#page-50-0)

## **Application access**

To add custom access parameters for certain applications, go to the **Application access** tab. On this tab, you can add a new application rule, edit or delete an existing one.

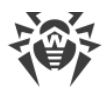

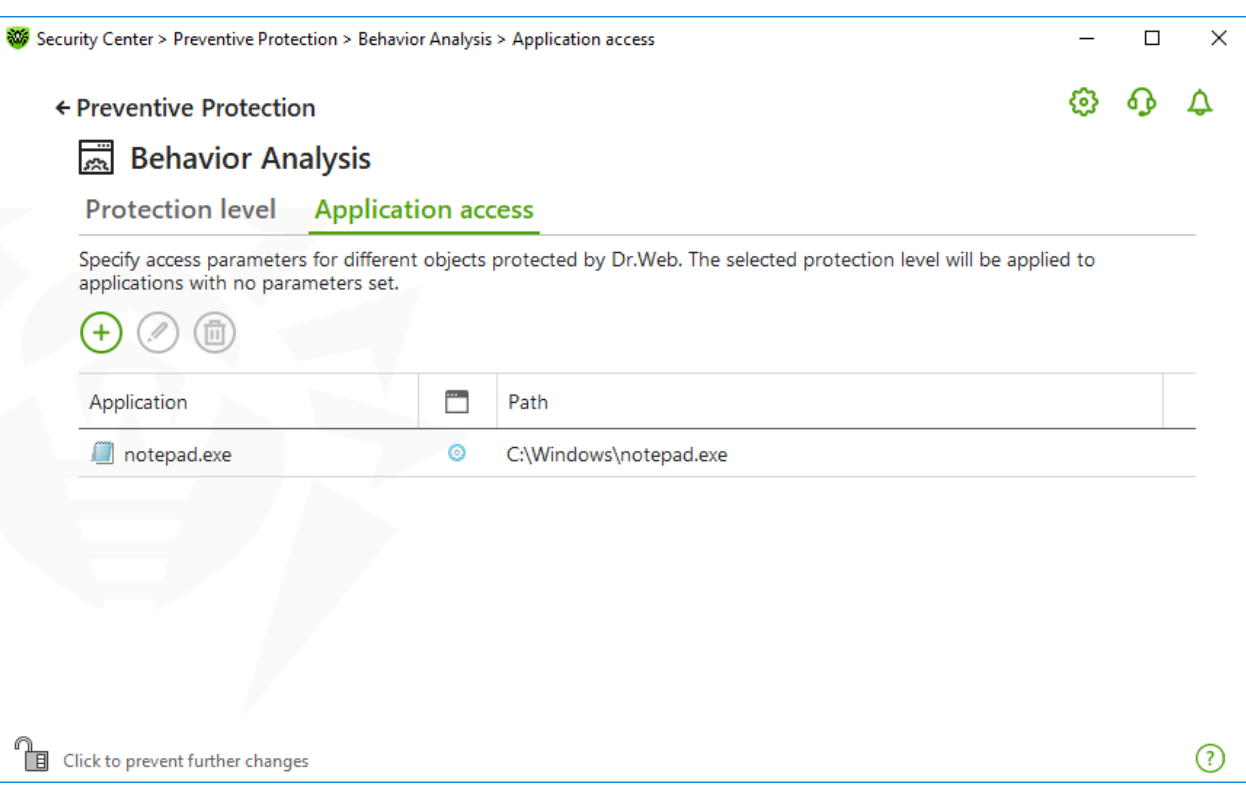

**Figure 72. Application access parameters**

The following management elements are available to work with objects in the table:

- The  $\overline{+}$  button—adding a rule set for the application.
- The  $\bigcirc$  button—editing existing rule sets.
- The  $\circledR$  button—deleting a rule set.

In the  $\square$  (**Rule type**) column you can see three rule types:

- **O**—the **Allow all** rule is set for all protected objects.
- **@** -different rules are set for protected objects.
- $\bullet$  the **Block all** is set for all protected objects.

### **To add an application rule**

- 1. Click  $\bigoplus$ .
- 2. In the open window, click **Browse** and specify the path to the application executable file.

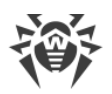

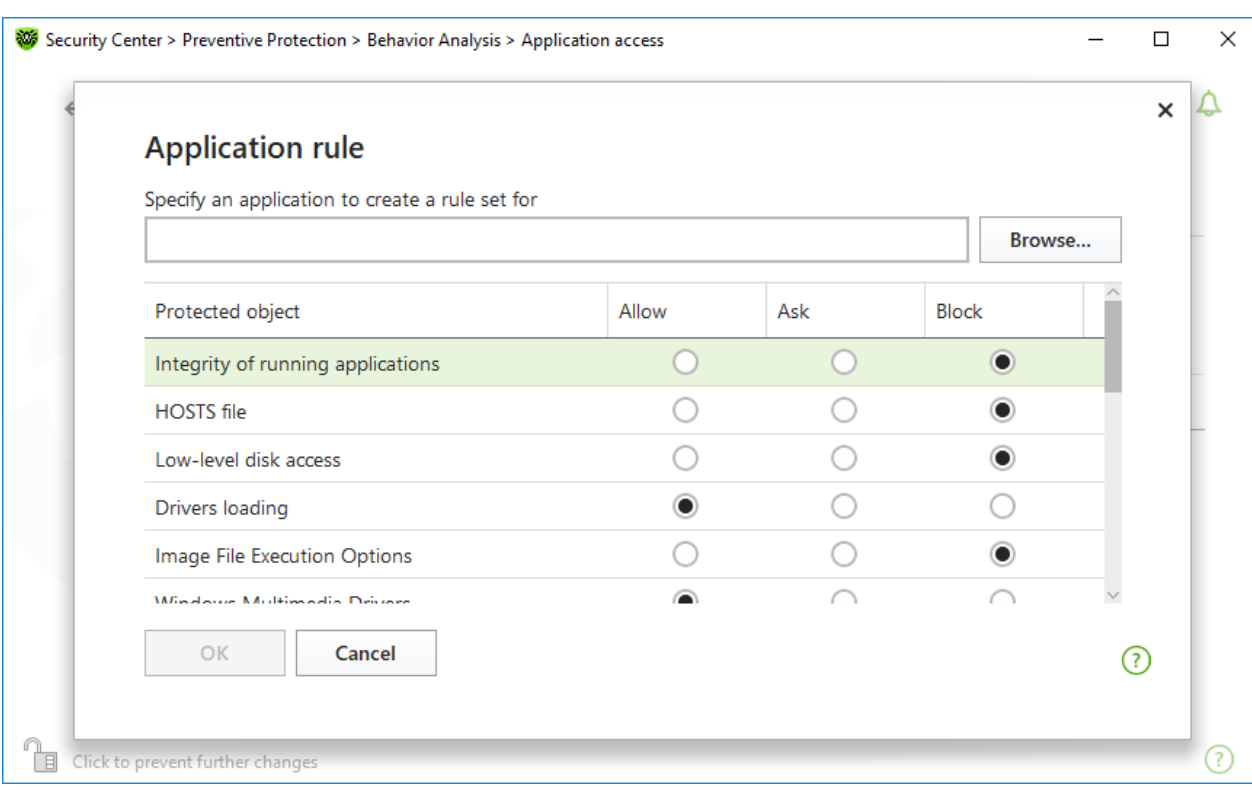

### **Figure 73. Adding a rule set for an application**

- 3. Look through default settings and, if necessary, edit them.
- 4. Click **OK**.

## **Protected objects**

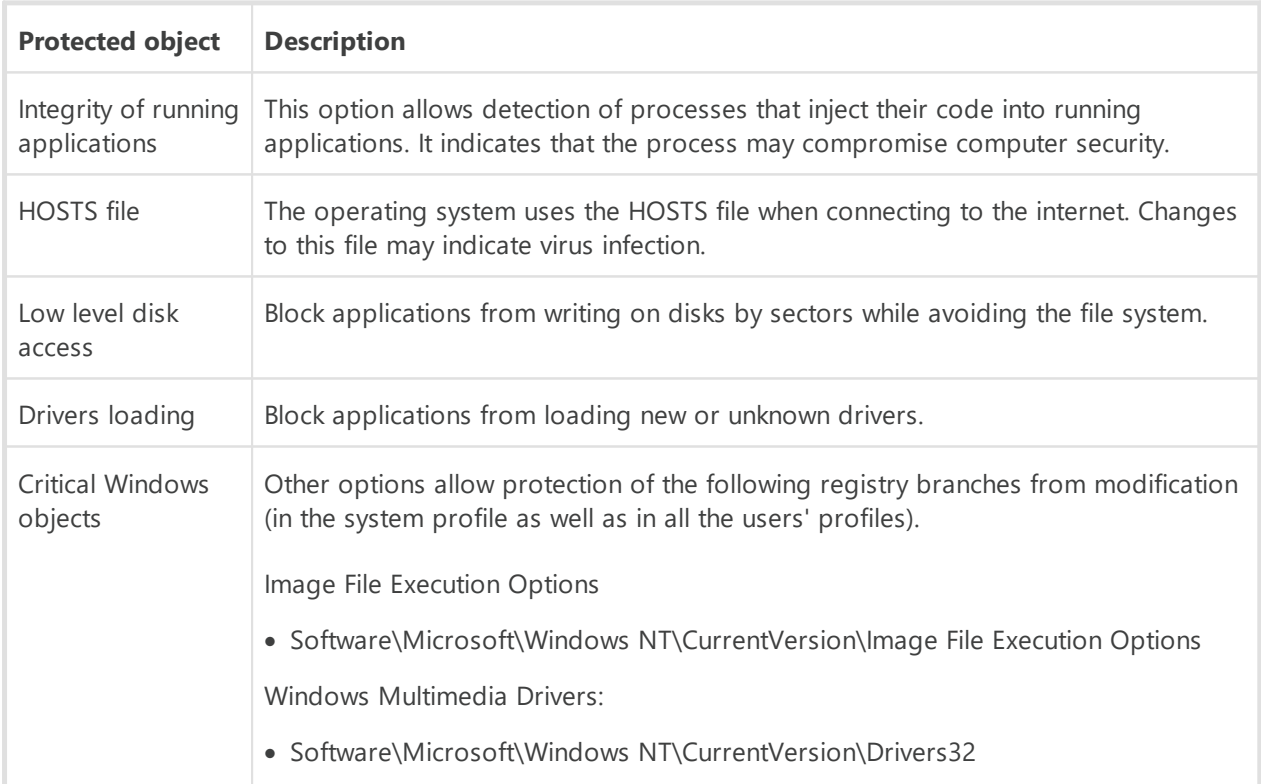

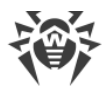

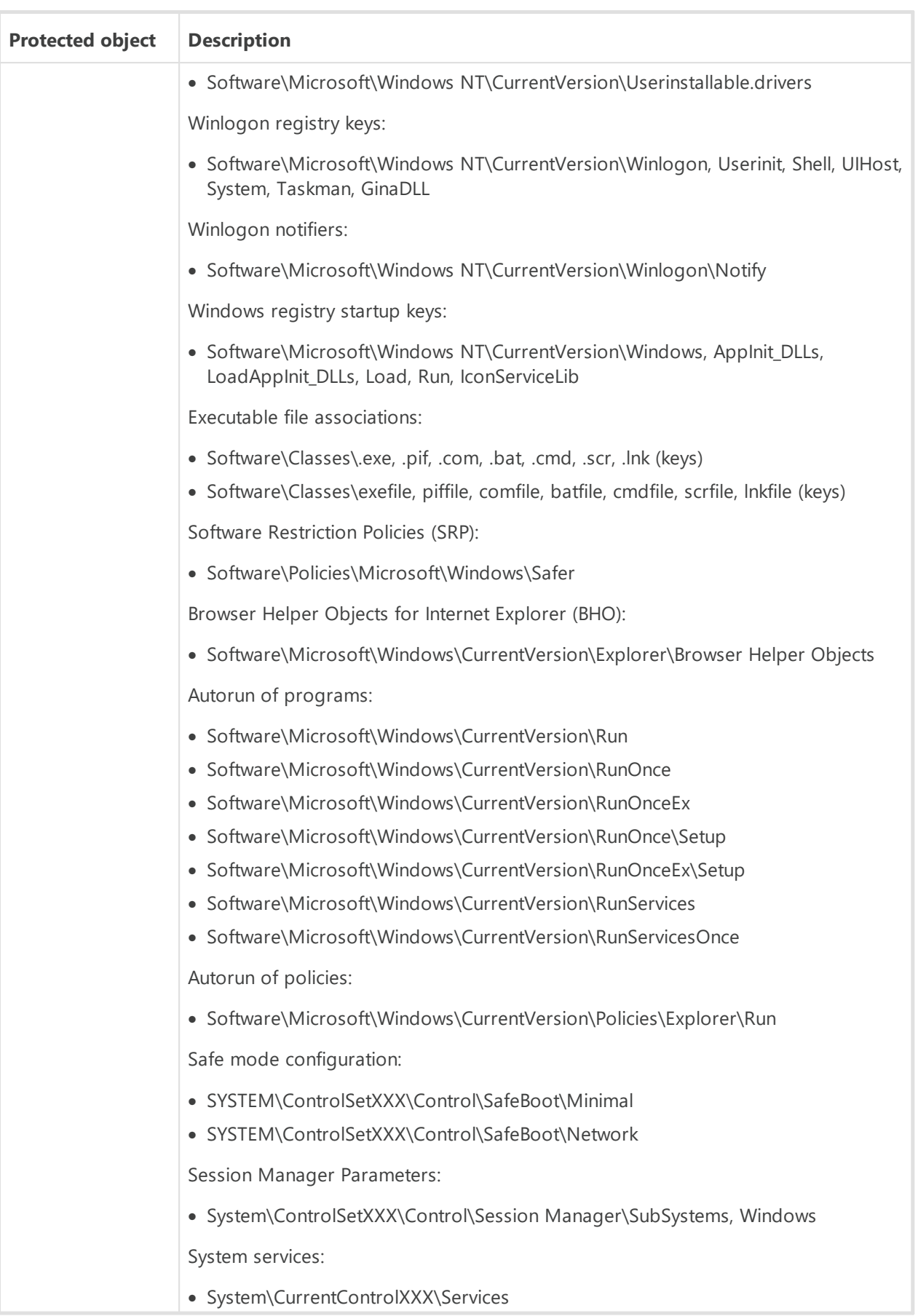

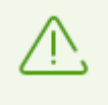

If any problems occur during installation of important Microsoft updates or installation and operation of programs (including defragmentation programs), temporarily disable Behavior Analysis.

# **11.3. Exploit Prevention**

The Exploit Prevention component allows you to block malicious programs that use vulnerabilities of well-known applications. To determine whether an object is malicious, the component uses also the data from Dr.Web cloud service.

#### **To enable or disable Exploit Prevention**

- 1. Open Dr. Web [menu](#page-41-0) **<sup>35</sup>**, then select **Security Center**.
- 2. In the open window, click **Preventive Protection** tile.
- 3. Enable or disable the Exploit Prevention component by using the switcher  $\Box$ .

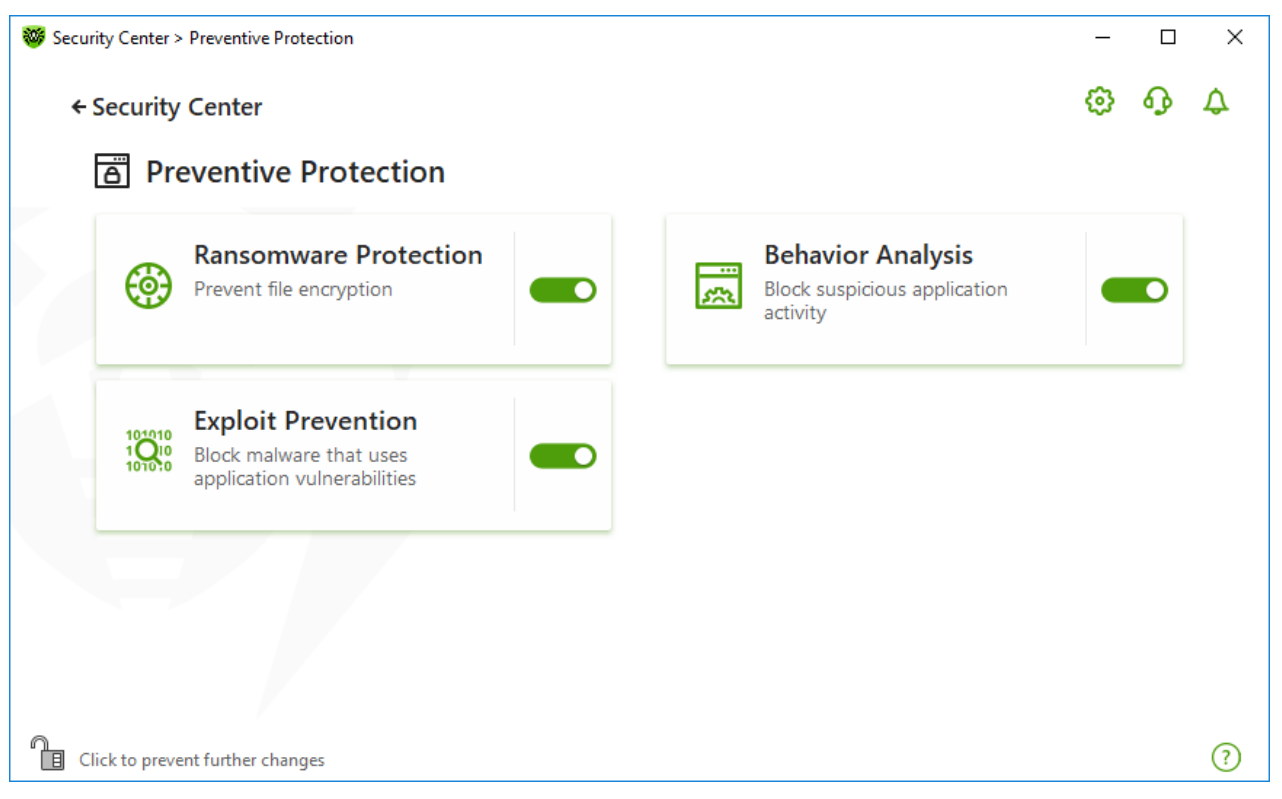

**Figure 74. Enabling/Disabling the Exploit Prevention component**

#### **To open Exploit Prevention parameters**

- 1. Make sure Dr. Web operates in [administrator mode](#page-241-0) (the lock at the bottom of the program window is open  $\mathbb{R}$ . Otherwise, click the lock  $\mathbb{R}$ .
- 2. Click the **Exploit Prevention** tile. A component parameter window opens.

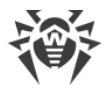

In the window of component parameters, from the corresponding drop-down list, select the required level of protection against exploits.

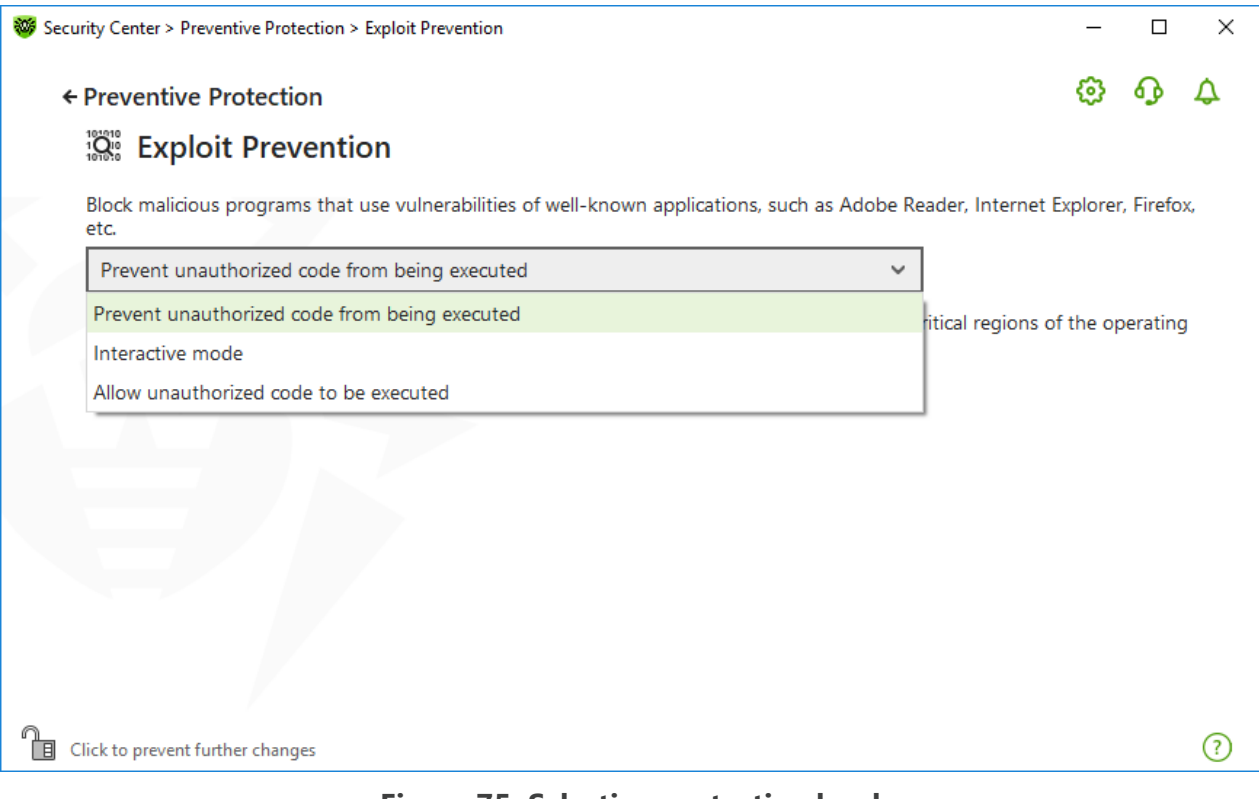

#### **Figure 75. Selecting protection level**

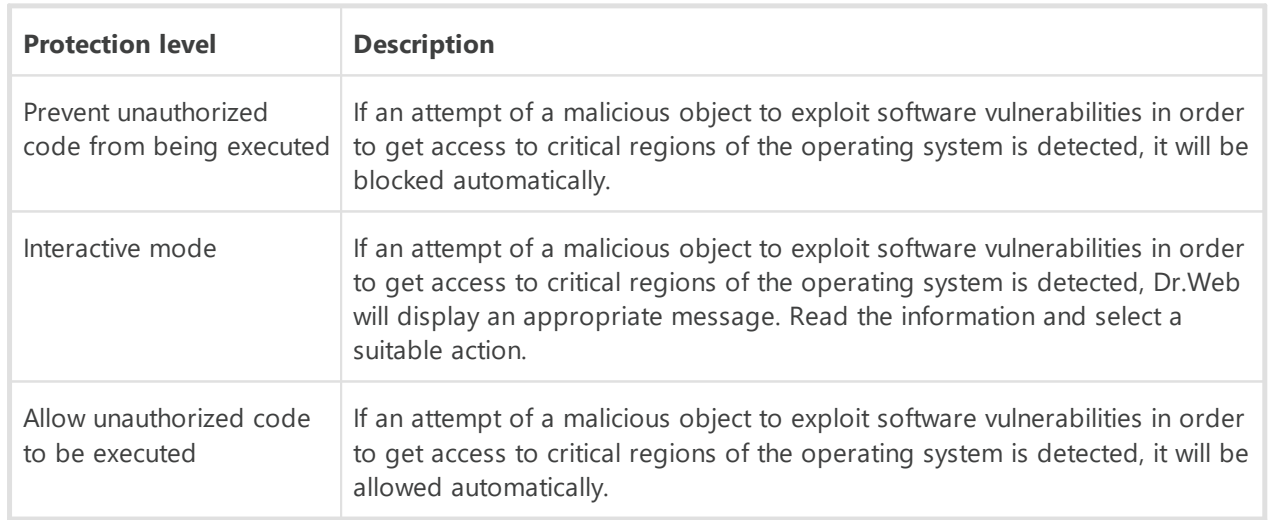

### **Protection levels**

## **Receiving notifications**

If necessary, you can **[configure](#page-62-0)** desktop and email notifications on Exploit Prevention actions.

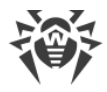

See also

· [Notifications](#page-50-0)

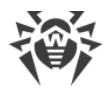

# **12. Devices and Personal Data**

This group of settings allows you to configure application access to webcams and microphones connected to your computer, protect important folders, and block access to certain buses and device classes.

#### **To open the Devices and Personal Data group of settings**

- 1. Open Dr. Web [menu](#page-41-0)  $\ddot{\ddot{\mathbf{w}}}$ , then select **Security Center**.
- 2. In the open window, click **Devices and Personal Data** tile.

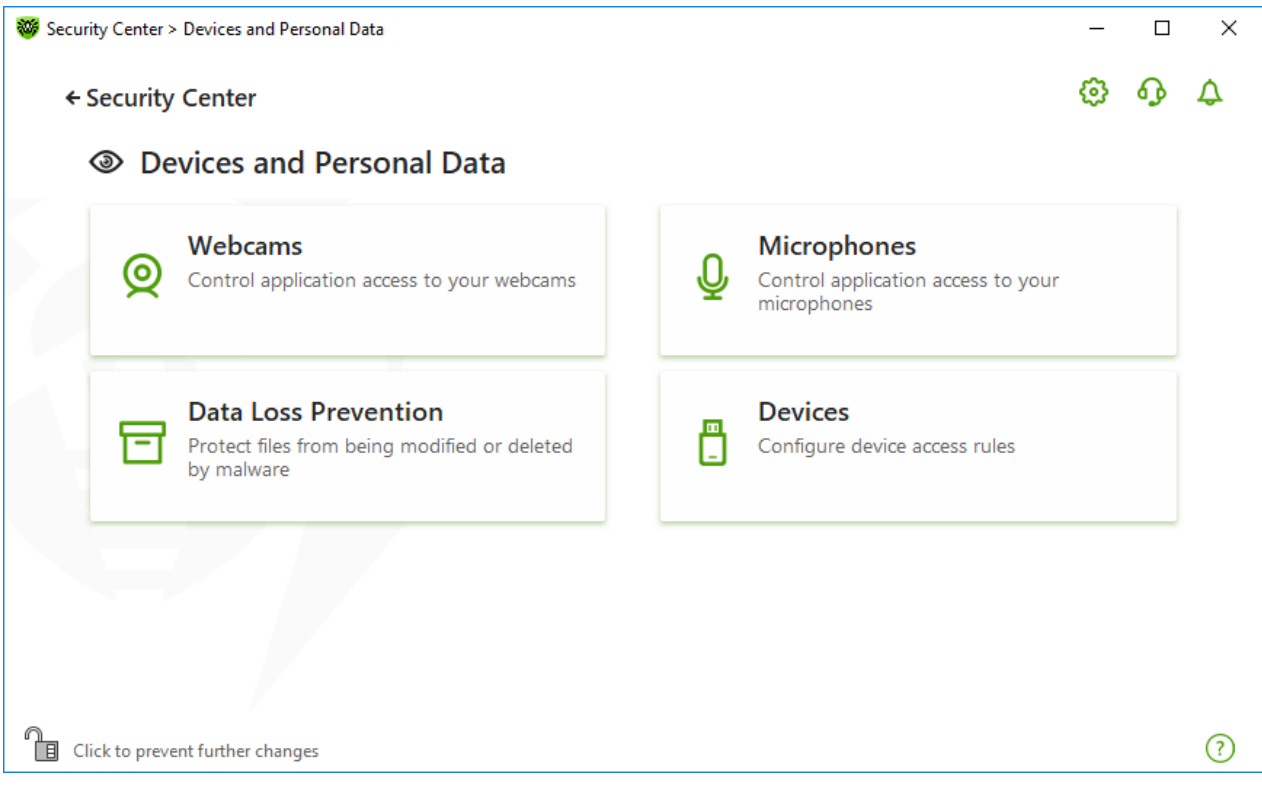

**Figure 76. The Devices and Personal Data window**

#### **To open the component parameters**

- 1. Make sure Dr. Web operates in [administrator mode](#page-241-0) (the lock at the bottom of the program window is open  $\mathbb{R}$ . Otherwise, click the lock  $\mathbb{R}$ .
- 2. Click the tile of a necessary component.

In this window:

- · [Webcams—](#page-153-0)application access control to webcams.
- [Microphones—](#page-155-0)application access control to microphones.
- [Data Loss Prevention—](#page-158-0)additional protection of important files and folders.
- · [Devices](#page-166-0)—control of device blocking.

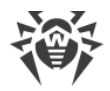

# <span id="page-153-0"></span>**12.1. Configuring Access to Webcams**

Dr.Web protects your privacy by controlling application access to webcams connected to your computer.

#### **To access the Webcams window**

- 1. Open Dr. Web [menu](#page-41-0)  $\mathbf{w}$ , then select **Security Center**.
- 2. In the open window, click **Devices and Personal Data** tile.
- 3. Make sure Dr. Web operates in [administrator mode](#page-241-0) (the lock at the bottom of the program window is open  $\mathbb{R}$ . Otherwise, click the lock  $\mathbb{R}$ .
- 4. Click the **Webcams** tile. A parameter window opens.

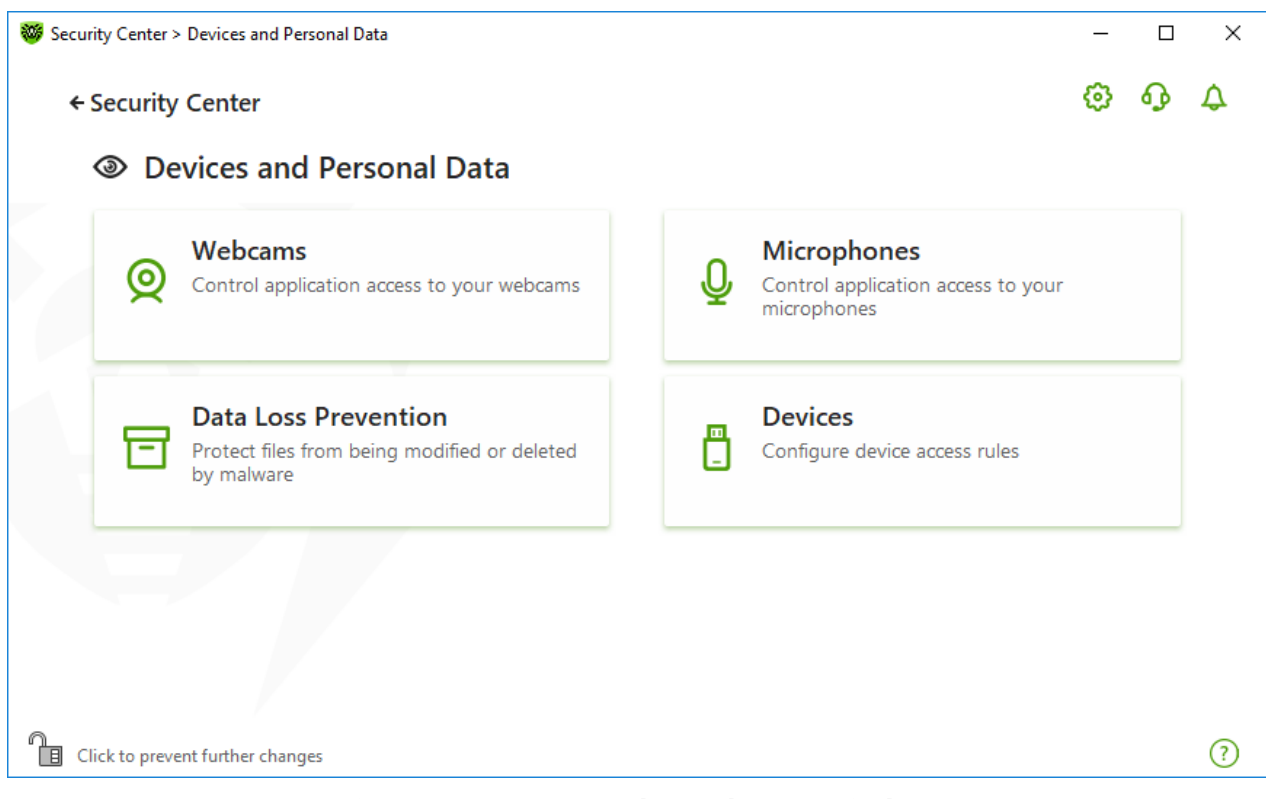

**Figure 77. Access to the Webcams window**

In this section:

- · [Dr.Web reaction to application access to webcams](#page-153-1)
- · [Access for specific applications](#page-154-0)

#### <span id="page-153-1"></span>**Dr.Web reaction to application access to webcams**

In the drop-down window, select an operation mode to be applied to all applications.

- · **Allow**—applications are allowed to access webcams. This option is selected by default.
- · **Block**—applications cannot access webcams.

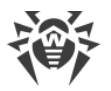

· **Ask**—on every application attempt to access a webcam, you are prompted to select a further action for the application: allow or block access to the webcam.

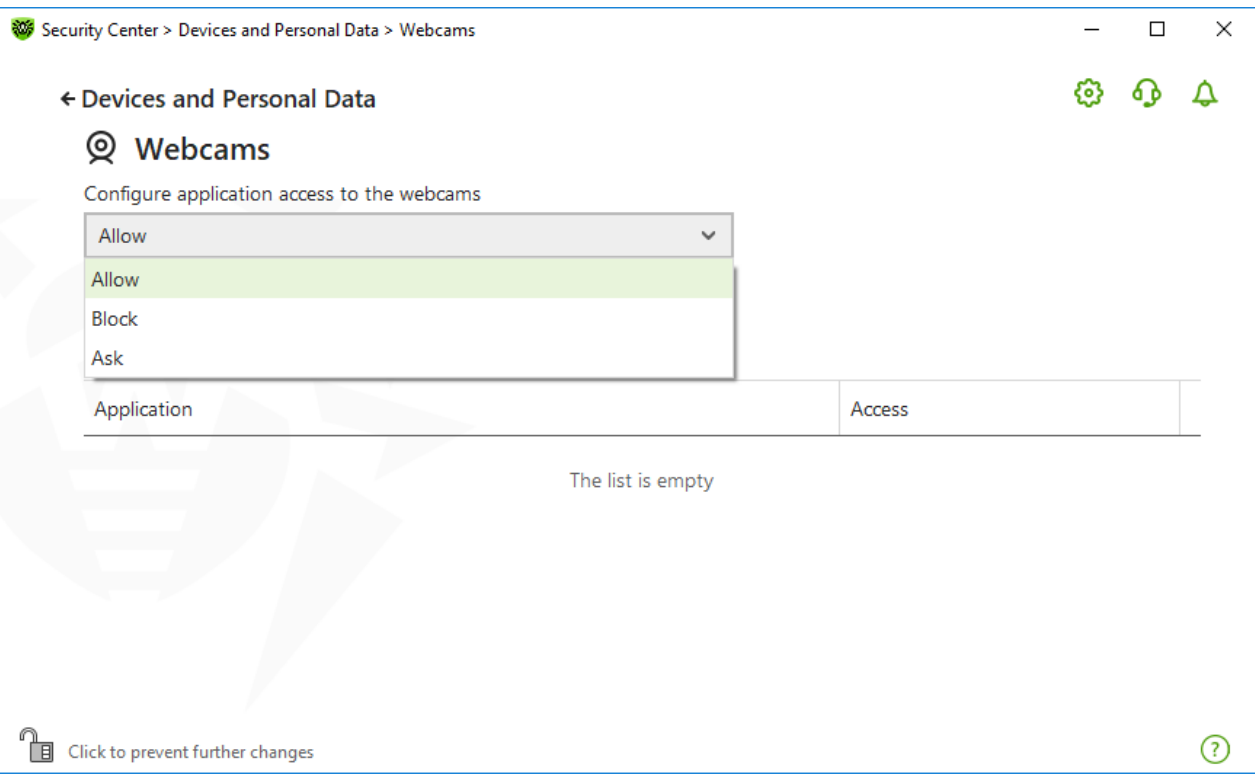

**Figure 78. Select Access Mode for Applications**

## <span id="page-154-0"></span>**Access for specific applications**

### **To configure access rules for specific applications**

- 1. Click the  $\bigoplus$  button.
- 2. In the open window, click the **Browse** button and select an application that you want to create a rule for.
- 3. Select the webcam access mode in the drop-down list.

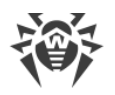

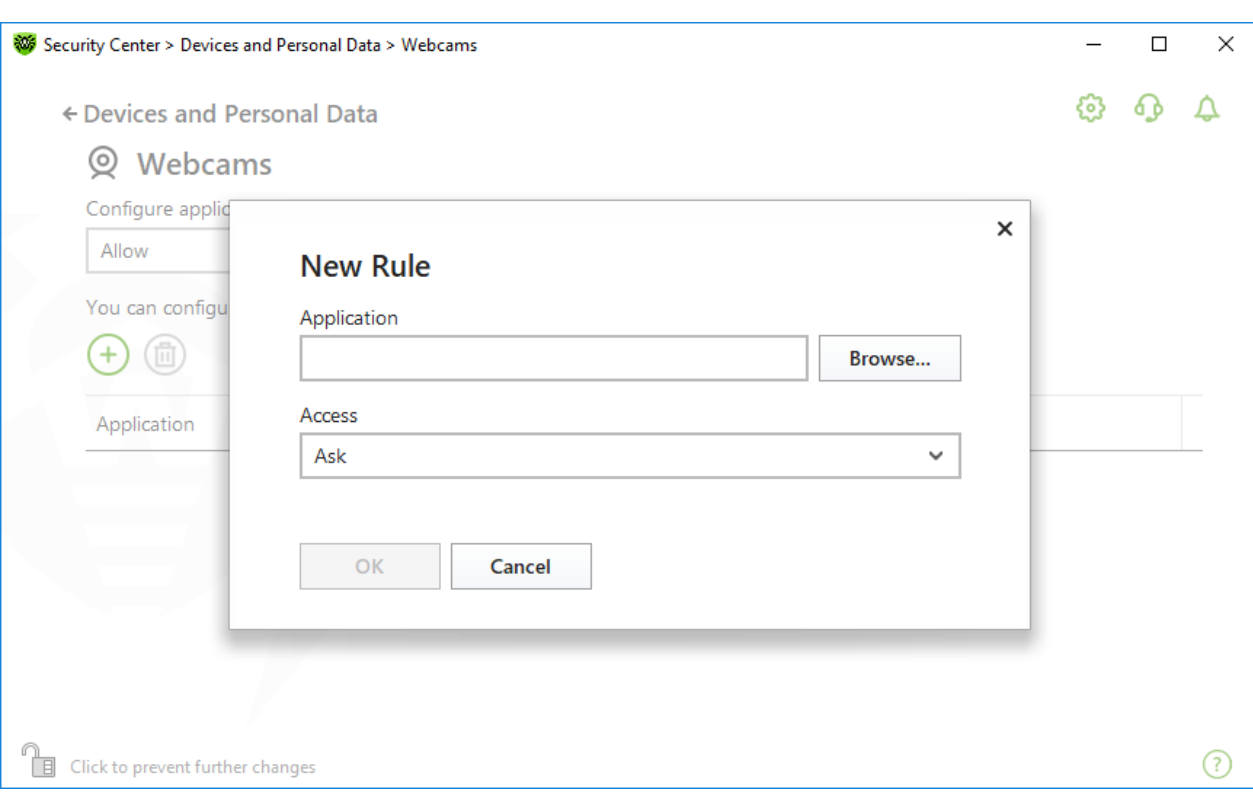

**Figure 79. Creating access rule for an application**

4. Click **OK**.

## **Application list**

You can edit access rules for applications.

- · To edit an application rule for a certain application, select a new value in the drop-down menu for this application.
- To delete a rule, select an application from the list and click  $\overset{\text{(i)}}{\bigoplus}$ . Click **OK** to confirm the deletion.

### **Receiving notifications**

When access to webcams is blocked for a process, a notification is displayed. If necessary, you can [configure](#page-62-0) desktop and email notifications.

# <span id="page-155-0"></span>**12.2. Configuring Access to Microphones**

Dr.Web protects your privacy by controlling application access to microphones connected to your computer.

#### **To access the Microphones window**

1. Open Dr.Web [menu](#page-41-0) **<sup>35</sup>**, then select **Security Center**.

- 2. In the open window, click **Devices and Personal Data** tile.
- 3. Make sure Dr. Web operates in [administrator mode](#page-241-0) (the lock at the bottom of the program window is open  $\mathbb{R}$ . Otherwise, click the lock  $\mathbb{R}$ .
- 4. Click the **Microphones** tile. A parameter window opens.

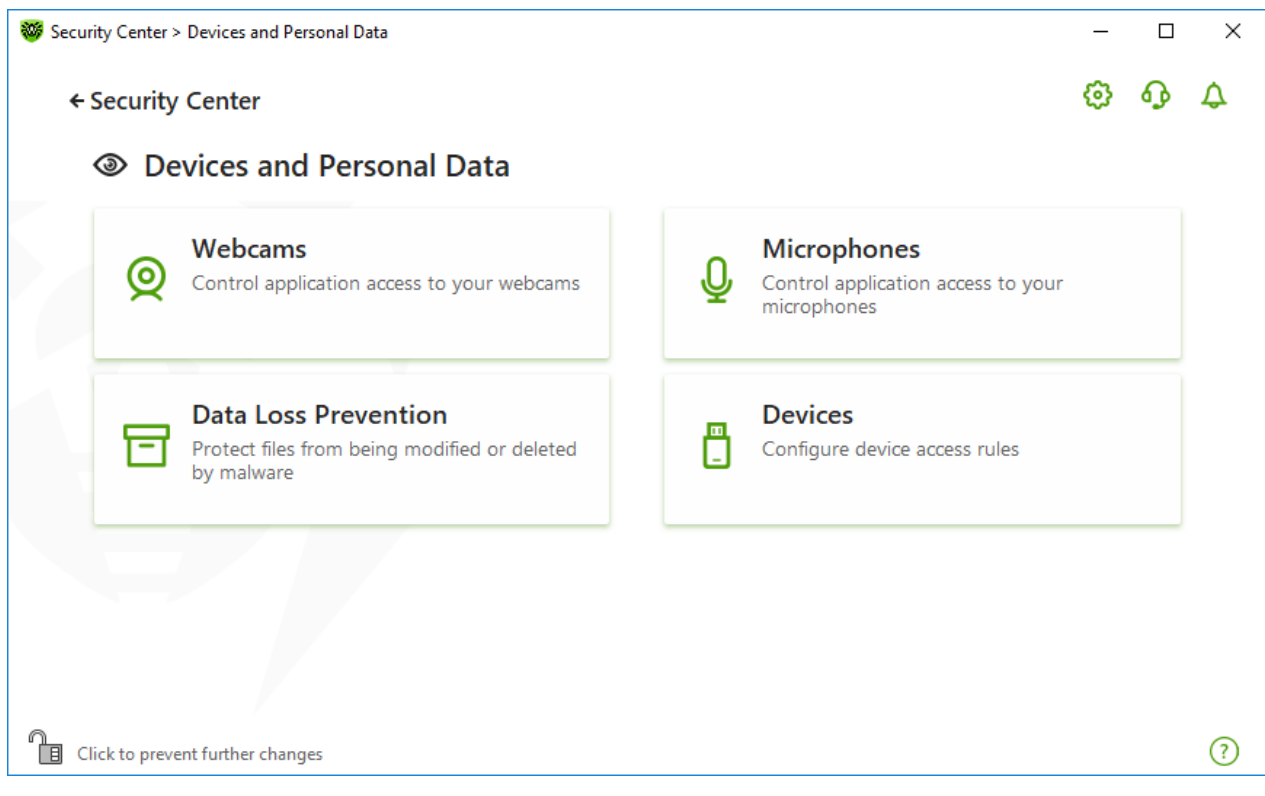

**Figure 80. Access to the Microphones window**

In this section:

- · [Dr.Web reaction to application access to microphones](#page-156-0)
- · [Access for specific applications](#page-157-0)

### <span id="page-156-0"></span>**Dr.Web reaction to application access to microphones**

In the drop-down window, select an operation mode to be applied to all applications.

- · **Allow**—applications are allowed to access microphones. This option is selected by default.
- · **Block**—applications cannot access microphones.
- · **Ask**—on every application attempt to access a microphone, you are prompted to select a further action for the application: allow or block access to the microphone.

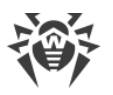

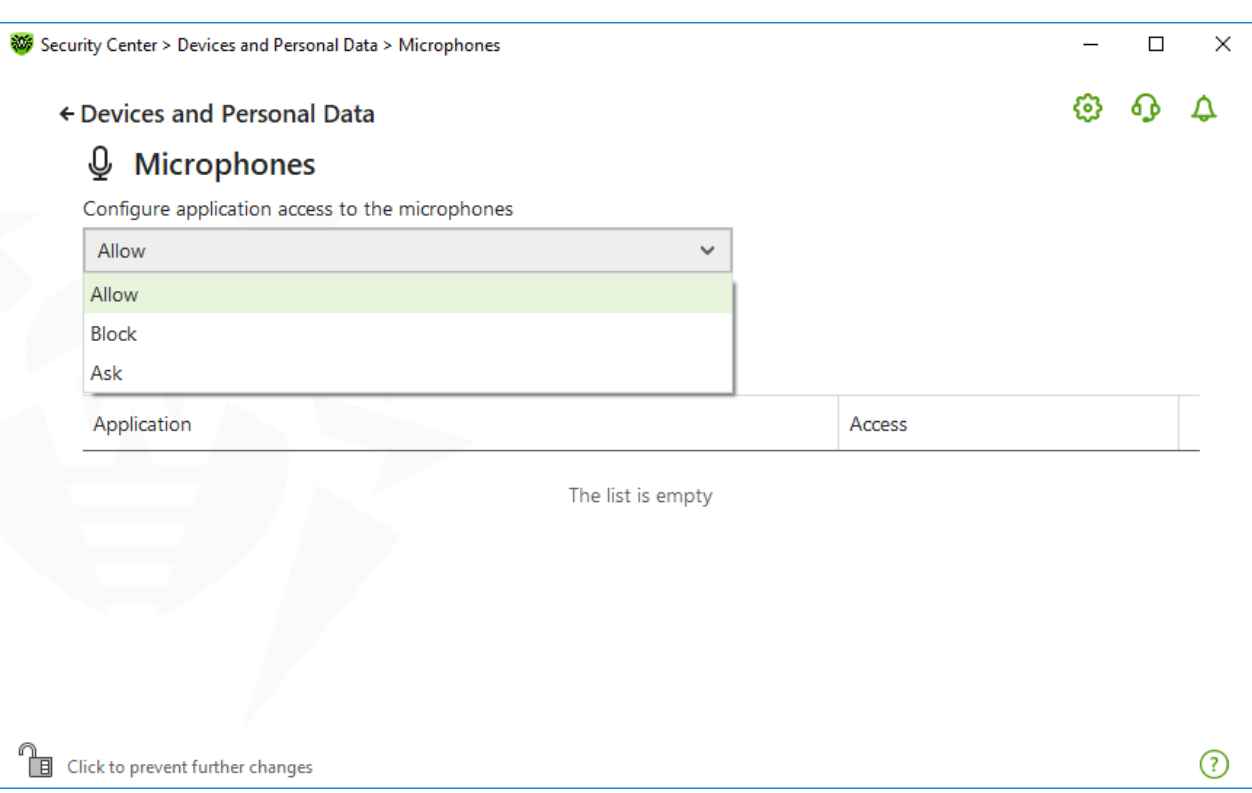

**Figure 81. Select Access Mode for Applications**

## <span id="page-157-0"></span>**Access for specific applications**

### **To configure access rules for specific applications**

- 1. Click the  $\bigoplus$  button.
- 2. In the open window, click the **Browse** button and select an application that you want to create a rule for.
- 3. Select the microphone access mode in the drop-down list.

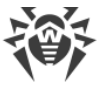

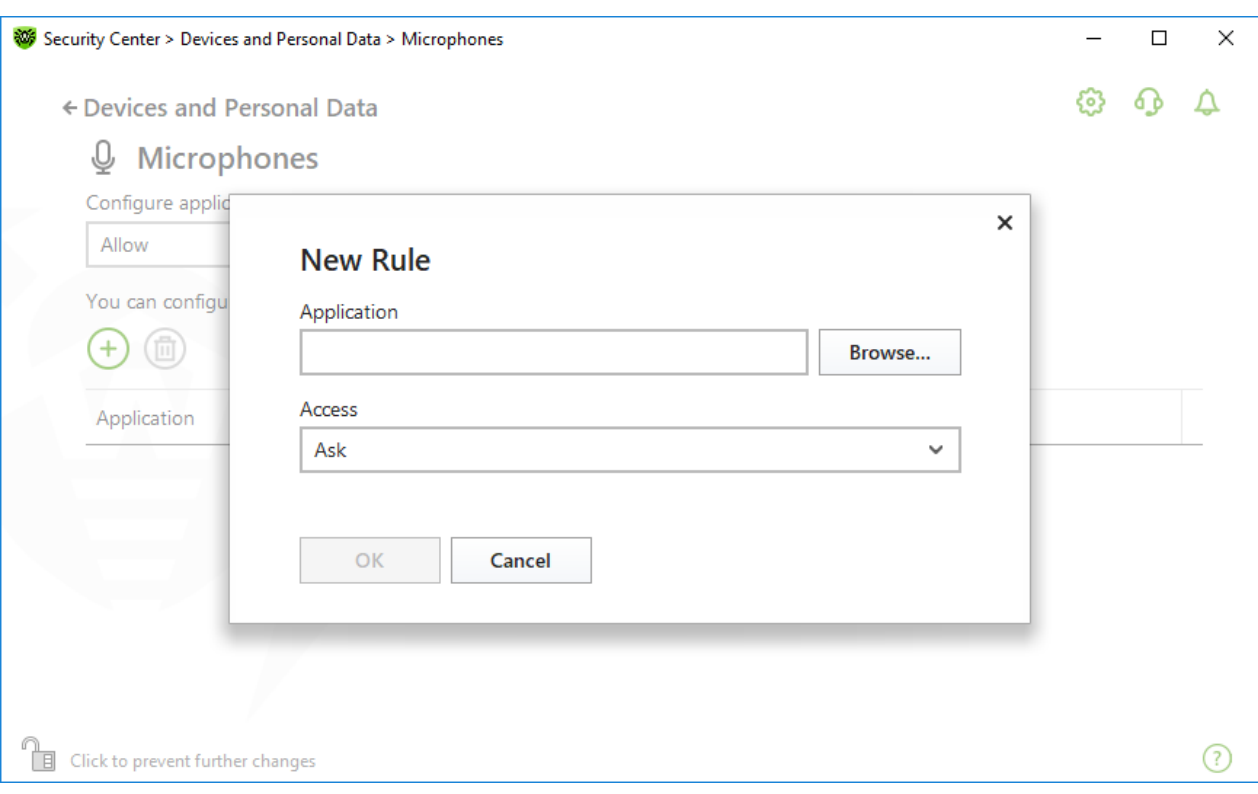

**Figure 82. Creating access rule for an application**

## **Application list**

You can edit access rules for applications.

- · To edit an application rule for a certain application, select a new value in the drop-down menu for this application.
- To delete a rule, select an application from the list and click *(d)*. Click **OK** to confirm the deletion.

## **Receiving notifications**

When access to microphones is blocked for a process, a notification is displayed. If necessary, you can [configure](#page-62-0) desktop and email notifications.

See also

<span id="page-158-0"></span>· [Notifications](#page-50-0)

# **12.3. Data Loss Prevention**

To protect content of important folders from being changed by malicious software, use the *Data Loss Prevention* feature. With this feature enabled, you can view and add files to a protected folder, however, any modification or removal of files from this folder is blocked. To

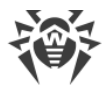

allow access to a folder for applications, add necessary applications to exclusions. You can also restore previously saved copies.

### **To open the Data Loss Prevention window**

- 1. Open Dr.Web [menu](#page-41-0) **<sup>35</sup>**, then select **Security Center**.
- 2. In the open window, click **Devices and Personal Data** tile.
- 3. Make sure Dr. Web operates in [administrator mode](#page-241-0) (the lock at the bottom of the program window is open  $\mathbb{R}$ . Otherwise, click the lock  $\mathbb{R}$ .
- 4. Click the **Data Loss Prevention** tile.

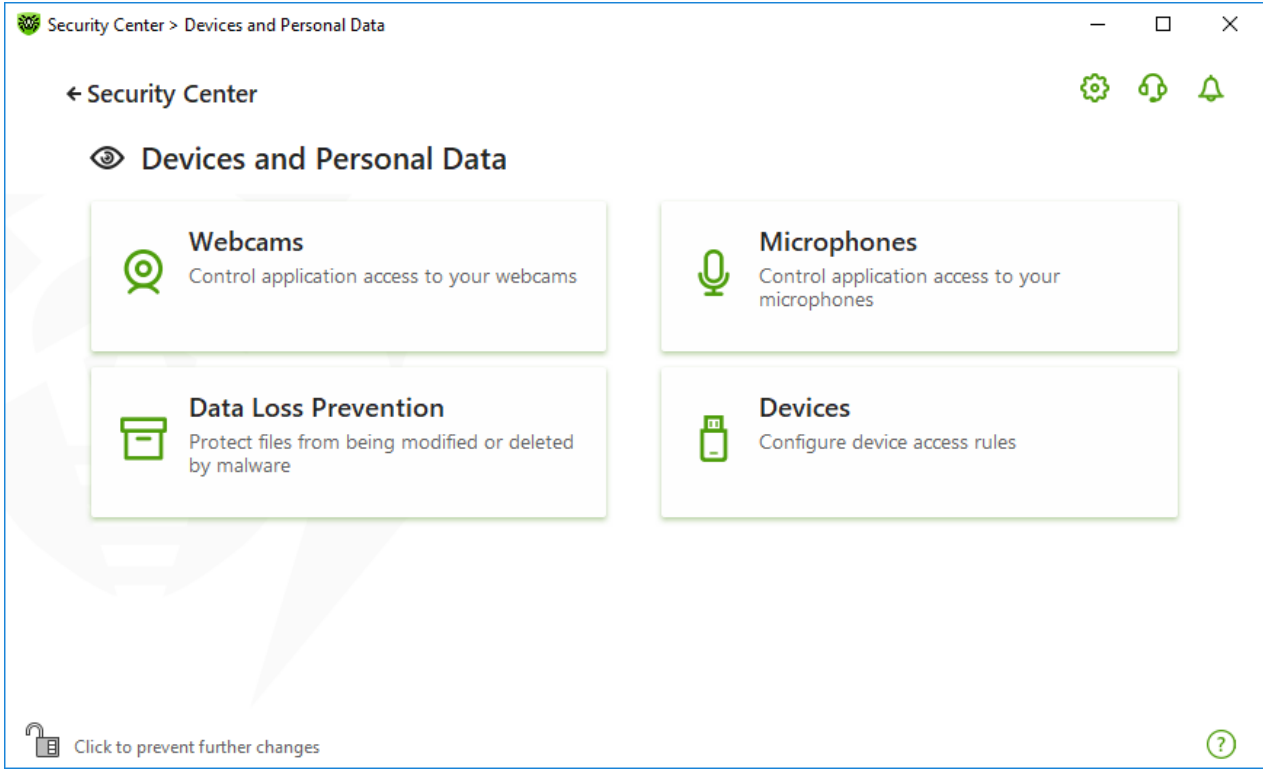

**Figure 83. Access to the Data Loss Prevention window**

In this section:

- · [Dr.Web operation with previously saved file copies](#page-159-0)
- · [Manage protected folders](#page-162-0)
- [Exclusions](#page-164-0)
- · [Restore and delete saved copies](#page-165-0)

## <span id="page-159-0"></span>**Dr.Web operation with previously saved file copies**

Beginning from the version 12.0, you do not have an option to save file copies. As an alternative to the feature of saving copies, a new feature of protected folders is used from now

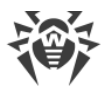

on.

As the operation principle has been changed, you should configure protection of folders again. Folders that were protected in previous versions of program are added to the list of protected folders, regardless of whether copies of these folders have been saved or not. At the first program launch after updating to version 12.0, a notification appears informing you about switching the file backup feature to the protected folders feature:

<span id="page-160-0"></span>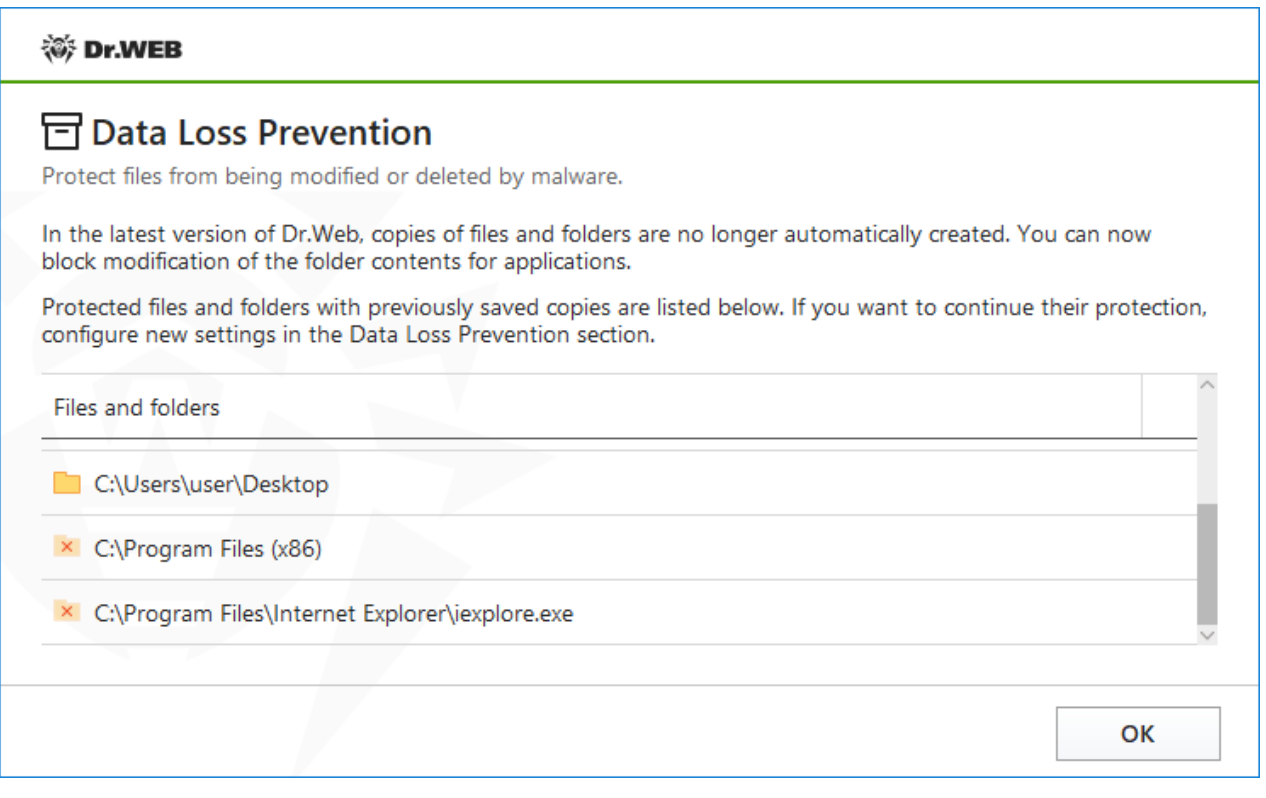

**Figure 84. Notification on changing the component operation principle**

In this notification, you can also see the list of all detected folders and files for which the protection has been enabled. If the folder cannot be added to the list of protected ones, it is marked with  $\times$  sign. System folders, folders to which an access has been blocked in [Parental](#page-178-0) [Control](#page-178-0), and separate files cannot be protected.

By default, the protection of the folders, that were transferred from previous product versions, is disabled. To protect such folders, go to the **Data Loss Prevention** window and check necessary folders in the **Enable protection** column.

You can also [restore](#page-166-1) file copies saved in previous versions.

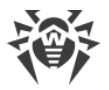

## **Notifications**

After the program upgrade to the version 12.0, you are notified about the changes in Data Loss Prevention operation principals:

- · Right after the computer restart, in the center of the screen, the notification on changing the component operation principle is shown. See the figure [84.](#page-160-0)
- · In Notification Feed, the notification on changes in the method of folder protection. To access the new settings of folder protection, click **Configure protection** button. The notification is deleted after that.

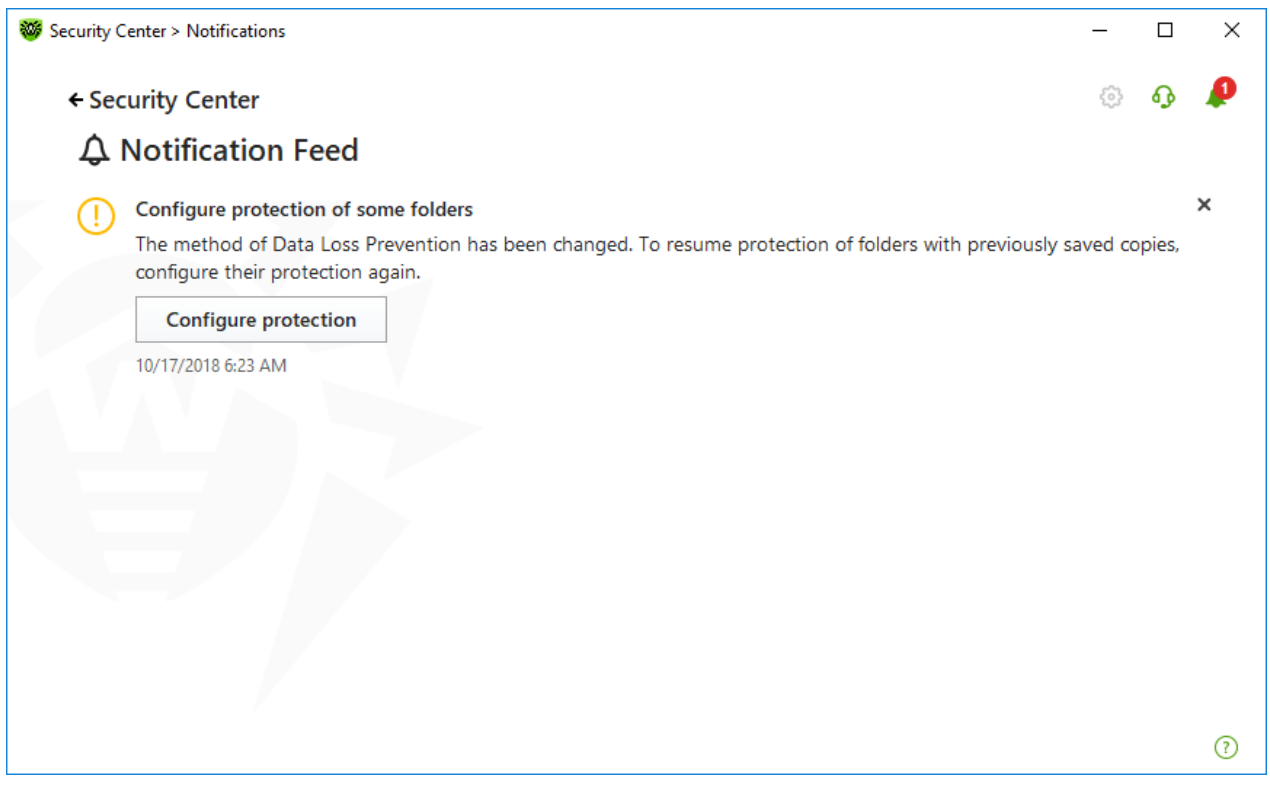

#### **Figure 85. Notification in the feed**

· When you open the **Data Loss Prevention** window for the first time after the program upgrade, a notification with the list of files and folders that cannot be protected is displayed.

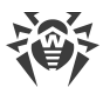

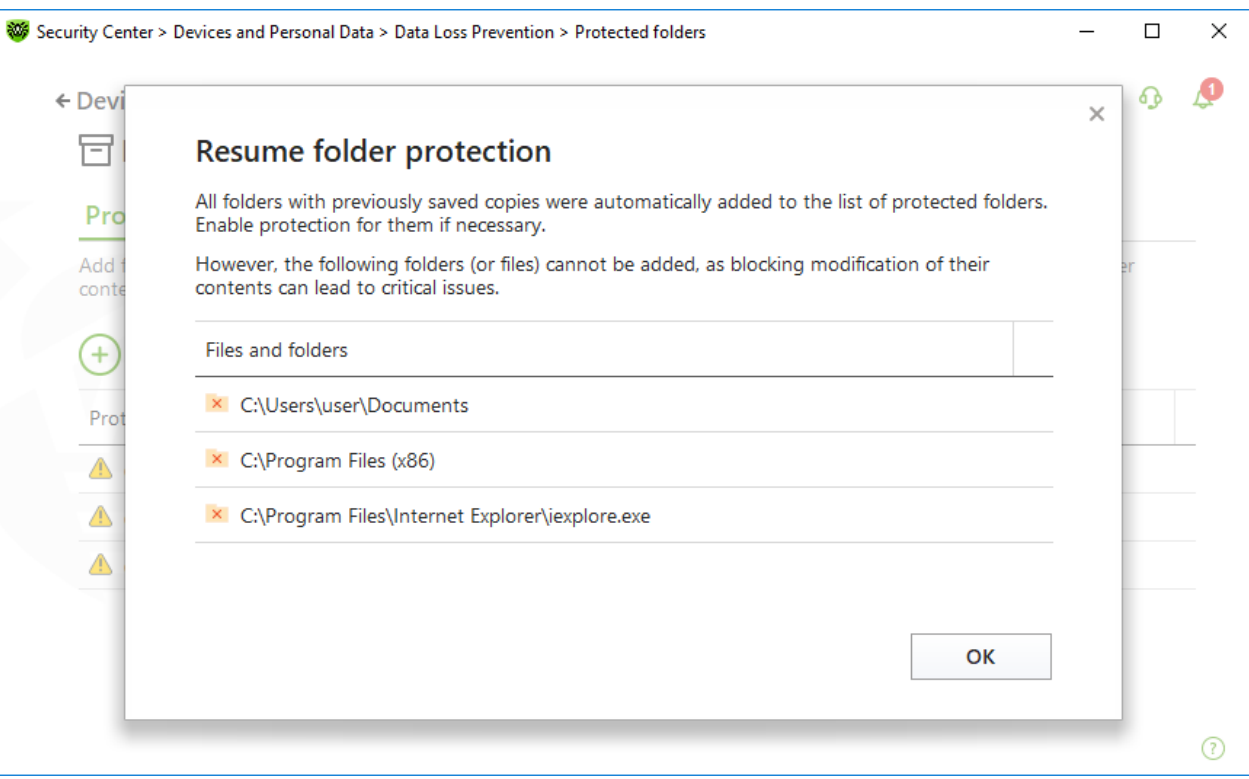

**Figure 86. Notification on the first visit of the Data Loss Prevention window**

## <span id="page-162-0"></span>**Protected folders**

For each folder, you can configure application access parameters. You can view and copy the protected folder. You can also create new elements in this folder. The processes that create the new elements can modify them until these processes are completed. When an application attempts to access the folder, a notification on access blocking will be displayed.

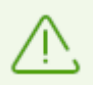

If a threat is detected in files in protected folders, only Dr.Web can still remove and modify them.

If you add a folder to the list of protected folders, a default rule is applied to it. Thus, any modification and removal of the folder content is restricted for all applications, except those from the list of trusted applications. To view this list, visit the website [https://products.drweb.com/services/data\\_protection/](https://products.drweb.com/services/data_protection/). The list contains the most popular applications, for example, some Microsoft and Adobe applications. System processes, such as explorer.exe, are not included into the list of trusted applications as they can be used by malicious objects to attack the system.

It is restricted to add system folders to the list of protected ones. This may lead to critical system operation errors.

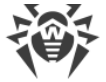

Data Loss Prevention applies only to local files and folders (physically located on your device) within the same operating system on which the protection is configured. If you have several operating systems on the same computer, you should configure Data Loss Prevention separately on each system. Protection of network files and folders is not possible.

<span id="page-163-0"></span>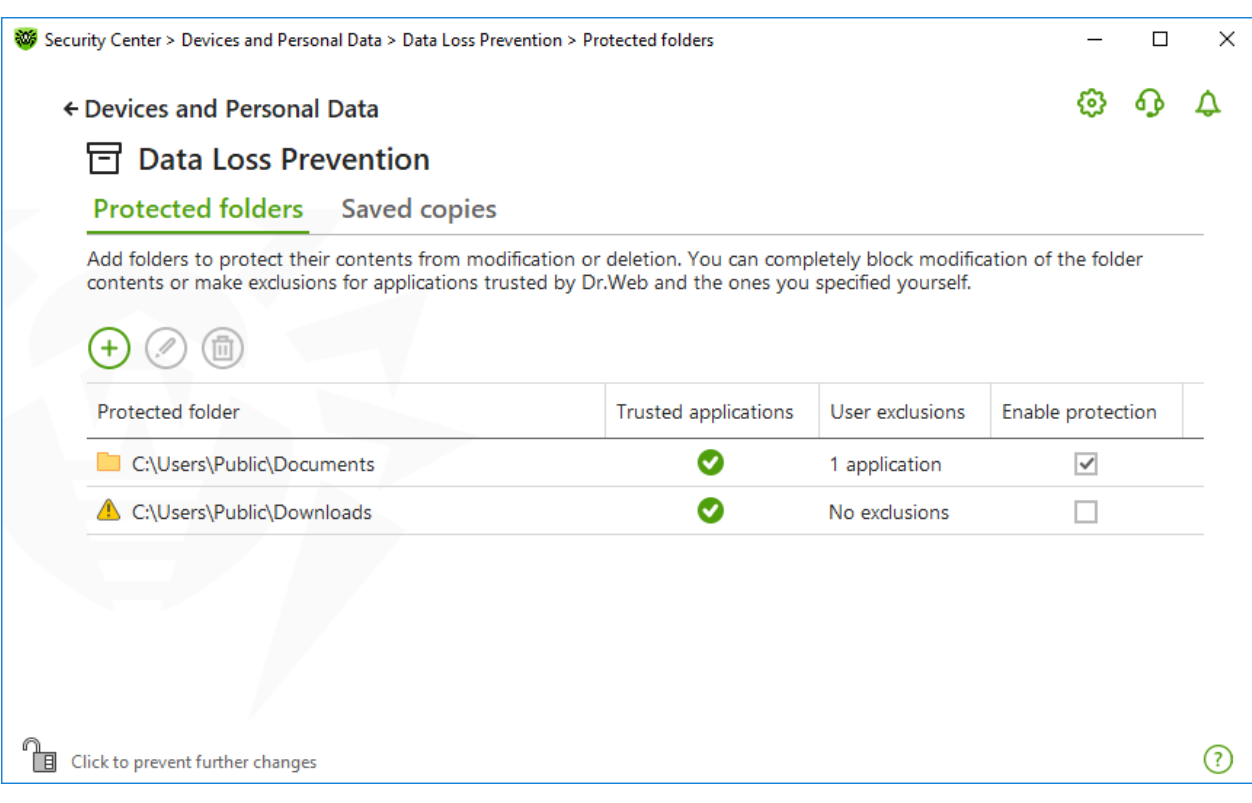

**Figure 87. Protected folders**

In the table, you can see information on:

- · protected object,
- · number of exclusions from a general rule, and
- · protection status.

To activate protection, select the **Enable protection** check box for the necessary object. If this check box is cleared, the folder is not protected any more. It is displayed with the  $\triangle$  icon.

The following management elements are available to work with objects in the table:

- The  $\bigoplus$  button—adding an object to the list of protected objects.
- The  $\bigcirc$  button—editing elements in the table.
- The  $\circled{1}$  button—removing an object from the list of protected objects.

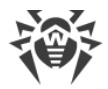

#### **To add a folder to the list of protected folders**

- 1. Click the  $\bigoplus$  button. In the open window, select the necessary object by clicking the **Browse** button.
- 2. If necessary, enable or disable access to the folder for trusted applications. This option is enabled by default.
- 3. You can also [specify applications](#page-164-0) that will have full access to an object regardless the general settings.

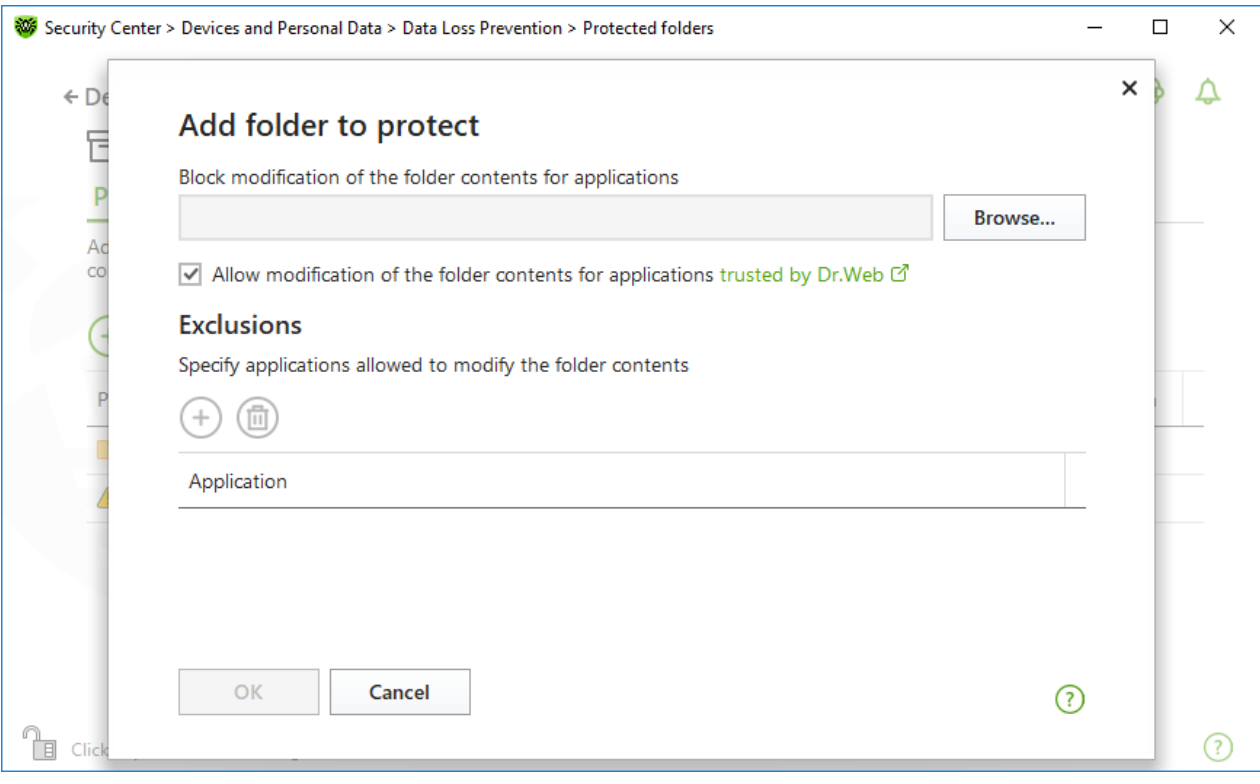

**Figure 88. Adding a protected folder**

### <span id="page-164-0"></span>**Exclusions**

The number of applications that have full access to the protected folder is displayed on the main window of Data Loss Prevention in the **User exclusions** column.

#### **To add an application to the exclusions**

- 1. In the [Data Loss Prevention](#page-163-0) window, click  $\bigoplus$  to add a new folder to the list of protected.
- 2. In the open window, click  $\bigoplus$ . Select an application that will have full access to the objects in the protected folder.
- 3. Click **OK**.

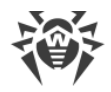

#### **To edit the list of exclusions for protected folders**

- 1. Select a folder from the list and click  $\odot$ .
- 2. At the bottom of the open window in the table, you can see all applications that have full access to the selected folder.
	- To add a new application, click  $\bigoplus$ .
	- To delete an application from the list of exclusions, click  $\left(\overline{\mathbb{D}}\right)$ .
- 3. Click **OK**.

## <span id="page-165-0"></span>**Saved copies**

The tab is available only if you have copies of files saved in the previous versions of the program. This function allows you to restore and remove saved copies. However, you cannot save new copies.

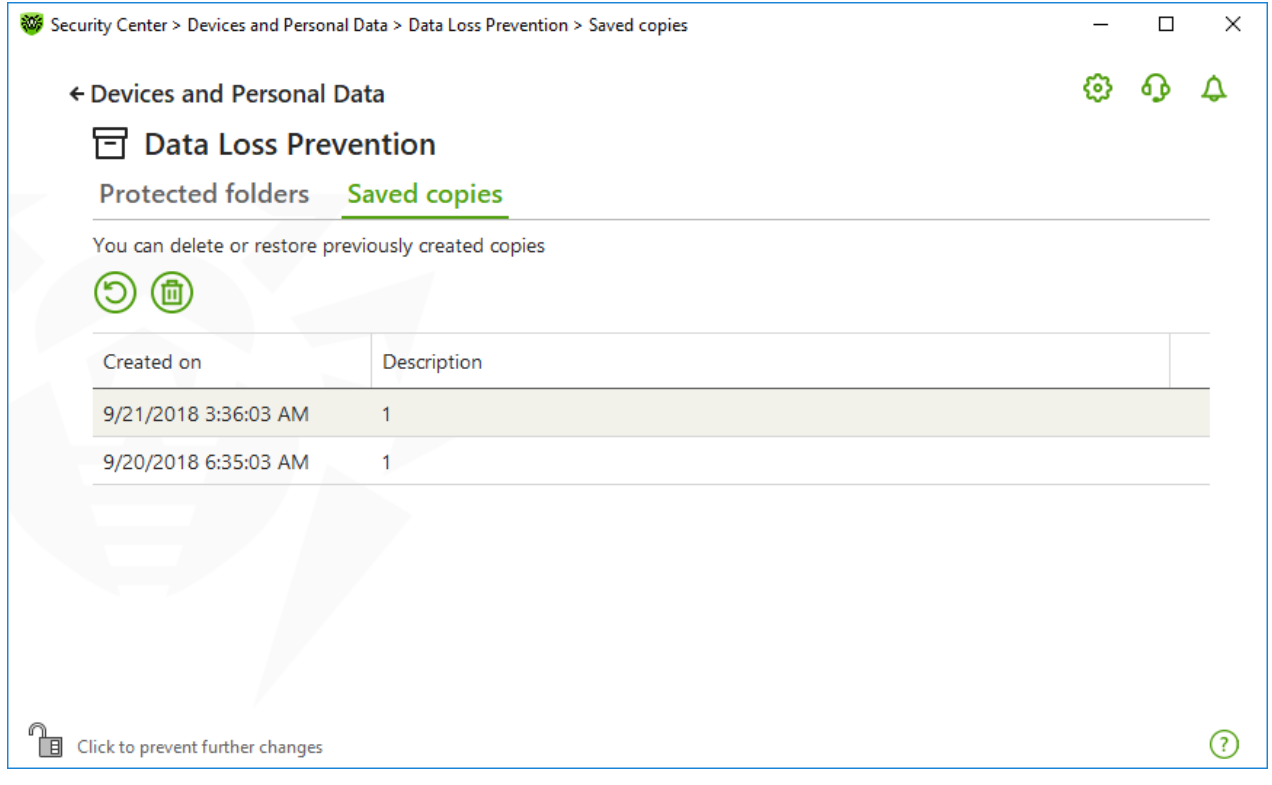

**Figure 89. List of saved copies**

### **Removal of created copies**

You may also delete existing copies to free up some disk space (deleting the copies will not affect the original files). To do that, select the necessary copy and click the  $\overset{\text{(i)}}{\bigcirc}$  button.

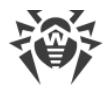

## <span id="page-166-1"></span>**Restoring files**

If any threat has caused corruption of your files, you can restore copies of these files created on a specific date. To do that:

- 1. Select the necessary copy (the date when the copy was created is displayed in the left column) and click the  $\odot$  button.
- <span id="page-166-0"></span>2. In the open window, specify the path to the folder to which the files will be restored.

# **12.4. Device Blocking**

In the **Devices** window you can restrict access to certain devices or buses and configure the list of allowed devices.

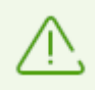

Device access parameters are applied for all Windows accounts.

#### **To open the Devices window**

- 1. Open Dr. Web [menu](#page-41-0) **<sup>36</sup>**, then select **Security Center**.
- 2. In the open window, click **Devices and Personal Data** tile.
- 3. Make sure Dr. Web operates in [administrator mode](#page-241-0) (the lock at the bottom of the program window is open  $\mathbb{R}$ . Otherwise, click the lock  $\mathbb{R}$ .
- 4. Click the **Devices** tile.

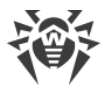

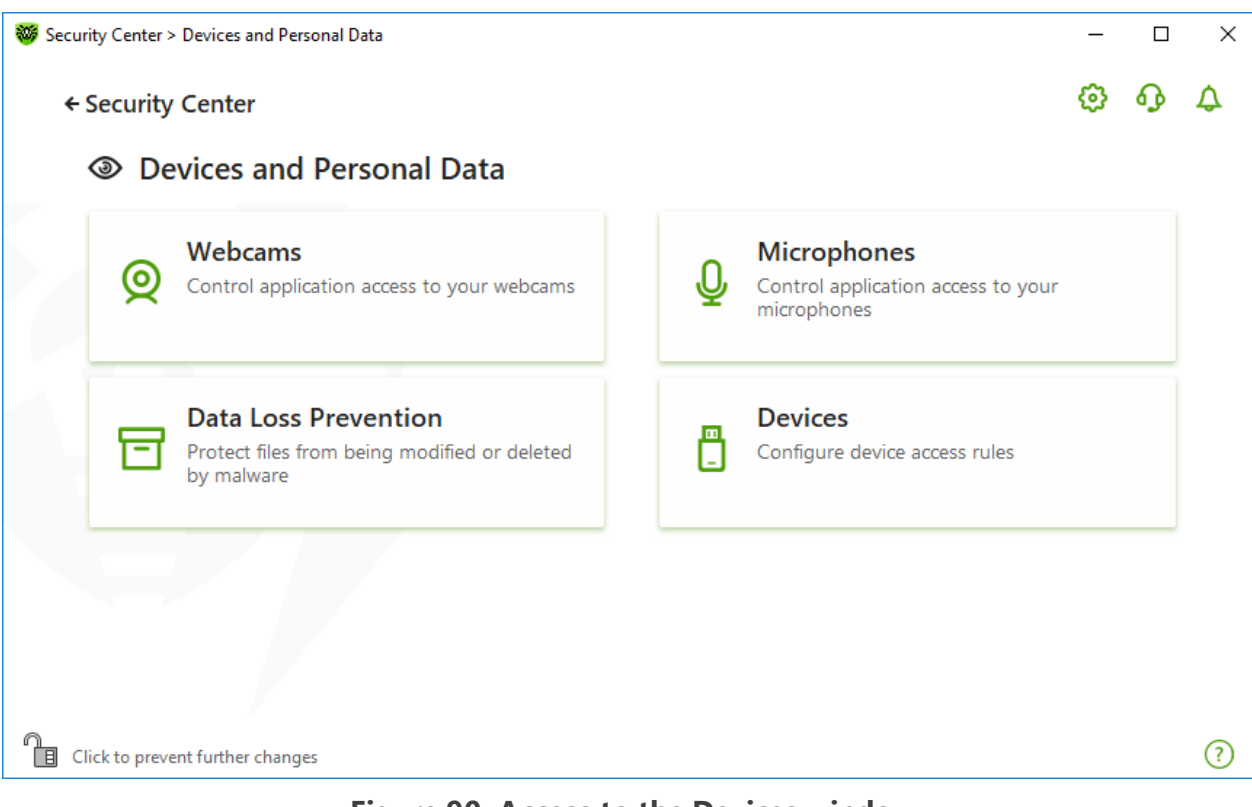

**Figure 90. Access to the Devices window**

In this section:

- · [General blocking parameters](#page-167-0)
- · [Device classes and buses blocking](#page-168-0)
- · [Configuring the list of allowed devices](#page-169-0)

## <span id="page-167-0"></span>**General parameters**

You can enable the corresponding settings to:

- · Block sending jobs to printers.
- · Block data transfer via local networks and the internet.

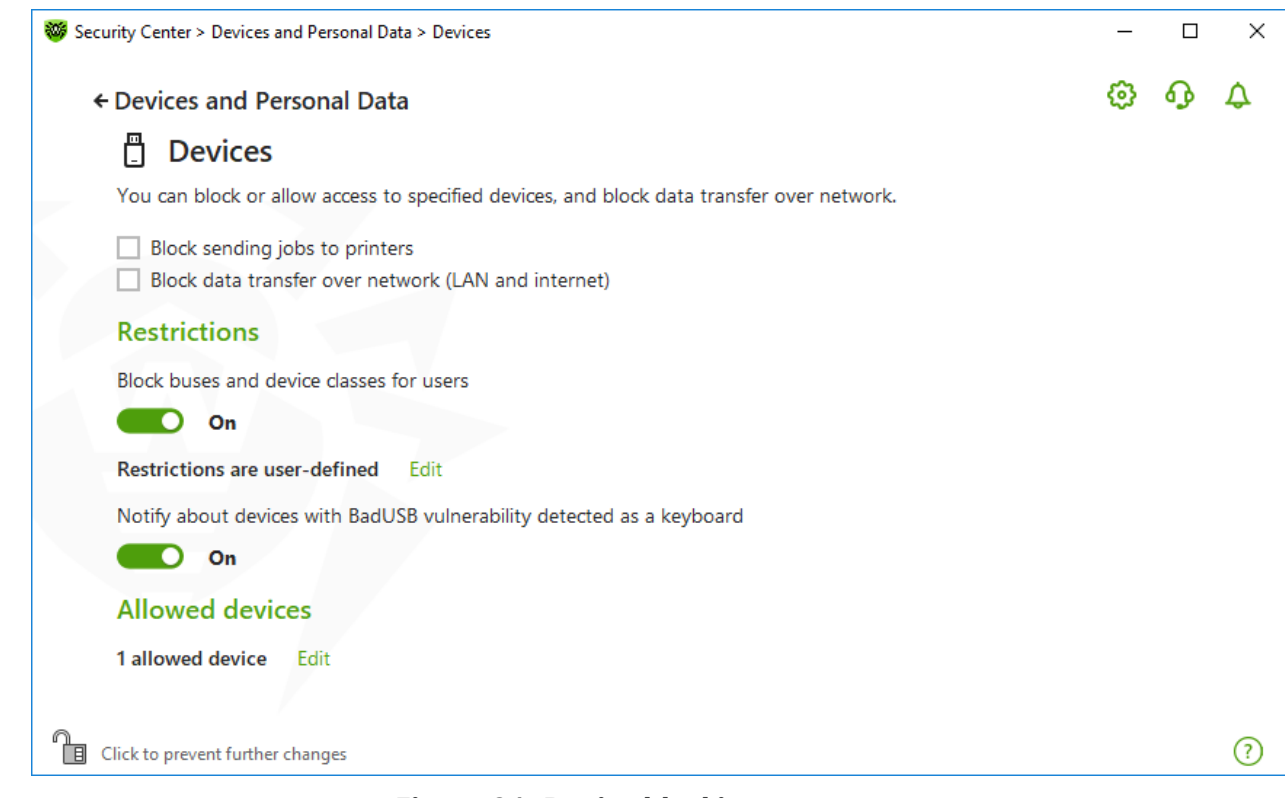

**Figure 91. Device blocking parameters**

All options are disabled by default.

The **Block removable media** option is only available to the users who had it enabled before the product components were updated on 2/2/2022. If you were not using this option or are installing the product for the first time, use the **Block device classes and buses for users** option to prevent access to data on removable media.

## **Restrictions**

## <span id="page-168-0"></span>**Device blocking parameters**

The function of device blocking allows you to block one or several device classes on all the buses and also to block all the devices connected to one or several buses. *Device classes* are all devices that perform the same functions (e.g., printing devices). *Buses* are communication subsystems for transferring data between functional units of the computer (for example, the USB).

#### **To block access to the selected device classes or buses**

- 1. Enable the **Block device classes and buses for users** option by using the switcher  $\bullet$ .
- 2. Click **Edit** link.
- 3. In the open window, you can [select device classes or buses](#page-170-0) that you want to restrict access to.

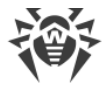

## **Notification on BadUSB vulnerable devices**

Some of the infected USB devices can be identified by your computer as a keyboard. If you want Dr.Web to check whether the connected USB device is a keyboard, enable the **Notify about devices with BadUSB vulnerability detected as a keyboard** option. In this case, when a keyboard is connected, you are prompted to press the specified keys.

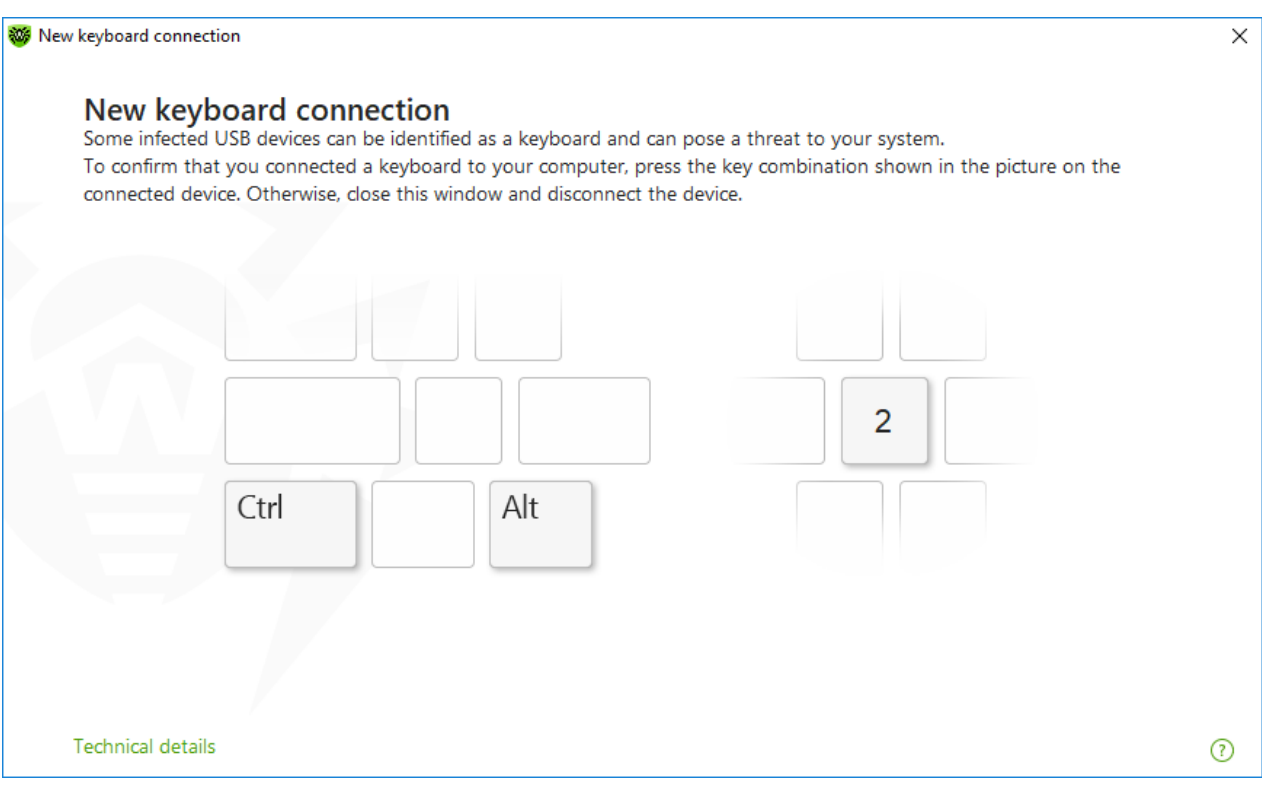

**Figure 92. Keyboard unblock window**

When you click the **Technical details** link, a window with a detailed information on the device opens.

## <span id="page-169-0"></span>**Allowed Devices**

After you restrict access to some buses or device classes, you can allow access to certain devices by adding them to the list of allowed devices. You can also add a certain device to this list if you do not want it to be checked for BadUSB vulnerability.

To add devices to the list of allowed devices, in the **Allowed devices** option click **Edit** (the link is active if restrictions are set). In the open window, you can *[generate a list of devices](#page-175-0)* to which the access restrictions are not applied.

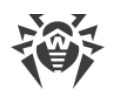

# <span id="page-170-0"></span>**12.4.1. Bus and Device Class Blocking**

#### **To open the Device classes and buses window**

- 1. Open Dr. Web [menu](#page-41-0)  $\mathbf{w}$ , then select **Security Center**.
- 2. In the open window, click **Devices and Personal Data** tile.
- 3. In the open window, click **Devices** tile.
- 4. In **Restrictions** setting group, enable the **Block device classes and buses for users** option by using the switcher  $\bullet$ .
- 5. Click **Edit**.
- 6. In the open window, you can select device classes or buses that you want to restrict access to.

The window contains a table with the information on blocked buses and device classes. By default, the table is empty. After adding buses or classes to the block list, they are displayed in the table. The line with the blocked bus displays all blocked classes on this bus.

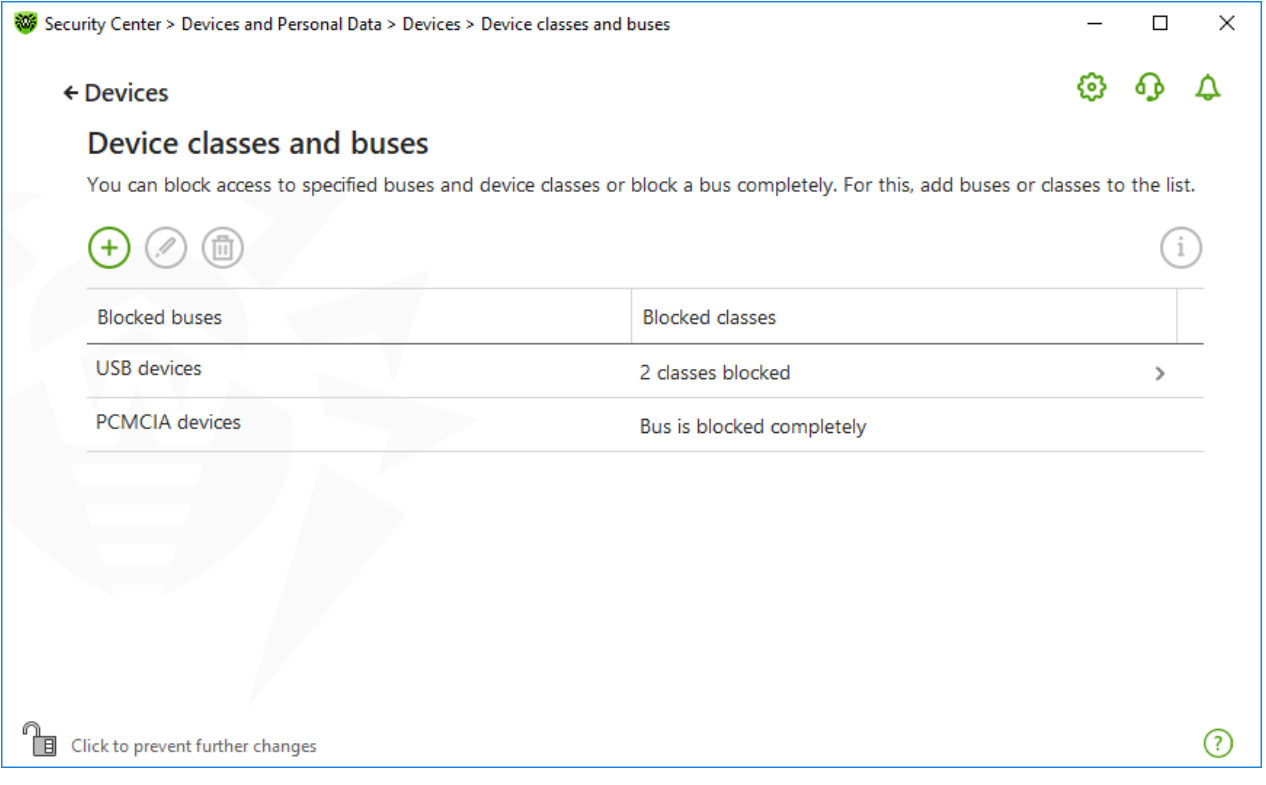

**Figure 93. Blocked buses and classes**

In the **Blocked classes** column, you can see the number of blocked classes on the corresponding bus. If several classes are blocked on a bus, they are displayed as a drop-down menu.

Class blocked on all buses is grayed out.

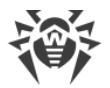

The following management elements are available to work with objects in the table:

- The  $\bigoplus$  button—adding an object to the block list.
- The  $\odot$  button—editing the settings for the selected object in the table.
- The  $\circled{b}$  button—removing the selected object from the block list.

You can view detailed information on the blocked bus and blocked classes on it. For that, select the necessary line and click  $(i)$ .

## **Bus blocking**

- 1. To block the entire bus or some devices on a certain bus click  $\left(\frac{1}{1}\right)$ .
- 2. Select an object to be blocked from the drop-down menu: **Bus**. Click **Next**.

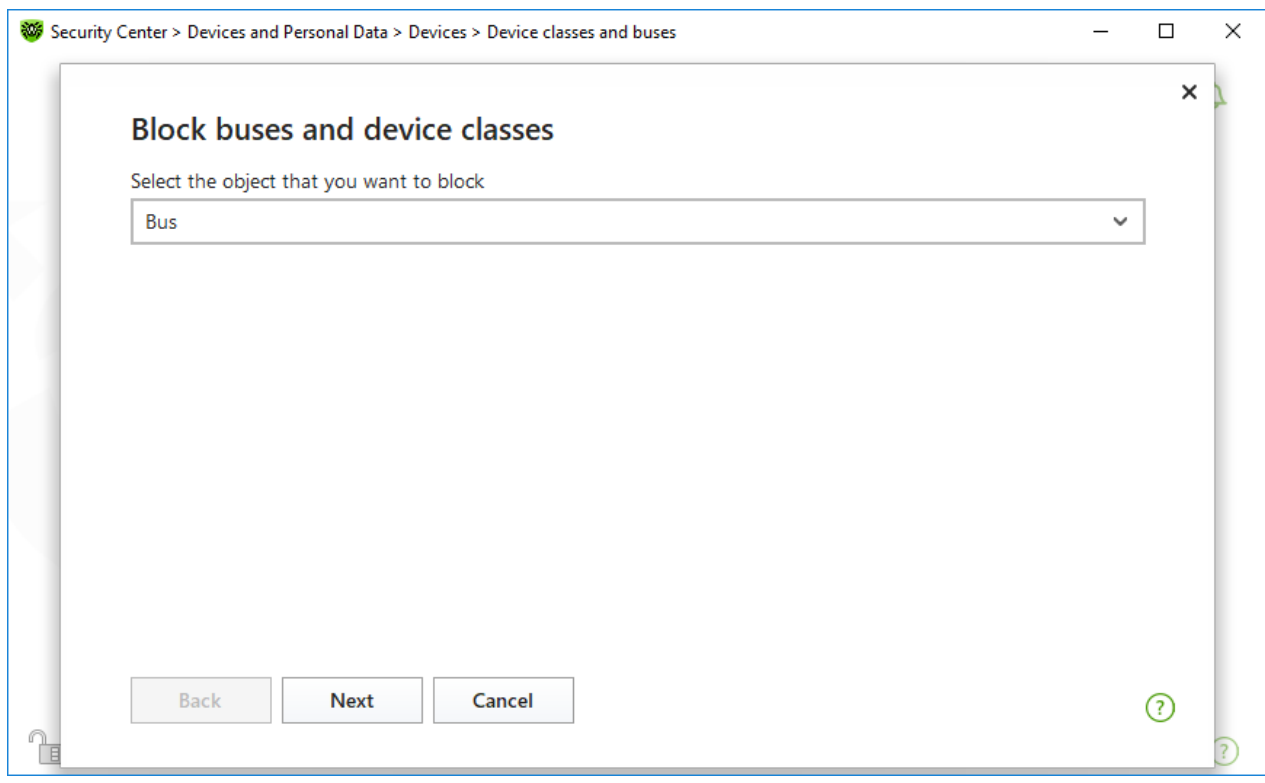

**Figure 94. Selecting an object to be blocked**

3. Select the bus type. Click **Next**.

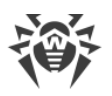

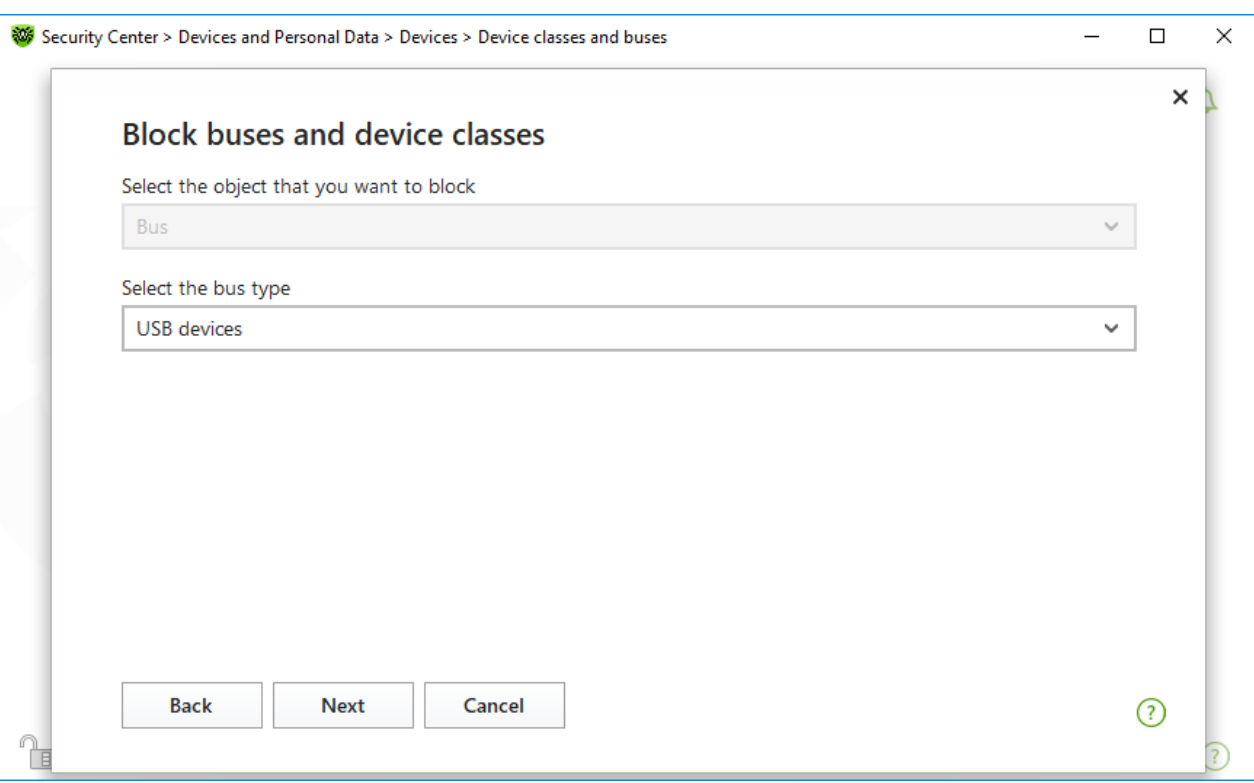

### **Figure 95. Selecting the bus type**

- 4. Select the blocking type and click **Next**:
	- · **Completely**—to block all device classes on the selected bus;
	- · **Partially**—to open a window where you can select device classes to be blocked on the selected bus.

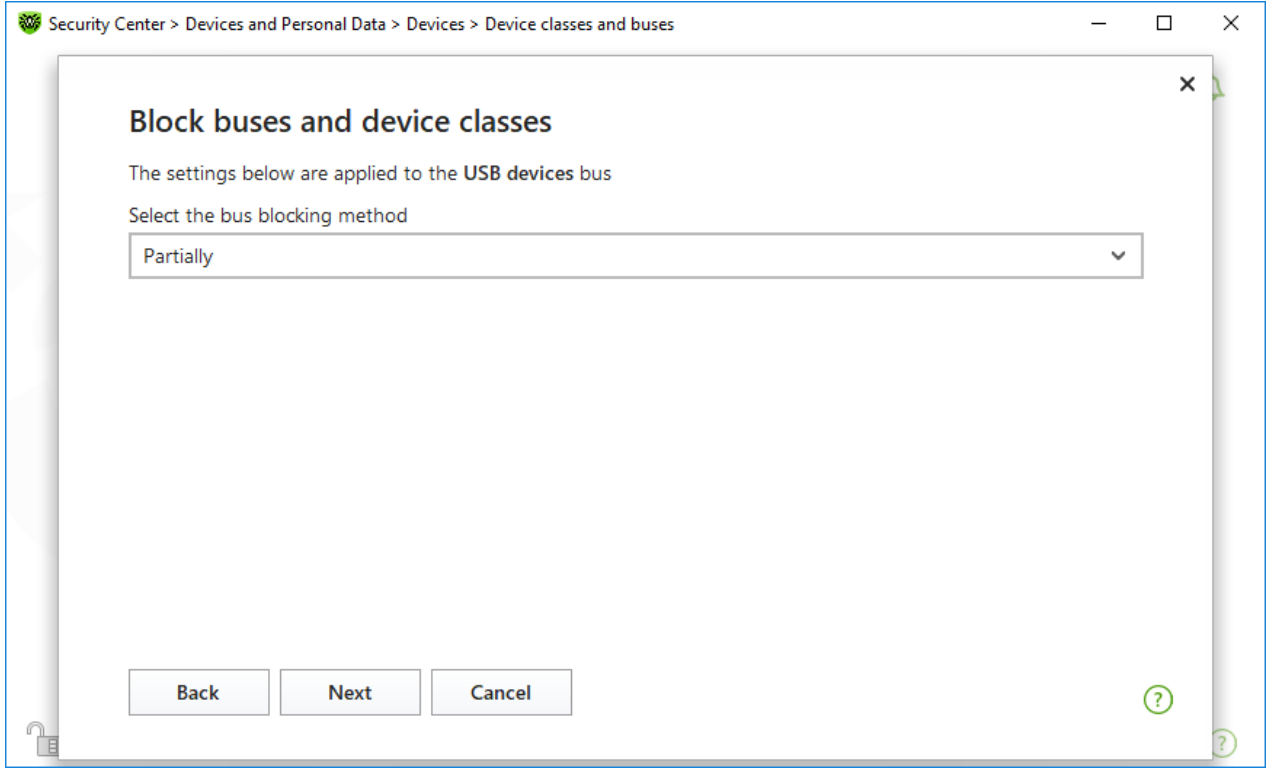

### **Figure 96. Selecting a bus blocking method**

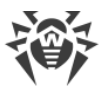

5. If you have selected the **Partially** option, in the open window check the classes on the list to be blocked. Click **Block**.

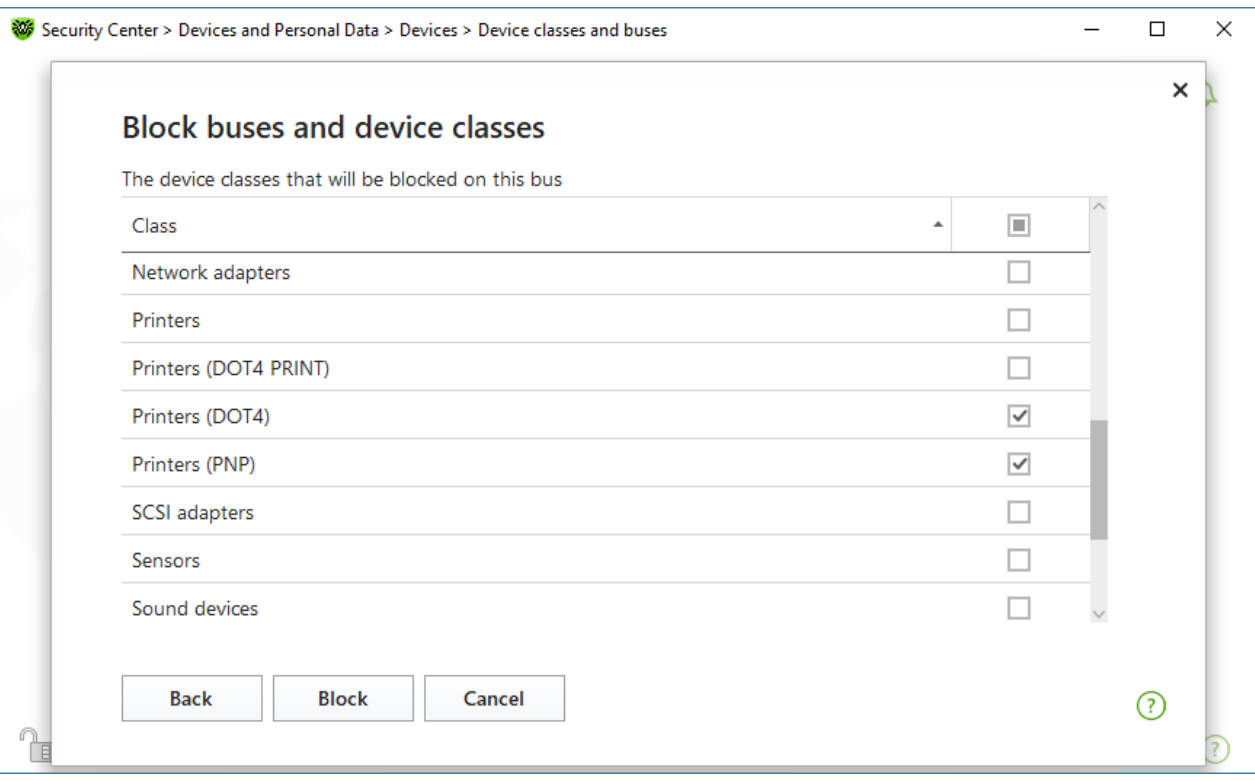

**Figure 97. Selecting device classes on a bus**

## **Device class blocking**

- 1. To block one or several classes, click  $\bigoplus$ .
- 2. Select an object to be blocked in the drop-down menu: **Class**. Click **Next**.

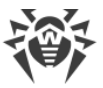

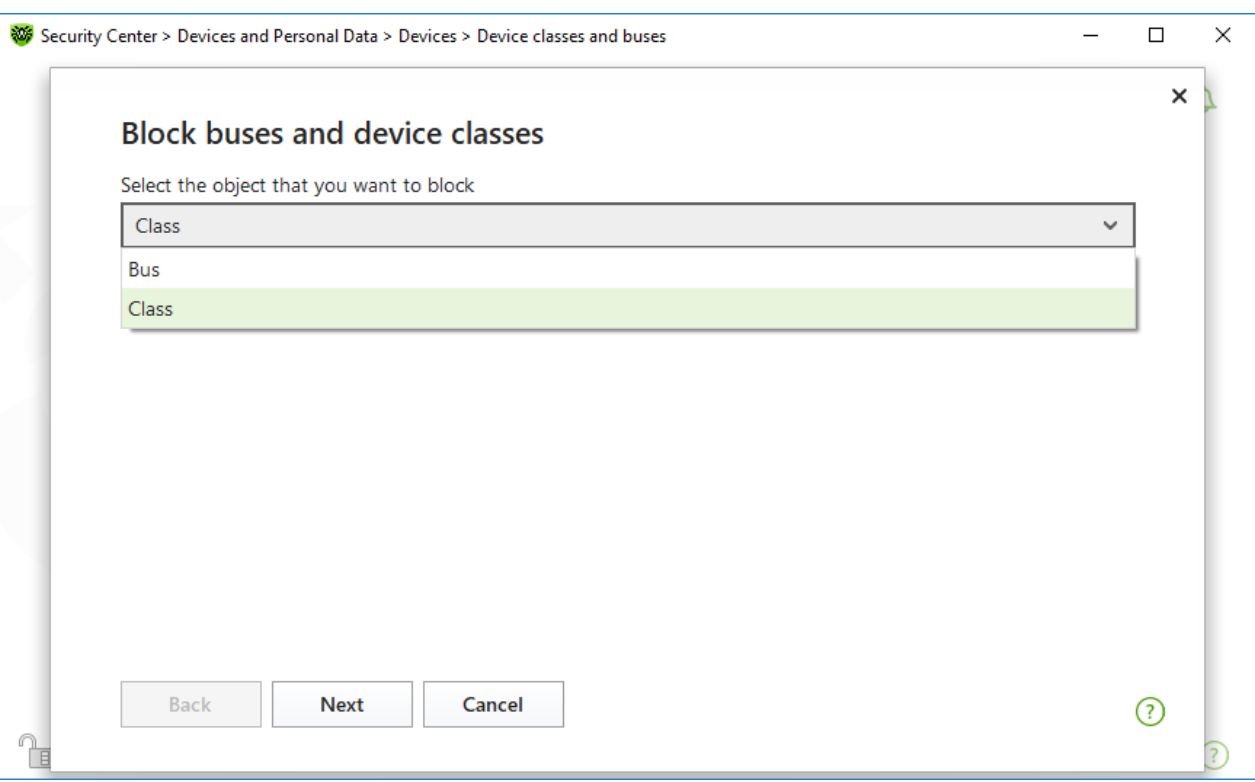

### **Figure 98. Selecting an object to be blocked**

3. Check the classes on the list to be blocked. Click **Block**.

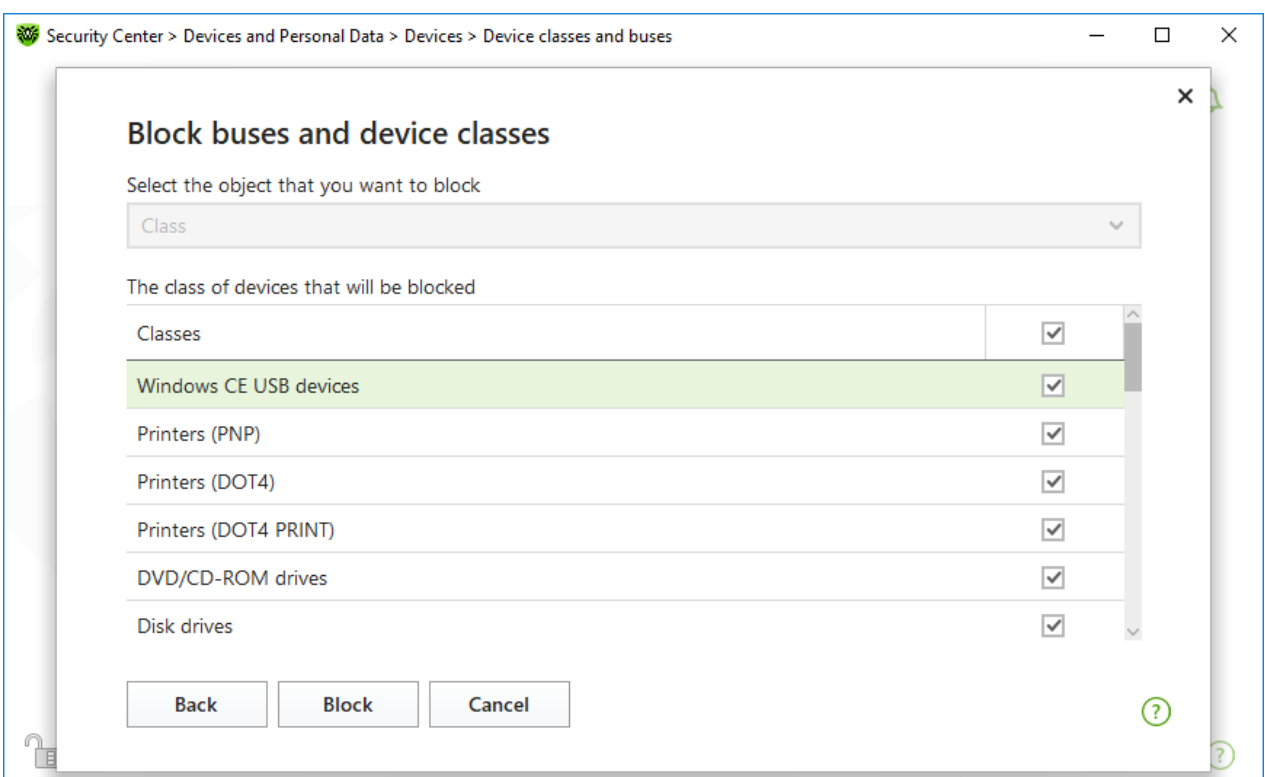

### **Figure 99. Selecting device classes**

To block the device connected before the function activation, it is required to reconnect the

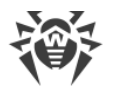

device or to reboot the system. The access blocking function affects only devices connected after its activation.

If you block the USB bus, the keyboard and the mouse are added to the exclusions.

### **Receive notifications**

You can **configure** displaying pop-ups and receiving notifications by email on blocking a device.

## <span id="page-175-0"></span>**12.4.2. Allowed Devices**

#### **To open the Allowed devices window**

- 1. Open Dr.Web [menu](#page-41-0) **<sup>365</sup>**, then select **Security Center**.
- 2. In the open window, click **Devices and Personal Data** tile.
- 3. In the open window, click **Devices** tile.
- 4. In the **Allowed devices** group, click **Edit**.

The **Allowed devices** window contains information on all the devices added to the list of allowed devices. This information is in the table:

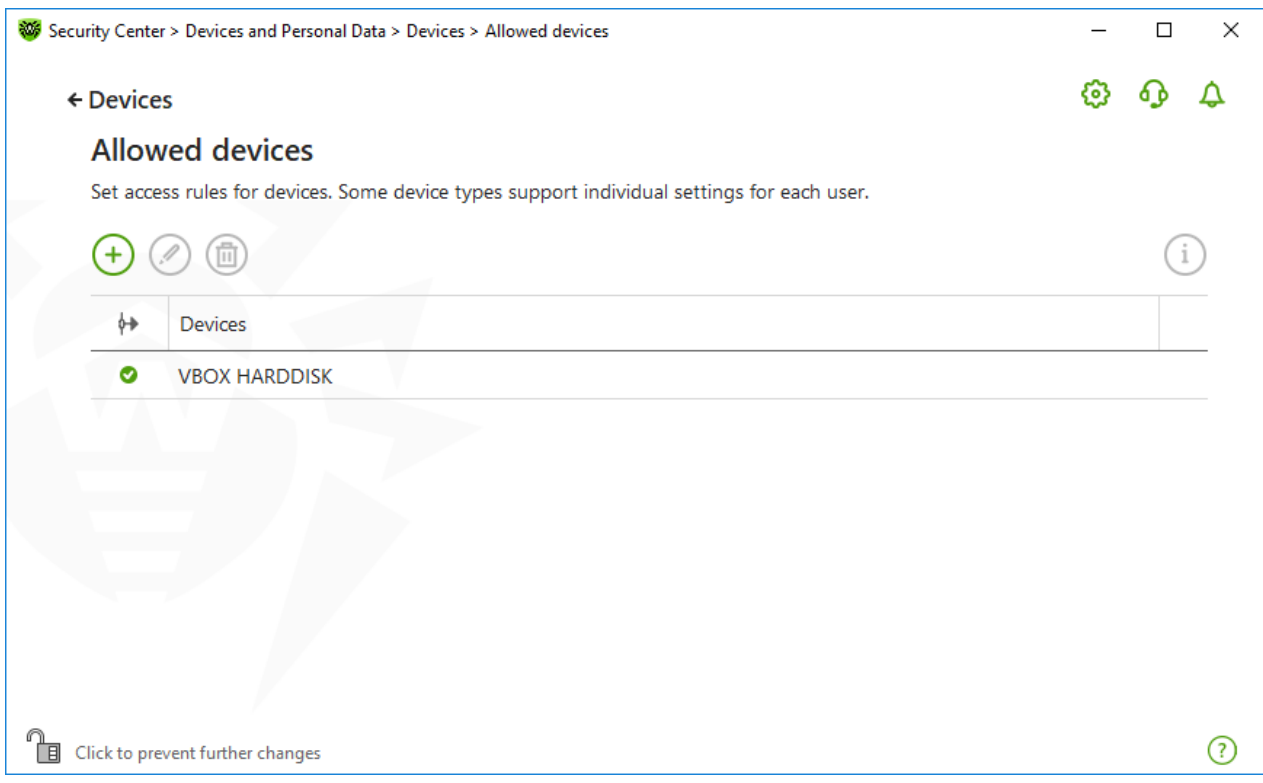

**Figure 100. Allowed Devices**

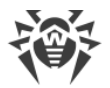

The following management elements are available to work with objects in the table:

- The  $\bigoplus$  button—adding a rule set for the device.
- The  $\bigcirc$  button—editing a rule set for the device.
- The  $\circled{1}$  button—deleting a rule set for the device.

You can view detailed information on a device added to the list of allowed devices. For that, select the necessary line and click  $(i)$ .

In the  $\forall$  (**Rule type**) column, you can see two rule types:

- **O**—the **Allow all** rule is set.
- **<sup>o</sup>**—the **Read-only** rule is set.

#### **To add a device to the list of allowed devices**

- 1. Make sure that the device is connected to the computer.
- 2. Click  $\left(\frac{1}{2}\right)$ . In the open window, click **Browse** and select the device. You can use a filter to view only connected or only disconnected devices in the table. Click **OK**.

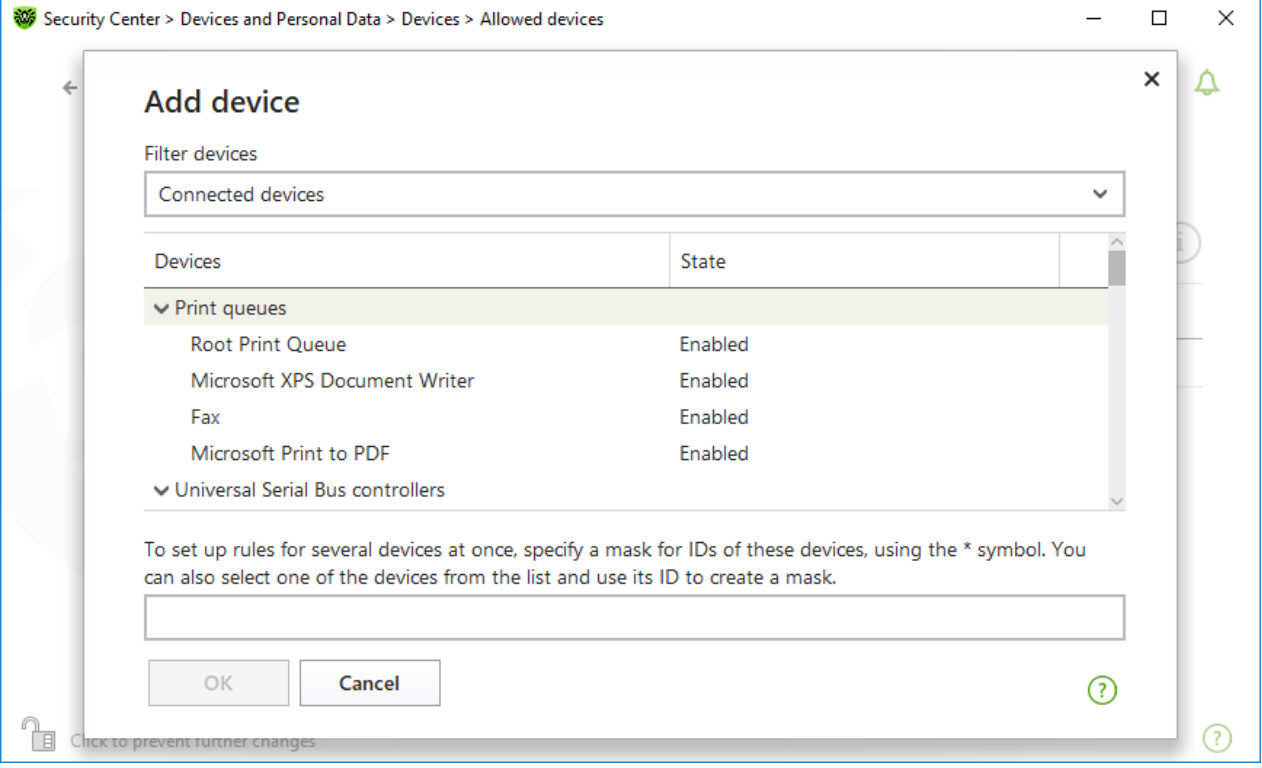

#### **Figure 101. Adding a device to the list of allowed devices**

3. You can configure access rules for devices with file systems. For that, from the **Rule** column, select one of the following modes: **Allow all** or **Read-only**. To add a new rule for a specific user, click  $\bigoplus$ . To delete a rule, click  $\bigoplus$ .

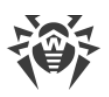

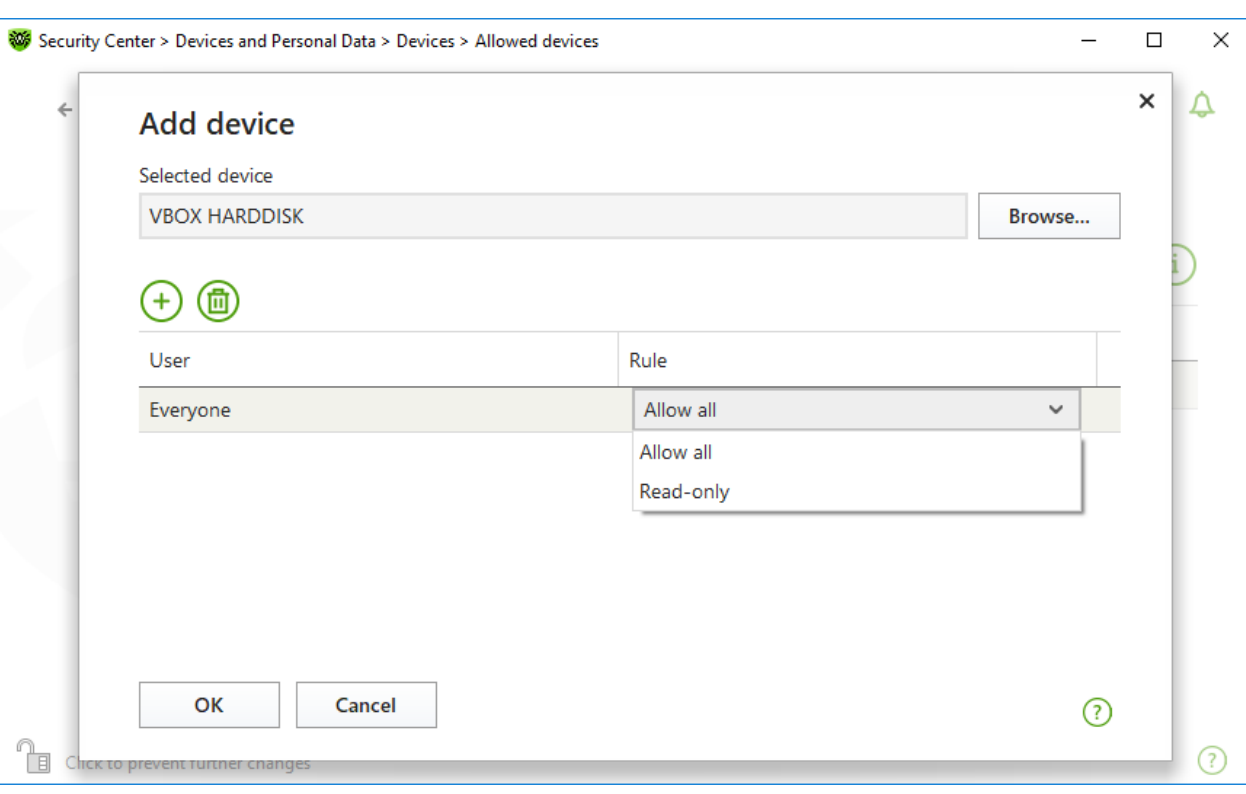

### **Figure 102. Selecting a rule for a certain user**

4. To save the changes, click **OK**. To close the window without saving the changes, click **Cancel**. You will return to the list of allowed devices.

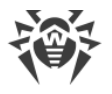

# <span id="page-178-0"></span>**13. Parental Control**

The Parental Control component allows you to manage the access to websites, files, and folders. You can also set time limits on internet and computer usage.

By default, Parental Control is enabled for each account and operates in the **No restrictions** mode.

#### **To enable or disable Parental Control**

- 1. Open Dr. Web [menu](#page-41-0)  $\mathbf{w}$ , then select **Security Center**.
- <span id="page-178-1"></span>2. In the open window, click **Parental Control** tile. The **Parental Control** window opens.

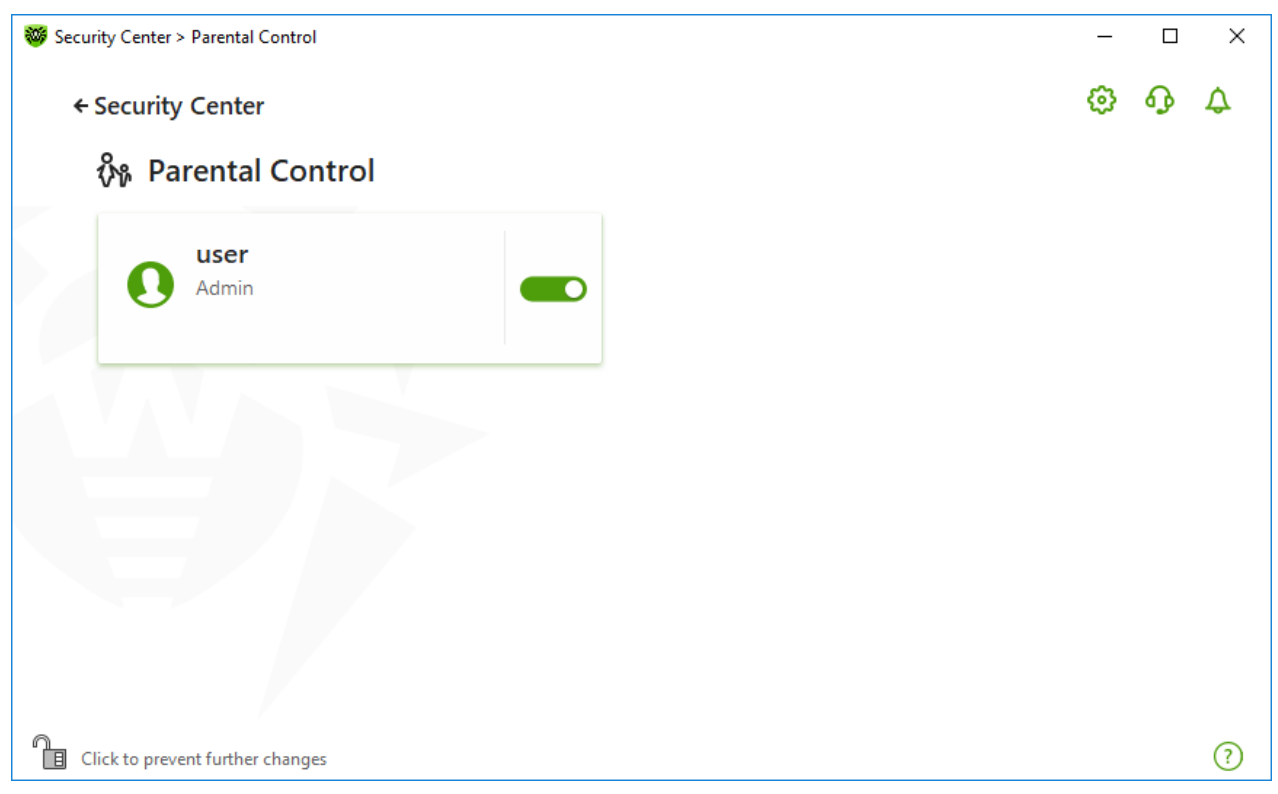

#### **Figure 103. Parental Control**

- 3. Make sure Dr. Web operates in [administrator mode](#page-241-0) (the lock at the bottom of the program window is open  $\mathbb{R}$ . Otherwise, click the lock  $\mathbb{R}$ .
- 4. Enable or disable Parental Control for the required user using a corresponding switcher  $\Box$ .

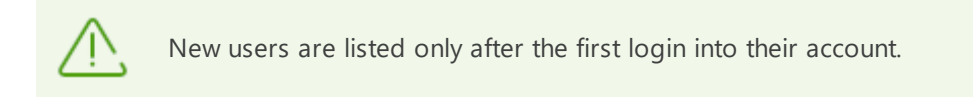

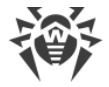

## **Configuring Parental Control for a certain user**

Before setting restrictions for a user, make sure that this user does not have administrative privileges. Otherwise, the user could change the Parental Control component parameters and disable the access restrictions.

#### **To open Parental Control parameters**

- 1. Make sure Dr. Web operates in [administrator mode](#page-241-0) (the lock at the bottom of the program window is open  $\mathbb{R}$ . Otherwise, click the lock  $\mathbb{R}$ .
- 2. In the [Parental Control](#page-178-1) window (see figure Parental Control), click the tile with the user name for whom you want to configure Parental Control. A window with Parental Control parameters opens for the selected user.

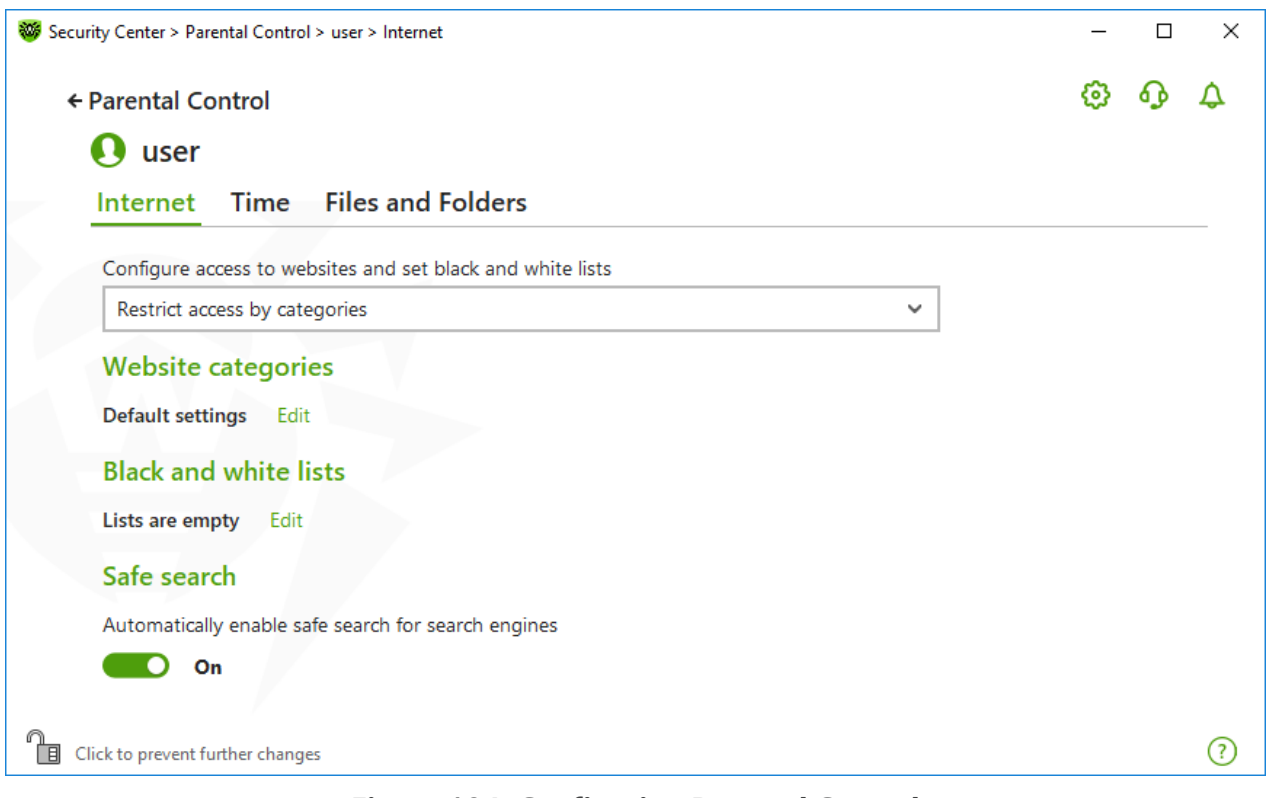

**Figure 104. Configuring Parental Control**

- 3. Select a necessary tab to configure Parental Control.
	- · **Internet**—configure access to internet resources. The tab allows you to restrict users from visiting unwanted websites (pages on violence, gambling, etc.) or allow access only to certain websites. See the **[Access to internet Resources](#page-181-0)** section.
	- · **Time**—configure access to the computer and the internet. The tab allows you to set time limits on use of your computer and the internet on selected time and days of the week. See the [Time limits](#page-186-0) section.
	- · **Files and Folders**—configure access the to file system. The tab allows you to restrict access to certain files or folders (on local drives and removable media). See the [Access to](#page-189-0) [files and folders](#page-189-0) section.
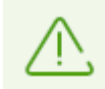

If the user has a Windows account with administrator rights, you should change its type to Standard User.

## **How to change the user's account type**

#### **On Windows XP**

- 1. Open the **Start** menu, then click **Control Panel** and select **User accounts**.
- 2. Select the account which type you would like to change and click **Change account type**.
- 3. Select the user's account type: **Limited account**.
- 4. Click **Change account type** to save the changes.

#### **On Windows Vista and Windows 7**

- 1. Open the **Start** menu, then click **Control Panel** and select **User accounts**.
- 2. To change the account type, click **Manage another account**.
- 3. Select the account which type you would like to change and click **Change account type**.
- 4. Select the user's account type: **Standard User**.
- 5. Click **Change account type** to save the changes.

### **On Windows 8**

- 1. Open **Control Panel** and select **User Accounts and Family Safety**.
- 2. Click **Manage another account** button.
- 3. Select the account which type you would like to change and click **Change account type**.
- 4. Select the user's account type: **Standard User**.
- 5. Click **Change account type** to save the changes.

#### **On Windows 8.1**

- 1. Point to the lower-right corner of the screen, move the mouse pointer up, click **Settings**, and then click **Change PC settings**.
- 2. Click **Accounts**, and then click **Other accounts**.
- 3. Select the account which type you would like to change and click **Change account type**.
- 4. Select the user's account type: **Standard User**.
- 5. Click **OK**.

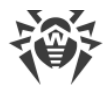

### **On Windows 10**

- 1. Select the **Start** button, then select **Settings**.
- 2. In the open window, select **Accounts**.
- 3. On the left side of the window, select **Family & other users**.
- 4. Click the icon of an account which type you would like to change and click **Change account type**.
- 5. Select the user account type: **Standard User**.
- 6. Click **OK**.

### **On Windows 11**

- 1. Select the **Start** button, then select **Settings**.
- 2. In the open window, select **Accounts**.
- 3. In the center of the window, select **Family & other users**.
- 4. Click the icon of an account which type you would like to change and click **Change account type**.
- 5. Select the user account type: **Standard User**.
- 6. Click **OK**.

If there is only one account in the system, you cannot change its type to Standard User. For more information, please refer to [Microsoft technical support](https://support.microsoft.com)  $\mathbb G$  website.

### **Receiving notifications**

If necessary, you can **[configure](#page-62-0)** desktop and email notifications on Parental Control actions.

# **13.1. Access to Internet Resources**

On the **Internet** tab, you can restrict users from visiting unwanted websites (pages on violence, gambling, etc.) or allow access only to certain websites. By default, the **No restrictions** mode is set for all users. The following modes are also available:

- · **Restrict access by categories**
- · **Allow access only to websites from the white list**

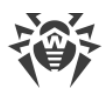

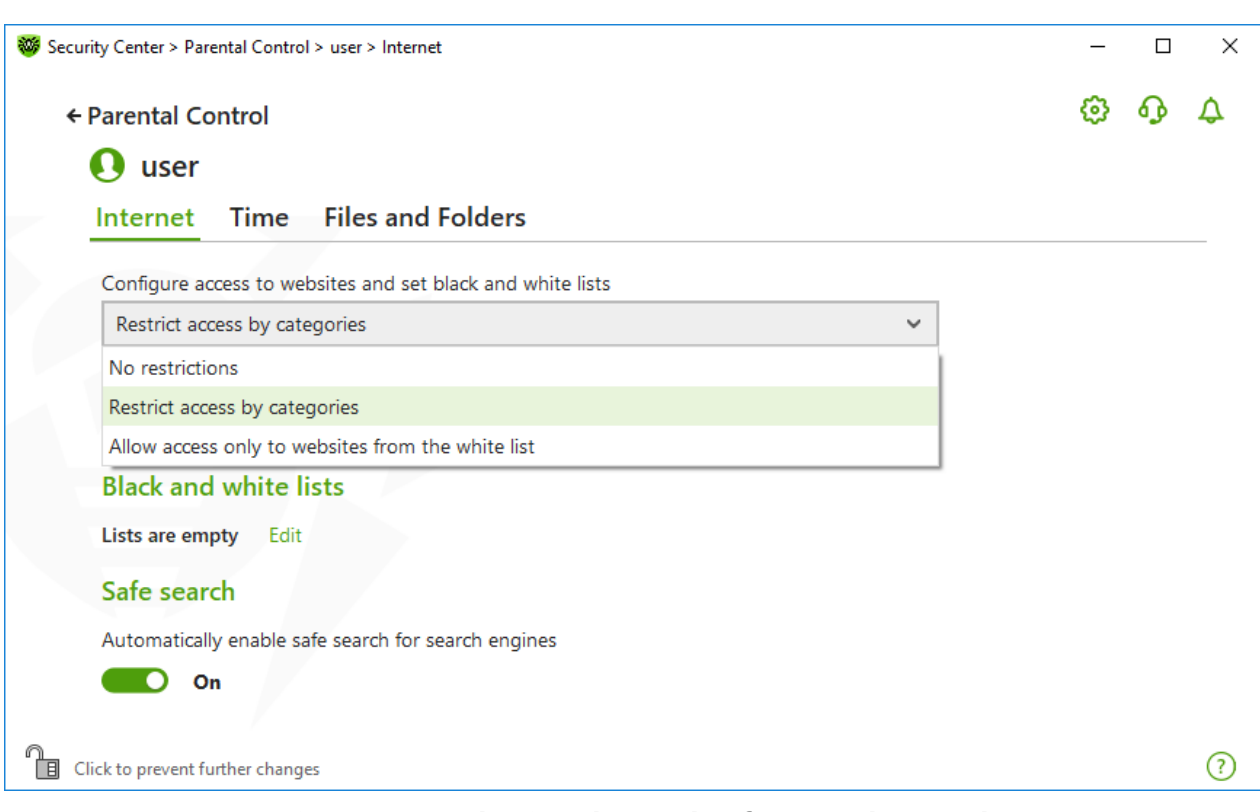

**Figure 105. Selecting the mode of Parental Control**

## **Restrict access by categories mode**

In the mode, you can specify website categories to block. The same website can be assigned to several different categories. In this case, Parental Control blocks access to the site if it belongs to at least one of the categories included in restrictions list. To categorize the websites, the data from Dr.Web cloud service is also used.

In this mode you can also add websites to block or allow access to the resources regardless of other restrictions. To do so, use [black and white lists.](#page-184-0)

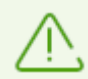

Before restricting access to categories, clear the browser cache.

If the option **Scan encrypted traffic** is disabled in the [Network](#page-71-0) section of program settings, the traffic of websites that use encryption (e.g., HTTPS protocol) will not be analyzed.

#### **To allow or block access to websites of a certain category**

1. In the **Website categories** group, click **Edit**. The window with blocking categories parameters opens.

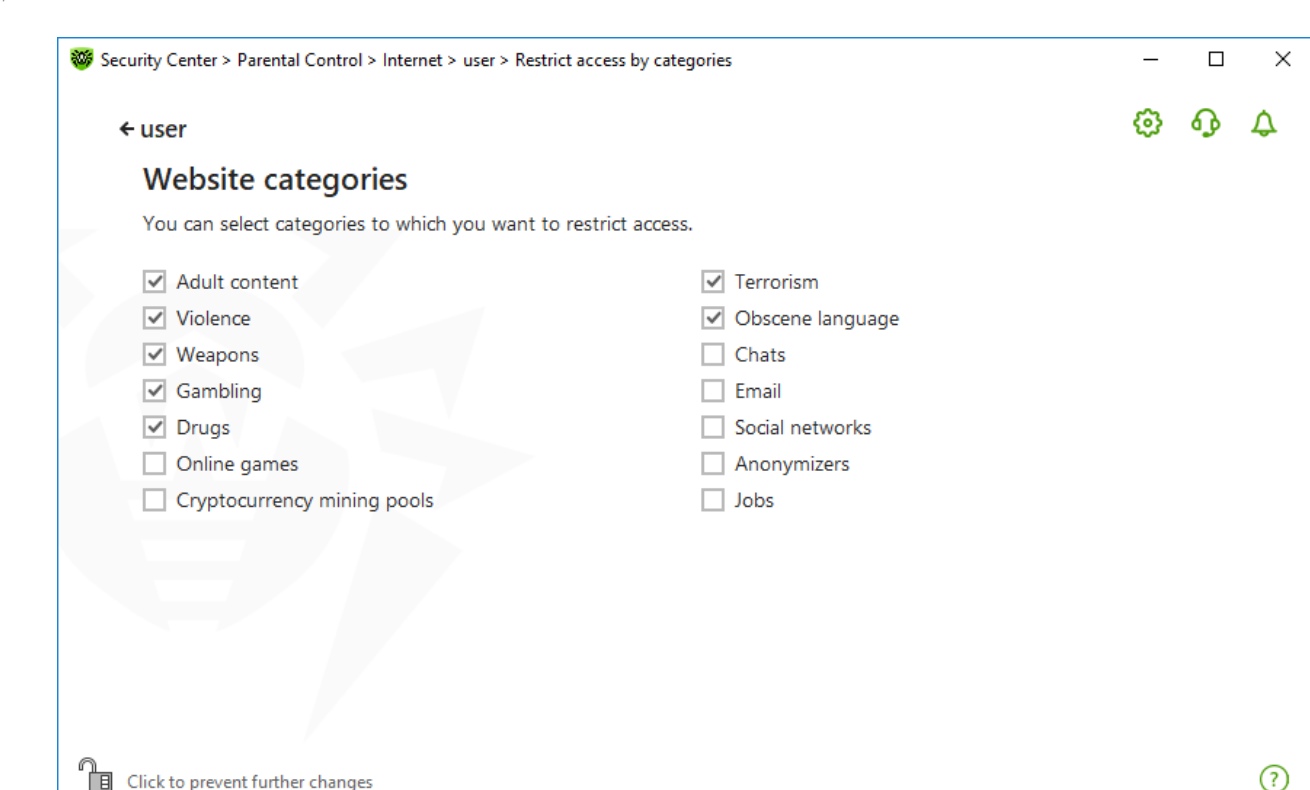

## **Figure 106. Categories of websites to block**

2. Select or clear the check box to allow or block access to websites of a certain category.

# **Categories of internet resources**

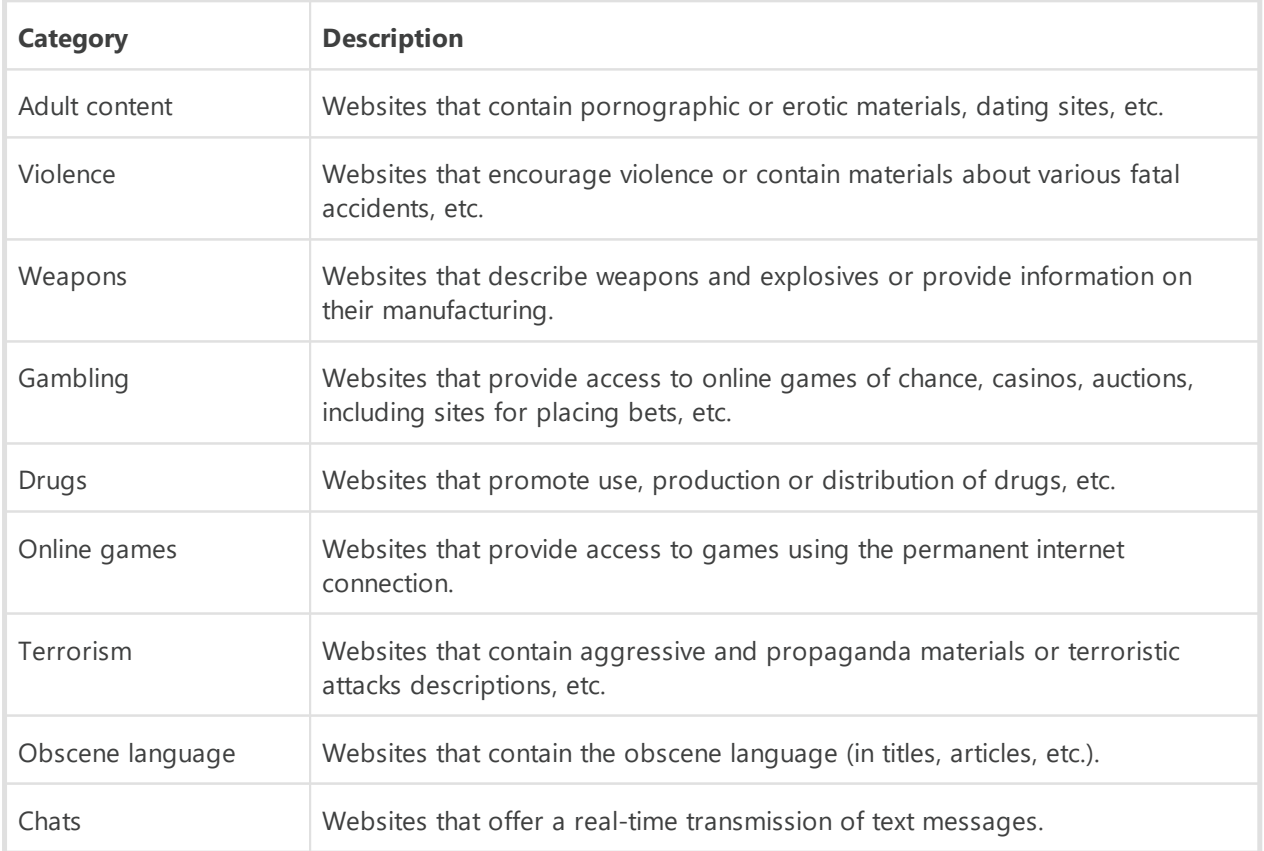

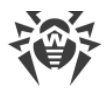

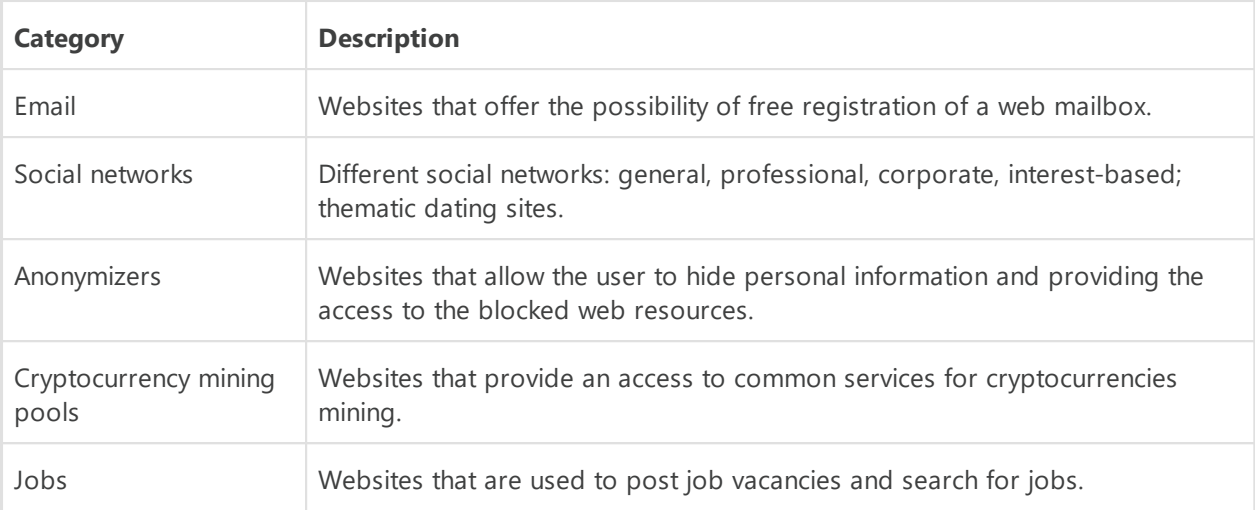

## **Allow access only to websites from the white list mode**

In this mode, the access to all websites except the listed in white list is blocked.

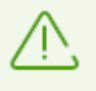

If selecting the **Allow access only to websites from the white list** mode, such websites can be displayed incorrectly. Banners and other site elements integrated with external resources will not be displayed.

# <span id="page-184-0"></span>**Black and white lists**

You can set black and white lists of websites access to which is allowed or blocked regardless of other Parental Control parameters.

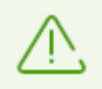

Before adding a site to black or white lists, clear the browser cache if the site has been previously opened in this browser.

### **Configuring black and white lists of Parental Control**

1. In the **Black and white lists** group, click **Edit**. The window with black and white list settings opens.

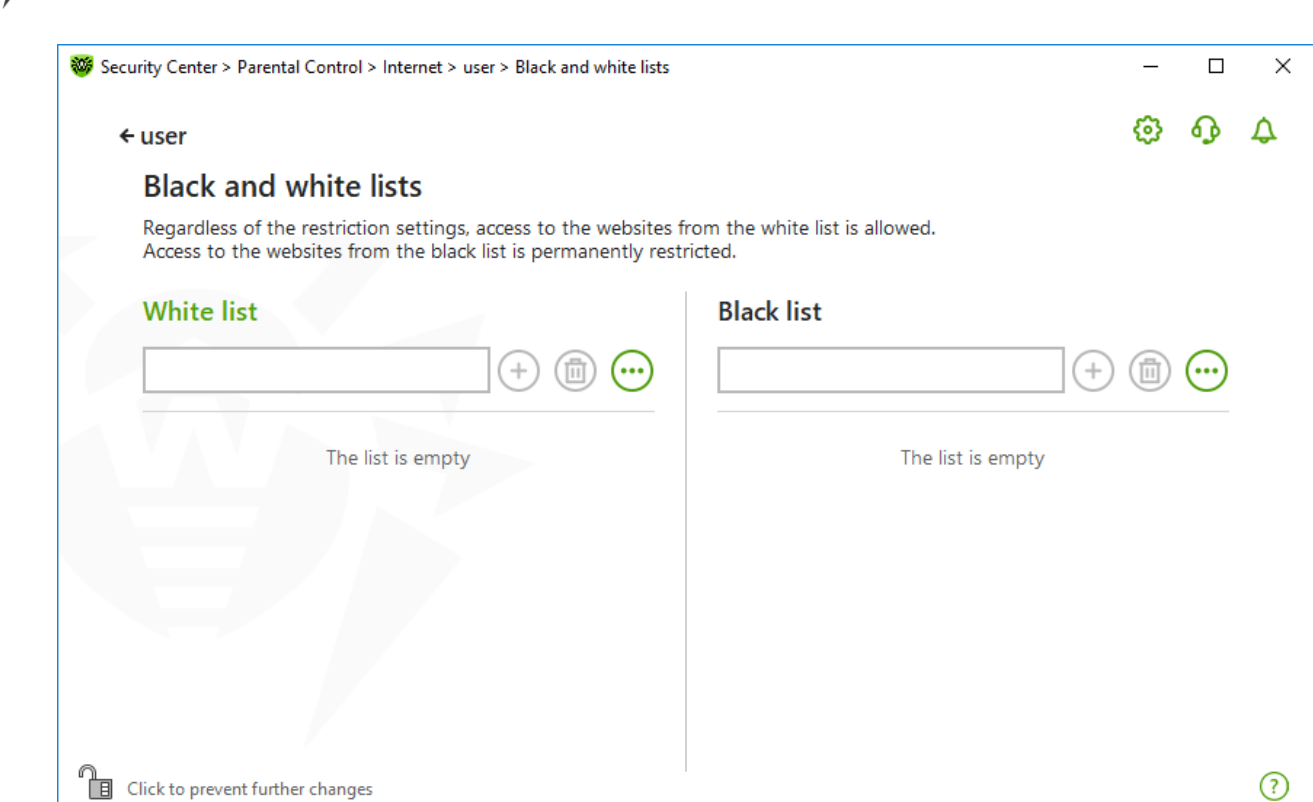

**Figure 107. Configuring black and white lists of Parental Control**

- 2. Add the object to the **White list** field to allow access to the website. Add the object to the **Black list** field to prevent access to the website. You can enter a mask, a domain or a URL address of an object to white or black lists:
	- · To add certain websites to the list, enter the mask of their names. Letters, numbers, colon (:), forward slash (/), hyphen (-), question mark (?) and asterisk (\*) characters are allowed. Masks will be added in the  $\text{mask}: / /$ ... format.

A mask denotes the common part of object names, at that:

- $\overline{p}$  The asterisk (\*) character replaces any, possibly empty, sequence of characters.
- $\overline{a}$  The question mark (?) replaces any, including an empty, character (one).

Examples:

- $n$  mask://\*.com/—will allow processing of all the domain.com websites;
- ú mask://mail—will allow processing of all websites whose names contain the "mail" word;
- $\sigma$  mask://???.com/—will allow processing of all the domain.com websites, whose names consist of three characters or less.
- · To add a website within a particular domain to the list, enter the domain name with or without a dot (.) character at the end of the address. Letters, numbers and forward slash (/) are allowed.

Examples:

ú example.com—will allow processing of example.com and its subdomains \*example.com;

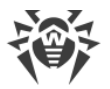

- ú example.—will allow processing of subdomains \*example.com but not example.com itself;
- **□** . com—will allow processing of all subdomains of the domain.com, such as example.com or www.test.com.
- · To add websites whose URL contains a certain text, enter this text in the input field. Letters, numbers, forward slash (/) and hyphen (-) characters are allowed.

Examples:

- ú example.com/test—will allow processing of such webpages as example.com/test11, template.example.com/test22, and so on;
- <sup>n</sup> example—will allow processing of such webpages as example.com, example.test.com, test.com/example, test.example222.com, and so on.

Your input may be unified. For example: the https://www.example.com address will be transformed into example.com.

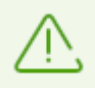

Masks, domains and addresses are not case-sensitive. This means that example.com and ExAMple.COM will be processed the same way.

- 3. Click  $\overline{+}$  to add the website to the list.
- 4. To remove an address from the list, select the corresponding item and click  $\left(\overline{\mathbb{D}}\right)$ .
- 5. To add other websites, repeat steps 2 and 3.

## **Safe search**

The **Safe search** option affects results of search engines. This option allows you to exclude unwanted webpages from search results by using the search engine tools.

To activate the **Safe search** function, set the switcher **O** in **On** state.

# **13.2. Time Limits on Computer and Internet Use**

On the **Time** tab, you can set time limits on use of your computer and the internet. By default, the **No restrictions** mode is set for all users.

You can set time limits using a table with timeslots or by specifying time intervals.

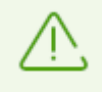

Setting time limits on computer or the internet use enables automatically the **Block changing the system date and time** option on the [Self-Protection](#page-74-0) page of the main settings.

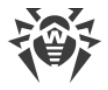

## **Table of time limits on computer and internet use**

The table is available in the Parental Control **No restrictions** mode. If the table is changed, the **No restrictions** mode is switched to **User-defined** automatically.

Using the table, you can specify hours and days of the week when the user is allowed to use the computer or the internet. When comes the time of computer access restriction, the user will be logged off automatically. While the restriction for a specific user's account is in effect, this user cannot log in to it. When internet use restriction is in effect, all internet content stops to download.

You can check the time remaining until access restrictions activation in the Dr.Web [menu](#page-41-0) by clicking the tile **Time Limits**.

### **To set time limits in the table mode**

- 1. Select days of the week and hours when the user is restricted from accessing the internet and then mark the corresponding time slots blue:
	- · To mark one time slot, click it once.
	- · To mark several adjacent time slots, click the first slot once and select the rest of required squares while holding down the mouse button.
- 2. Select days of the week and time when the user is restricted from using the computer, and then mark the corresponding time slots red.
	- · To mark one time slot, click it twice.
	- · To mark several adjacent time slots, click the first slot twice and select the rest of required squares while holding down the mouse button.

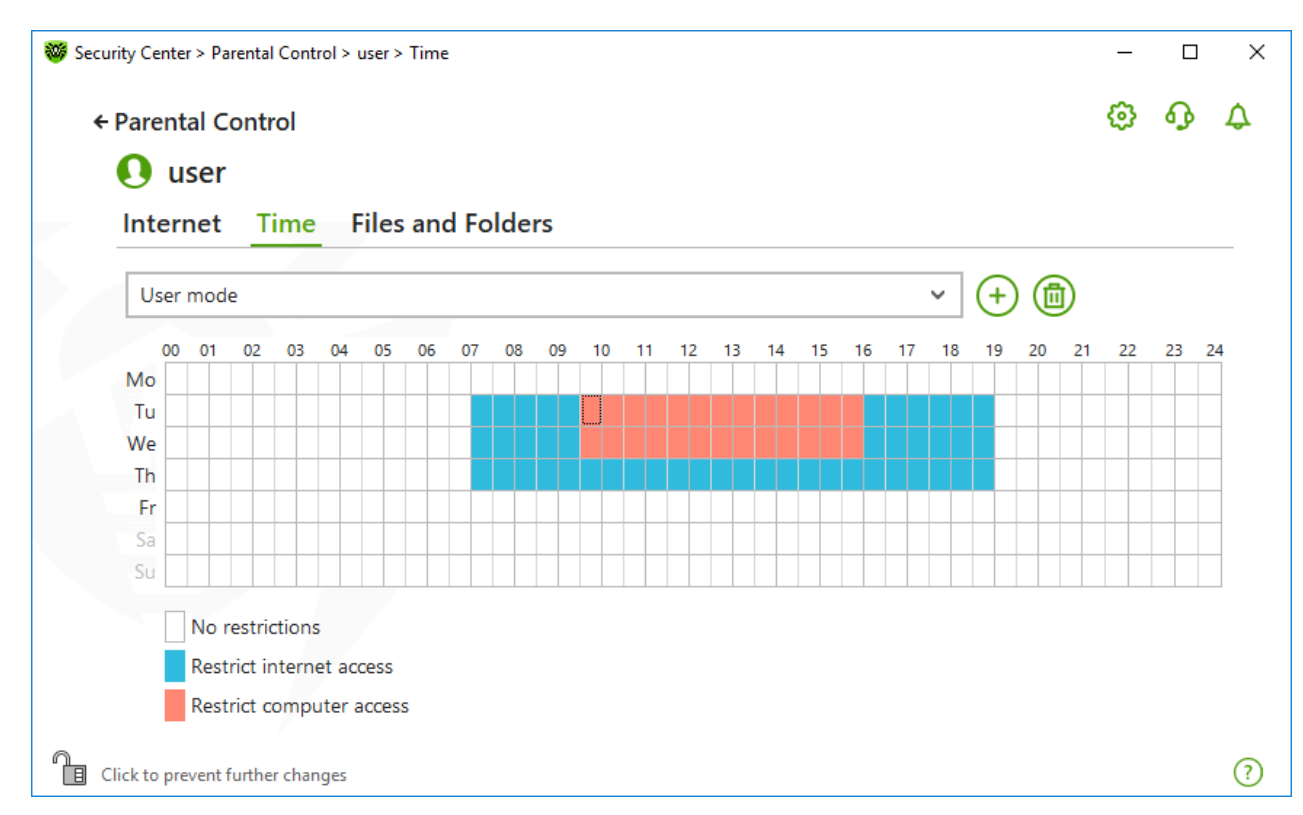

**Figure 108. Table of computer and internet use**

You can also create different setting profiles for one user. This option allows you to easily switch between existing setting profiles (for example, you can set different time limits for the academic year and school holidays).

### **Creating and removing a setting profile**

- To create a setting profile, click  $\left(\frac{1}{1}\right)$ . The current table settings are saved. If you change the settings, the settings will be saved to the profile automatically.
- To remove a setting profile, click  $\left(\overline{\mathbb{D}}\right)$ .

### **Interval time limit on computer use**

To specify an amount of time per day a user can spend using the computer, select the **Interval time limit** mode. In this mode, a user can manage time during the day on their own. Please note that this mode does not allow you to set time limits on internet use. You can do it in the table mode.

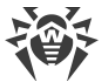

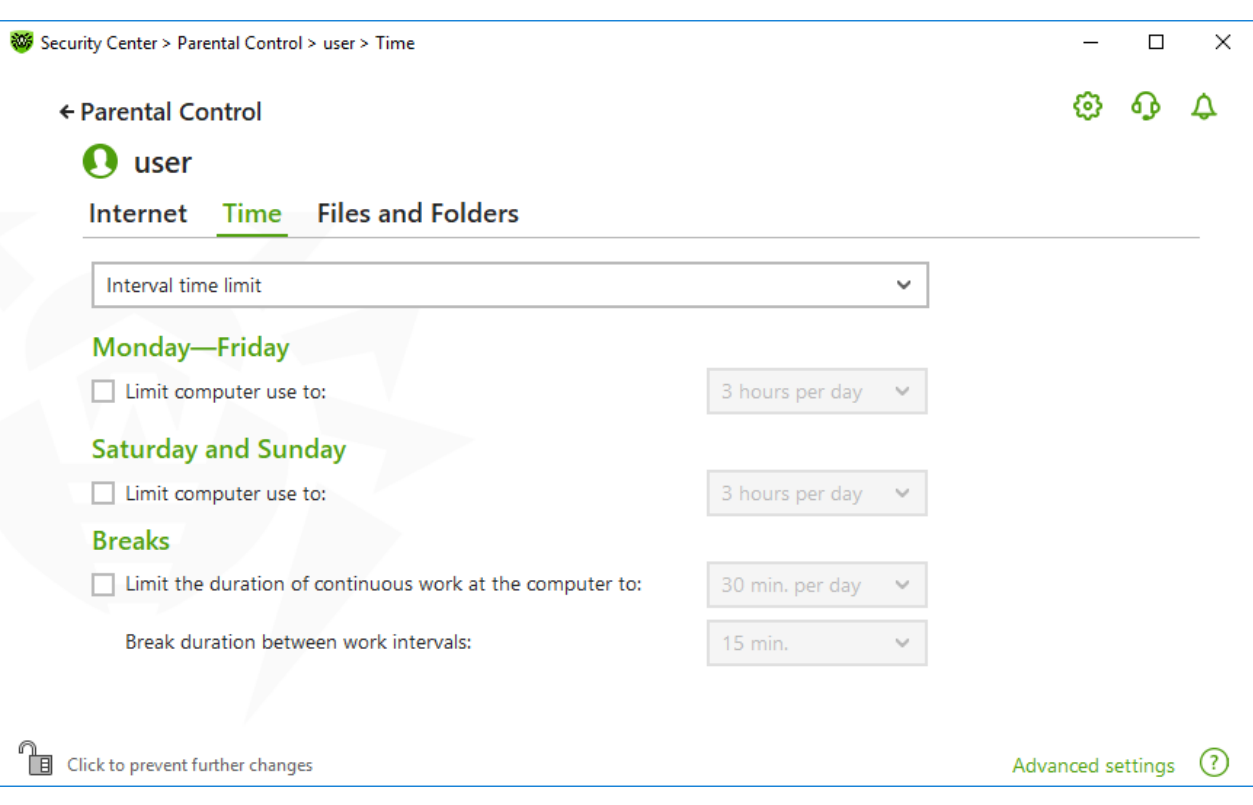

### **Figure 109. Configuring interval time limit**

You can set time limits on computer use during the following periods:

- · From Monday to Friday
- · On Saturday and Sunday

In the **Breaks** group, you can set duration of uninterrupted computer use and break duration.

When clicking the **Advanced settings** link the **Night time** settings group becomes available, where you can restrict access to the computer during the night-time period regardless of the total number of hours when access is allowed.

# **13.3. Access to Files and Folders**

On the **Files and Folders** tab, you can restrict access to files and folders. By default, no restrictions are set.

To enable or disable access restriction to files and folders for a user, use switcher  $\bullet$   $\bullet$ .

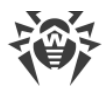

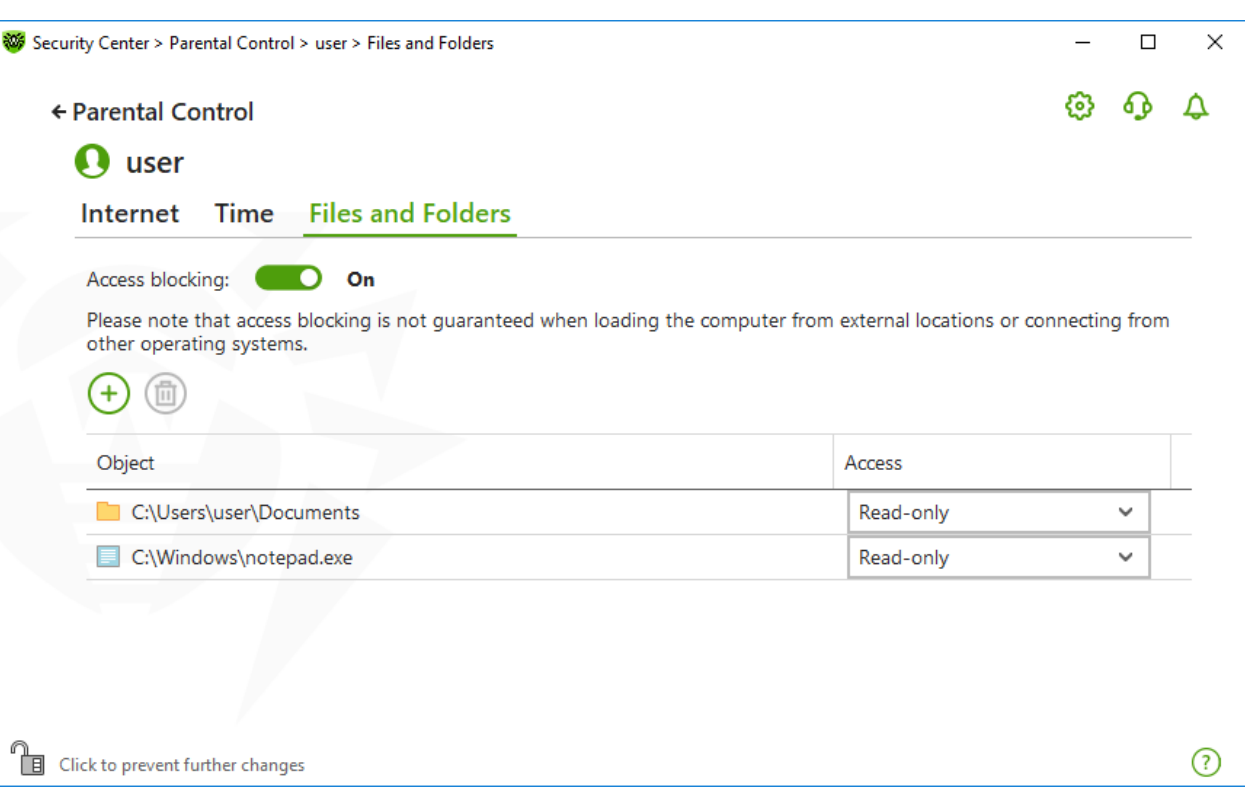

**Figure 110. Managing the access to files and folders**

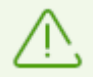

Access restriction is not guaranteed when loading the computer from removable media or addressing the objects from other operating systems installed on your computer.

### **To restrict access to files and folders**

- 1. Enable restriction of access to files and folders using the switcher  $\bigcirc$ .
- 2. To add an object to the list, click  $\bigoplus$  and select a file or a folder.
- 3. Select an access mode for the added object:
	- · **Blocked** to block access to the selected object completely.
	- · **Read-only** (selected by default) to allow reading of the object (for example, viewing a document or an image, starting an executable file). The object is not allowed to be deleted, removed, and modified.

To remove an object from the list, select it and click  $\left( \bigoplus_{i=1}^{n} \right)$ .

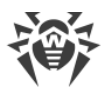

# **14. Tools**

In this window, you can provide access to advanced tools to control Dr.Web product.

### **To open the Tools group of settings**

- 1. Open Dr. Web [menu](#page-41-1)  $\ddot{\ddot{\mathbf{w}}}$ , then select **Security Center**.
- 2. In the open window, click **Tools** tile.

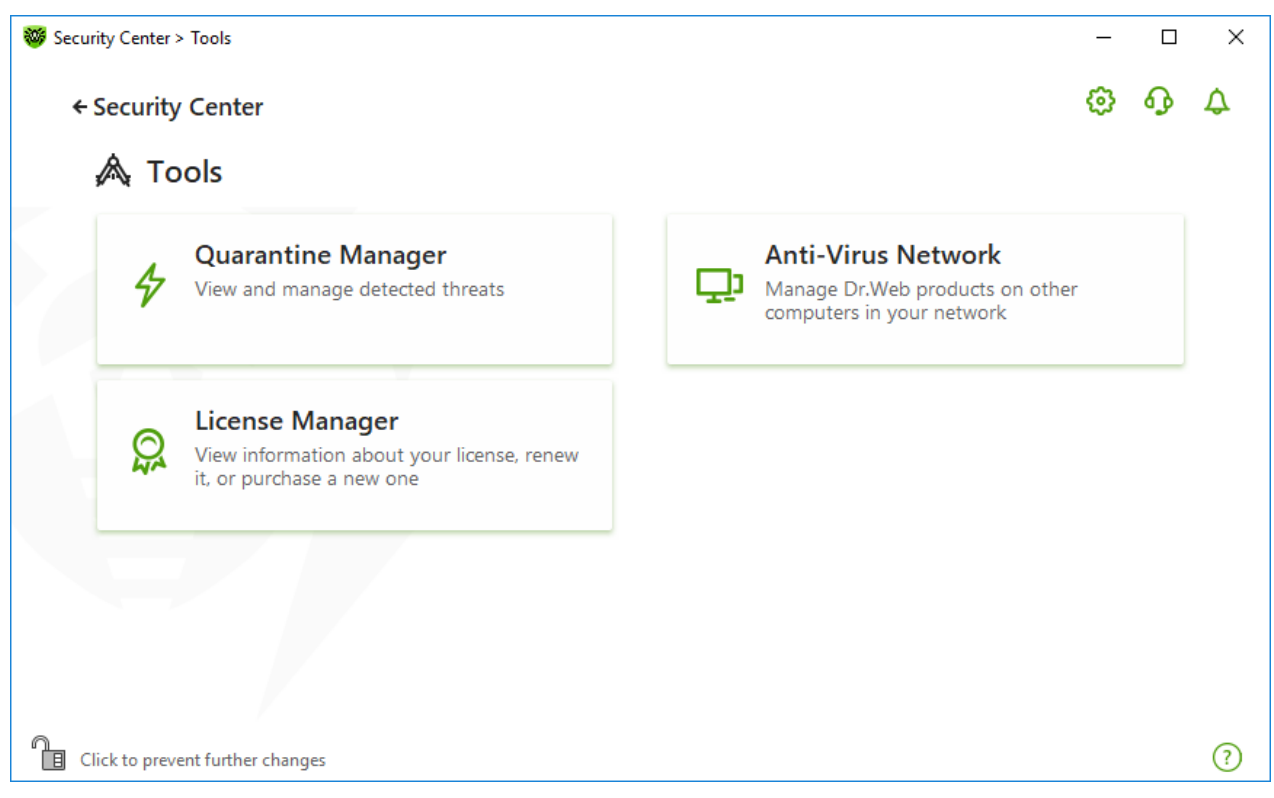

**Figure 111. Tools**

To open a necessary tool window, tap the corresponding tile.

In this section:

- · [Quarantine Manager](#page-191-0)—list of isolated files and a possibility to restore them.
- [Anti-Virus Network—](#page-193-0)remote access to Dr. Web products, installed on other computers within your network.
- <span id="page-191-0"></span>• [License Manager](#page-195-0)-license information, receiving new license.

# **14.1. Quarantine Manager**

Quarantine Manager is an instrument that allows you to manage isolated files. The quarantine contains files where the malicious objects were detected. Quarantine also stores backup copies

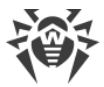

of files processed by Dr.Web. With Quarantine Manager, you can remove, scan again, and restore isolated files.

### **To open the Quarantine Manager window**

- 1. Open Dr. Web [menu](#page-41-1)  $\ddot{\ddot{\mathbf{w}}}$ , then select **Security Center**.
- 2. In the open window, click **Tools** tile.
- 3. Click the **Quarantine Manager** tile.

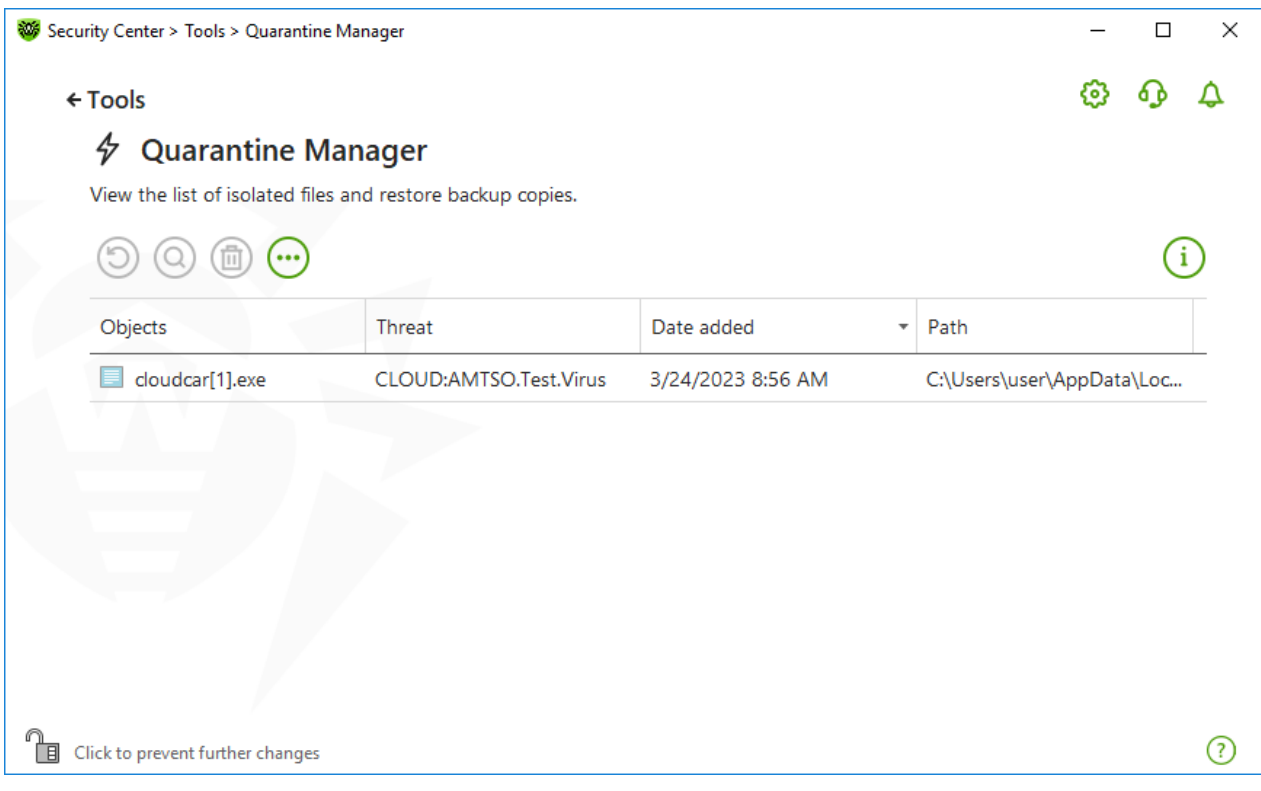

**Figure 112. Objects in Quarantine**

The central table lists the following information on quarantined objects:

- · **Objects**—name of the quarantined object.
- · **Threat**—malware class of the object, which is assigned by Dr.Web when the object is quarantined.
- · **Date added**—date and time when the object was moved to the Quarantine.
- · **Path**—full path to the object before it was quarantined.

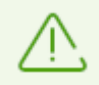

Quarantine Manager displays objects that can be accessed by your user account. To view hidden objects, you need to have administrator privileges.

By default, backup copies stored in quarantine are not displayed. To view them, click  $\bigcirc$  and select **Show backup copies** from the drop-down list.

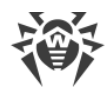

## **Managing quarantined objects**

In [administrator mode](#page-241-0), the following buttons are available:

· The (**Restore**) button—move one or several objects to the selected folder.

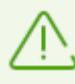

Use this action only if you are sure that the object is safe.

- · The (**Rescan**) button—scan the file in quarantine again.
- · The (**Delete**) button—delete one or several objects both from quarantine and the system.

You can also access these settings by right-clicking the selected object or several selected objects.

To delete all objects from quarantine at once, click  $\overline{\mathbf{C}}$  and select **Delete all** in the drop-down list.

## **Advanced**

To configure storage and automatic deletion of quarantine records, go to the **[Quarantine](#page-60-0)** [Manager settings.](#page-60-0)

# <span id="page-193-0"></span>**14.2. Anti-Virus Network**

This tool allows the user to manage Dr.Web Anti-virus for Windows, Dr.Web Anti-virus for Windows Servers, or Dr.Web Security Space within one product version on other computers of your network.

#### **To open the Anti-Virus Network window**

- 1. Open Dr. Web [menu](#page-41-1)  $\ddot{\ddot{\mathbf{w}}}$ , then select **Security Center**.
- 2. In the open window, click **Tools** tile.
- 3. Click the **Anti-Virus Network** tile.

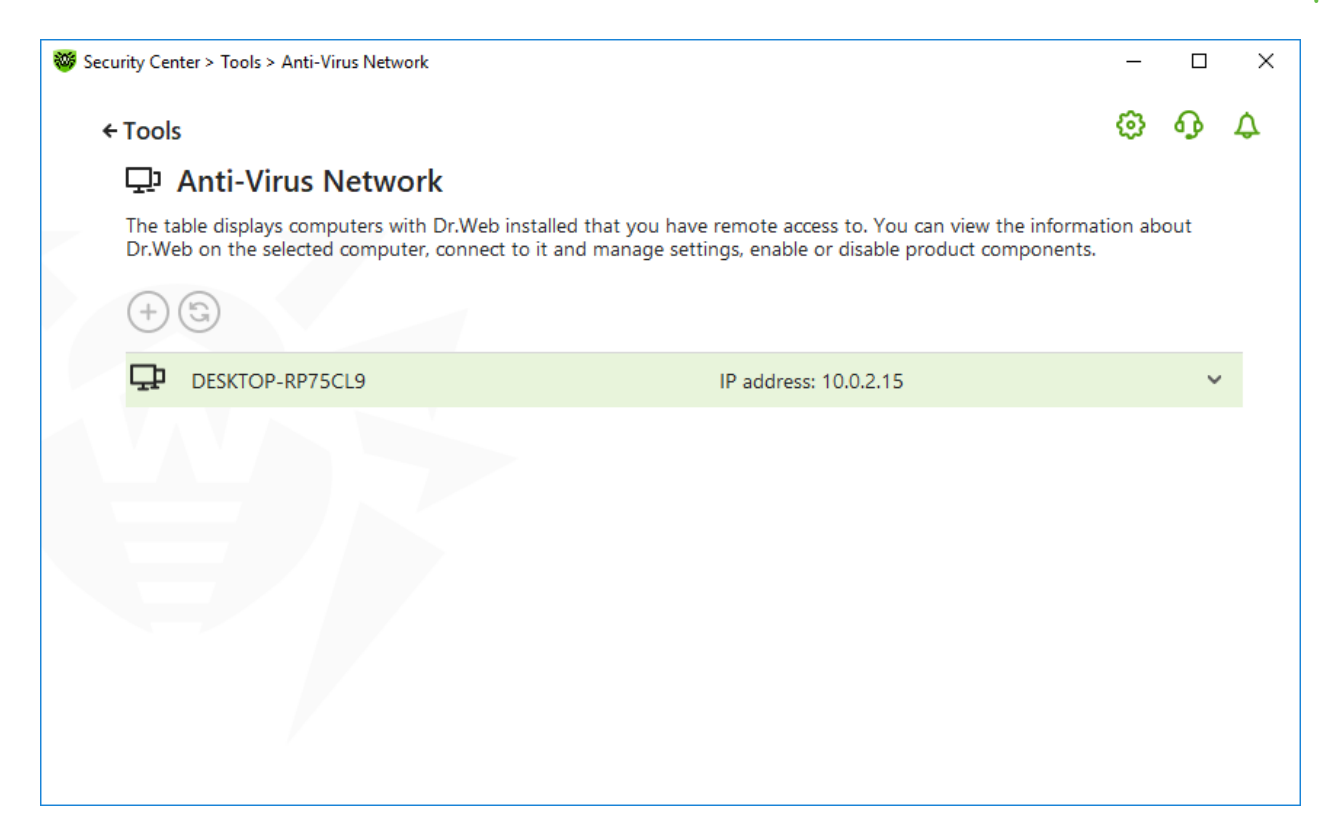

**Figure 113. Anti-virus Network nodes**

Computers are listed if Dr.Web products installed on these computers allow remote connection. You can allow connection to your Dr.Web on the **Anti-virus network settings page**.

If the required computer is not on the list, try to add it manually. For this, click  $\bigoplus$  and enter an IP-address in a IPv4 or IPv6 format.

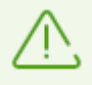

If a component is disabled on the station, an exclamation mark is displayed.

### **Parameters for Anti-Virus Network operation**

During anti-virus network operation multicast and UDP requests with following parameters are used:

Parameters for multicast request:

- · IP address: 239.194.75.48 or ff08::28 for IPv4 and IPv6 respectively
- · Port: 55566
- · Polling interval: 2000 ms

Parameters for UDP request:

· Port: 55566

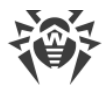

· Polling interval: 2000 ms

### **To connect to remote Dr.Web**

- 1. Select a necessary computer from the list. In the expanded line, a detailed information about status of components on the station and about the last update is displayed.
- 2. Click **Connect**.
- 3. Enter the code [specified](#page-77-0) in the settings of the remote anti-virus. An icon for the remote SpIDer Agent  $\mathcal{W}$  appears in the notification area, and the notification about successful connection will be displayed.

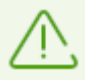

You can establish only one connection with a remote Dr.Web product. If one connection is already established, the **Connect** button is disabled.

You can view statistics, enable or disable components, and change their parameters. Anti-Virus Network, Quarantine, Scanner and Data Loss Prevention are not available.

You have also an access to the **Disconnect** option. When choosing this option, the current connection to the remote anti-virus disables.

# <span id="page-195-0"></span>**14.3. License Manager**

This tool allows you to view all Dr.Web *licenses* for your computer. You can also modify the current license, renew it or purchase a new license and activate it.

#### **To open the License Manager window from Security Center**

- 1. Open Dr. Web [menu](#page-41-1) **<sup>35</sup>**, then select **Security Center**.
- 2. In the open window, click **Tools** tile.
- 3. Click the **License Manager** tile.

#### **To open the License Manager window from the program menu**

- 1. Open Dr.Web [menu](#page-41-1)
- 2. Select **License** item.

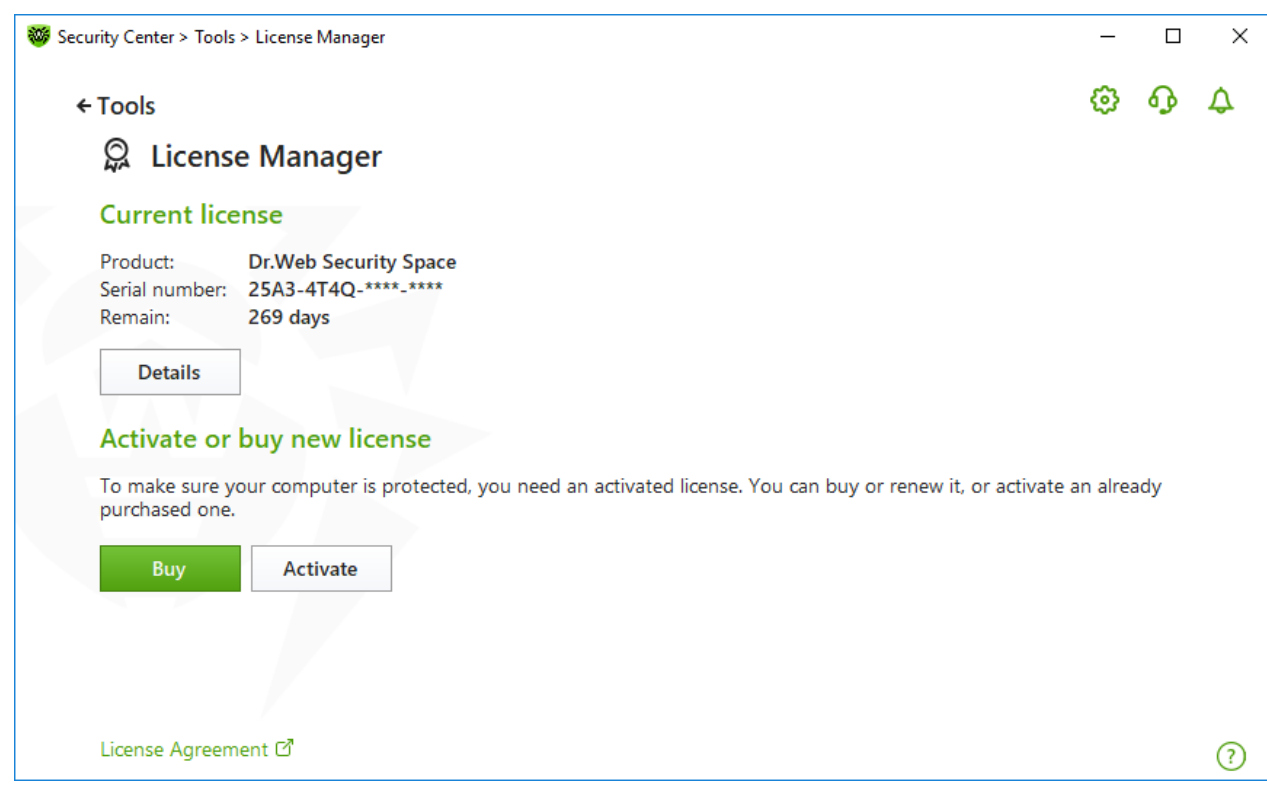

**Figure 114. License Manager**

To view detailed information on a current license, click **Details**.

#### **To view information on a license that is not currently in use**

- 1. Click **Details** to open the License Information window.
- 2. Select the relevant license from the drop-down list.

If the license covers multiple products, the list of all the products is available in the drop-down list by clicking the link **More**.

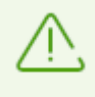

If you have several licenses activated at the same time, each license will be expiring. To avoid this, specify the serial numbers of previously activated licenses when activating a new one. In this case, the periods of all the licenses will be combined.

### **To delete a license**

- 1. Make sure Dr.Web operates in [administrator mode](#page-241-0) (the lock at the bottom of the program window is open  $\mathbb{R}$ . Otherwise, click the lock  $\mathbb{R}$ .
- 2. Click **Details** to open the License Information window.
- 3. Select a license that you are going to delete from the drop-down list and click  $\circled{1}$ . Please note that the only valid license cannot be deleted.

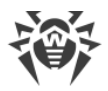

### **To set a license as current**

- 1. Make sure Dr. Web operates in [administrator mode](#page-241-0) (the lock at the bottom of the program window is open  $\mathbb{R}$ . Otherwise, click the lock  $\mathbb{R}$ .
- 2. Click **Details** to open the License Information window.
- 3. Select a license that you are going to set as current from the drop-down list, and click  $\bigotimes$ .

Once you click the **Buy** button, the program opens the page on the Doctor Web website where you can purchase a new license or renew your current one.

- · If you do not have an activated license, the program opens the page where you can purchase a new license. Follow the instructions on the website to purchase and activate a new license.
- · If you already have an activated license, the program opens the renewal page where all parameters of the current license will be transmitted. Follow the instructions on the website to purchase and activate the renewal of your license. For the detailed information on license renewal, refer to the [Renewing License](#page-38-0) section.

Once you click **Activate**, the window opens where you can [activate a new license](#page-31-0).

# **Advanced**

The [License Agreement](https://license.drweb.com/agreement/)  $\sigma$  link opens the license agreement on the Doctor Web official website.

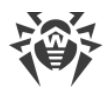

# **15. Exclusions**

In this group, you can configure exclusions from SpIDer Guard, SpIDer Gate, SpIDer Mail and Scanner scans, as well as add sender addresses to black or white lists not to scan the messages for spam.

### **To open the Exclusions group of settings**

- 1. Open Dr. Web [menu](#page-41-1) **<sup>35</sup>**, then select **Security Center**.
- 2. In the open window, click **Exclusions** tile.

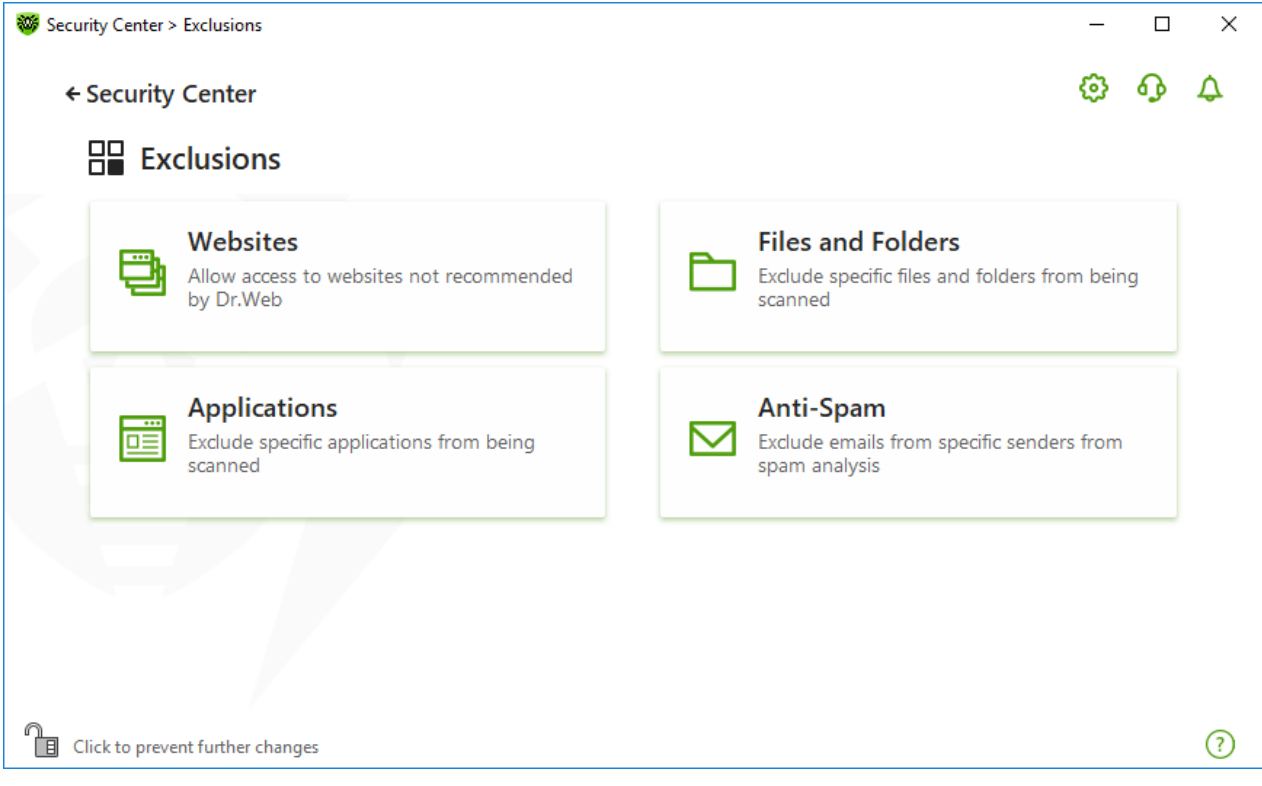

**Figure 115. Exclusions**

#### **To open exclusion parameters**

- 1. Make sure Dr. Web operates in [administrator mode](#page-241-0) (the lock at the bottom of the program window is open  $\mathbb{R}$ . Otherwise, click the lock  $\mathbb{R}$ .
- 2. Click the tile of the corresponding section.

In this section:

- [Websites](#page-199-0)—configure access to websites that are not recommended by Doctor Web.
- · [Files and Folders—](#page-201-0)exclude certain files and folders from SpIDer Guard and Scanner scans.
- · [Applications](#page-203-0)—exclude specific processes from SpIDer Guard, SpIDer Gate,, and SpIDer Mail scans.

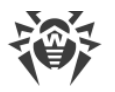

<span id="page-199-0"></span>• [Anti-Spam](#page-207-0)—configure SpIDer Mail message scan for spam.

# **15.1. Websites**

You can configure list of websites access to which is allowed regardless of the SpIDer Gate HTTP traffic scan parameters. If the **Block non-recommended websites** option is enabled in SpIDer Gate parameters, you can allow access to specific websites by adding them to the exclusion list. Access to the websites on the list is allowed, however the websites are still scanned for viruses.

#### **To configure the list of websites access to which is allowed**

- 1. Open Dr. Web [menu](#page-41-1)  $\ddot{\ddot{\mathbf{w}}}$ , then select **Security Center**.
- 2. In the open window, click **Exclusions** tile.
- 3. Click the **Websites** tile.

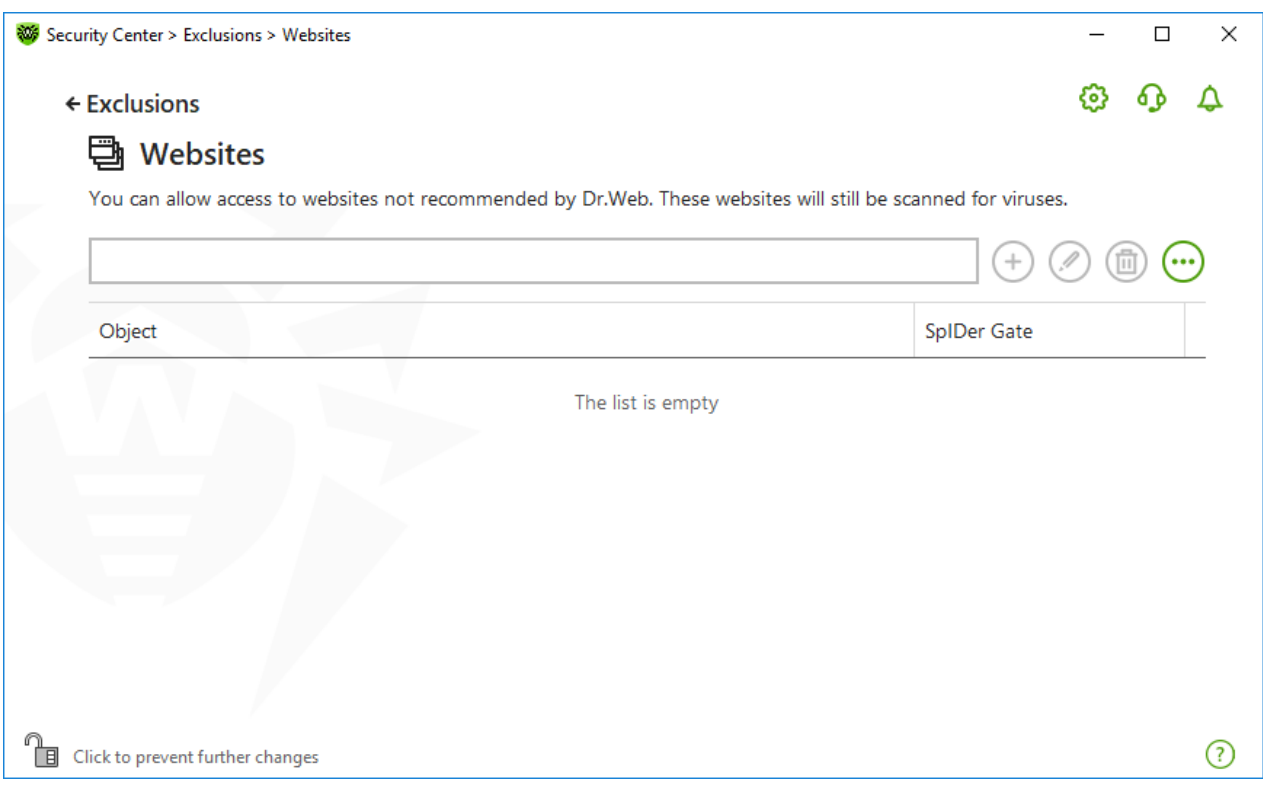

**Figure 116. Excluded website list**

By default, the list is empty. If you add a website to the list of exlusions, users will be able to access it regardless of other SpIDer Gate parameters. Please note that if this website is added both to the black list of Parental Control and to the exclusions, access will be blocked.

#### **To add domain names to the list**

1. In the input field, enter a domain name or a part of a domain name for the website that you want to access regardless of other restrictions:

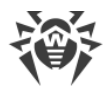

- To add a certain website, enter its name (for example,  $www.example.com$ ). It allows access to all the webpages located on this website.
- · To allow access to the websites whose URL contains a certain text, enter this text in the input field. Example: if you enter example text, then the access to the addresses example.com, example.test.com, test.com/example, test.example222.ru etc. will be granted;
- · To allow access to websites within a particular domain, enter the domain name with a dot (.) character. This allows access to all webpages located on this website. If the domain name includes a forward slash (/), the substring before the slash is considered a domain name, while the substring after the slash is considered a part of address for the websites that you want to access within this domain. For example, if you enter example.com/test, SpIDer Gate will allow access to such webpages as example.com/test11, template.example.com/test22, and so on.
- · To add certain websites to the exclusions, enter the mask of their names. Masks will be added in the mask://... format.

A mask denotes the common part of object names, at that:

- $\overline{p}$  The asterisk (\*) character replaces any, possibly empty, sequence of characters.
- $\overline{a}$  The question mark (?) replaces any, including an empty, character (one).

Examples:

- $\sigma$  mask://\*.com/—enable opening of all the domain .com websites;
- <sup>n</sup> mask://mail—enable opening of all websites whose names contain the "mail" word;
- ú mask://???.com/—enable opening of all the .com domain websites, whose names consist of three characters or less.

Your input may be unified. For example: the http://www.example.com address will be transformed into www.example.com.

- 2. Click the  $\bigoplus$  button or press ENTER on the keyboard. The specified address appears on the list.
- 3. To add other addresses, repeat steps 1 and 2.

## **Managing listed objects**

The following management elements are available to work with objects in the table:

- The  $\left(\frac{1}{2}\right)$  button—adding an address to the exclusion list. The button becomes available if a text field contains any symbol.
- The  $\bigcirc$  button—editing the selected website address in the exclusion list.
- The  $\circled{b}$  button—removing the selected website address from the exclusion list.
- Click  $\odot$  to access the following options:
	- **Export**—allows you to save the created list of exclusions to be used on another computer where Dr.Web is installed.

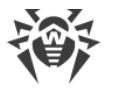

- **Import**—allows you to use the list of exclusions created on another computer.
- <sup>n</sup> **Clear all**—allows you to remove all objects from the list of exclusions.

You can also remove or edit an object by right-clicking the selected object or several selected objects.

# <span id="page-201-0"></span>**15.2. Files and Folders**

You can manage the list of files and folders to be excluded from system anti-virus scans by the SpIDer Guard and Scanner components. You can exclude Dr.Web quarantine folders, working folders of some programs, temporary files (paging file), and so on. Archived files can also be excluded from scanning.

### **To configure the list of excluded files and folders**

- 1. Open Dr. Web [menu](#page-41-1)  $\ddot{\ddot{\mathbf{w}}}$ , then select **Security Center**.
- 2. In the open window, click **Exclusions** tile.
- 3. Click the **Files and Folders** tile.

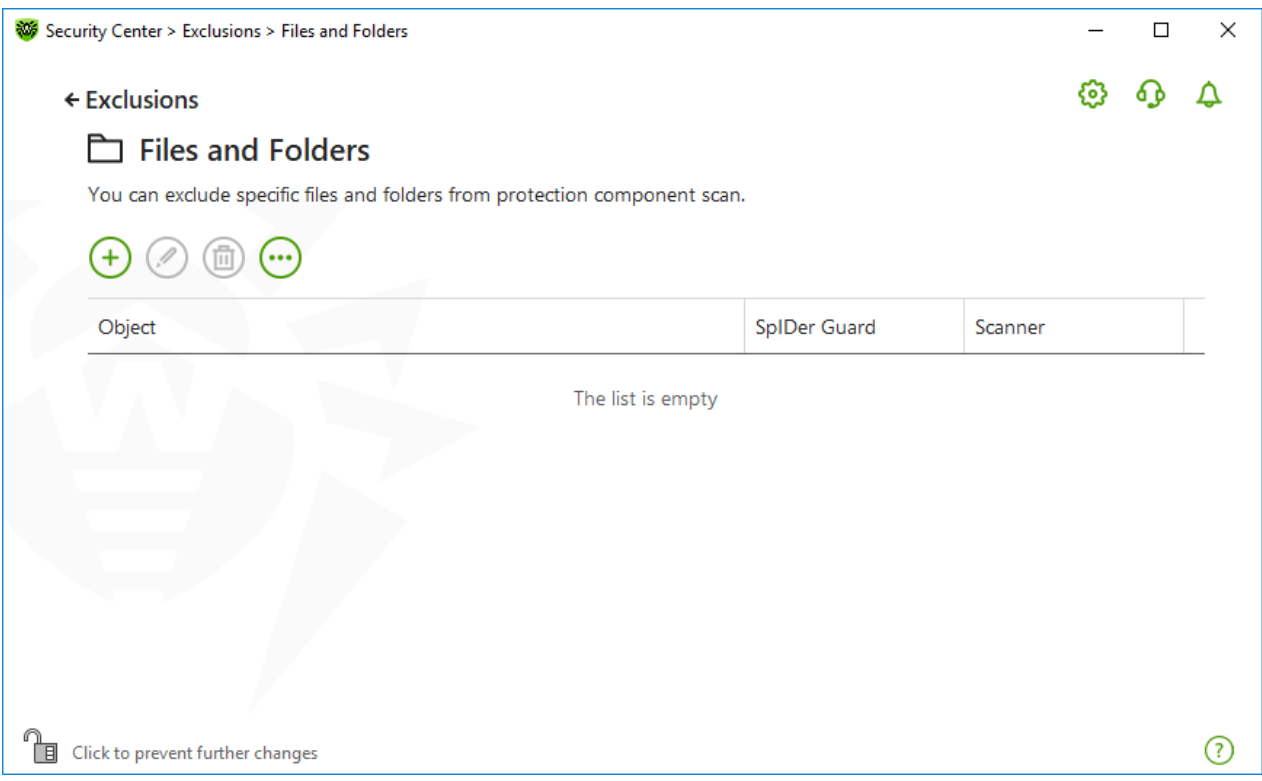

**Figure 117. Files and folders exclusion list**

The list is empty by default. Add particular files and folders to exclusions or use masks to disable scan of a certain group of files. Any added object can be excluded from the scan of both components or from scan of each component separately.

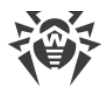

### **To add files and folders to the exclusion list**

- 1. To add a file or folder to the exclusion list, do one of the following:
	- To add an existing file or folder, click the  $\bigoplus$  button. In the open window, click the **Browse** button to select a file or a folder. You can enter the full path to the file or folder or edit the path in the field before adding it to the list.. For example:
		- $\circ$  C:\folder\file.txt—excludes the file.txt file stored in C:\folder.
		- $C:\delta\to C:\delta\to C$ :\folder\—excludes all files located in C:\folder and its subfolders.
	- · To exclude a file with a particular name, enter the name and the extension without path. For example:
		- $\overline{p}$  file.txt—excludes all files with the name file and the .txt extension located in all folders.
		- <sup>D</sup> file—excludes all files with the name file located in all folders without regard for the extension.
	- · To exclude a group of files or folders, enter the mask of their names.

A mask denotes the common part of object names, at that:

- $\overline{a}$  The asterisk (\*) character replaces any, possibly empty, sequence of characters.
- $\Box$  The question mark (?) replaces any character (one).

Examples:

- ú Report\*.doc defines all Microsoft Word documents whose names start with the word "Report" (ReportFebruary.doc, Report121209.doc, etc.)
- $\overline{P}$  \*.exe defines all executable files; i.e., that have the EXE extension (setup.exe, iTunes.exe, etc.)
- ú photo????09.jpg defines all JPG images which names start with the word "photo", end with "09" and contain exact number of 4 other characters in the middle (photo121209.jpg, photoJoe09.jpg, or photo----09.jpg, etc.)
- $\sigma$  file\*—excludes all files located in all folders without regard for the extension with the names starting with file.
- <sup>n</sup> file. \*- excludes all files with the name file and with all extensions located in all folders.
- $\circ$  C:\folder\\*\*—excludes all subfolders and all files stored in C:\folder. The files stored within subfolders will be scanned.
- $\circ$  C: \folder\\*—excludes all files located in C: \folder and its subfolders on any nesting level.
- $\circ$  C:\folder\\*.txt—excludes all \*.txt files stored in C:\folder. The \*.txt files stored within subfolders will be scanned.
- $C:\delta\subset C:\delta\subset C^*$  . txt—excludes all  $*$ . txt files stored in the first nesting level subfolders of C:\folder.

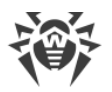

- $C:\left(0\right)\times\left(1+\right)\times\cdots$  c: \folder\\*\*\\*.txt—excludes all \*.txt files stored in subfolders of any nesting level within C: \folder. The files stored in C: \folder itself, including \*.txt files, will be still scanned.
- 2. In the window of adding a file or a folder, specify the components that should not scan the selected object.
- 3. Click **OK**. The file or folder will appear on the list.
- 4. To add other files and folders, repeat steps 1–3.

## **Managing listed objects**

The following management elements are available to work with objects in the table:

- The  $\overline{+}$  button—adding an object to the exclusion list.
- The  $\bigcirc$  button—editing the selected object in the exclusion list.
- The  $\left(\frac{1}{\omega}\right)$  button—removing the selected object from the exclusion list.

You can also access these settings by right-clicking the selected object or several selected objects.

- Click  $\bigcirc$  to access the following options:
	- **Export**—allows you to save the created list of exclusions to be used on another computer where Dr.Web is installed.
	- **Import**—allows you to use the list of exclusions created on another computer.
	- ú **Clear all**—allows you to remove all objects from the list of exclusions.

# <span id="page-203-0"></span>**15.3. Applications**

You can specify a list of programs and processes which activity will be excluded from scanning by the file monitor SpIDer Guard, the internet monitor SpIDer Gate, and the mail anti-virus SpIDer Mail. The objects that are changed as a result of the activity of these applications are excluded.

### **To configure the list of excluded applications**

- 1. Open Dr. Web [menu](#page-41-1) **<sup>35</sup>**, then select **Security Center**.
- 2. In the open window, click **Exclusions** tile.
- 3. Click the **Applications** tile.

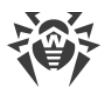

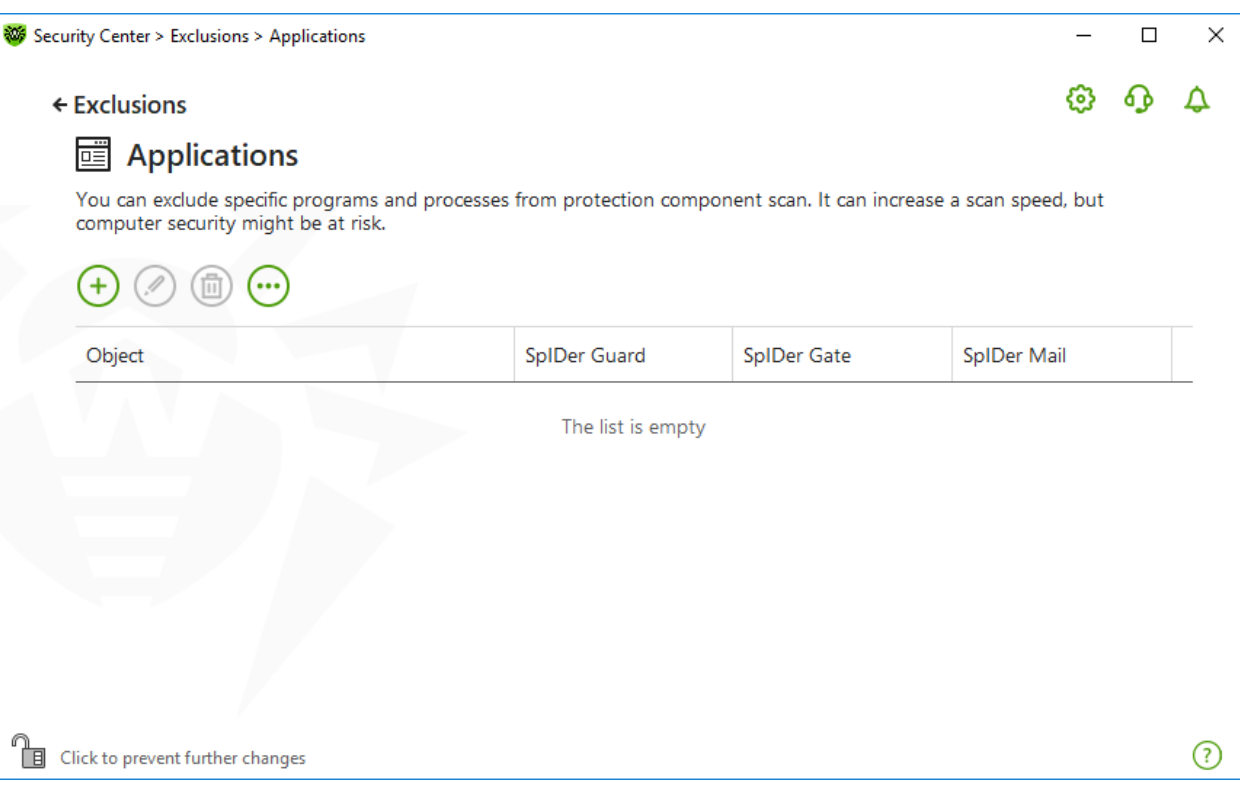

**Figure 118. Excluded applications list**

The list is empty by default.

### **To add applications to the list**

- 1. To add a program or a process to the exclusion list, click  $\bigoplus$ . Do one of the following actions:
	- · In the open window, click the **Browse** button to select an application. You can also enter the full path to the application manually, for example:

```
C:\Program Files\folder\example.exe
```
· To exclude an application from scan, enter its name in the field. The full path to the application is not required, for example:

example.exe

· To exclude applications from scan, enter the defining mask of their names.

A mask denotes the common part of object names, at that:

- <sup>n</sup> The asterisk (\*) character replaces any, possibly empty, sequence of characters.
- <sup>□</sup> The question mark (?) replaces any character (one).

Examples:

 $C:\Per{\r{Program\;Files\cdot\folder\ast}.\ex{except}}$  exe—excludes applications in the folder C: \Program Files\folder from scanning. Applications in subfolders will be scanned.

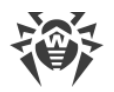

- $C:\Per{\text{Program Files}}\x$ .exe—excludes applications stored in the first nesting level subfolders of C:\Program Files.
- $C:\Perogram \; Files\*\*\;\varepsilon = excludes$  applications in subfolders of any nesting level located in the folder C: \Program Files from scanning. Applications in the folder  $C:\P$  rogram Files will be scanned.
- **c:\Program Files\folder\exam\*.exe—excludes any application in the** folder C:\Program Files\folder from scanning if their names begin with exam. In subfolders, these applications will be scanned.
- <sup>n</sup> example.txt—excludes all applications with the name example and the .exe extension located in all folders.
- $\sigma$  example\* —excludes all types of applications with the name starting with example located in all folders.
- $\alpha$  example. \*—excludes all applications with the name example in all folders without regard for the extension.
- · You can exclude an application from scan by the name of a variable if the name and a value of this variable are specified in the system variable settings.. For example:

%EXAMPLE\_PATH%\example.exe – excludes an application by the name of a system variable. A name of a system variable and its value can be specified in the operating system settings.

For Windows 7 and higher: **Control Panel**  $\rightarrow$  System  $\rightarrow$  Advanced system settings  $\rightarrow$ **Advanced**® **Environment variables** ® **System variables**.

A name of a variable in an example: EXAMPLE\_PATH.

A value of a variable in an example:  $C:\P$ rogram Files\folder.

2. In setting window, specify the components that should not scan the selected application.

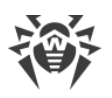

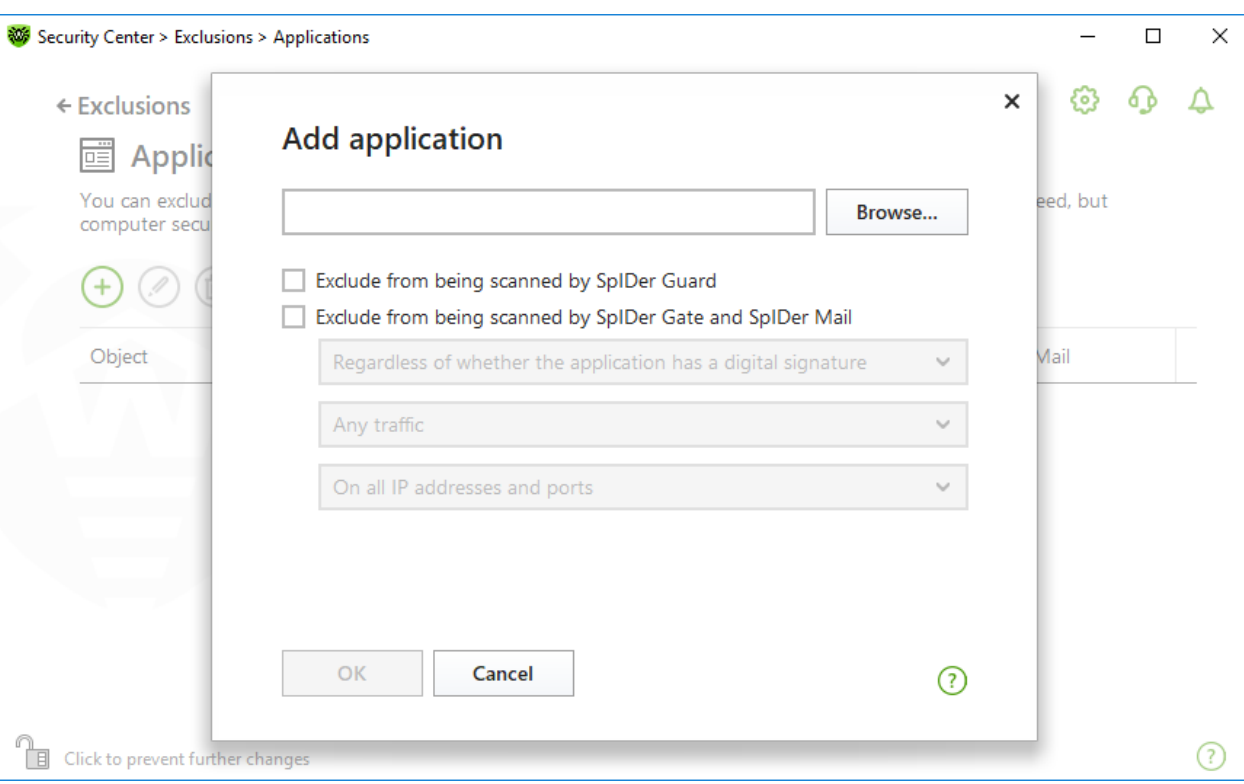

## **Figure 119. Adding applications to the exclusions**

3. For objects, excluded from scans by the SpIDer Gate and SpIDer Mail components, specify additional conditions.

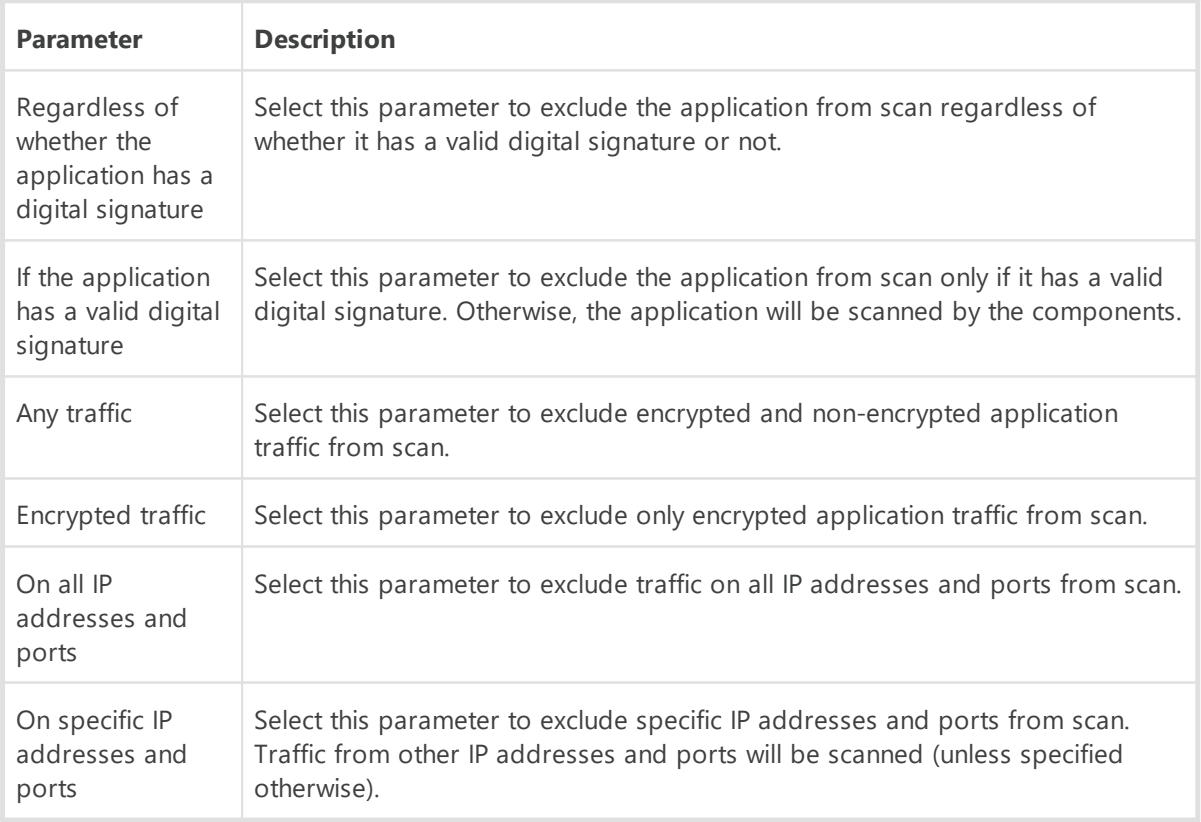

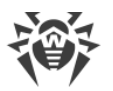

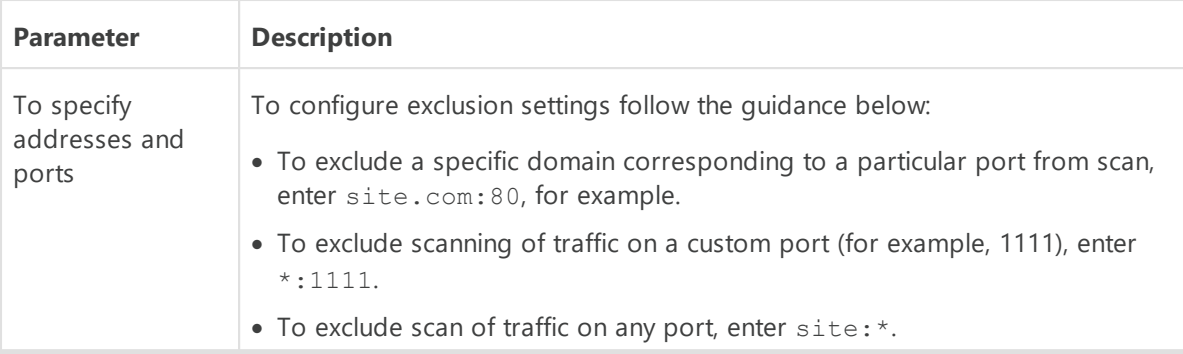

- 4. Click **OK**. The selected application will appear on the list.
- 5. If necessary, repeat the procedure to add other programs.

## **Managing listed objects**

The following management elements are available to work with objects in the table:

- The  $\overline{+}$  button—adding an object to the exclusion list.
- The  $\bigcirc$  button—editing the selected object in the exclusion list.
- The  $\circledR$  button—removing the selected object from the exclusion list.

You can also access these settings by right-clicking the selected object or several selected objects.

- Click  $\odot$  to access the following options:
	- **Export**—allows you to save the created list of exclusions to be used on another computer where Dr.Web is installed.
	- **Import**—allows you to use the list of exclusions created on another computer.
	- <sup>**c Clear all**—allows you to remove all objects from the list of exclusions.</sup>

# <span id="page-207-0"></span>**15.4. Anti-Spam**

You can configure lists of senders whose messages will be excluded from spam scan.

#### **To configure black and white lists**

- 1. Open Dr. Web [menu](#page-41-1)  $\mathbf{w}$ , then select **Security Center**.
- 2. In the open window, click **Exclusions** tile.
- 3. Click the **Anti-Spam** tile.

The SpIDer Mail component reaction on messages from senders from black and white lists:

· If you add an address to the white list, messages from this sender are considered to be safe and are not scanned for spam.

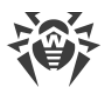

· If you add an address to the black list, messages from this sender are automatically considered as spam.

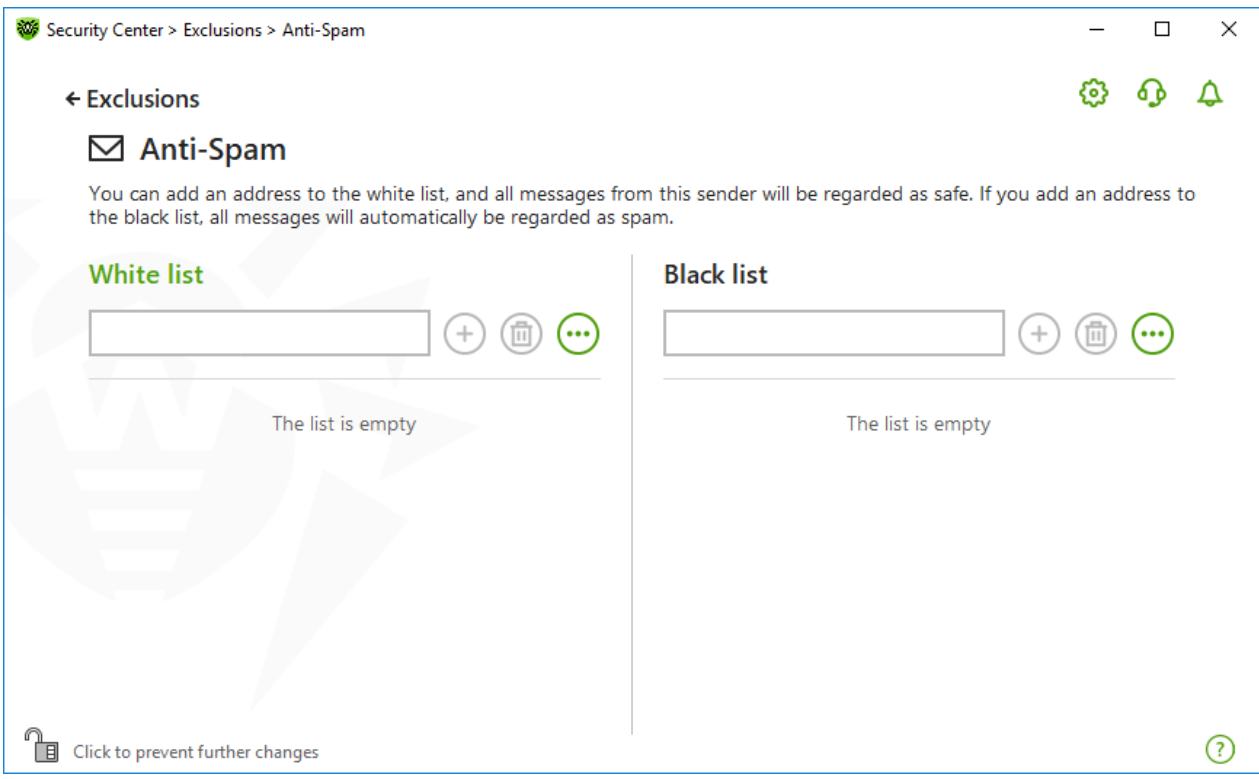

**Figure 120. Black and white lists**

By default, both lists are empty.

### **To add email addresses to the exclusions**

- 1. Enter an address or a mask for addresses of senders whose email messages you want to process automatically without analysis. Details:
- · To add a certain sender, enter the full email address (for example, name@mail.com). This ensures automatic processing of all messages from this sender without analysis.
- · To add senders with similar usernames, replace the differing part of their addresses with an asterisk (\*) and a question mark (?). Use an asterisk (\*) to substitute any character sequence or a question mark (?) to substitute any single character. For example, if you enter name\*@mail.com, SpIDer Mail will process automatically messages from name@mail.com, name1@mail.com, name\_of\_name@mail.com and senders with other similar usernames.
- · To process automatically all messages sent from any email address within a domain, use an asterisk (\*) instead of the username in the address. For example, to specify all messages sent from any email address within the mail.com domain, enter \*@mail.com.
- 2. To add the entered address to the list, click  $\left(\frac{1}{2}\right)$  or press ENTER on the keyboard.
- 3. To add other addresses, repeat steps 1 and 2.

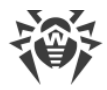

## **Managing listed objects**

The following management elements are available to work with objects in the table:

- The  $\bigoplus$  button—adding an email address to the list. The button becomes available if a text field contains any symbol.
- The  $\circled{b}$  button—removing the selected email address from the list of exclusions.
- Click  $\overline{\text{...}}$  to access the following options:
	- <sup>**Edit** allows you to edit the selected email address on the list.</sup>
	- **Export**—allows you to save the created list of exclusions to be used on another computer where Dr.Web is installed.
	- **Import**—allows you to use the list of exclusions created on another computer.
	- <sup>**c Clear all**—allows you to remove all objects from the list of exclusions.</sup>

You can also remove or edit an object by right-clicking the selected object or several selected objects.

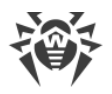

# **16. Statistics on Component Operation**

You can review the statistics on operation of the main Dr.Web components.

### **To open the statistics on important events of protection component operation**

- 1. Open Dr. Web [menu](#page-41-1) **<sup>36</sup>**, then select **Security Center**.
- 2. In the open window, select **Statistics** tab.
- 3. The **Statistics** page opens where reports for the following groups are available:
	- · [Detailed Report](#page-210-0)
	- · [Parental Control](#page-211-0)
	- · [Threats](#page-212-0)
	- · [Firewall](#page-213-0)

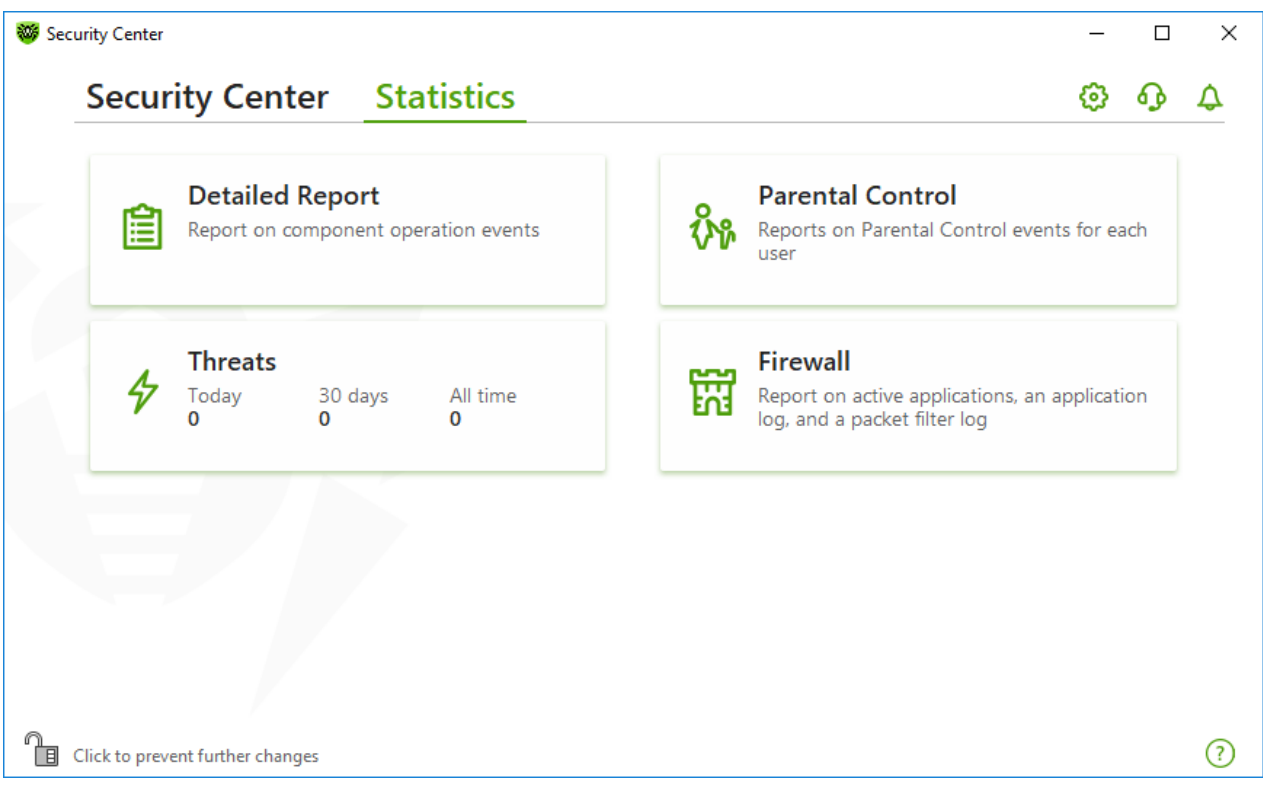

**Figure 121. Statistics on component operation**

4. Select a group to review the reports.

# <span id="page-210-0"></span>**Detailed Report**

In this window, the detailed information on all the program operation events is collected.

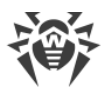

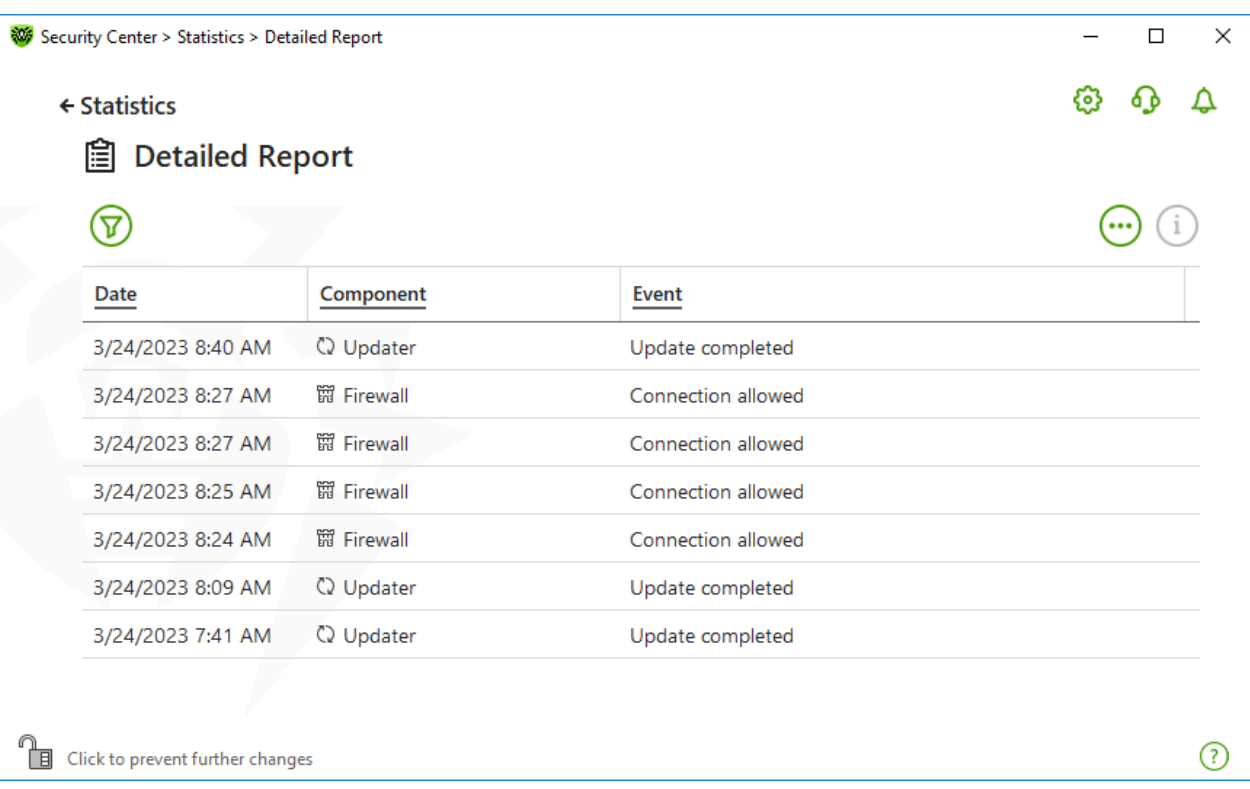

### **Figure 122. Detailed report window**

The following information is logged in the report:

- · **Date**—date and time of an event.
- · **Component**—the component or module that caused the event.
- · **Event**—a brief description of the event.

By default, all events for all the time are displayed.

The [management elements](#page-216-0)  $\mathcal{D}, \mathcal{D}, \mathcal{D}$  are used to work with objects in the table.

You can use [additional filters](#page-216-1) to select certain events.

# <span id="page-211-0"></span>**Parental Control**

In the **Parental Control** group, you can view the statistics of blocked URLs for every user account.

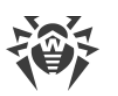

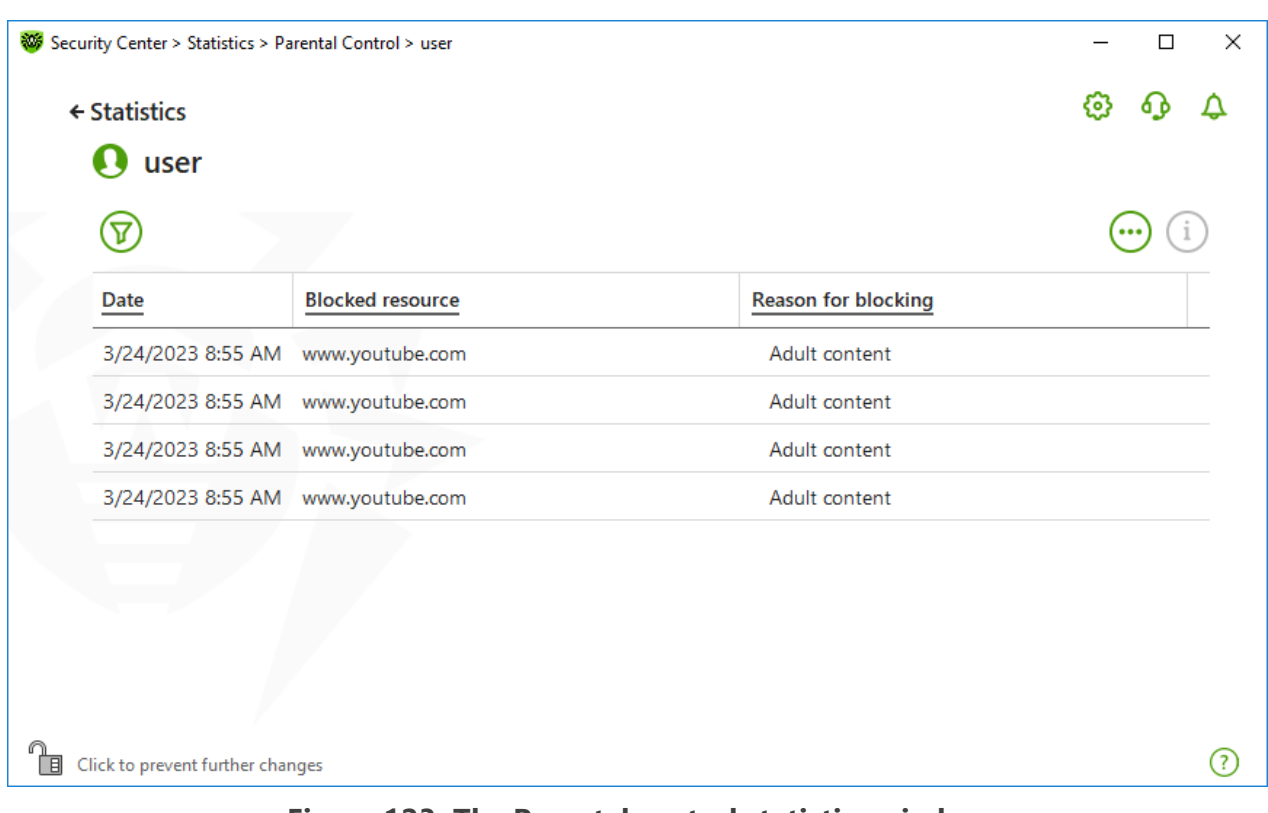

### **Figure 123. The Parental control statistics window**

The following information is logged in the report:

- · **Date**—date and time of blocking.
- · **Blocked resource**—the link to the blocked resource.
- · **Reason for blocking**—the category or exclusion list that the blocked resource belongs to.

By default, all events for all the time are displayed.

The [management elements](#page-216-0)  $\mathcal{D}, \mathcal{D}, \mathcal{D}$  are used to work with objects in the table.

You can use [additional filters](#page-216-1) to select certain events.

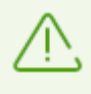

The statistics also includes the information on external resources integrated with other webpages, such as embedded widgets. Having such resources in the statistics does not mean that the user has tried to visit these websites intentionally.

# <span id="page-212-0"></span>**Threats**

On the **Threats** tile on the main statistics window, the information on the total number of threats for a certain period of time is shown.

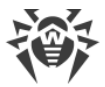

When choosing this option, the **Detailed Report** window with predefined filters for all the threats will open.

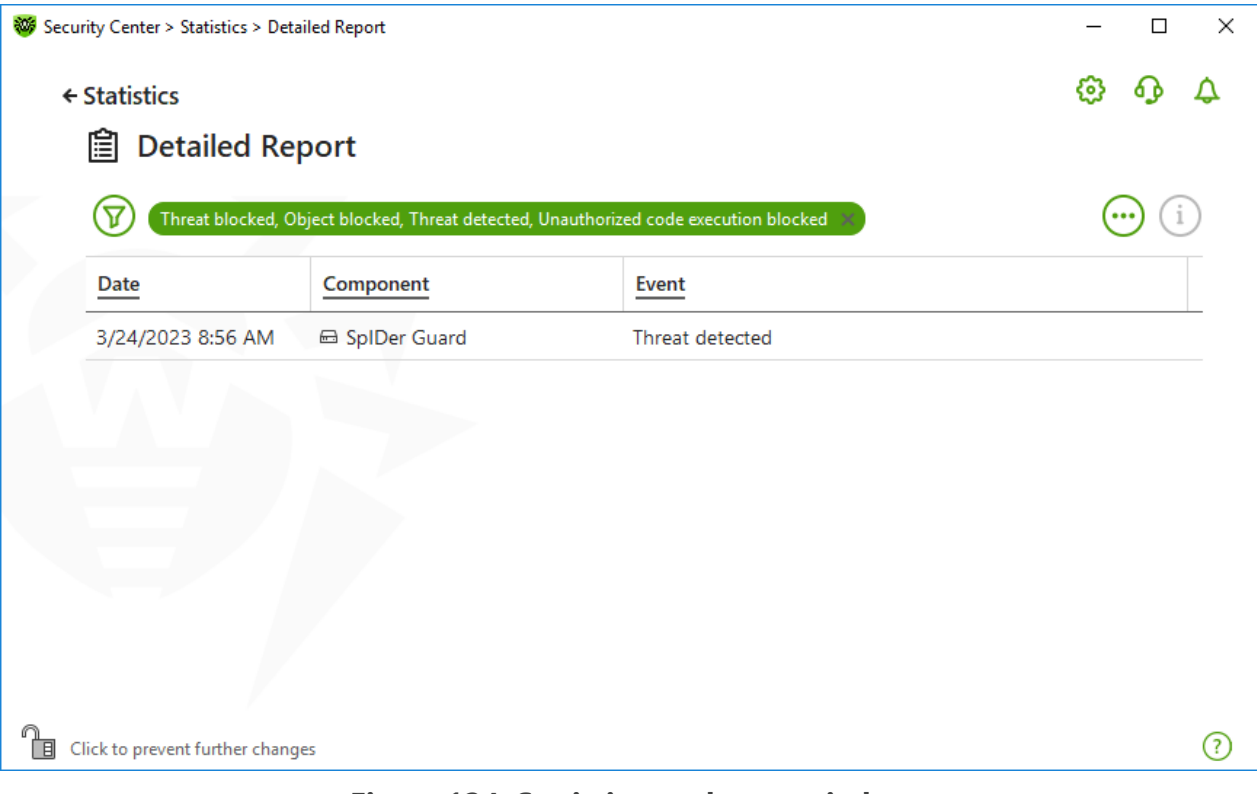

**Figure 124. Statistics on threats window**

The following information is logged in the report:

- · **Date**—date and time of the threat detection.
- · **Component**—the component that has detected the threat.
- · **Event**—a brief description of the event.

By default, all events for all the time are displayed.

The [management elements](#page-216-0)  $(\nabla, G, \vec{u})$  are used to work with objects in the table.

You can use [additional filters](#page-216-1) to select certain events.

# <span id="page-213-0"></span>**Network activity**

You can view the report of network activity if Dr.Web Firewall is installed on your computer.

To view information on active applications, an application log, and a packet filter log, select necessary object from the drop-down list.

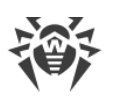

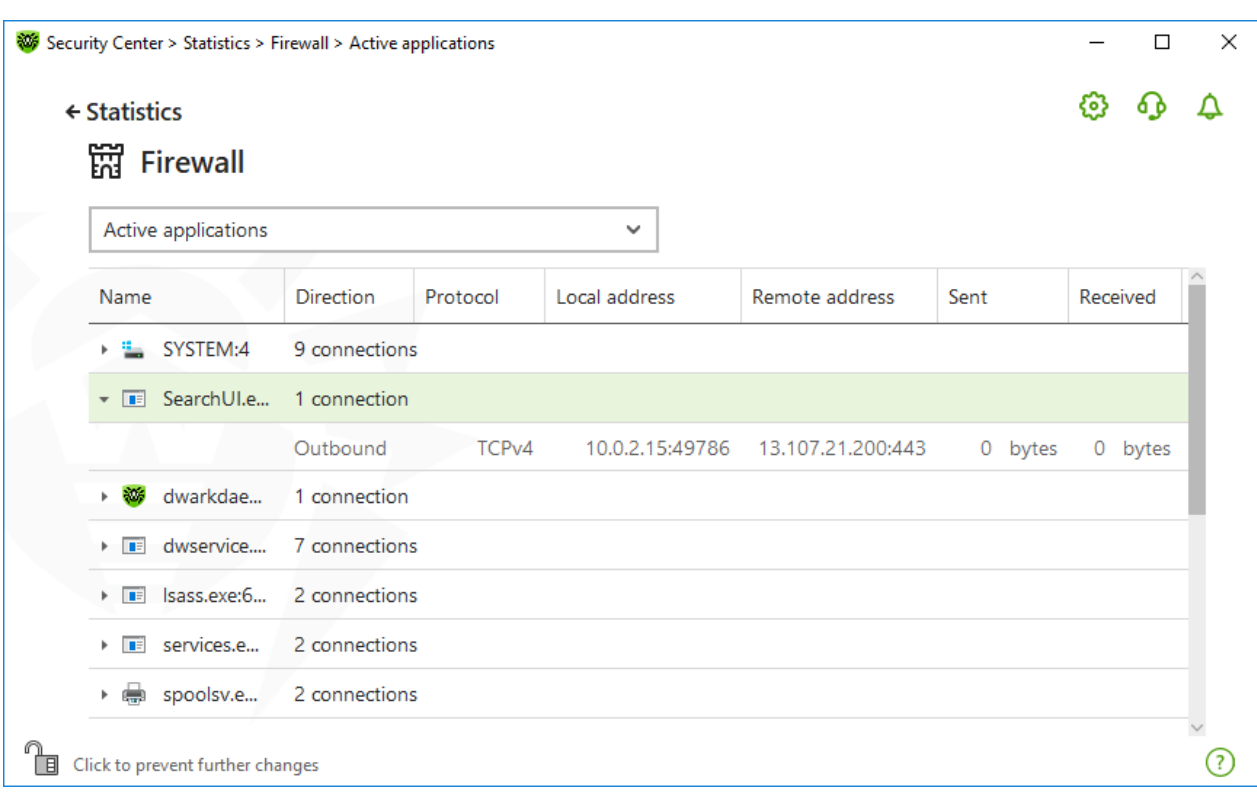

### **Figure 125. Statistics on network activity window**

The report shows the following information for every active application:

- Direction
- · Operation protocol
- · Local address
- · Remote address
- · Size of sent data packet
- · Size of received data packet

You can block one of the current connections or allow previously blocked connection. For this, select a required connection and right-click. Only one option is available, depending on the connection status.

The application log shows the following information:

- · Application start time
- · Application name
- · Application processing rule name
- Direction
- Action
- · Endpoint

To enable the application logging, go to **Firewall** page and then open Add or Edit application rule window. For the detailed information, refer to the **Application rule settings** section.

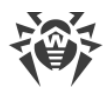

Packet Filter Log shows the following information:

- · Start time of data packet processing
- Direction
- · Processing rule name
- Interface
- · Packet data

To enable packet filter logging, go to **Firewall** page and then open Add or Edit packet filter rule window. For the detailed information, refer to the [Rule sets for filtering packets.](#page-116-0)

When clicking at one of the columns, the events are arranged in ascending or descending order.

# **Filters**

To view a list of only those events that correspond to specific parameters, use filters. All the reports have preset filters that are available by clicking  $\overline{V}$ . You can also create custom event filters.
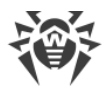

The buttons to manage table elements:

- Click  $\circled{?}$  to access the following options:
	- <sup>o</sup> To select the predefined filter for the set period of time or the filter for the update event.
	- <sup>n</sup> To save the current custom filter. It is also possible to delete previously saved custom filter.
	- <sup>□</sup> To delete all the current filters.
- Click  $\odot$  to access the following options:
	- <sup>n</sup> Copy selected—allows you to copy the selected entry (entries) to the clipboard.
	- **Export selected—allows you to export the selected entry (entries) to the specified folder** in .csv format.
	- **Export all—**allows you to export all the entries of the table to the specified folder in .csv format.
	- **Delete selected—allows you to delete the selected event(s).**
	- <sup>**Delete all**—allows you to delete all the events from the table.</sup>
- Clicking the  $\overline{A}$  button, the detailed information about the event is displayed. Available when one of the entries is selected. Clicking this button again will hide the detailed information on the event.

#### **To set custom filter**

- 1. To filter by a specific parameter, click on the heading of the required column:
	- · Filter by date. You can select one of the predefined periods specified in the left part of the window, or specify your own. To set the required period, select the start date and the end date of the period in the calendar, or specify the dates in the **Period** field. Filtering by date is also available in ascending or descending order.

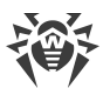

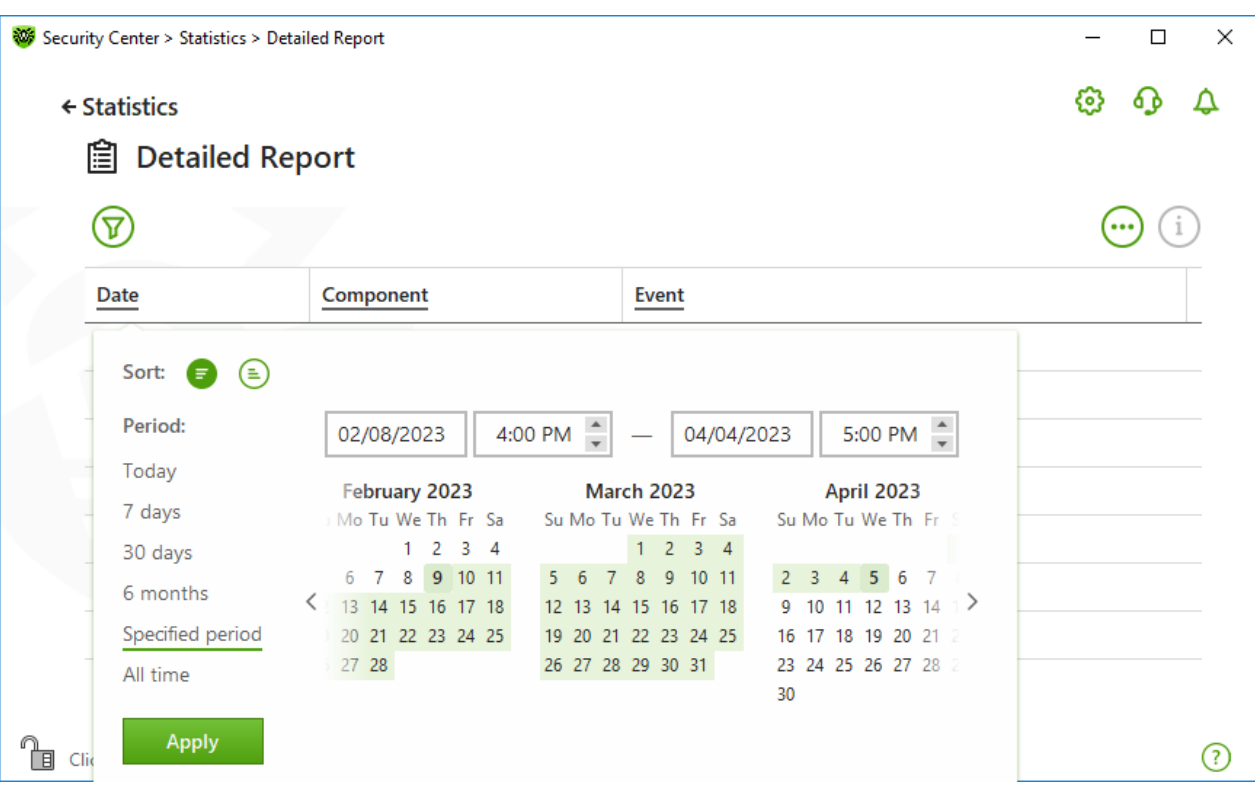

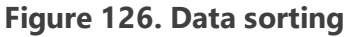

- · Filter by component. You can check the components the information on which will be included in the report, or arrange the entries by ascending or descending order.
- · Filter by event. You can check the events to be shown in the report, or arrange the entries by ascending or descending order.

For Parental control statistics, in addition to the date filter, the following options are available:

- · Filter by blocked resource. You can sort entries in ascending or descending order only.
- · Filter by reason for blocking. You can check the reasons for blocking to be shown in the report, or arrange the entries by ascending or descending order.
- 2. Once the filter parameters selected, click **Apply**. Selected items will be displayed above the table.
- 3. To save the filter, click  $\overline{V}$  and select **Save filter**.
- 4. In the open window, enter a name for the new filter. Click **Save**.

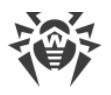

# **17. Technical Support**

If you have a problem installing or using Doctor Web products, please try the following before contacting technical support:

- · Download and review the latest manuals and guides at<https://download.drweb.com/doc/>.
- See the Frequently Asked Questions section at https://support.drweb.com/show faq/.
- · Browse the official Doctor Web forum at <https://forum.drweb.com/>.

If you haven't found a solution to your problem, you can request direct assistance from Doctor Web technical support specialists. Please use one of the options below:

- Fill out a web form in the appropriate section at <https://support.drweb.com/>.
- · Call +7 (495) 789-45-86 (for customers in Moscow) or 8-800-333-79-32 (a toll-free line for customers within Russia).

For information on regional and international offices of Doctor Web, please visit the official website at [https://company.drweb.com/contacts/offices/.](https://company.drweb.com/contacts/offices/)

# **17.1. Assistance in Resolving Problems**

When contacting **Doctor Web technical support**  $\mathbb{Z}$ , you may need to generate a report on your operating system and Dr.Web operation.

### **To generate a report using the Report Wizard**

- 1. Open Dr. Web [menu](#page-41-0) **<sup>35</sup>**, then select **Security Center**.
- 2. In the open window, click **Go to Report Wizard**.

You can also access this window by clicking the  $\Omega$  button in the upper right side of the **Security Center** window.

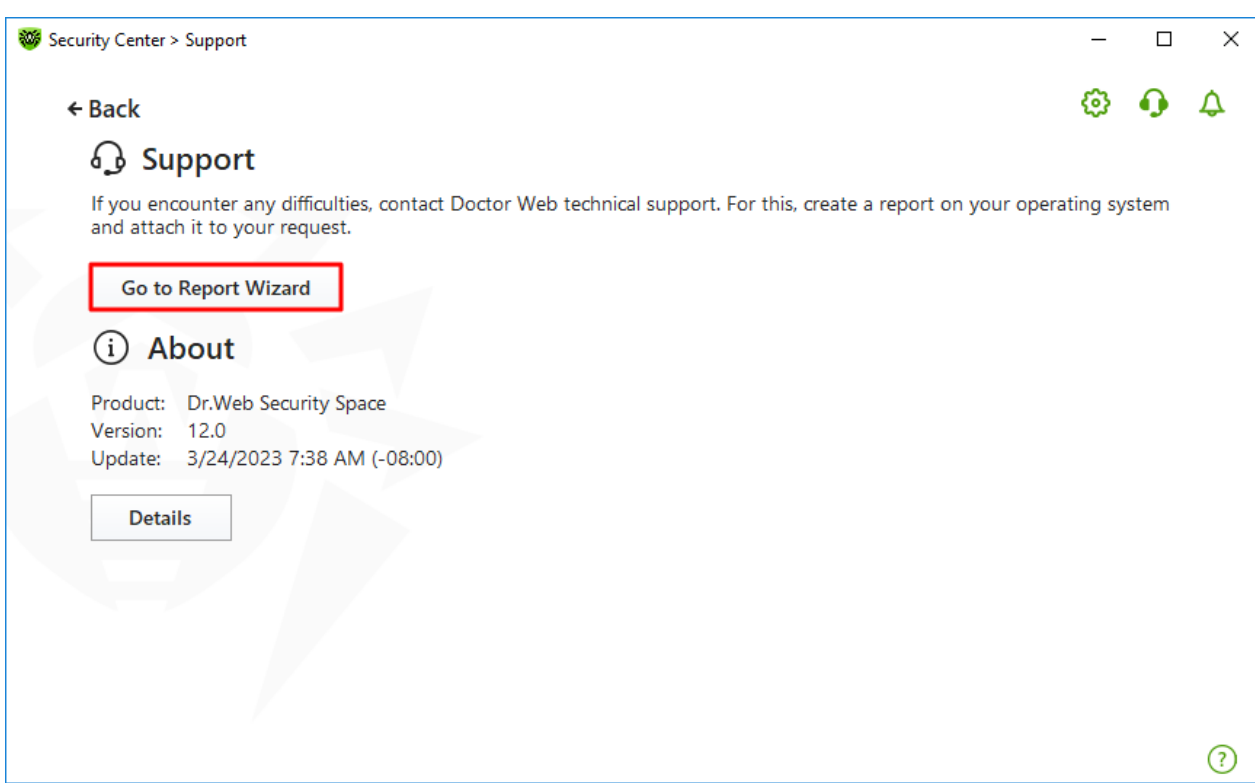

**Figure 127. Support**

3. In the open window, click **Create report**.

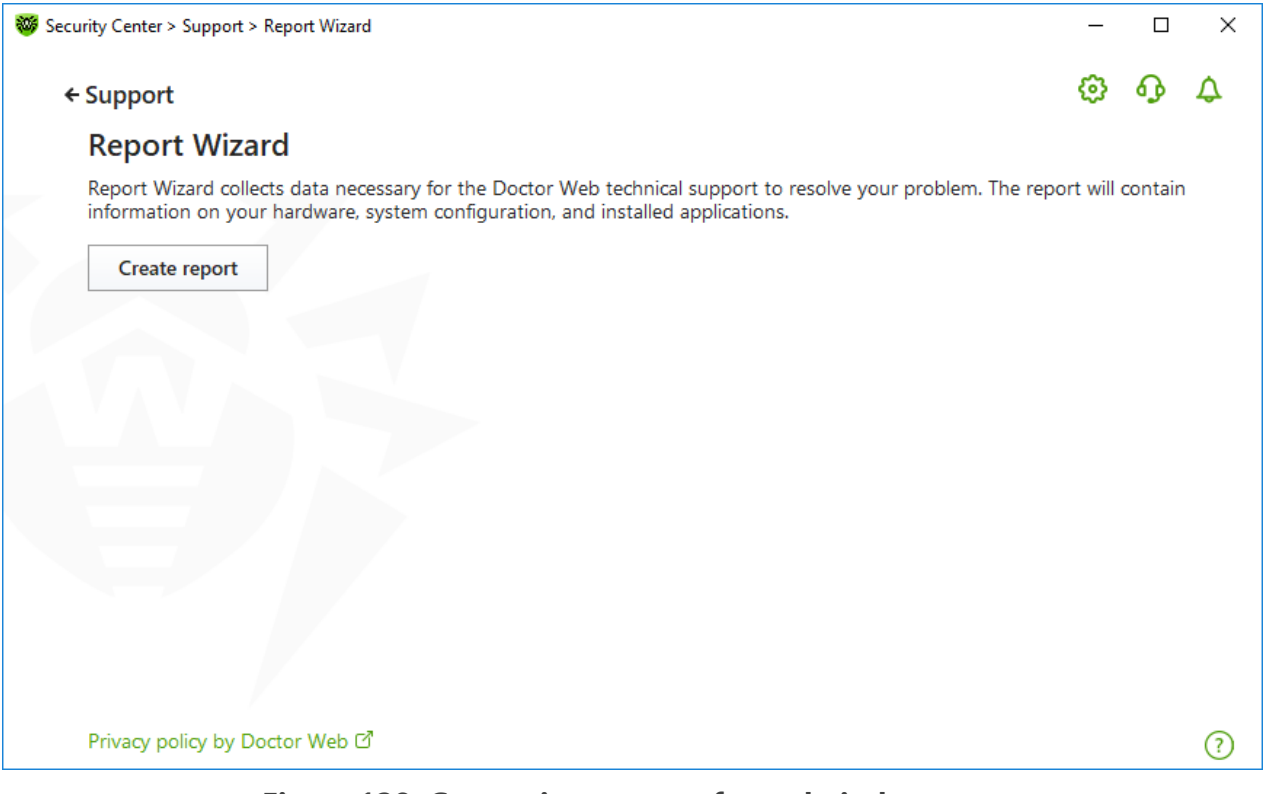

**Figure 128. Generating a report for technical support**

4. Generating a report starts.

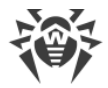

#### **Report generation from command line**

To generate a report, use the following command:

/auto For example: dwsysinfo.exe /auto

You can also use the command:

/auto /report:[<*full path to the archive*>]. For example: dwsysinfo.exe /auto /report:C:\report.zip

The report will be stored as an archive in the Doctor Web subfolder of the %USERPROFILE% folder. You can access the archive by clicking the **Open folder** button after the archive has been created.

#### **The information included in the report**

The report will include the following information:

- 1. Technical information about the operating system:
	- · General information about your computer
	- Information on running processes
	- · Information on scheduled tasks
	- Information on services, drivers
	- · Information on default browser
	- · Information on installed applications
	- · Information on policies
	- · Information on HOSTS file
	- · Information on DNS servers
	- · System event log
	- · System directories
	- Registry branches
	- · Winsock providers
	- · Network connections
	- · Dr. Watson logs
	- · Performance index
- 2. Information on installed Dr.Web product:
	- · Type and version of Dr.Web product
	- · Information on installed components and Dr.Web modules
	- · Information on settings and configuration parameters of Dr.Web product

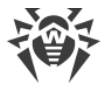

- · License information
- · Dr.Web Operation Logging

Information about Dr.Web is located in Event Viewer, in **Application and Services Logs**  $\rightarrow$ **Doctor Web**.

## **17.2. About**

The **About** section provides information on:

- Product version
- · Date and time of the last update

The **About Dr.Web** window provides you with the information on the version of installed components and update date of virus databases.

#### **To access this window**

- 1. Open Dr. Web menu **<sup>35</sup>**, then select **Support**.
- 2. In the open window, click **Details**.

You can also access this window by clicking the  $\Omega$  button in the upper right side of the **Security Center** window.

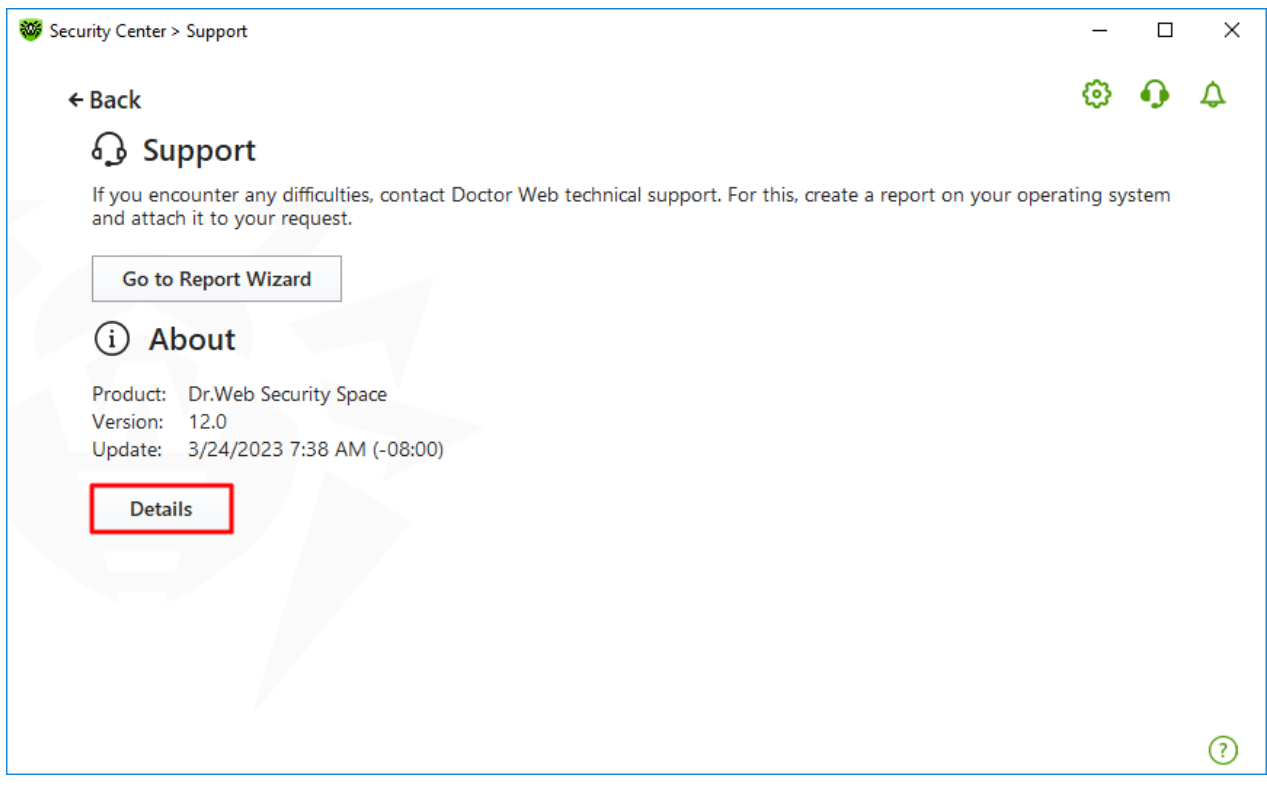

**Figure 129. Access to the About Dr.Web window**

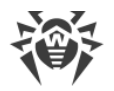

# **18. Appendix A. Additional Command-Line Parameters**

Additional command-line parameters (switches) are used to set parameters for programs, which can be launched by opening an executable file. This relates to Dr.Web Scanner, Console Scanner and Dr.Web Updater.

Switches begin with the forward slash (/) character and are separated by spaces as other command-line parameters.

## **18.1. Scanner and Console Scanner Parameters**

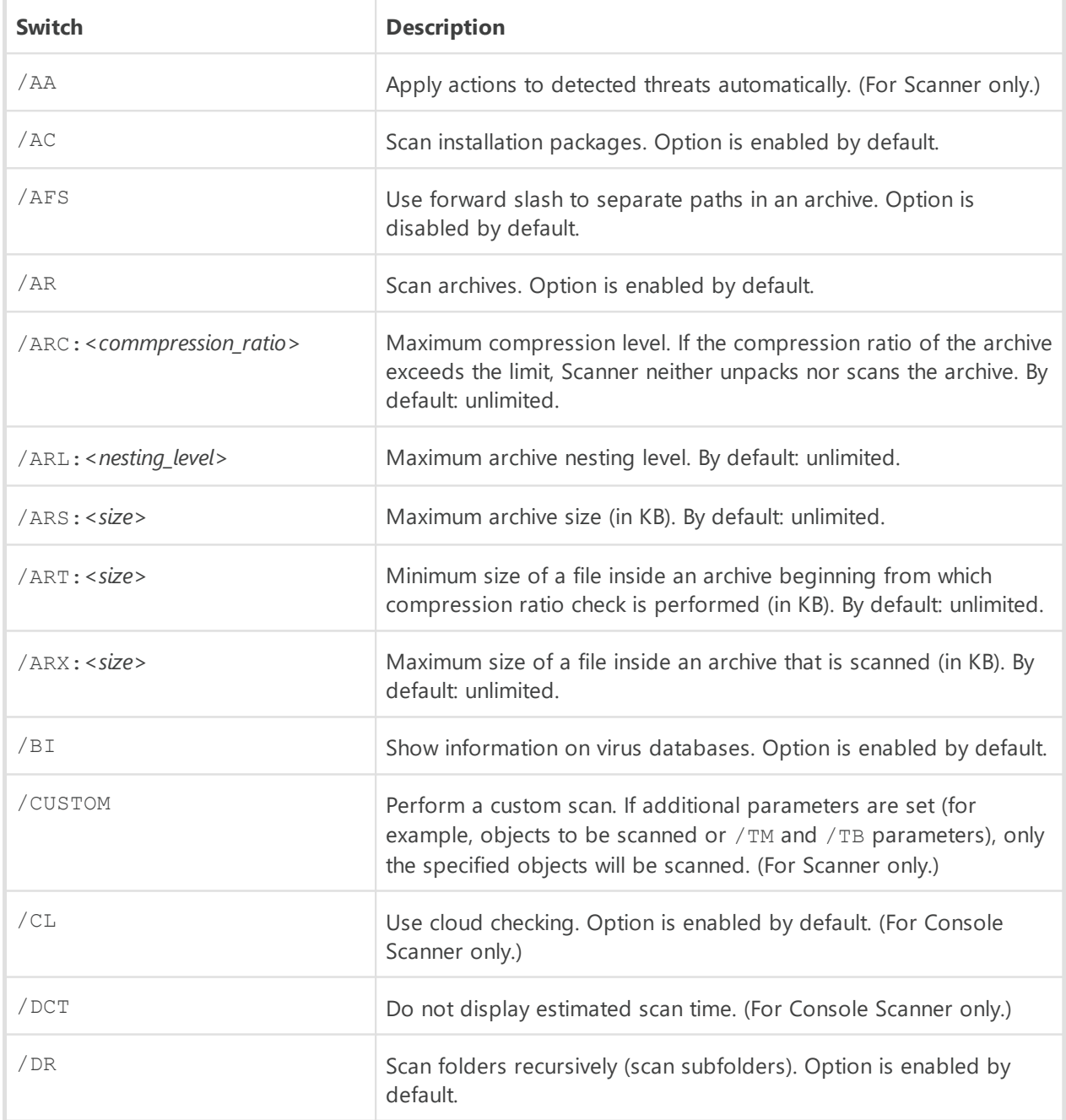

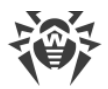

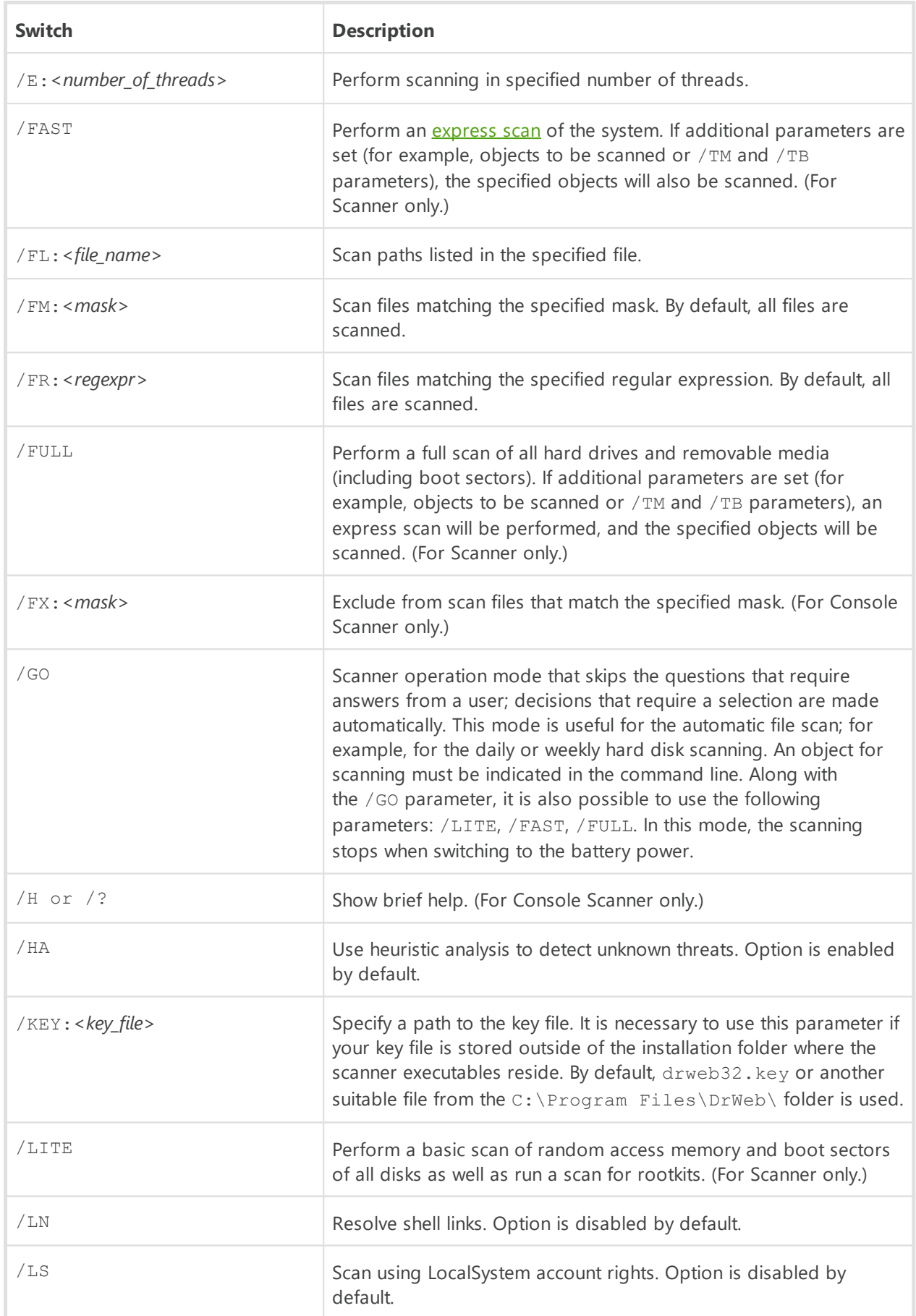

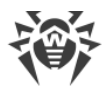

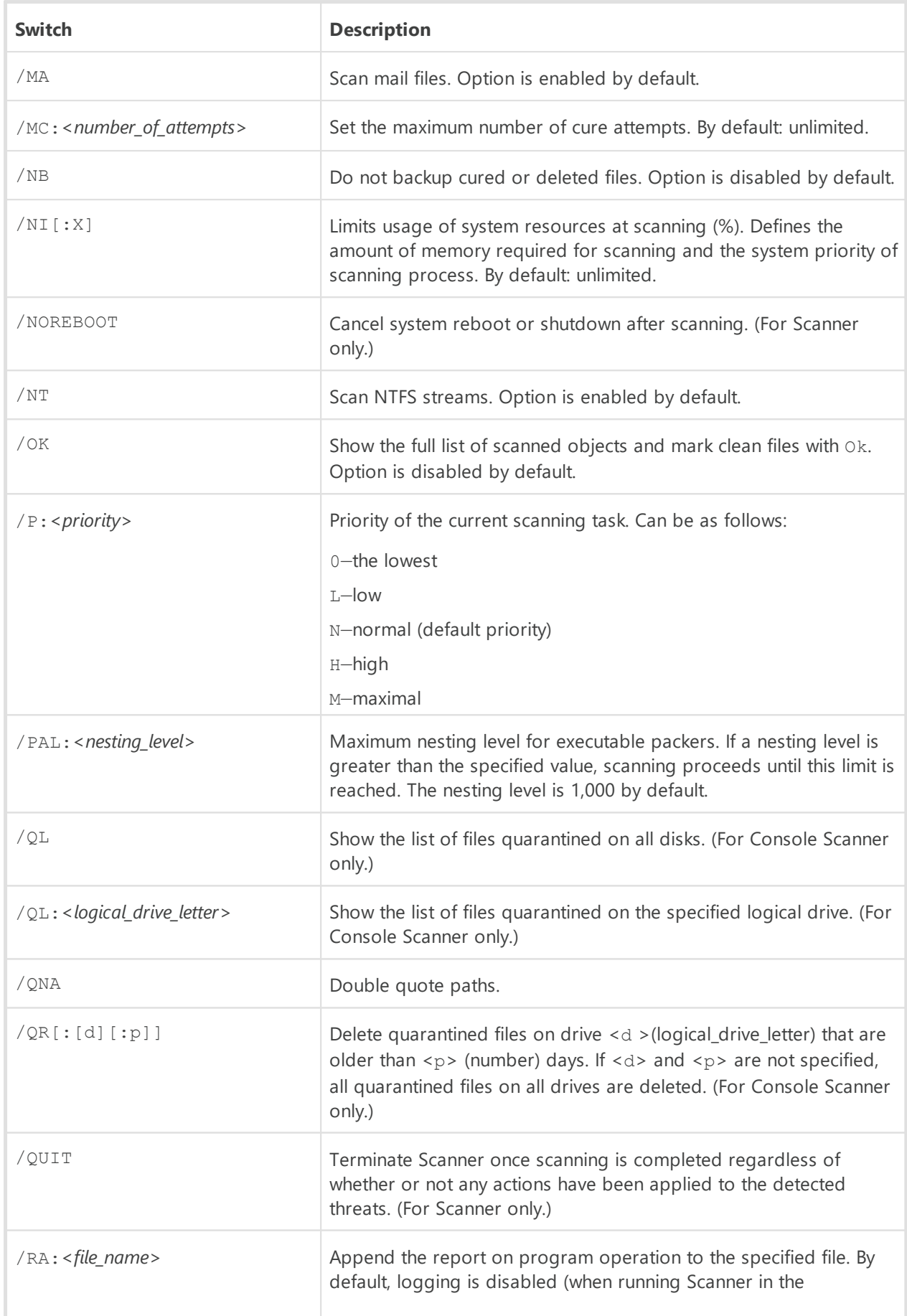

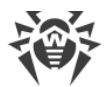

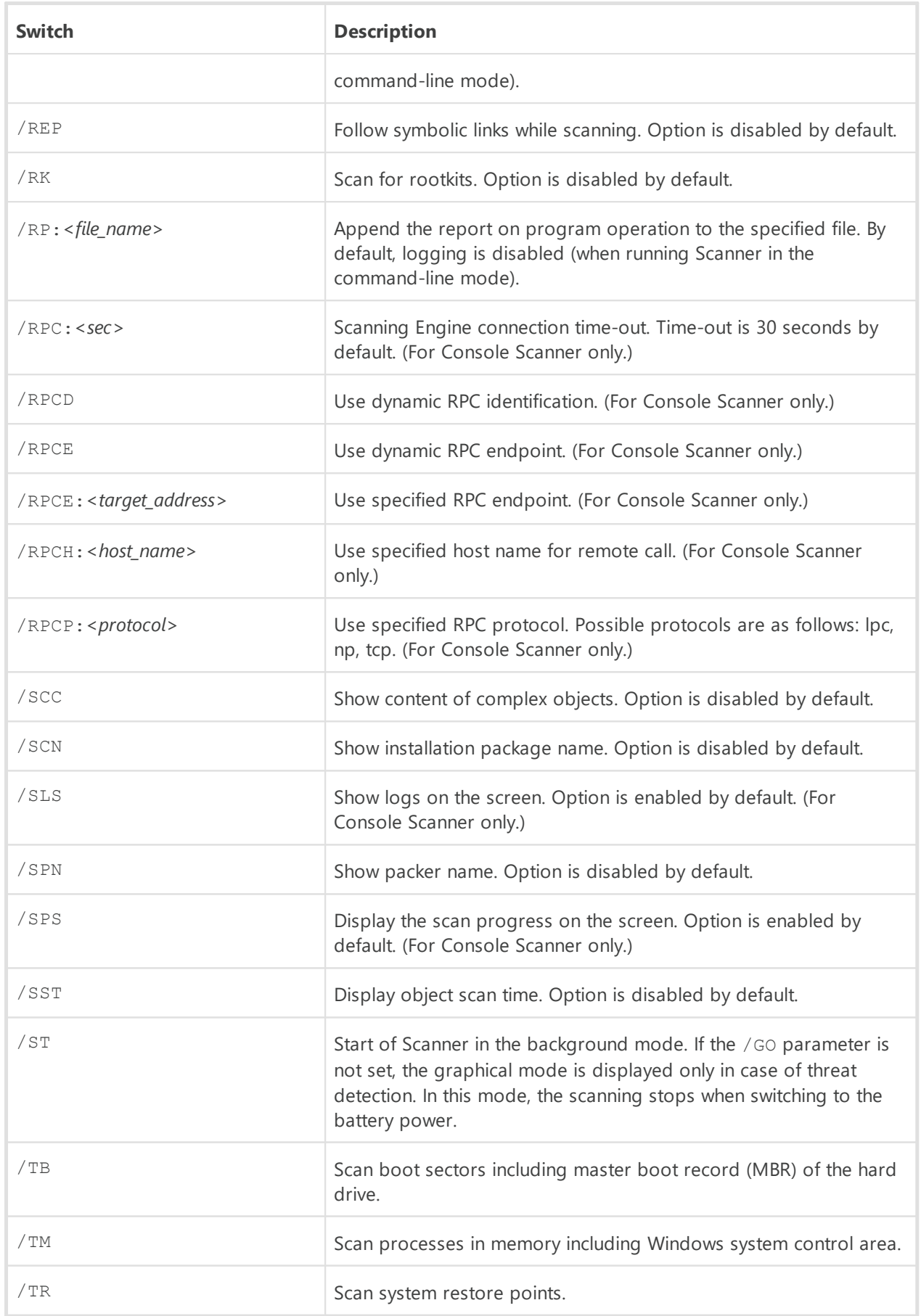

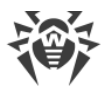

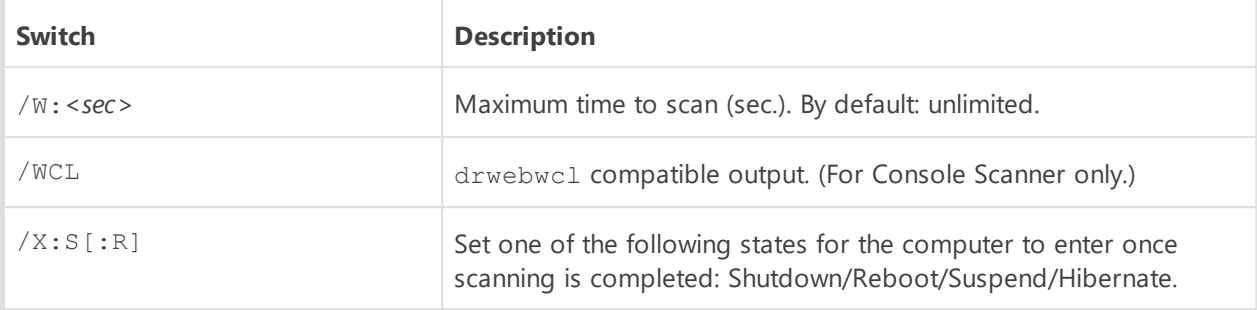

The following actions can be specified for different objects (C—cure, Q—move to quarantine, D —delete, I—ignore, R—inform; R is available for Console Scanner only; R is set by default for all objects in Console Scanner):

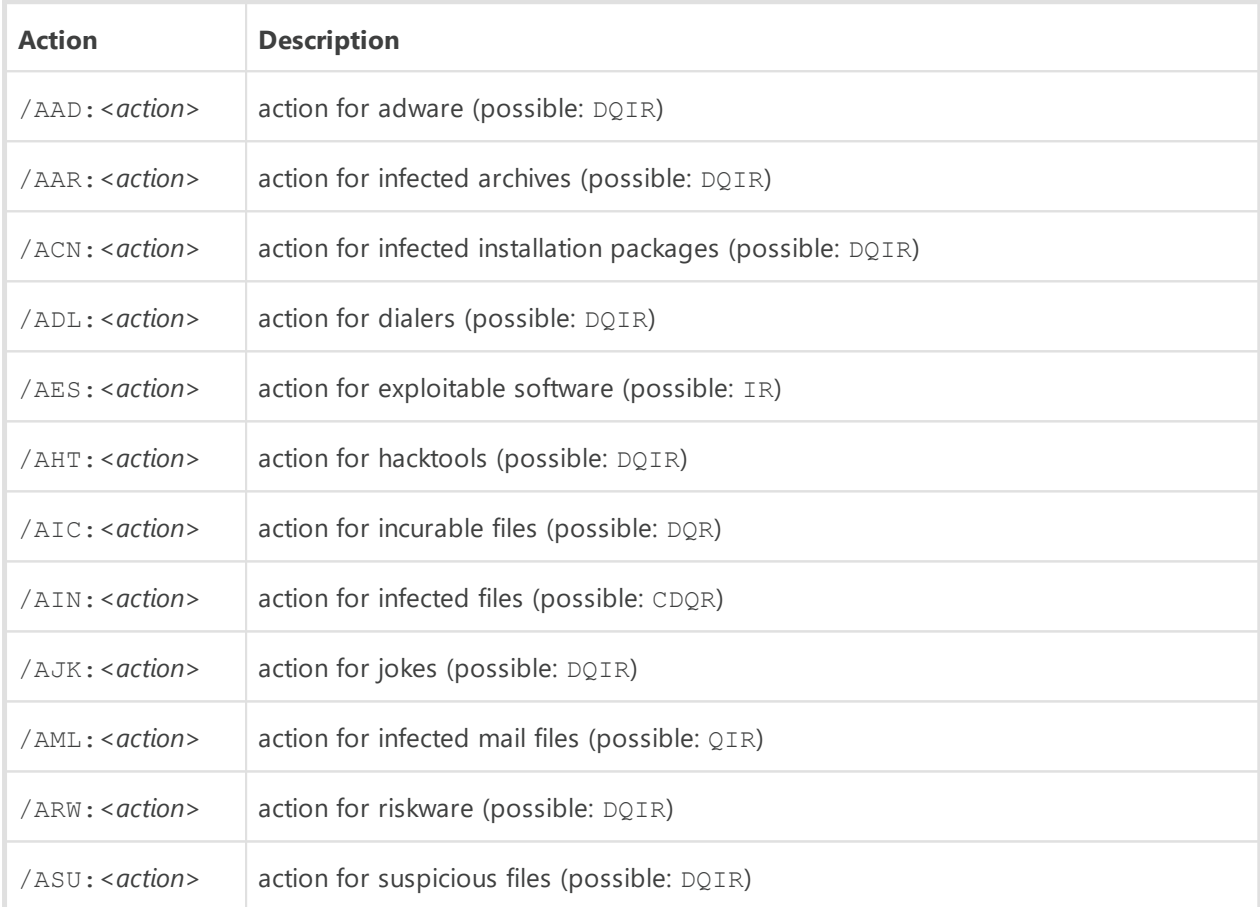

Several switches can have modifiers that explicitly enable or disable options specified by these switches. For example, as follows:

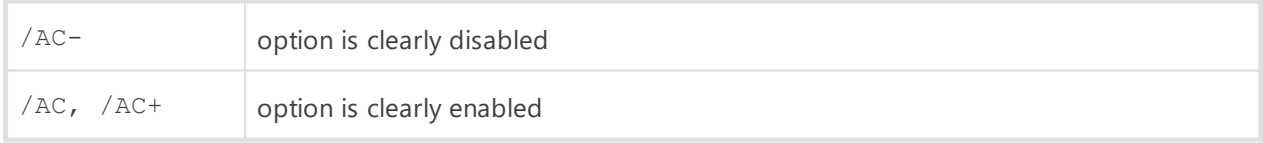

These modifiers can be useful if the option is enabled or disabled by default. The following switches can have modifiers:

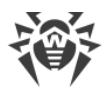

/AC, /AFS, /AR, /BI, /DR, /HA, /LN, /LS, /MA, /NB, /NT, /OK, /QNA, /REP, /SCC, /SCN, /SLS, /SPN, /SPS, /SST, /TB, /TM, /TR, /WCL.

For /FL parameter '-' modifier directs to scan the paths listed in the specified file and then delete this file.

For /ARC, /ARL, /ARS, /ART, /ARX, /NI[:X], /PAL, /RPC, /W parameters "0" value means that there is no limit.

The following example shows how to use command-line switches with Console Scanner:

[*<path\_to\_program>*]dwscancl /AR- /AIN:C /AIC:Q C:\

scan all files on disk 'C:', excluding those in archives; cure the infected files and move to quarantine those that cannot be cured. To run Scanner the same way, enter the dwscancl command name instead of dwscanner.

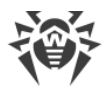

# **18.2. Dr.Web Updater Command-Line Parameters**

#### **Common options**

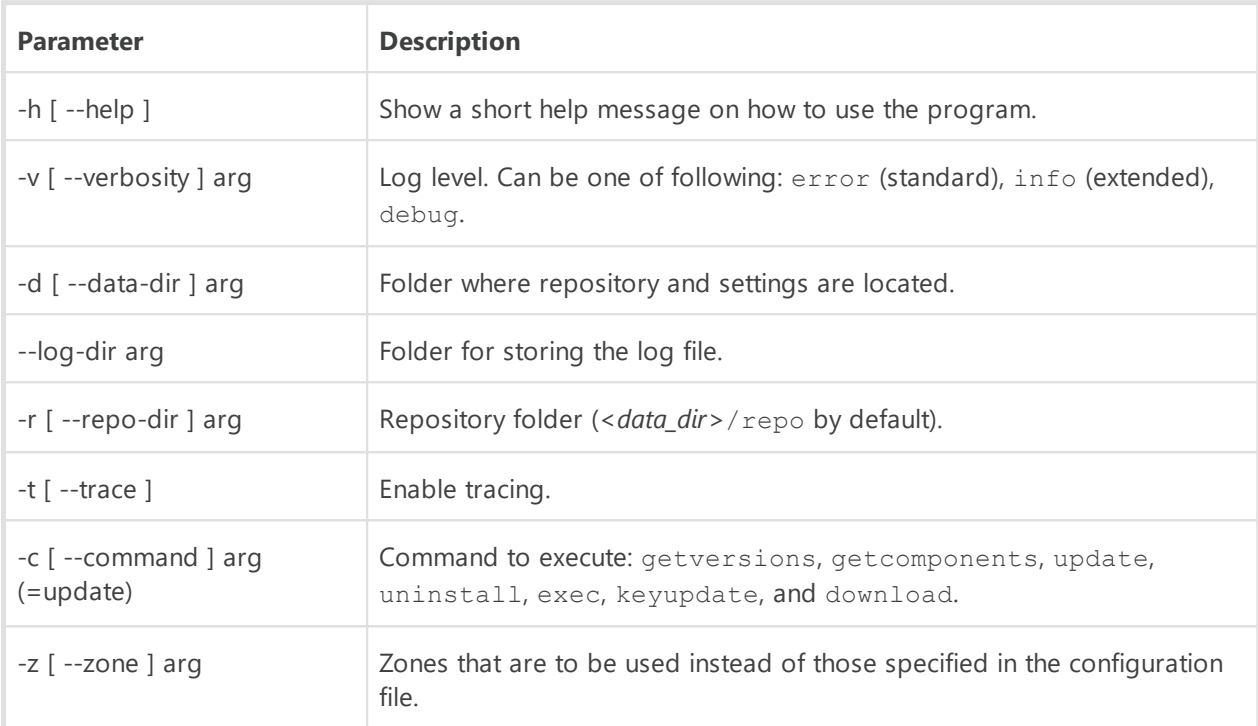

#### **update command parameters**

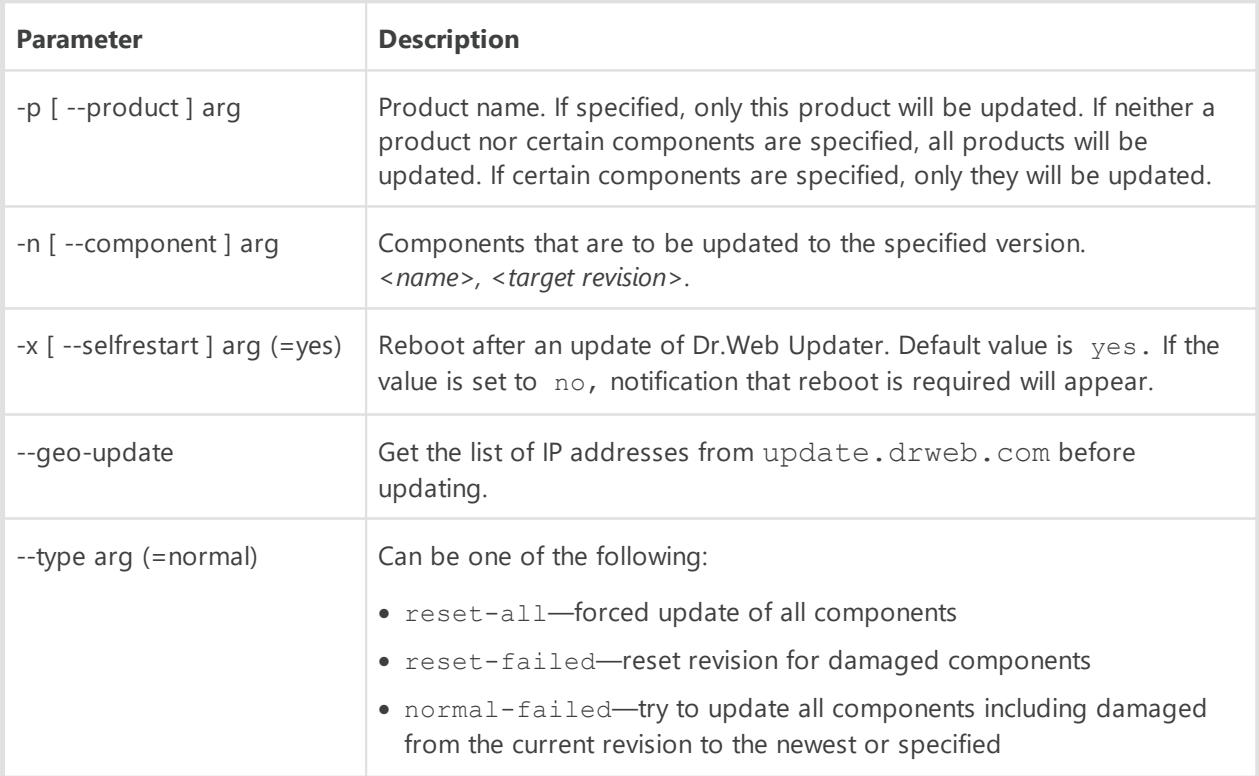

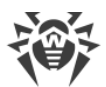

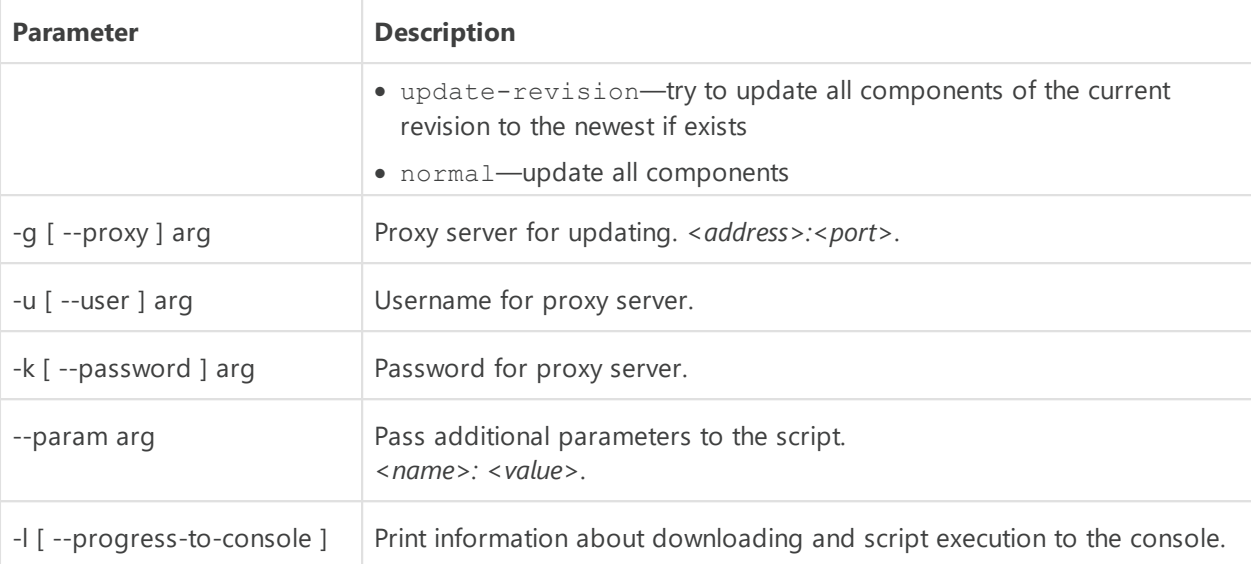

### **getcomponents command parameters**

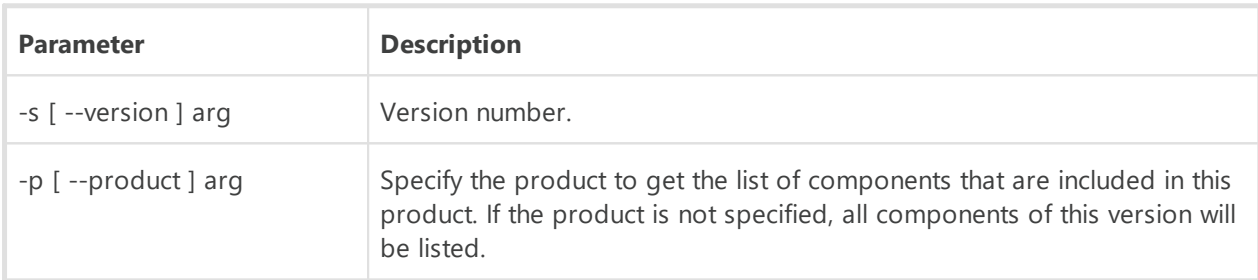

### **getrevisions command parameters**

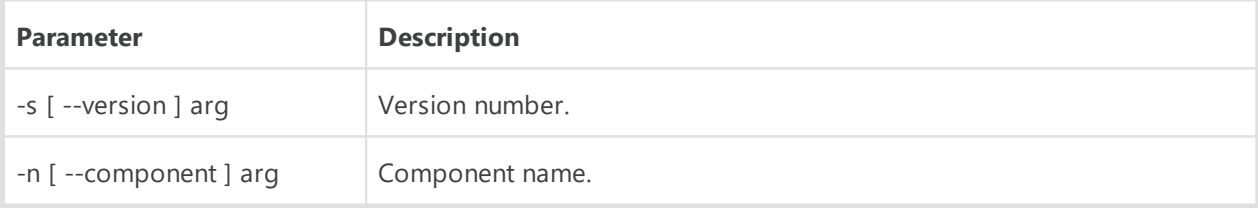

### **uninstall command parameters**

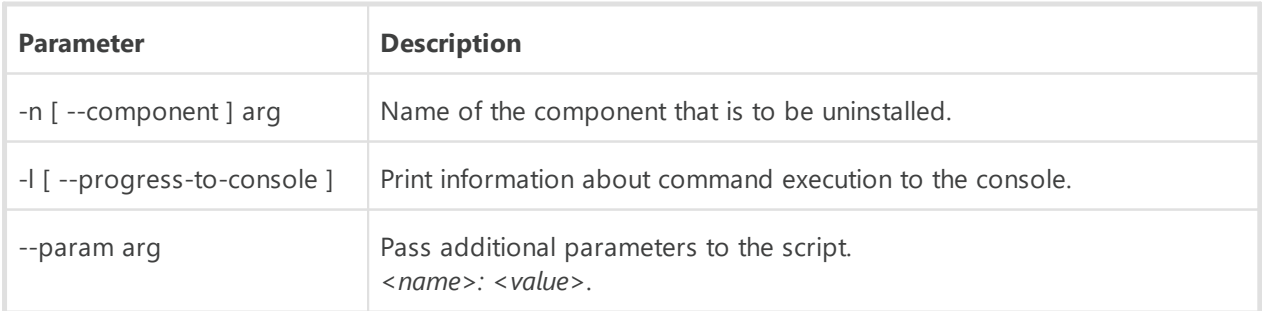

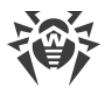

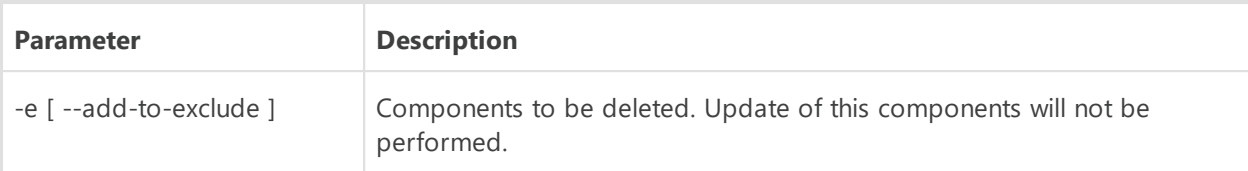

## **keyupdate command parameters**

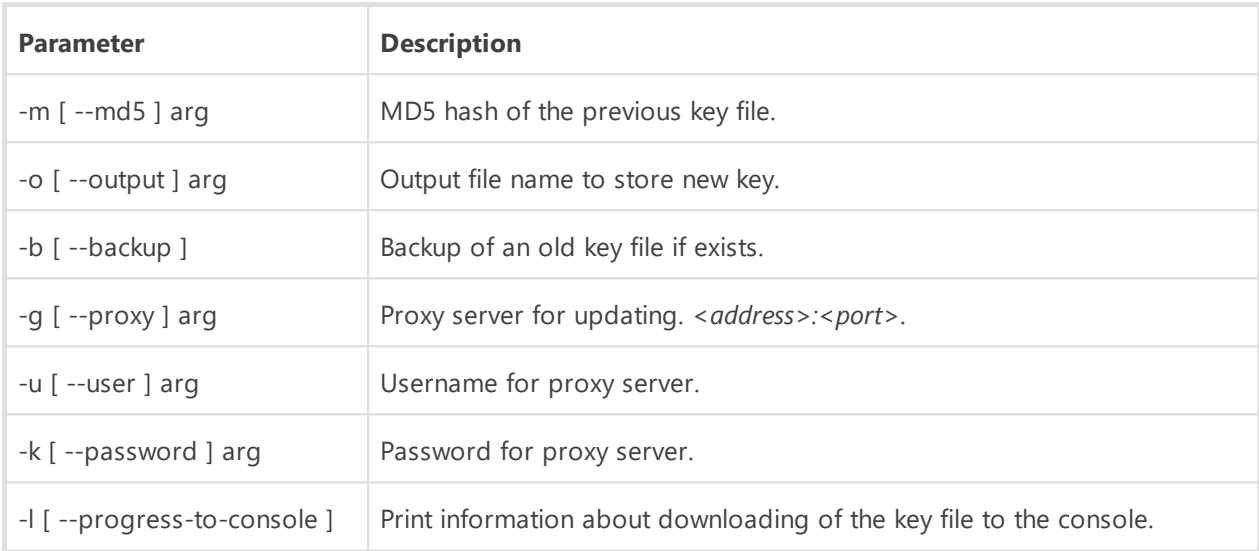

### **download command parameters**

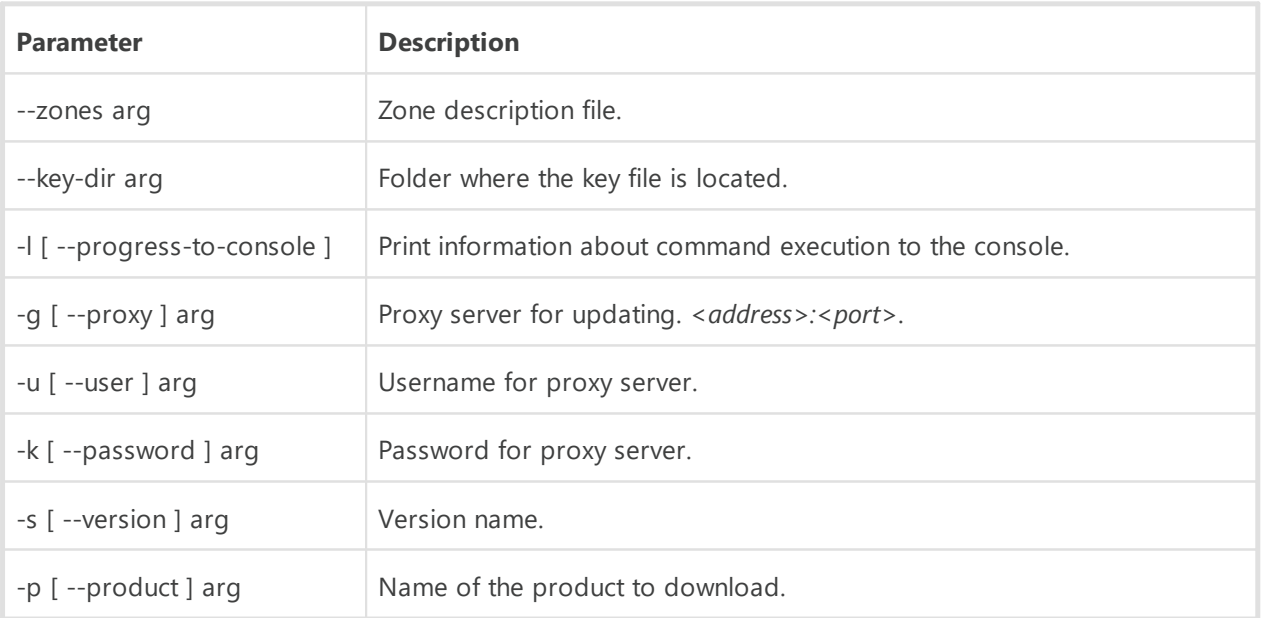

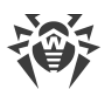

# **18.3. Return Codes**

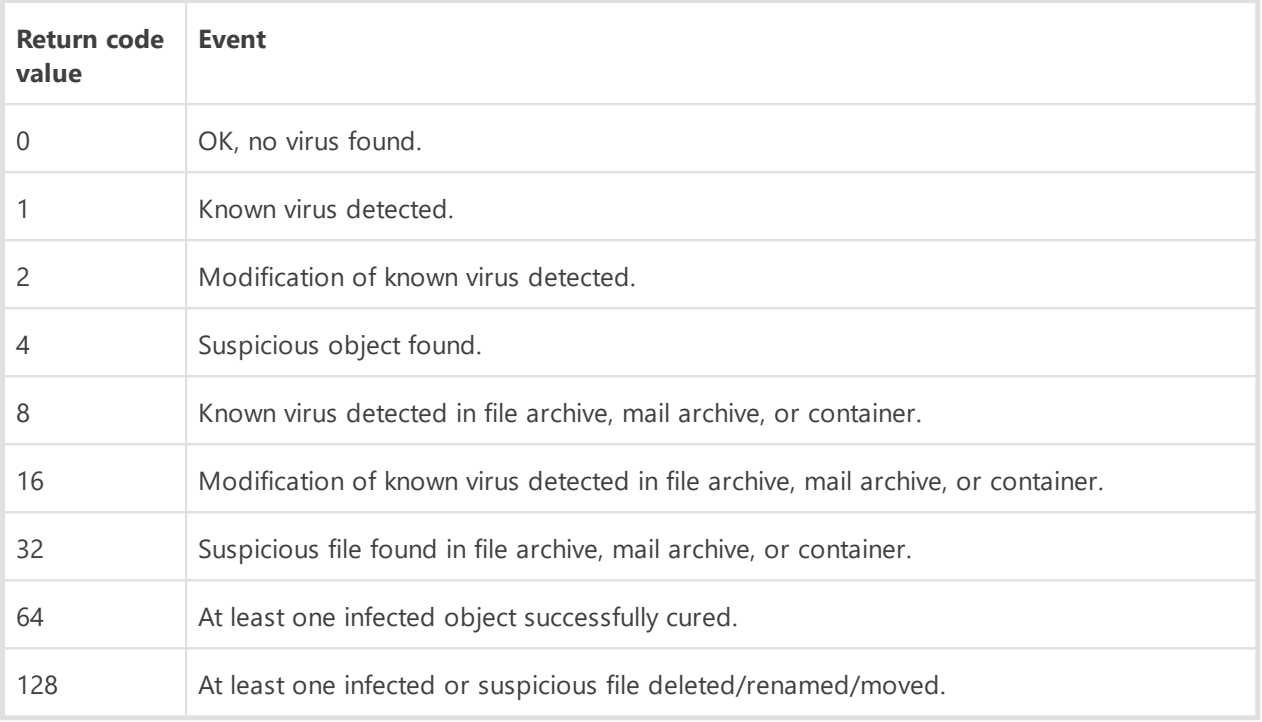

The values of the return code and corresponding events are as follows:

The actual value returned by the program is equal to the sum of codes for the events that occurred during scanning. Obviously, the sum can be easily decomposed into separate event codes.

For example, return code  $9 = 1 + 8$  means that known viruses were detected, including viruses in archives, mail archives or containers; curing and others actions were not executed; no other virus events occurred during scanning.

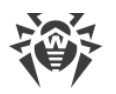

# **19. Appendix B. Computer Threats and Neutralization Methods**

With the development of computer technologies and network solutions malicious programs (malware) of different kinds, meant to strafe users, become more and more widespread. Their development began together with computer science and facilities of protection against them progressed alongside. Nevertheless, there is still no common classification for all possible threats due to their unpredictable development character and constant improvement of applicable technologies.

Malicious programs can be distributed through the internet, local area networks, email and portable data mediums. Some of them rely on the user's carelessness and lack of experience and can be run in completely automatic mode. Others are tools controlled by a computer cracker and they can harm even the most secure systems.

This chapter describes all of the most common and widespread types of malware, against which products of Doctor Web are aimed.

## **19.1. Types of Computer Threats**

Herein, the term *"threat"* defines any kind of software that can potentially or directly inflict damage on a computer or network or compromise the user's information or rights (in other words, malicious and other unwanted programs). However, generally speaking, the term "threat" may be used to indicate any potential danger to computer or network security (that is, vulnerabilities that can be exploited to launch attacks).

All program types described below have the ability to endanger the user's data or confidentiality. Programs that do not hide their presence from the user (for example, spamsending software or traffic analyzers) usually are not considered to be computer threats, although they can also become threats under certain circumstances.

### **Computer viruses**

This type of computer threats is characterized by their ability to inject malicious code into running processes of other programs. This action is called *infection*. In most cases, the infected file becomes a virus carrier itself, and the injected code does not necessarily match the original one. The majority of viruses are created with a purpose to damage or destroy data in the system.

Doctor Web divides viruses by the type of objects they infect into the following categories:

- · *File viruses* infect operating system files (usually, executable files and dynamic-link libraries) and are activated when an infected file is run.
- · *Macro viruses* infect documents used by Microsoft Office (or other programs supporting macro commands written for example, in Visual Basic). *Macro commands* are a type of builtin programs (macros) that are written in a fully functional programming language and can be

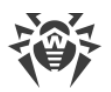

launched under specific circumstances (for example, in Microsoft Word, macros can be activated upon opening, closing, or saving a document).

- · *Script viruses* are created using script languages, and, mostly, they infect other scripts (such as OS service files). By exploiting vulnerable scripts in web applications, they can also infect other file types that support script execution.
- · *Boot viruses* infect boot sectors of disks and partitions or master boot records of hard disks. They require little memory and can perform their tasks until the operating system is rolled out, restarted, or shut down.

Most viruses have special mechanisms that protect them against detection. These mechanisms are constantly improved, and ways to overcome them are constantly developed. According to the type of protection they use, all viruses can be divided into two following groups:

- · *Encrypted viruses* self-encrypt their malicious code upon every infection to make its detection in a file, boot sector, or memory more difficult. Each sample of such viruses contains only a short common code fragment (decryption procedure) that can be used as a virus signature.
- · *Polymorphic viruses* use a special decryption procedure in addition to code encryption. This procedure is different in every new virus copy. This means that such viruses do not have byte signatures.
- · *Stealth viruses* (invisible viruses) perform certain actions to disguise their activity and to conceal their presence in an infected object. Such viruses gather the characteristics of an object before infecting it and then plant these "dummy" characteristics that mislead the scanner searching for modified files.

Viruses can also be classified according to the language they are written in (most viruses are written in Assembly but there are also viruses written in high-level programming languages, script languages, and so on) and operating systems that can be infected by these viruses.

## **Computer worms**

Recently, worms have become much more widespread than viruses and other malicious programs. Like viruses, these programs can replicate themselves however they do not infect other objects. A worm infiltrates a computer from a network (usually, as an email attachment or from the internet) and spreads its functional copies among other computers. Distribution can be triggered by some user action or automatically.

Worms do not necessarily consist of only one file (the worm's body). Many of them have a socalled infectious part (shellcode) that is loaded into the main memory. After that, it downloads the worm's body as an executable file via the network. If only the shellcode is present in the system, the worm can be easily removed by restarting the system (at that, RAM is reset). However, if the worm's body infiltrates the computer, only an anti-virus program can fight it.

Even if worms do not bear any payload (do not cause direct damage to a system), they can still cripple entire networks because of how intensely they spread.

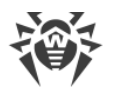

Doctor Web classifies worms in accordance with their distribution methods as follows:

- · *Network worms* spread via various network and file-sharing protocols.
- · *Mail worms* spread via mail protocols (POP3, SMTP, and others).
- · *Chat worms* use protocols of popular instant messengers and chat programs (ICQ, IM, IRC, etc.).

## **Trojan programs (Trojans)**

These programs cannot replicate themselves. Trojans substitute a frequently-used program and perform its functions (or imitate its operation). Meanwhile, they perform some malicious actions in the system (damages or deletes data, sends confidential information, etc.) or make it possible for hackers to access the computer without permission, for example, to harm the computer of a third party.

Like viruses, these programs can perform various malicious activities, hide their presence from the user, and even be a virus component. However, usually, Trojans are distributed as separate executable files (through file-exchange servers, data carriers, or email attachments) that are run by users themselves or by some specific system process.

It is very hard to classify Trojans due to the fact that they are often distributed by viruses or worms and also because many malicious actions that can be performed by other types of threats are attributed to Trojans only. Here are some Trojan types which Doctor Web distinguishes as separate classes:

- · *Backdoors* are Trojans that allow an intruder to get privileged access to the system bypassing any existing protection mechanisms. Backdoors do not infect files—they register themselves in the registry modifying registry keys.
- · *Rootkits* are used to intercept operating system functions in order to hide their presence. Moreover, a rootkit can conceal processes of other programs, registry keys, folders, and files. It can be distributed either as an independent program or as a component of another malicious application. Based on the operation mode, rootkits can be divided into two following categories: *User Mode Rootkits (UMR)* that operate in user mode (intercept functions of user-mode libraries) and *Kernel Mode Rootkits (KMR)* that operate in kernel mode (intercept functions at the system kernel level, which makes these malicious programs hard to detect).
- · *Keyloggers* can log data that users enter by means of a keyboard. These malicious programs can steal varies confidential information (including network passwords, logins, bank card data, and so on).
- · *Clickers* redirect users to specified internet resources (may be malicious) in order to increase traffic to those websites or to perform DDoS attacks.
- · *Proxy Troj ans* provide cybercriminals with anonymous internet access via the victim's computer.

Trojans can also perform other malicious actions besides those listed above. For example, they can change the browser home page or delete certain files. However, such actions can also be performed by threats of other types (viruses or worms).

## **Hacktools**

Hacktools are designed to assist intruders with hacking. The most common among these programs are port scanners that detect vulnerabilities in firewalls and other components of computer protection system. Such tools can be used not only by hackers but also by administrators to check security of their networks. Sometimes various programs that use social engineering techniques are designated as hacktools too.

## **Adware**

Usually, this term refers to a program code incorporated into freeware programs that forcefully display advertisements to users. However, sometimes such codes can be distributed via other malicious programs and show advertisements, for example, in web browsers. Many adware programs operate based on data collected by spyware.

### **Jokes**

Like adware, this type of minor threats cannot be used to inflict any direct damage on the system. Joke programs usually just generate messages about allegedly detected errors and threaten to perform actions that may lead to data loss. Their purpose is to frighten or annoy users.

### **Dialers**

These are special programs that are designed to scan a range of telephone numbers and find those where a modem answers. These numbers are then used to mark up the price of telephoning facilities or to connect the user to expensive telephone services.

### **Riskware**

These programs are not intended to be computer threats. However, they can still cripple system security due to certain features and, therefore, are classified as minor threats. This type of threats includes not only programs that can accidentally damage or delete data but also programs that can be used by hackers or some malicious applications to harm the system. Among such programs are various remote chat and administrative tools, FTP-servers, and so on.

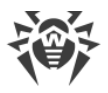

## **Suspicious objects**

These are potential computer threats detected by the heuristic analyzer. Such objects can be any type of threat (even unknown to information security specialists) or turn out safe in case of a false detection. Please move files containing suspicious objects to quarantine and send them for analysis to Doctor Web anti-virus laboratory.

# **19.2. Actions Applied to Threats**

There are many methods of neutralizing computer threats. Products of Doctor Web company combine these methods for the most reliable protection of computers and networks using flexible user-friendly settings and a comprehensive approach to security assurance. The main actions for neutralizing malicious programs are:

- 1. **Cure**—an action applied to viruses, worms and Trojans. It implies deletion of malicious code from infected files or deletion of a malicious program's functional copies as well as the recovery of affected objects (that is, return of the object's structure and operability to the state which was before the infection) if it is possible.
- 2. **Move to quarantine**—an action when the malicious object is moved to a special folder and isolated from the rest of the system. This action is preferable in cases when curing is impossible and for all suspicious objects. We recommend that you send copies of such files to Doctor Web anti-virus laboratory.
- 3. **Delete**—the most effective action for neutralizing computer threats. It can be applied to any type of malicious objects. Note that deletion will sometimes be applied to certain files for which curing was selected. This will happen if the file contains only malicious code and no useful information. For example, curing of a computer worm implies deletion of all its functional copies.
- 4. **Block**—this action can also be used for neutralizing malicious programs. In this case, the copies of such programs are kept in the file system. All access attempts to or from the file are blocked.

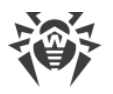

# **20. Appendix C. Naming of Viruses**

When Dr.Web components detect a threat, the notification in the user interface and the report file contain a name of the threat sample given by the specialists of Doctor Web anti-virus laboratory. These names are formed according to certain principles and reflect a threat's design, classes of vulnerable objects, distribution environment (OS and applications), and some other features. Knowing these principles may be useful for understanding software and organizational vulnerabilities of the protected system. The full and constantly updated version of this classification is available at<https://vms.drweb.com/classification/>.

In certain cases this classification is conventional as some viruses can possess several features at the same time. Besides, it should not be considered exhaustive as new types of viruses constantly appear, and the classification is made more precise.

The full name of a virus consists of several elements, separated by full stops. Some elements at the beginning of the full name (prefixes) and at the end of it (suffixes) are standard for the accepted classification.

## **Prefixes**

## **Affected operating systems**

The prefixes listed below are used for naming viruses infecting executable files of certain operating systems:

- Win-16-bit Windows 3.1 programs
- · Win95—32-bit Windows 95/98/Me programs
- · WinNT—32-bit Windows NT/2000/XP/Vista/7/8/8.1/10 programs
- · Win32—32-bit Windows 95/98/Me and NT/2000/XP/Vista/7/8/8.1/10 programs
- Win64—64-bit Windows XP/Vista/7/8/8.1/10/11 programs
- · Win32.NET—programs in Microsoft .NET Framework operating system
- · OS2—OS/2 programs
- · Unix—programs in various Unix-based systems
- · Linux—Linux programs
- · FreeBSD—FreeBSD programs
- SunOS-SunOS (Solaris) programs
- · Symbian—Symbian OS (mobile OS) programs

Note that some viruses can infect programs of one system even if they are designed to operate in another system.

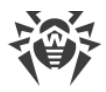

## **Macrovirus prefixes**

The list of prefixes for viruses which infect MS Office objects (the language of the macros infected by such type of virus is specified):

- WM-Word Basic (MS Word 6.0-7.0)
- · XM—VBA3 (MS Excel 5.0-7.0)
- · W97M—VBA5 (MS Word 8.0), VBA6 (MS Word 9.0)
- · X97M—VBA5 (MS Excel 8.0), VBA6 (MS Excel 9.0)
- · A97M—databases of MS Access'97/2000
- PP97M-MS PowerPoint presentations
- · O97M—VBA5 (MS Office'97), VBA6 (MS Office 2000); this virus infects files of more than one component of MS Office

#### **Development languages**

The HLL group is used to name viruses written in high-level programming languages, such as C, C++, Pascal, Basic, and others. To specify functioning algorithms, the following modifiers can be used:

- · HLLW—worms
- · HLLM—mail worms
- · HLLO—viruses overwriting the code of the victim program
- HLLP-parasitic viruses
- · HLLC—companion viruses

The following prefix also refers to development language:

· Java—viruses designed for the Java virtual machine

### **Trojan programs (Trojans)**

Trojan—a general name for different Trojan programs (Trojans). In many cases the prefixes of this group are used with the Trojan prefix.

- PWS-password stealing Trojan
- · Backdoor—Trojan with RAT-function (Remote Administration Tool—a utility for remote administration)
- · IRC—Trojan which uses Internet Relay Chat channels
- · DownLoader—Trojan which secretly downloads different malicious programs from the internet
- · MulDrop—Trojan which secretly downloads different viruses contained in its body

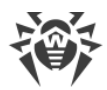

- · Proxy—Trojan which allows a third-party user to work anonymously in the internet via the infected computer
- · StartPage (synonym: Seeker)—Trojan which makes unauthorized replacement of the browser home page address (start page)
- · Click—Trojan which redirects a user's browser to a certain website (or websites)
- · KeyLogger—a spyware Trojan which logs key strokes; it may send collected data to a malefactor
- · AVKill—terminates or deletes anti-virus programs, firewalls, etc.
- · KillFiles, KillDisk, DiskEraser—deletes certain files (all files on drives, files in certain directories, files by certain mask, etc.)
- · DelWin—deletes files vital for the operation of Windows OS
- · FormatC—formats drive C (synonym: FormatAll—formats all drives)
- · KillMBR—corrupts or deletes master boot records (MBR)
- KillCMOS-corrupts or deletes CMOS memory

### **Tool for attacking vulnerabilities**

· Exploit—a tool exploiting known vulnerabilities of an OS or application to implant malicious code or perform unauthorized actions

#### **Tools for network attacks**

- · Nuke—tools for network attacks on known vulnerabilities of operating systems leading to abnormal shutdowns of the attacked system
- · DDoS—agent program for performing a DDoS attack (Distributed Denial Of Service)
- · FDoS (synonym: Flooder)—Flooder Denial Of Service—programs for performing malicious actions in the internet which use the idea of DDoS attacks; in contrast to DDoS, when several agents on different computers are used simultaneously to attack one victim system, an FDoS program operates as an independent "self-sufficient" program (Flooder Denial of Service).

### **Script viruses**

Prefixes of viruses written in different scrip languages:

- **VBS-Visual Basic Script**
- · JS—Java Script
- · Wscript—Visual Basic Script and/or Java Script
- · Perl—Perl
- · PHP—PHP
- · BAT—MS-DOS command interpreter

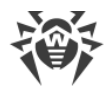

## **Malicious programs**

Prefixes of malicious programs that are not viruses:

- · Adware—an advertising program
- · Dialer—a dialer program (redirecting modem calls to predefined paid numbers or paid resources)
- · Joke—a joke program
- · Program—a potentially dangerous program (riskware)
- · Tool—a program used for hacking (hacktool)

#### **Miscellaneous**

Generic—this prefix is used after another prefix describing the environment or the development method to name a typical representative of this type of viruses. Such virus does not possess any characteristic features (such as text strings, special effects, etc.) which could be used to assign it some specific name.

 $Silly$ —this prefix was used with different modifiers to name simple featureless viruses in the past.

# **Suffixes**

Suffixes are used to name some specific virus objects:

- · generator—an object which is not a virus but a virus generator.
- · based—a virus which is developed with the help of the specified generator or a modified virus. In both cases the names of this type are generic and can define hundreds and sometimes even thousands of viruses.
- · dropper—an object which is not a virus but an installer of the given virus.

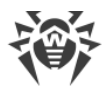

# **21. Appendix D. Main Terms and Concepts**

## **A**

*Administrative mode* is a Dr.Web mode in which the user has an access to all the security components parameters and to the program settings. To switch to the administrative mode, click the lock  $\mathbb{R}$ .

*Anti-virus Network* is a complex of computers with Dr.Web product installed (Dr.Web Antivirus for Windows, Dr.Web Anti-virus for Windows Servers, or Dr.Web Security Space) that are connected to one local network.

## **B**

*Bus* is a communication subsystem for transferring data between functional units of the computer (for example, the USB).

## **D**

*Device classes* are the devices that perform the same functions (e.g., printing devices).

*Digital signature* is an attribute of a digital document that is meant to protect the document from forgery. It is generated by cryptographic transformation of information with a use of a private key of digital signature and allows to identify the owner of the certificate private key and to verify that the transmitted digital document was not altered.

## **E**

*Emulation* is an imitation of a system operation by means of another system without the loss in functionality and distortion of results throughout the use of special computer programs.

*Exploit* is a program, code fragment or a sequence of commands that use software vulnerabilities to attack the system.

## **H**

*Hash value* is a unique file identifier i.e. sequence of numbers and letters of a given length. Hash is used to verify data integrity.

*Heuristic* is an assumption, the statistical significance of which is confirmed experimentally.

## **M**

*Modification of a virus* is a code resulting from such alteration of a known virus which can still be detected but cannot be cured with the algorithms applied to the initial virus.

## **S**

*Signature (virus entry)* is a finite continuous sequence of bytes that is necessary and sufficient to identify a specific virus.

## **T**

*Trusted applications* are those applications whose digital signatures have been added to the list of trusted signatures in drwbase.db. the list of trusted applications includes the popular software such as Google Chrome, Firefox, Microsoft applications and so on.

## **U**

*Update mirror* is a folder to which the update files are copied. The update mirror can be used as a Dr.Web update source for other computers of the local network that are not connected to the Internet.